# 企业主机安全

# 用户指南

文档版本 02 发布日期 2021-06-30

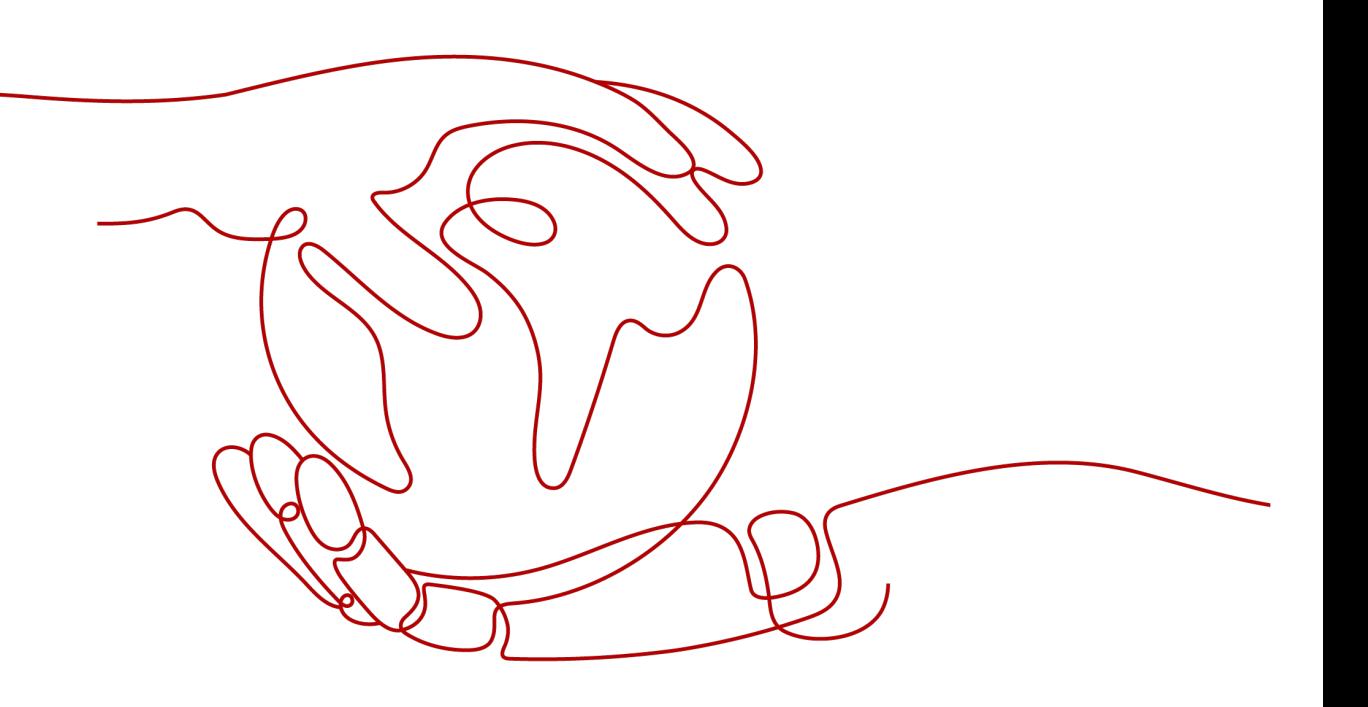

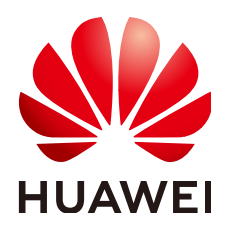

#### 版权所有 **©** 华为技术有限公司 **2021**。 保留一切权利。

非经本公司书面许可,任何单位和个人不得擅自摘抄、复制本文档内容的部分或全部,并不得以任何形式传 播。

#### 商标声明

**、<br>HUAWE和其他华为商标均为华为技术有限公司的商标。** 

本文档提及的其他所有商标或注册商标,由各自的所有人拥有。

#### 注意

您购买的产品、服务或特性等应受华为公司商业合同和条款的约束,本文档中描述的全部或部分产品、服务或 特性可能不在您的购买或使用范围之内。除非合同另有约定,华为公司对本文档内容不做任何明示或默示的声 明或保证。

由于产品版本升级或其他原因,本文档内容会不定期进行更新。除非另有约定,本文档仅作为使用指导,本文 档中的所有陈述、信息和建议不构成任何明示或暗示的担保。

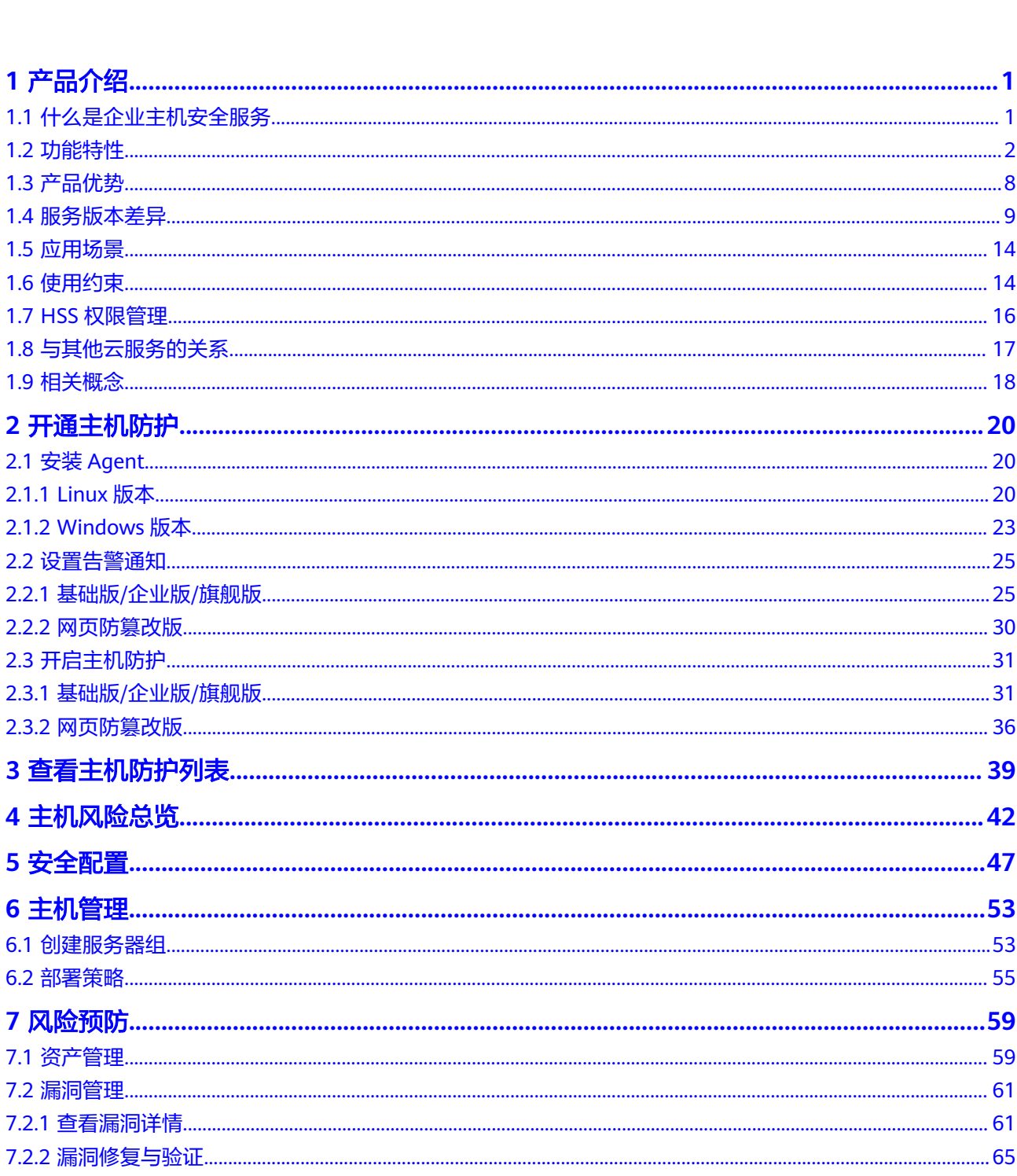

目录

 $\overline{\mathsf{i}}$ i

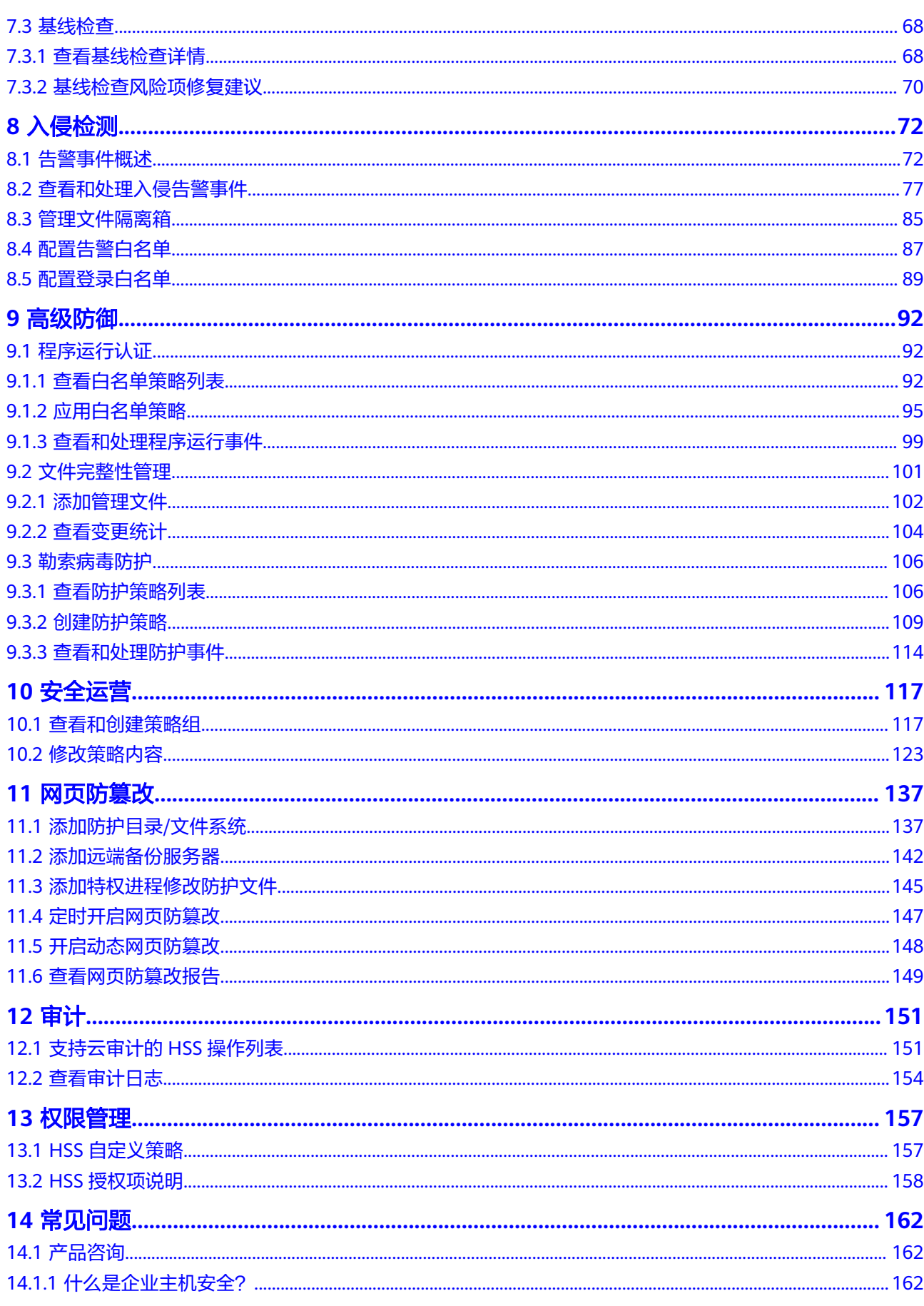

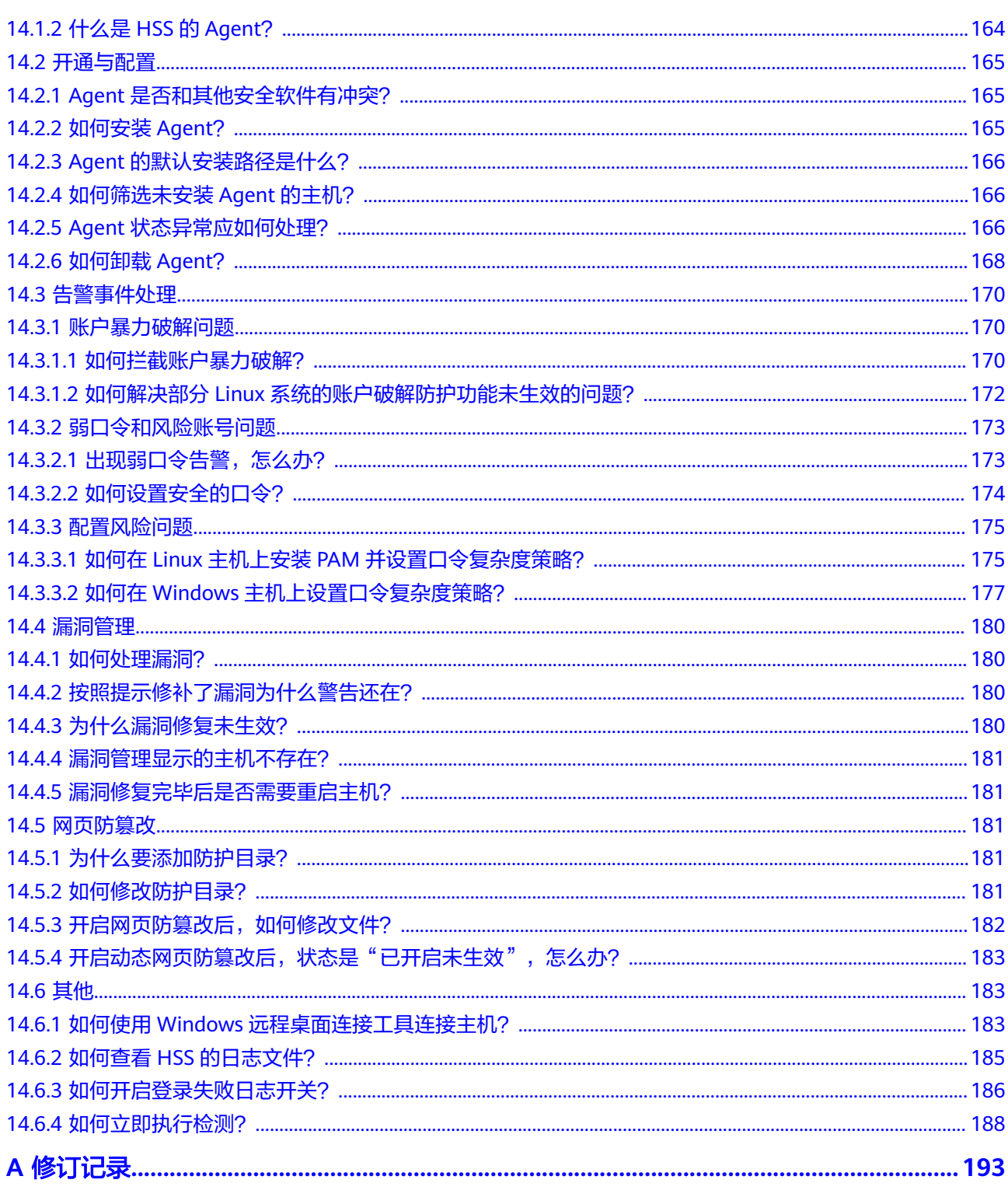

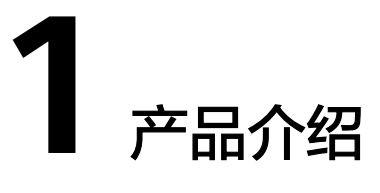

# <span id="page-5-0"></span>**1.1** 什么是企业主机安全服务

企业主机安全服务 (Host Security Service, HSS) 是提升主机整体安全性的服务, 通 过主机管理、风险预防、入侵检测、高级防御、安全运营、网页防篡改功能,全面识 别并管理主机中的信息资产,实时监测主机中的风险并阻止非法入侵行为,帮助企业 构建服务器安全体系,降低当前服务器面临的主要安全风险。

#### 工作原理

在主机中安装Agent后,您的主机将受到HSS云端防护中心全方位的安全保障,在安全 控制台可视化界面上,您可以统一查看并管理同一区域内所有主机的防护状态和主机 安全风险。

企业主机安全服务的工作原理如图**1-1**所示。

图 **1-1** 工作原理

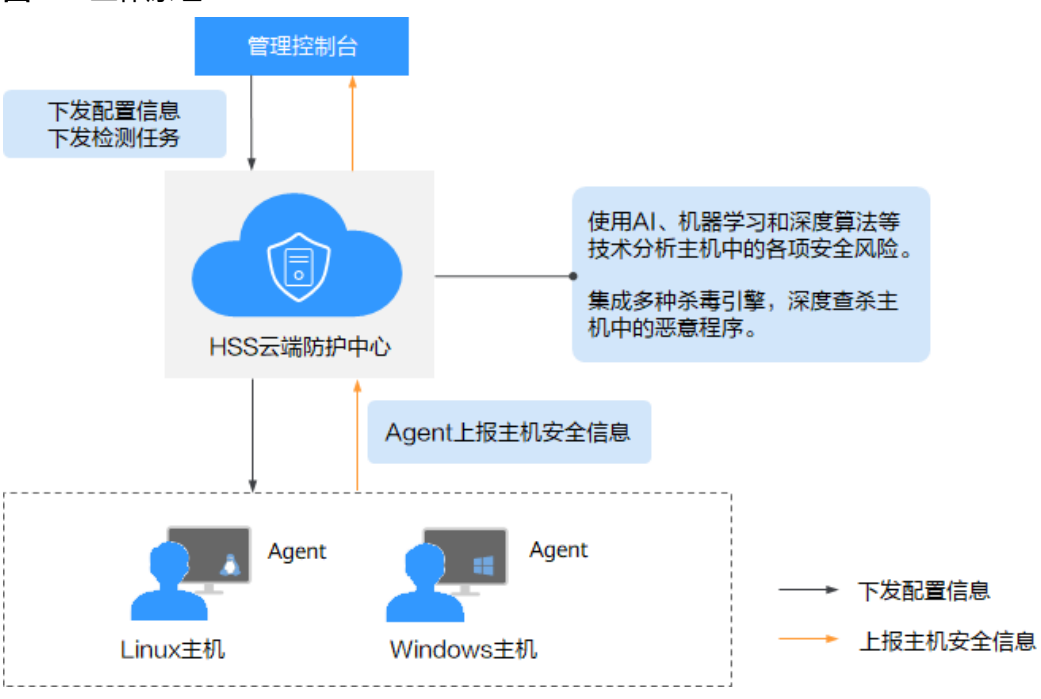

<span id="page-6-0"></span>企业主机安全服务的组件功能及工作流程说明如下:

#### 表 **1-1** 组件功能及工作流程说明

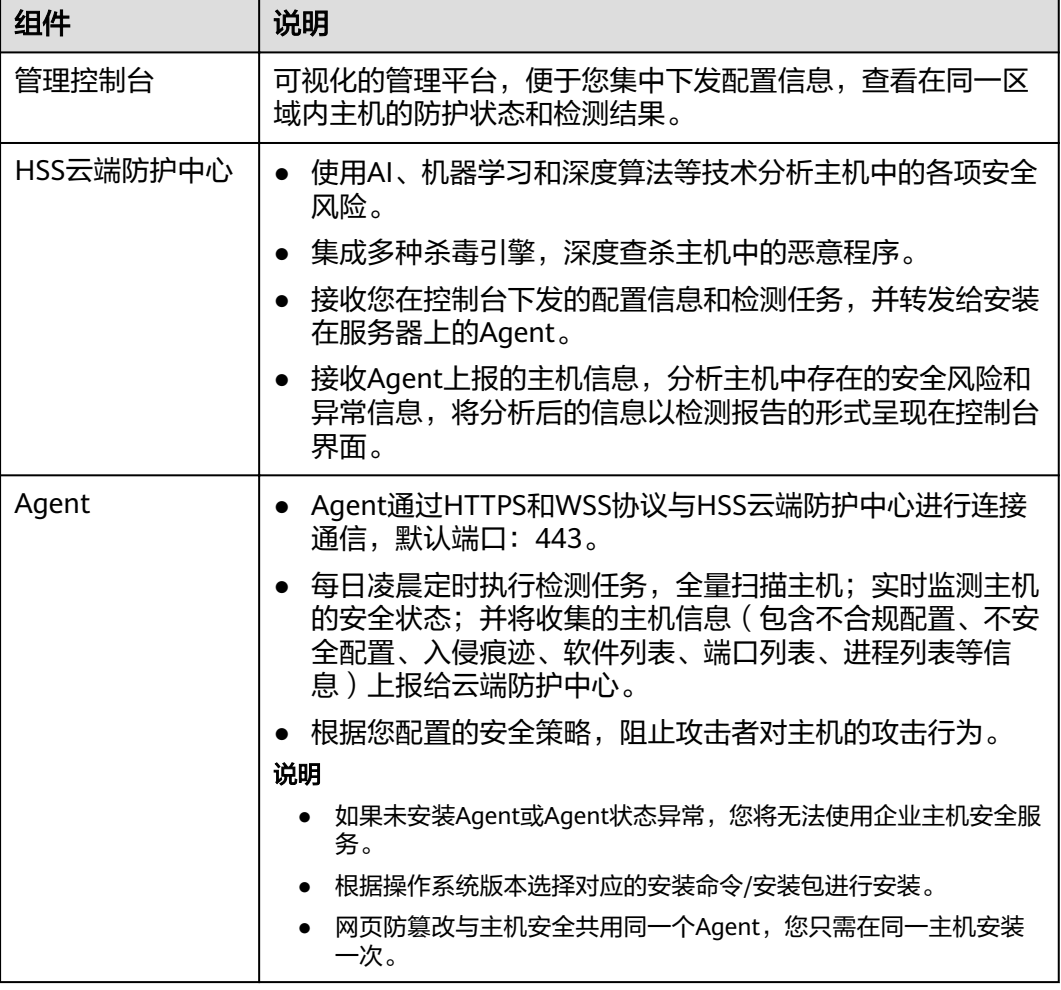

# **1.2** 功能特性

企业主机安全服务主要包含资产管理、漏洞管理、入侵检测、基线检查和网页防篡改 功能。

## 资产管理

资产管理功能可深度扫描出主机中的账号、端口、进程、Web目录、软件信息和自启 动任务,在"资产管理"界面,您可以统一管理主机中的信息资产。

#### 表 **1-2** 资产管理

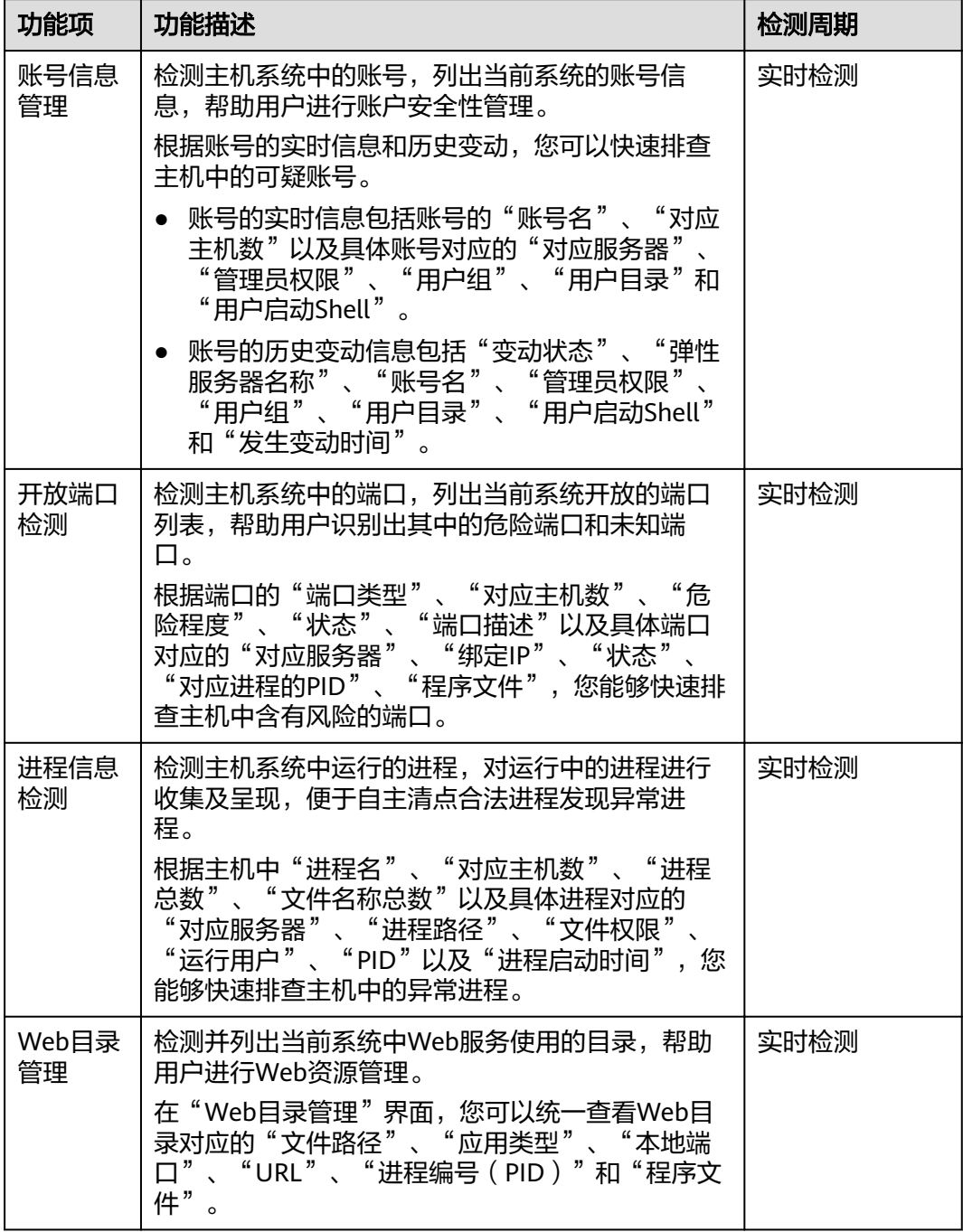

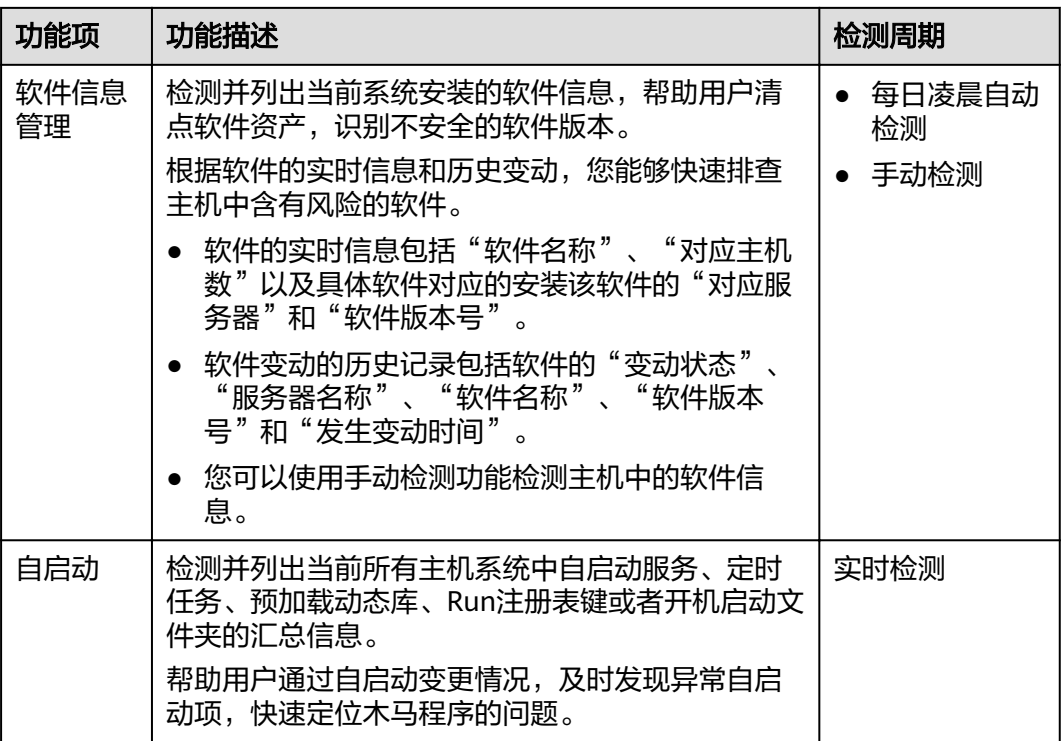

## 漏洞管理

漏洞管理功能将检测Linux软件漏洞、Windows系统漏洞和Web-CMS漏洞,帮助用户 识别潜在风险。

#### 表 **1-3** 漏洞管理

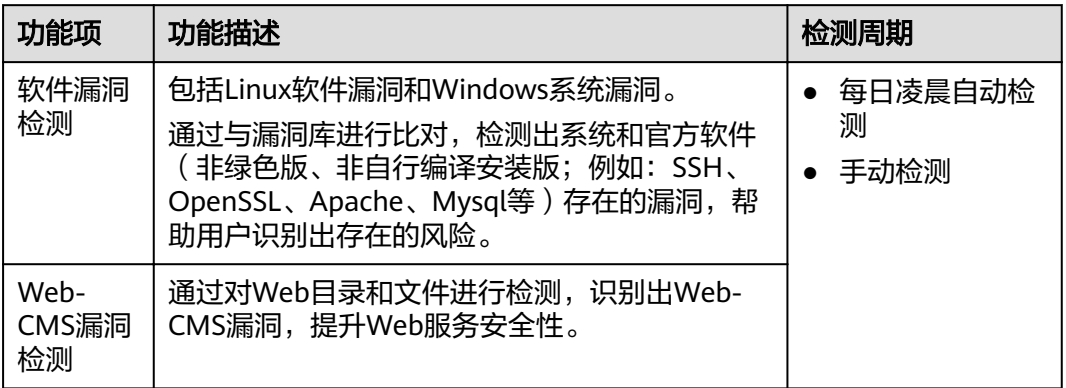

#### 基线检查

基线检查功能可扫描出主机系统和关键软件含有风险的配置信息。

#### 表 **1-4** 基线检查

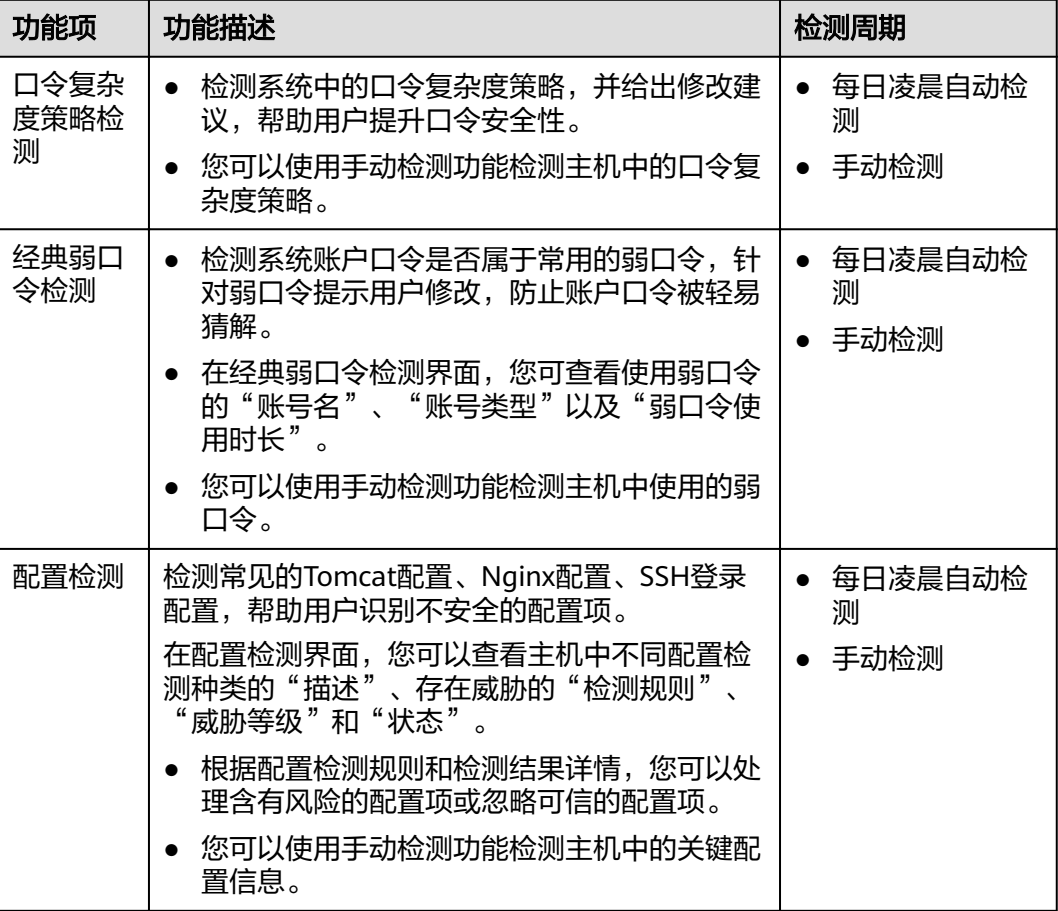

## 入侵检测

入侵检测功能可识别并阻止入侵主机的行为,实时检测主机内部的风险异变,检测并 查杀主机中的恶意程序,识别主机中的网站后门等。

#### 表 **1-5** 入侵检测

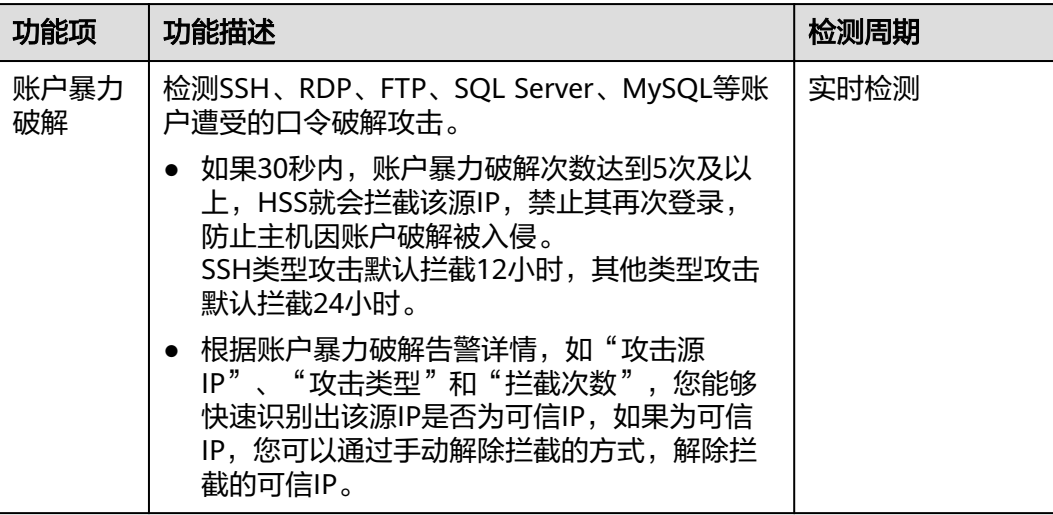

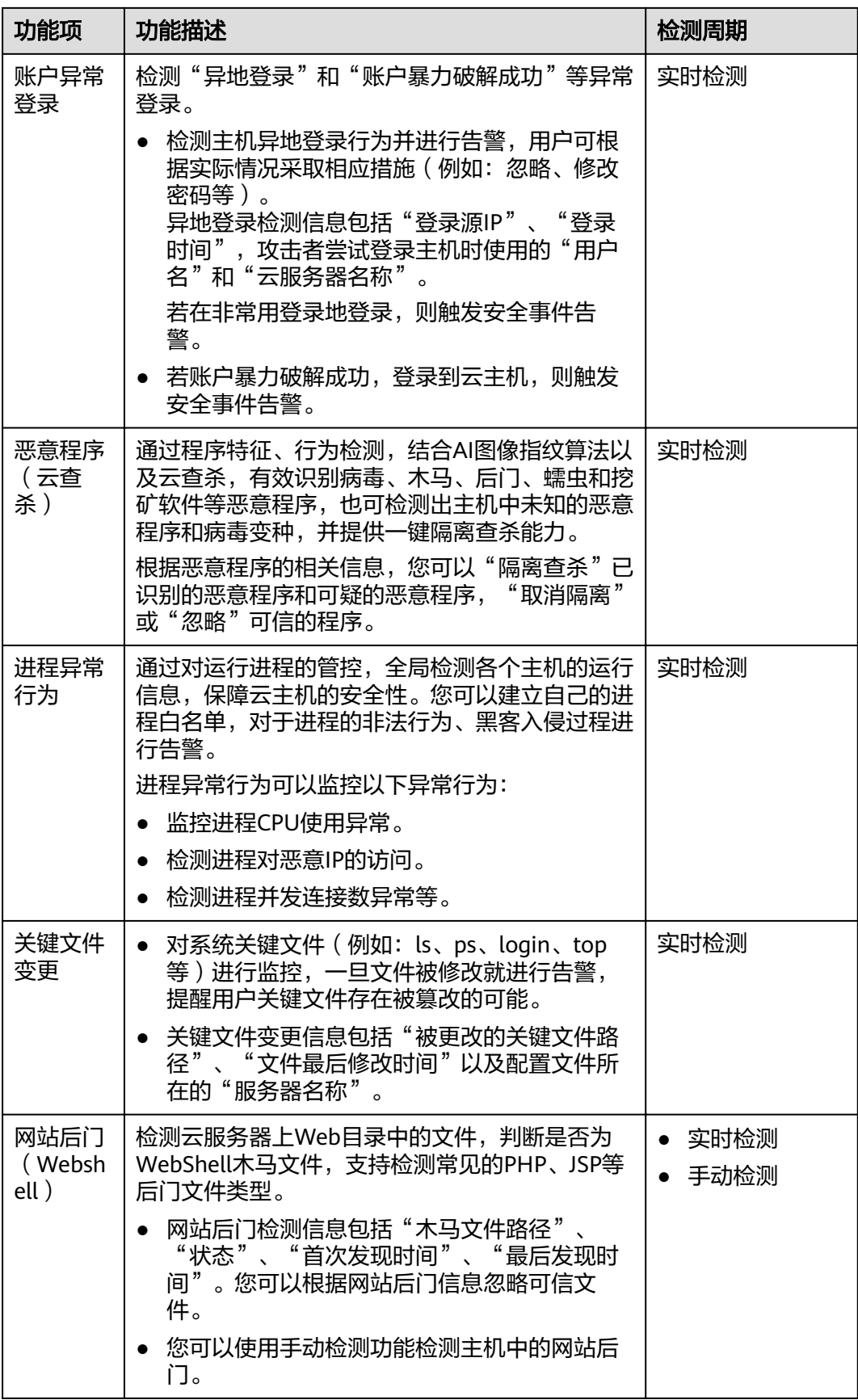

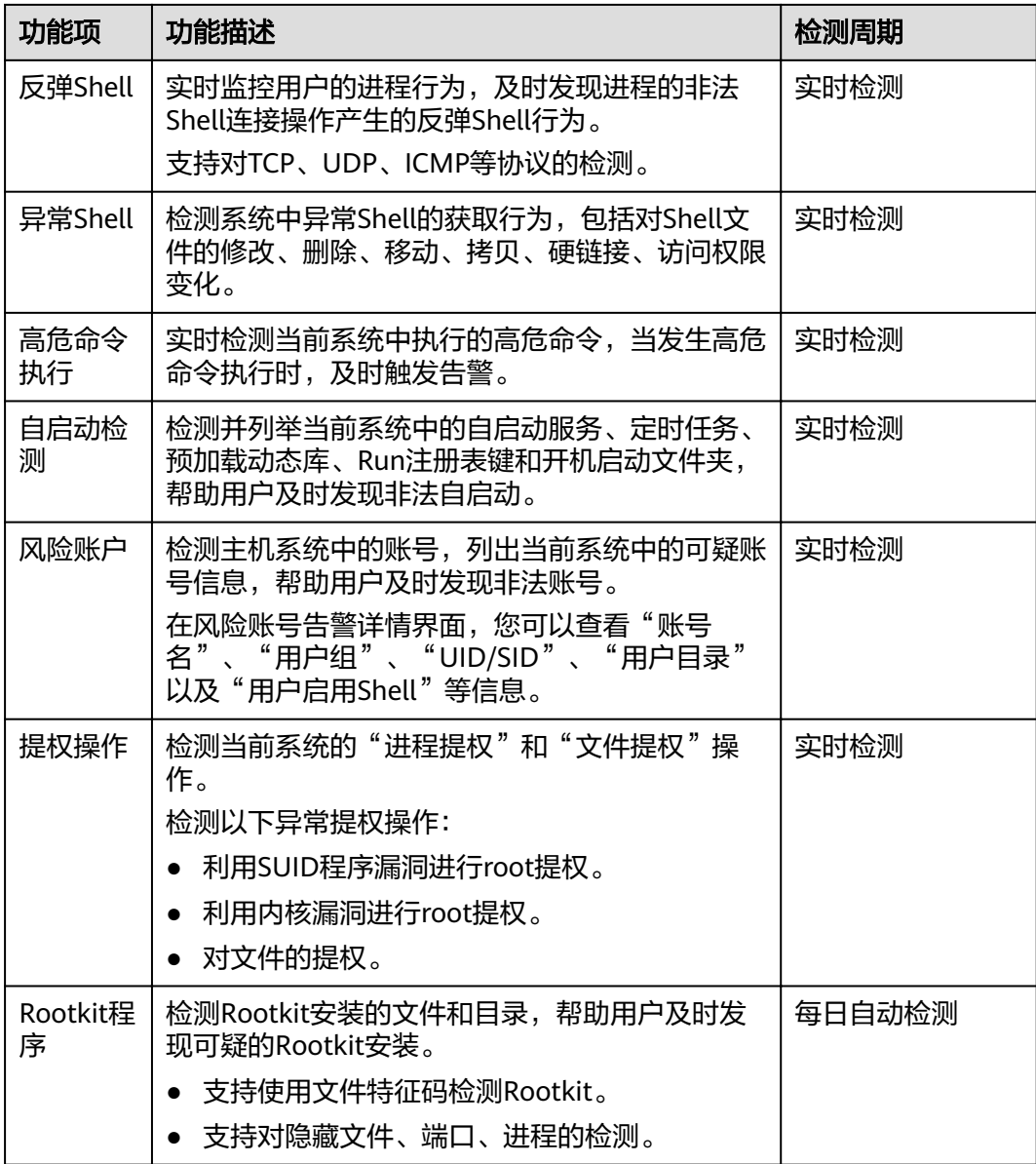

## 高级防御

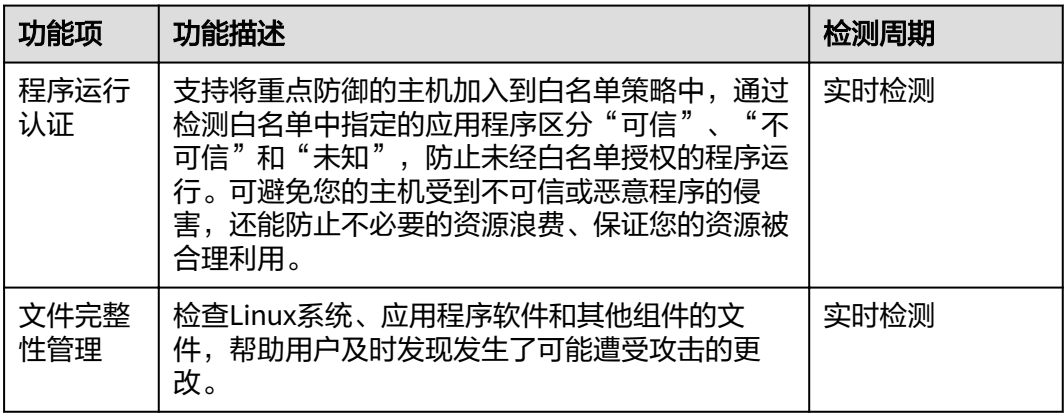

<span id="page-12-0"></span>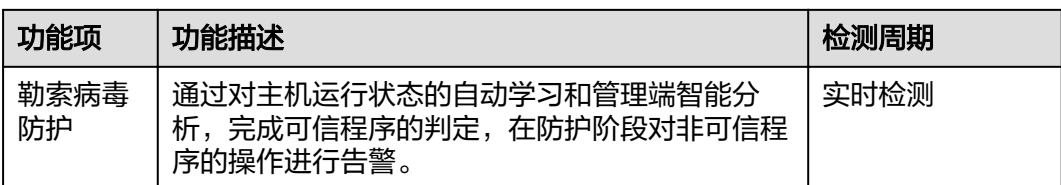

#### 网页防篡改

网页防篡改功能可实时发现并拦截篡改指定目录下文件的行为,并快速获取备份的合 法文件恢复被篡改的文件,从而保护网站的网页、电子文档、图片等文件不被黑客篡 改和破坏。

#### 表 **1-6** 网页防篡改

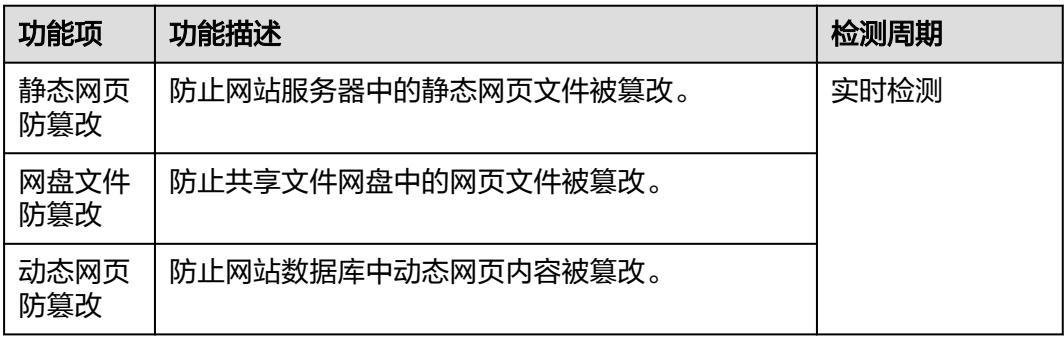

## **1.3** 产品优势

企业主机安全服务是一个用于全面保障主机整体安全的服务,能帮助您高效管理主机 的安全状态,并构建服务器安全体系,降低当前服务器面临的主要安全风险。

#### 集中管理

实现检测和防护的一体化管控,降低管理的难度和复杂度。

您可以在安全控制台上统一查看同一区域内主机中各项风险的来源,根据各项风 险的处理建议处理主机中的各项风险;利用多样化检索、批量处理等功能,快速 分析同一区域内所有主机的风险。

#### 精准防御

拥有先进的检测技术和丰富的检测库,提供精准防御。

#### 全面防护

提供事前预防、事中防御、事后检测的全面防护,全面降低入侵风险。

#### 轻量 **Agent**

Agent占用资源极少,不影响主机系统的正常运行。

# <span id="page-13-0"></span>**1.4** 服务版本差异

企业主机安全服务有基础版、企业版、旗舰版和网页防篡改版供您选择,具体差异请 参见表**1-7**。详细的功能介绍请参见[功能特性。](#page-6-0)

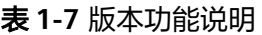

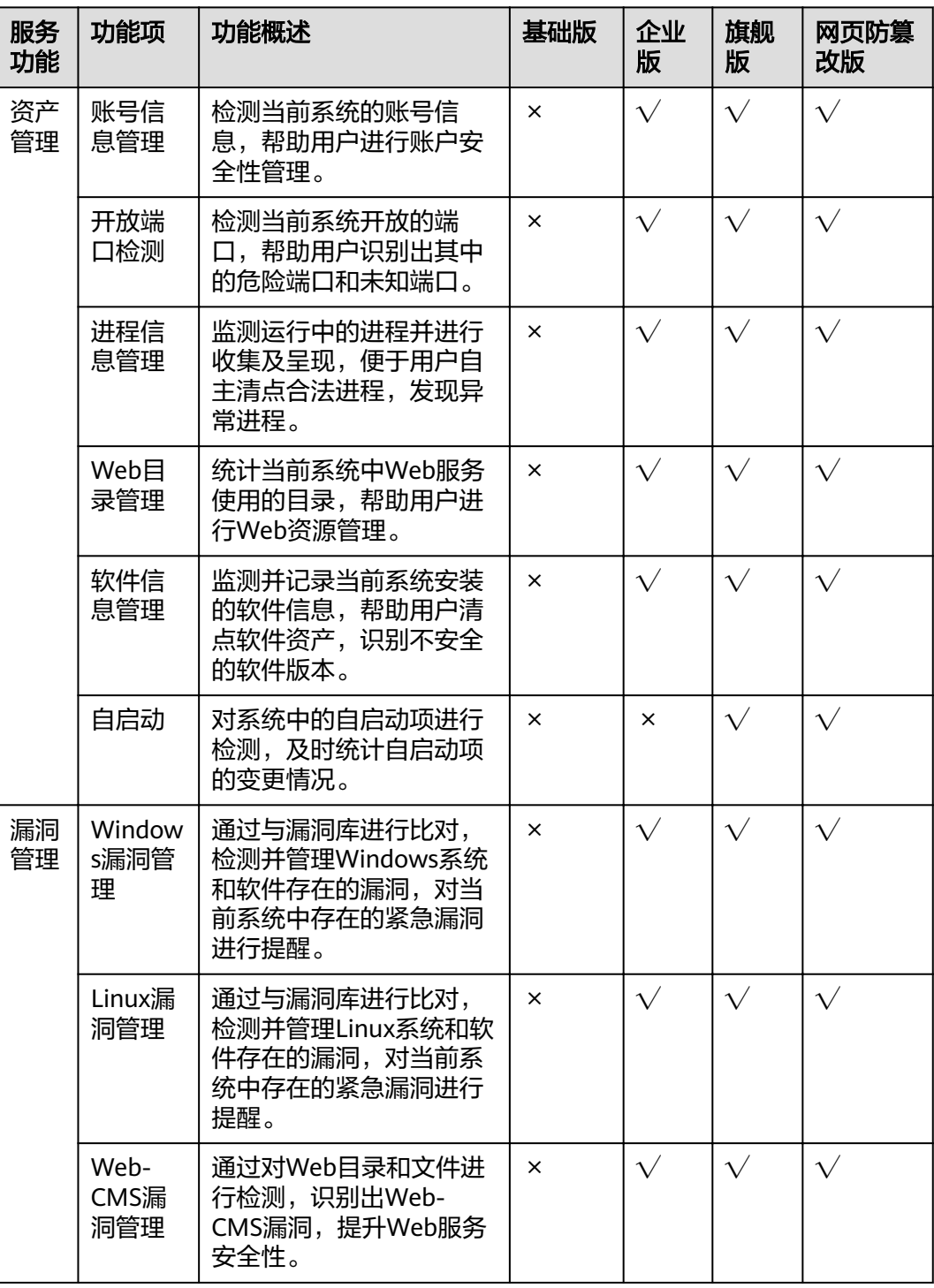

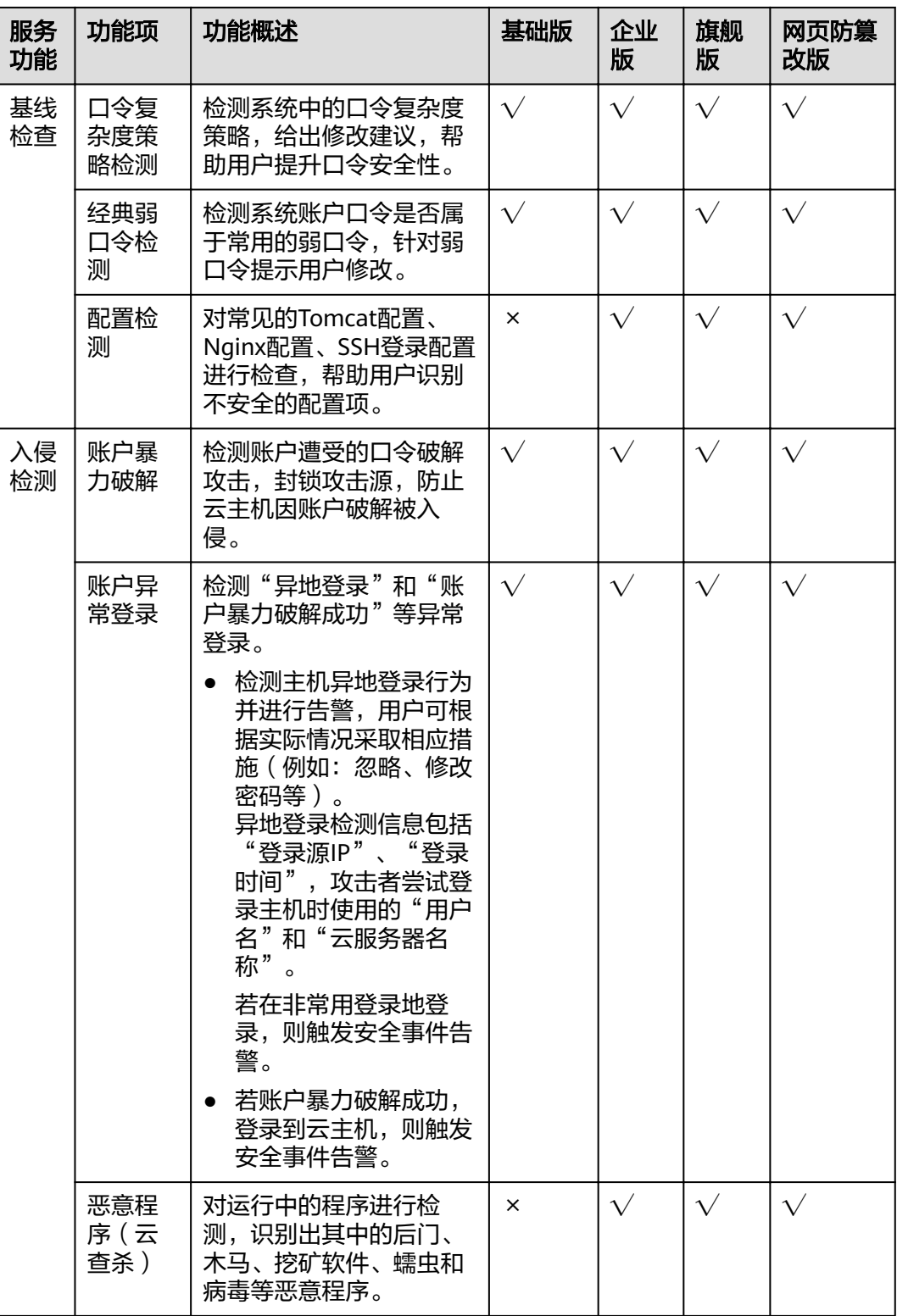

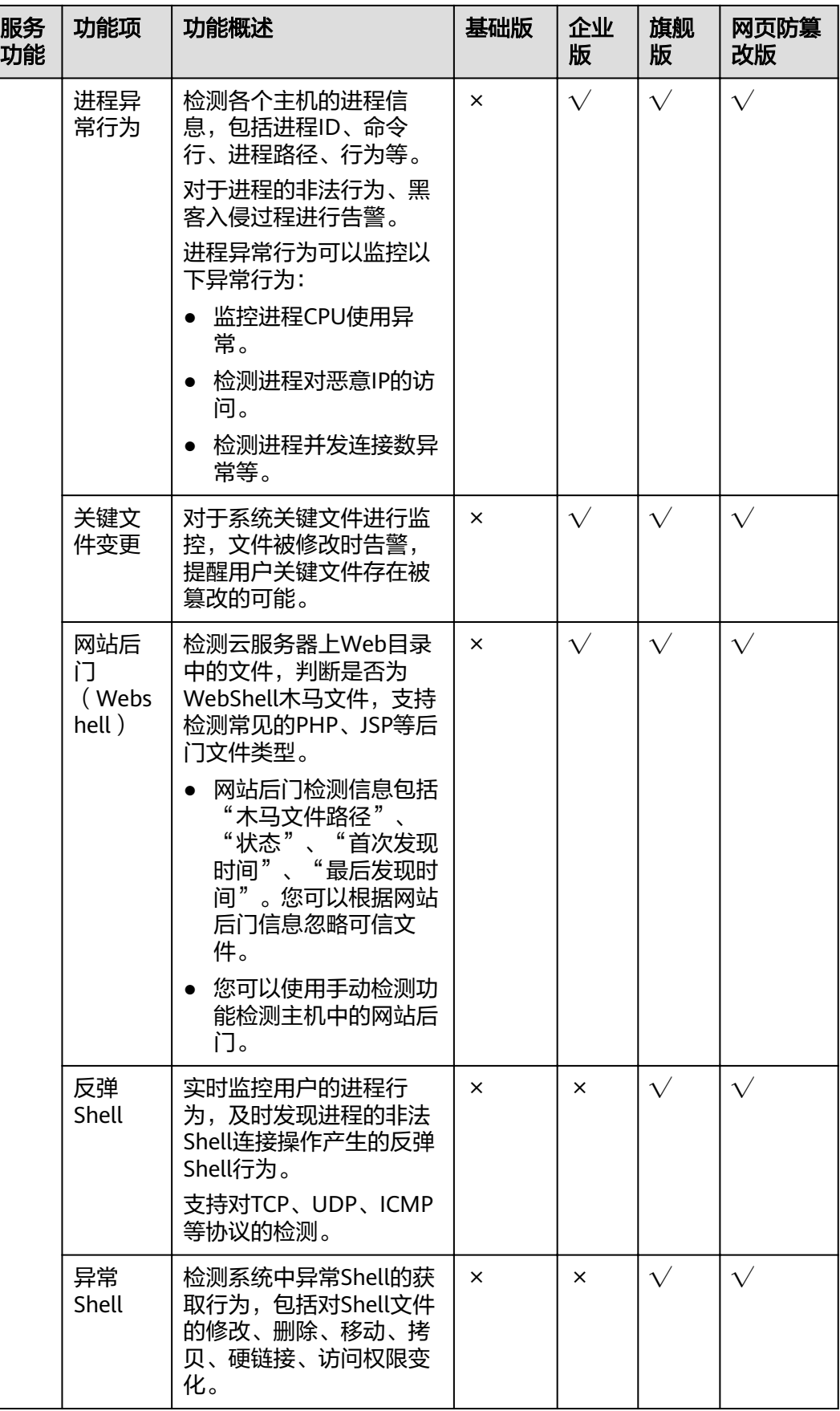

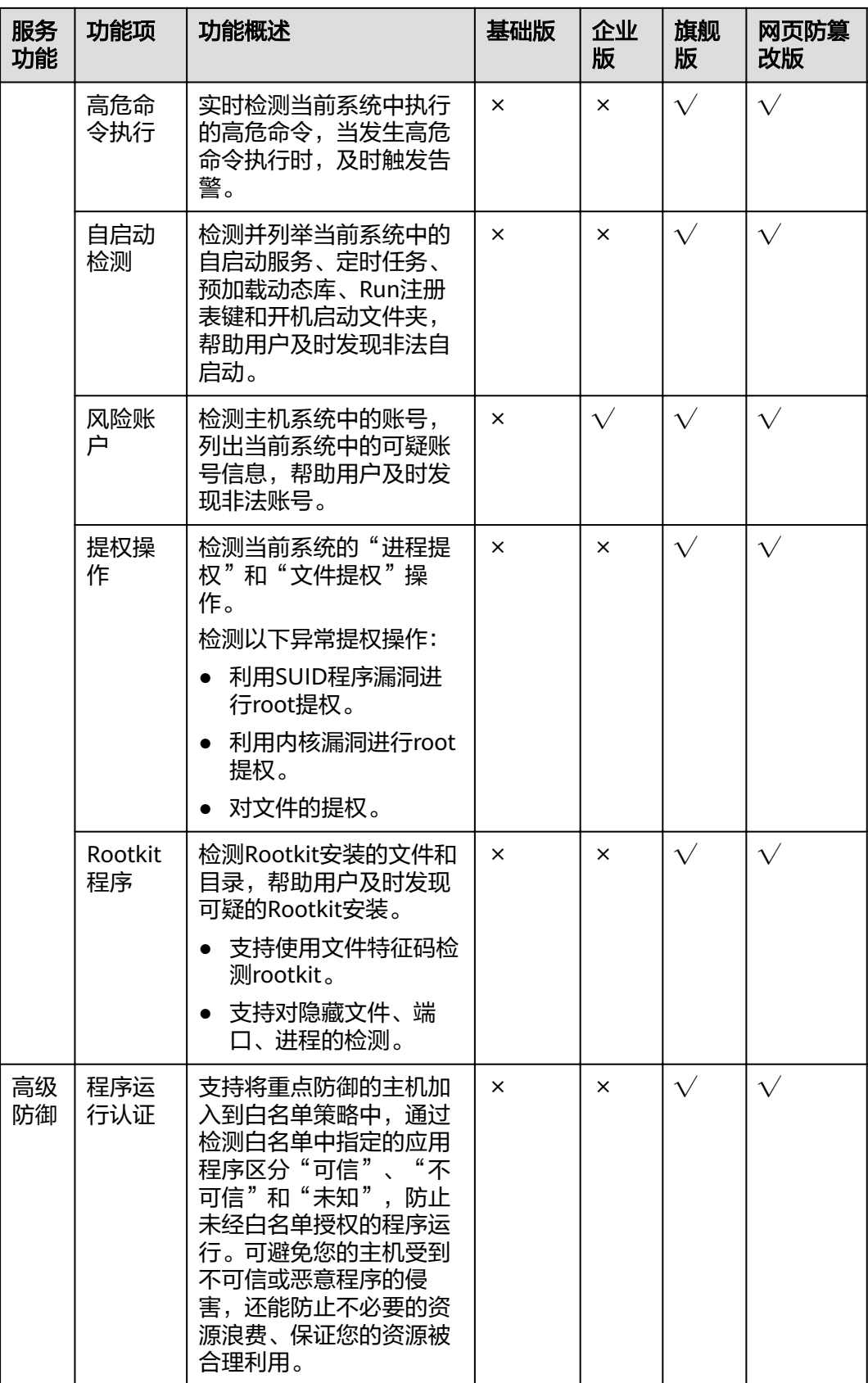

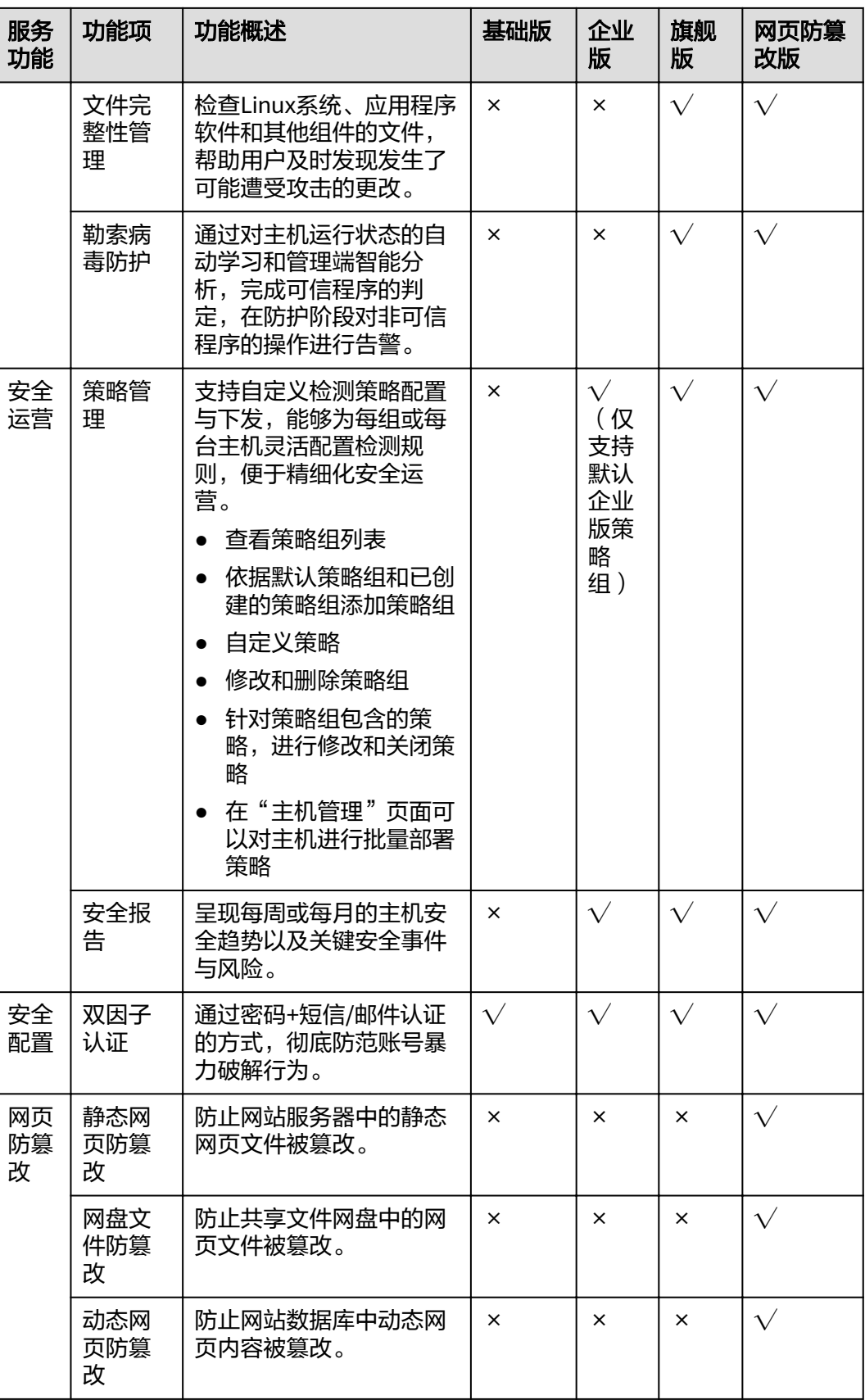

## <span id="page-18-0"></span>**1.5** 应用场景

#### 等保合规

企业主机安全是等保合规的关键项,企业主机安全服务提供的入侵检测功能,能协助 各企业保护企业云服务器账户、系统的安全。

#### 统一安全管理

企业主机安全服务提供统一的主机安全管理能力,帮助用户更方便地管理云服务器的 安全配置和安全事件,降低安全风险和管理成本。

#### 安全风险评估

对主机系统进行安全评估,将系统存在的各种风险(账户、端口、软件漏洞、弱口令 等)进行展示,提示用户及时加固,消除安全隐患。

#### 账户安全保护

提供覆盖事前、事中和事后的账户安全保护功能。支持双因子认证登录,防止用户云 服务器上的账户遭受暴力破解攻击,提高云服务器的安全性。

#### 主动安全防御

通过清点主机安全资产,管理主机漏洞与不安全配置,预防安全风险;通过网络、应 用、文件主动防护引擎主动防御安全风险。

#### 黑客入侵检测

提供主机全攻击路径检测能力,能够实时、准确地感黑客知入侵事件,并提供入侵事 件的响应手段,对业务系统"零"影响,有效应对APT攻击等高级威胁。

## **1.6** 使用约束

#### 支持的云服务器类型

弹性云服务器(Elastic Cloud Server, ECS)

#### 支持的操作系统

企业主机安全服务的Agent可运行在CentOS、EulerOS等Linux系统以及Windows 2008、Windows 2012、Windows 2016等Windows系统的主机上。

#### 须知

已停止服务的Linux系统版本或者Windows系统版本,与Agent可能存在兼容性问题, 建议重装或者升级为Agent支持的操作系统版本,以便获得企业主机安全更好的服务体 验。

● 企业主机安全服务支持的主机Linux系统版本如表**1-8**和表**1-9**所示。

#### 表 **1-8** Linux 系统版本(X86 计算)

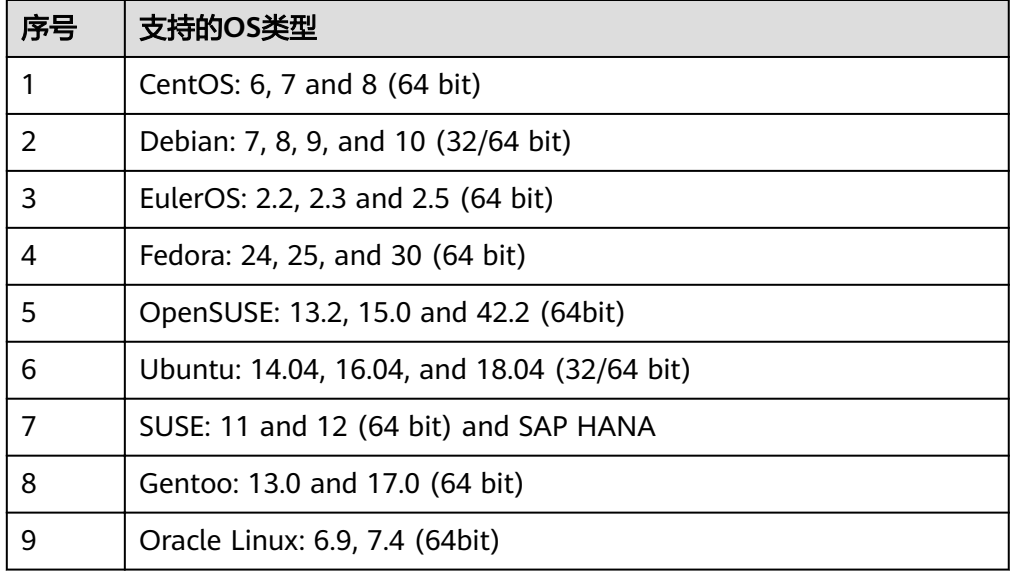

#### 表 **1-9** Linux 系统版本(鲲鹏计算)

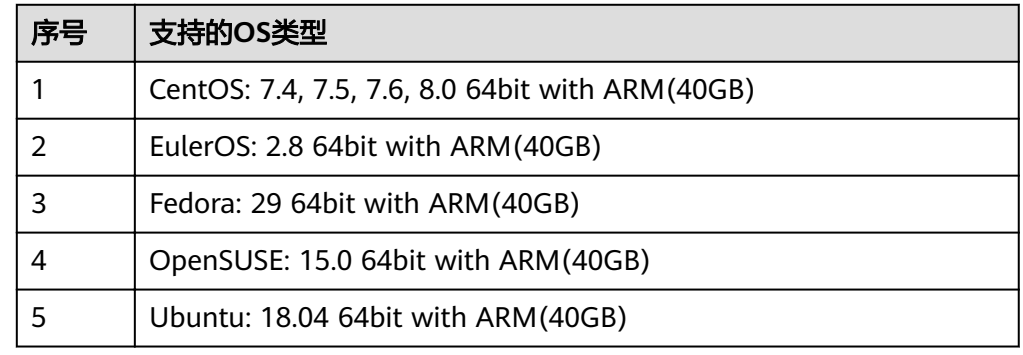

#### ● 企业主机安全服务支持的主机Windows系统版本如表**1-10**所示。

#### 表 **1-10** Windows 系统版本

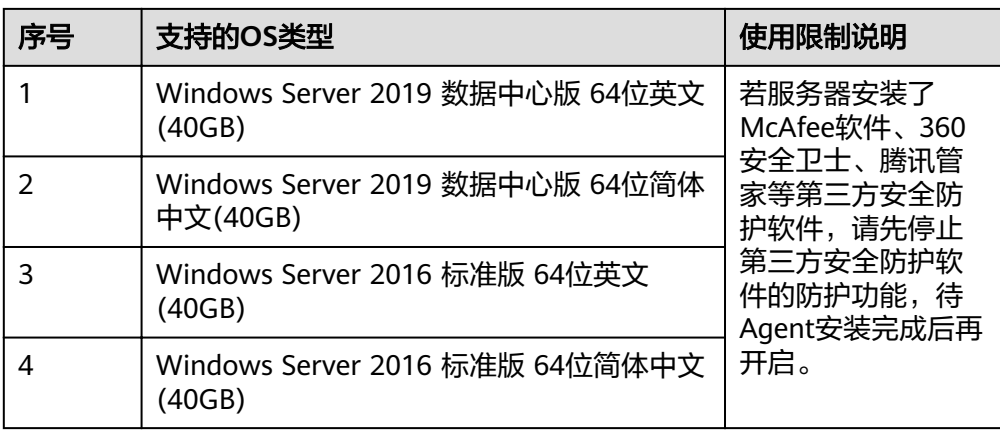

<span id="page-20-0"></span>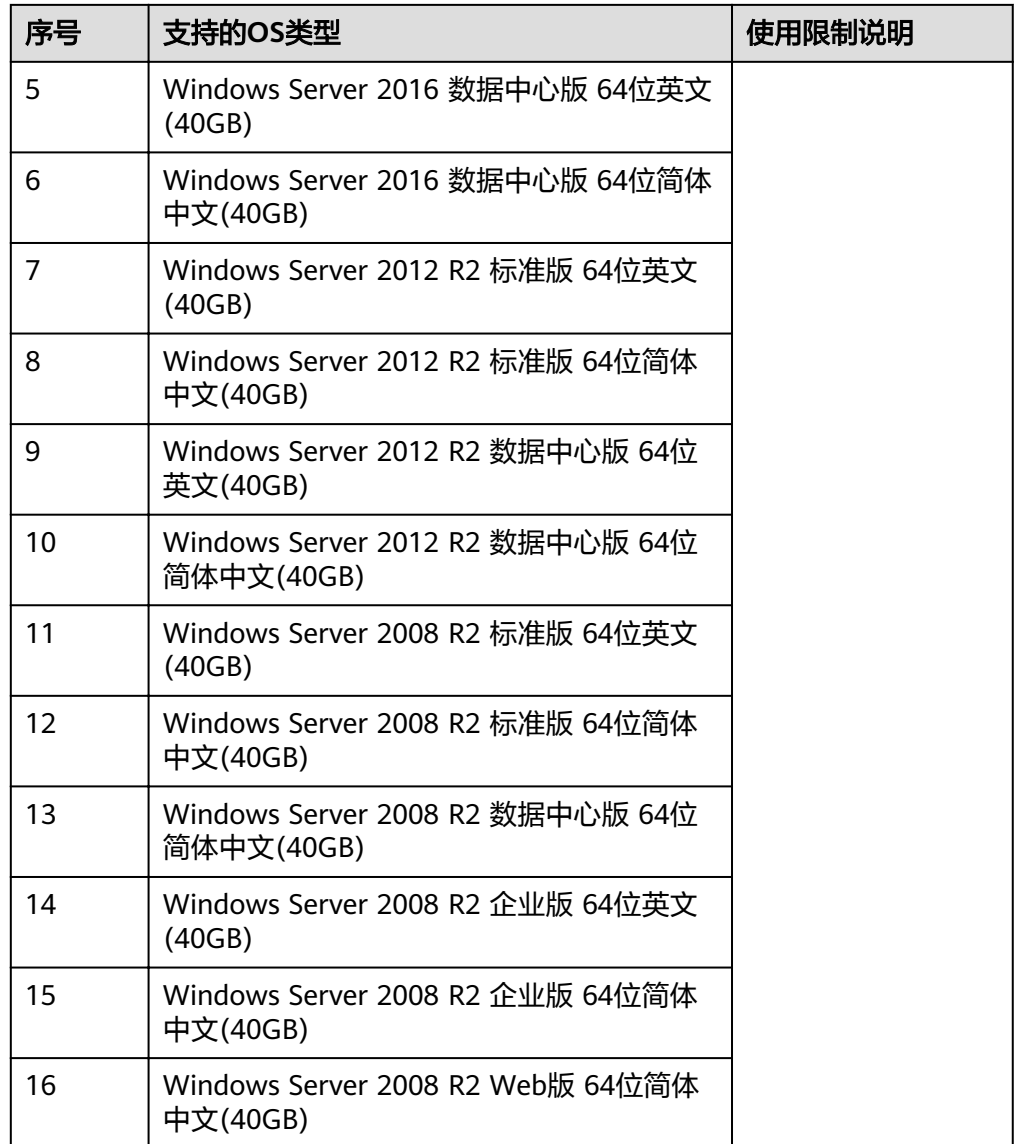

# **1.7 HSS** 权限管理

如果您需要对HSS资源,为企业中的员工设置不同的访问权限,以达到不同员工之间 的权限隔离,您可以使用统一身份认证服务(Identity and Access Management,简 称IAM)进行精细的权限管理。该服务提供用户身份认证、权限分配、访问控制等功 能,可以帮助您安全的控制云服务资源的访问。

通过IAM,您可以在帐号中给员工创建IAM用户,并授权控制他们对资源的访问范围。 例如您的员工中有负责软件开发的人员,您希望他们拥有HSS的使用权限,但是不希 望他们拥有删除HSS等高危操作的权限,那么您可以使用IAM为开发人员创建用户,通 过授予仅能使用HSS服务,但是不允许删除HSS的权限,控制他们对HSS资源的使用范 围。

如果帐号已经能满足您的要求,不需要创建独立的IAM用户进行权限管理,您可以跳 过本章节,不影响您使用HSS的其它功能。

#### <span id="page-21-0"></span>**HSS** 权限

默认情况下,管理员创建的IAM用户没有任何权限,您需要将其加入用户组,并给用 户组授予策略或角色,才能使得用户组中的用户获得对应的权限,这一过程称为授 权。授权后,用户就可以基于被授予的权限对云服务进行操作。

HSS部署时通过物理区域划分,为项目级服务。授权时, "作用范围"需要选择"区 域级项目",然后在指定区域对应的项目中设置相关权限,并且该权限仅对此项目生 效,如果在"所有项目"中设置权限,则该权限在所有区域项目中都生效。访问HSS 时,需要先切换至授权区域。

根据授权精细程度分为角色和策略。

- 角色: IAM最初提供的一种根据用户的工作职能定义权限的粗粒度授权机制。该 机制以服务为粒度,提供有限的服务相关角色用于授权。由于云服务各服务之间 存在业务依赖关系,因此给用户授予角色时,可能需要一并授予依赖的其他角 色,才能正确完成业务。角色并不能满足用户对精细化授权的要求,无法完全达 到企业对权限最小化的安全管控要求。
- 策略: IAM最新提供的一种细粒度授权的能力, 可以精确到具体服务的操作、资 源以及请求条件等。基于策略的授权是一种更加灵活的授权方式,能够满足企业 对权限最小化的安全管控要求。例如:针对HSS服务,管理员能够控制IAM用户仅 能对某一类云服务器资源进行指定的管理操作。多数细粒度策略以API接口为粒度 进行权限拆分,HSS支持的API授权项请参见<mark>权限及授权项说明</mark>。

如表**1-11**所示,包括了HSS的所有系统权限。

| 系统角色/策<br>略名称                    | 描述                                          | 类别       | 依赖关系                                                    |
|----------------------------------|---------------------------------------------|----------|---------------------------------------------------------|
| <b>HSS</b><br>Administrato       | 企业主机安全服<br>务 (HSS) 管理<br>员,拥有该服务<br>下的所有权限。 | 系统<br>角色 | 依赖Tenant Guest角色。<br>Tenant Guest: 全局级角色, 在全局<br>项目中勾选。 |
| <b>HSS</b><br><b>FullAccess</b>  | 企业主机安全服<br>务所有权限。                           | 系统<br>策略 | 无                                                       |
| <b>HSS</b><br>ReadOnlyAcc<br>ess | 企业主机安全服<br>务的只读访问权<br>限。                    | 系统<br>策略 | 无                                                       |

表 **1-11** HSS 系统权限

# **1.8** 与其他云服务的关系

使用企业主机安全服务,您将可以同时使用消息通知服务接收告警通知信息,使用统 一身份认证服务管理用户权限,利用云审计服务审计用户行为。

#### 弹性云服务器

企业主机安全服务的Agent软件可安装在ECS服务器上。

● 关于弹性云服务器的详细内容,请参见《弹性云服务器用户指南》。

#### <span id="page-22-0"></span>消息通知服务

消息通知服务 (Simple Message Notification, 简称SMN), 是一个可拓展的高性能 消息处理服务。

- 开启告警通知前,您需先配置"消息通知服务"。
- 开启消息通知服务后,当您的主机遭受攻击或被检测出有高危风险时,您将接收 到企业主机安全服务发送的各项风险告警通知。
- 在"告警通知"界面,您可以根据运维计划选择"每日告警通知"和"实时告警 通知"。

关于SMN的详细内容,请参见《消息通知服务用户指南》。

#### 统一身份认证服务

统一身份认证服务 (Identity and Access Management, 简称IAM), 是一个免费的 身份管理服务。通过IAM服务,您可以根据用户的身份,对用户的权限进行精细化隔 离和控制。IAM是权限管理的基础服务,无需付费即可使用。

关于IAM的详细内容,请参见《统一身份认证服务用户指南》。

#### 云审计服务

云审计服务 (Cloud Trace Service, CTS), 是一个专业的日志审计服务。云审计服务 能够记录主机中用户对企业主机安全服务的操作,方便您对主机执行安全分析、合规 审计、资源跟踪和问题定位等审计工作。云审计服务是管理日志的基础服务,无需付 费即可使用。

关于CTS的详细内容,请参见《云审计服务用户指南》。

## **1.9** 相关概念

#### 账户破解

账户破解指入侵者对系统密码进行猜解或暴力破解的行为。

#### 弱口令

弱口令指密码强度低,容易被攻击者破解的口令。

#### 恶意程序

恶意程序指带有攻击或非法远程控制意图的程序,例如:后门、特洛伊木马、蠕虫、 病毒等。

恶意程序通过把代码在不被察觉的情况下嵌到另一段程序中,从而达到破坏被感染服 务器数据、运行具有入侵性或破坏性的程序、破坏被感染服务器数据的安全性和完整 性的目的。按传播方式,恶意程序可以分为:病毒、木马、蠕虫等。

恶意程序包括已被识别的恶意程序和可疑的恶意程序。

#### 勒索病毒

勒索病毒,是伴随数字货币兴起的一种新型病毒木马,通常以垃圾邮件、服务器入 侵、网页挂马、捆绑软件等多种形式进行传播。

一旦遭受勒索病毒攻击,将会使绝大多数的关键文件被加密。被加密的关键文件均无 法通过技术手段解密,用户将无法读取原本正常的文件,仅能通过向黑客缴纳高昂的 赎金,换取对应的解密私钥才能将被加密的文件无损的还原。黑客通常要求通过数字 货币支付赎金,一般无法溯源。

如果关键文件被加密,企业业务将受到严重影响;黑客索要高额赎金,也会带来直接 的经济损失,因此,勒索病毒的入侵危害巨大。

#### 双因子认证

双因子认证是指结合密码以及验证码两种条件对用户登录行为进行认证的方法。

#### 网页防篡改

网页防篡改为用户的文件提供保护功能,避免指定目录中的网页、电子文档、图片等 类型的文件被黑客、病毒等非法篡改和破坏。

#### 项目

项目用于将OpenStack的资源(计算资源、存储资源和网络资源)进行分组和隔离。 项目可以是一个部门或者一个项目组。

一个帐户中可以创建多个项目。

# **2** 开通主机防护

# <span id="page-24-0"></span>**2.1** 安装 **Agent**

## **2.1.1 Linux** 版本

安装Agent后,您才能开启企业主机安全服务。通过本节介绍,您将了解如何在Linux 操作系统的主机中安装Agent。Windows操作系统的Agent安装请参见**[Windows](#page-27-0)**版 [本](#page-27-0)。

#### 说明

网页防篡改与主机安全共用同一个Agent,您只需在同一主机安装一次。

#### 默认安装路径

在Linux操作系统的主机中安装Agent时,安装过程中不提供安装路径的选择,默认安 装在以下路径中:

"/usr/local/hostguard/"

#### 前提条件

- 待安装Agent的主机已绑定弹性IP。
- 已在本地安装远程管理工具(如:"Xftp"、"SecureFX"、"WinSCP")。
- 请关闭Selinux防火墙,防止Agent安装失败,安装成功后再打开。

#### 使用安装命令安装

登录待安装Agent的云主机,使用安装命令在线安装Agent。

- 步骤**1** 登录管理控制台。
- ————————————————————<br>**步骤2** 在页面左上角选择"区域",单击 <sup>——</sup>,选择"安全 > 企业主机安全 ",进入企业主 机安全页面。

步骤**3** 在左侧导航栏中,选择"安装与配置",进入"安装Agent"界面,复制安装Agent的 命令。

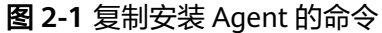

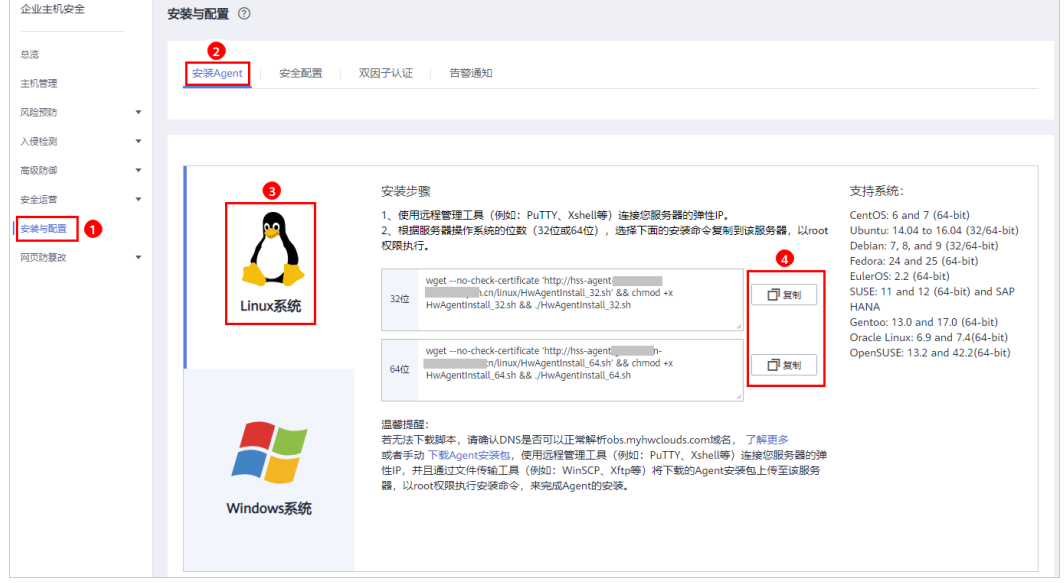

步骤**4** 远程登录待安装Agent的主机。

- 您可以登录弹性云服务器控制台,在"弹性云服务器"列表中,单击"远程登 录"登录主机。
- 若您的主机已经绑定了弹性IP,您也可以使用远程管理工具(例如: "Xftp"、 "SecureFX"、"WinSCP")登录主机,并使用root账号在主机中安装Agent。
- 步骤**5** 粘贴复制的安装命令,并按"Enter",在主机中安装Agent。

若界面回显信息与如下信息类似,则表示Agent安装成功。

```
Preparing... ########################## [100%]
                     1:hostguard ########################## [100%]
Hostguard is running.
Hostguard installed.
```
步骤**6** 使用**service hostguard status**命令,查看Agent的运行状态。

若界面回显如下信息,则表示Agent服务运行正常。

Hostguard is running

**----**结束

#### 使用安装包安装

下载企业主机安全服务的Agent软件,上传至待安装Agent的云主机后,在云主机中使 用安装命令安装Agent。

- 步骤**1** 登录管理控制台。
- 步骤**2** 在左侧导航栏中,选择"安装与配置",进入"安装Agent"界面,下载Agent安装 包。

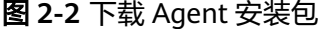

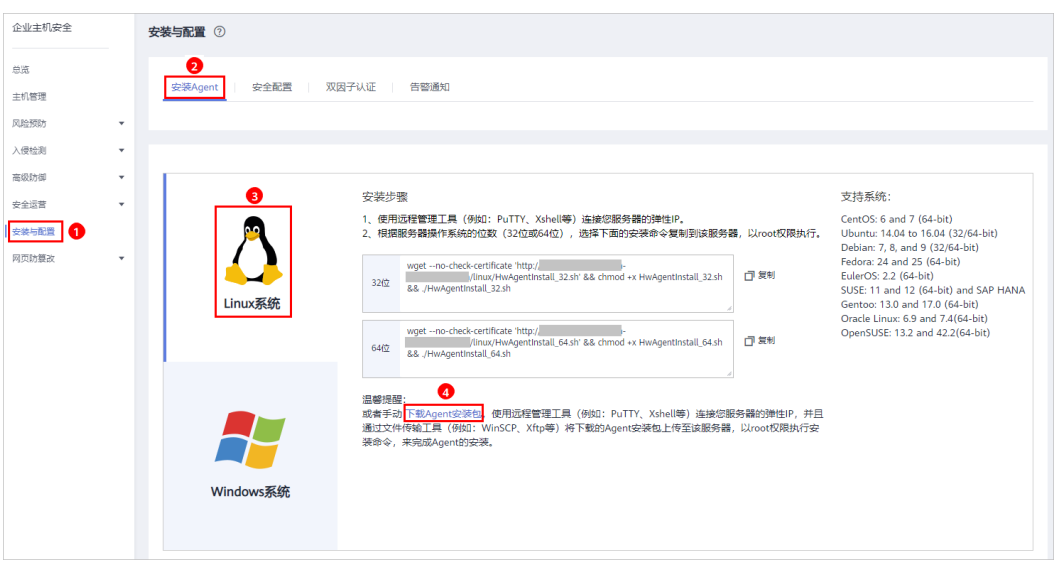

- 步骤**3** 在弹出的对话框中,根据待安装Agent的云服务器操作系统版本,下载所需安装的 Agent。
- 步骤**4** 使用文件传输工具(例如:"Xftp"、"SecureFX"、"WinSCP"),将下载的 Agent安装包上传至云主机。
- 步骤**5** 远程登录待安装Agent的主机。
	- 您可以登录弹性云服务器控制台,在"弹性云服务器"列表中,单击"远程登 录"登录主机。
	- 若您的主机已经绑定了弹性IP,您也可以使用远程管理工具(例如: "Xftp"、 "SecureFX"、"WinSCP")登录主机,并使用root账号在主机中安装Agent。
- 步骤**6** 使用**cd** 安装包所在目录命令,进入安装包所在目录。
- 步骤**7** 使用如下命令,在云主机中安装Agent。
	- 安装".rpm"格式的安装包,请执行命令:**rpm -ivh** 安装包名称。

说明

强制安装请执行命令:**rpm -ivh --force** 安装包名称

安装".deb"格式的安装包,请执行命令: dpkg -i *安装包名称*。

```
若界面回显信息与如下信息类似,则表示Agent安装成功。<br>Preparing...     ######################### [100%]
Preparing... ########################## [100%]
                      1:hostguard ########################## [100%]
Hostguard is running.
Hostguard installed.
```
步骤**8** 使用**service hostguard status**命令,查看Agent的运行状态。

若界面回显如下信息,则表示Agent服务运行正常。

Hostguard is running

**----**结束

## <span id="page-27-0"></span>**2.1.2 Windows** 版本

在主机中安装Agent后,您才能开启企业主机安全服务。通过本节介绍,您将了解如何 在Windows操作系统的主机中安装Agent。Linux操作系统的Agent安装请参见**[Linux](#page-24-0)**版 [本](#page-24-0)。

#### 说明

网页防篡改与主机安全共用同一个Agent,您只需在同一主机安装一次。

#### 默认安装路径

在Windows操作系统的主机中安装Agent时,安装过程中不提供安装路径的选择,默 认安装在以下路径中:

"C:\Program Files (x86)\HostGuard"

#### 前提条件

- 待安装Agent的主机已绑定弹性IP。
- 已在本地安装远程管理工具 ( 如: " pcAnywhere"、"UltraVNC" )。

#### 操作步骤

有两种安装方式,以下步骤演示方式一。

- 方式一:下载企业主机安全服务的Agent,上传至待安装Agent的云主机后,在云 主机中安装Agent。
- 方式二:登录待安装Agent的云主机,在云主机中登录管理控制台,下载并安装 Agent。
- 步骤**1** 登录管理控制台。
- 步骤**2** 在页面左上角选择"区域",单击 ,选择"安全 > 企业主机安全",进入企业主 机安全页面。
- 步骤**3** 在左侧导航栏中,选择"安装与配置",进入"安装Agent"界面,下载Agent安装 包。

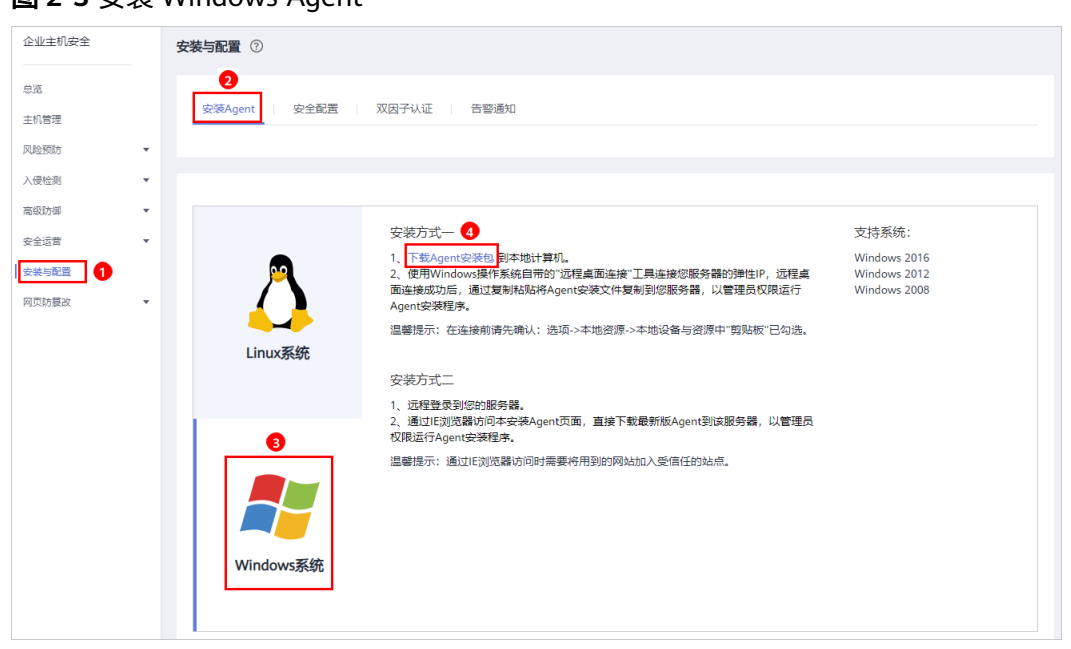

图 **2-3** 安装 Windows Agent

- 步骤**4** 远程登录待安装Agent的主机。
	- 您可以登录弹性云服务器控制台,在"弹性云服务器"列表中,单击"远程登 录"登录主机。
	- 若您的主机已经绑定了弹性IP,您也可以使用Windows系统的"远程桌面连接" 工具,或第三方远程管理工具(例如: "pcAnywhere"、 "UltraVNC")登录 主机,并使用管理员账号在主机中安装Agent。
- 步骤**5** 将Agent安装包上传到待安装Agent的主机中。
- 步骤**6** 使用管理员权限运行Agent安装程序。

安装Agent时,在主机类型界面,选择主机类型。

步骤**7** 安装完成后,在"Windows任务管理器"中查看进程"HostGuard.exe"和 "HostWatch.exe",如图**[2-4](#page-29-0)**所示。

若进程不存在,则表示Agent安装失败,请尝试重新安装Agent。

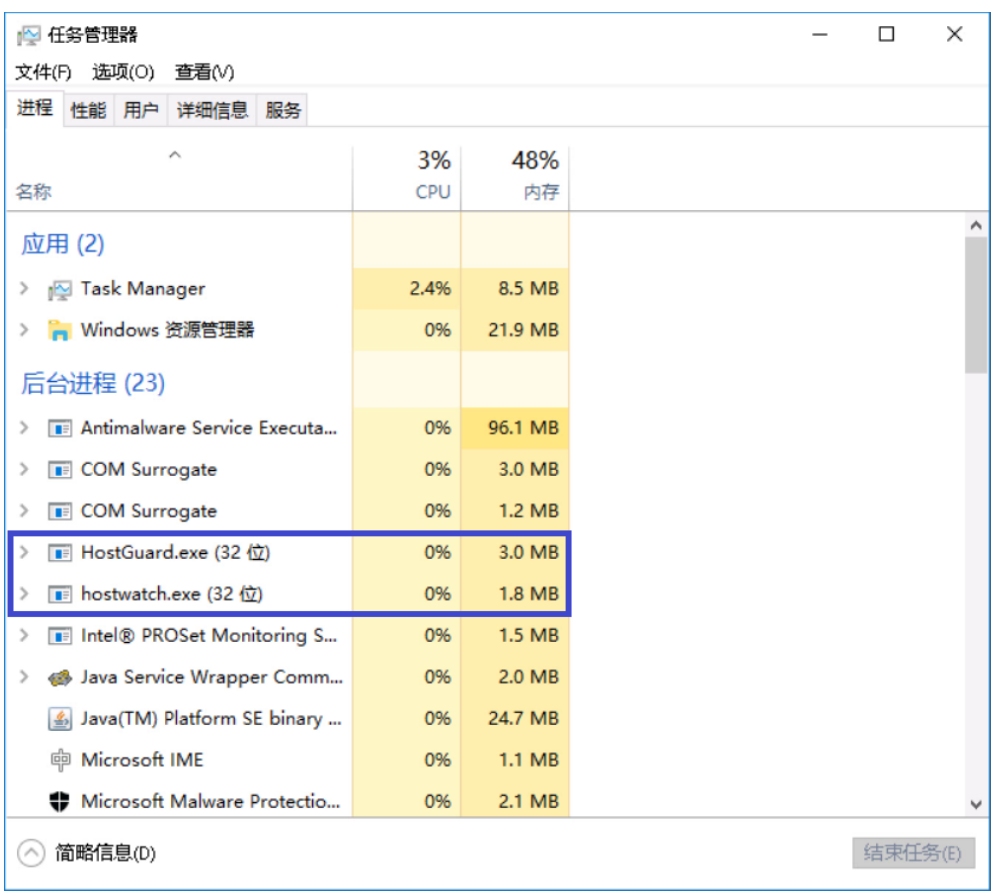

#### <span id="page-29-0"></span>图 **2-4** 查看 Agent 运行状态

**----**结束

# **2.2** 设置告警通知

## **2.2.1** 基础版**/**企业版**/**旗舰版

开启告警通知功能后,您能接收到企业主机安全服务发送的告警通知,及时了解主机/ 网页内的安全风险。否则,无论是否有风险,您都只能登录管理控制台自行查看,无 法收到报警信息。

- 告警通知设置仅在当前区域生效,若需要接收其他区域的告警通知,请切换到对 应区域后进行设置。
- 告警通知信息可能会被误拦截,若您未收到相关告警信息,请在信息拦截中查 看。

#### 前提条件

在设置告警通知前,建议您先以管理员身份在"消息通知服务"中创建"消息主 题"。

#### 开启基础版**/**企业版**/**旗舰版的告警通知

步骤**1** 登录管理控制台。

- **步骤2** 在页面左上角选择 "区域" ,单击 **三** ,选择 "安全 > 企业主机安全" ,进入企业主 机安全页面。
- 步骤**3** 选择"告警通知"页签,进入"告警通知"页面,如图**2-5**所示。

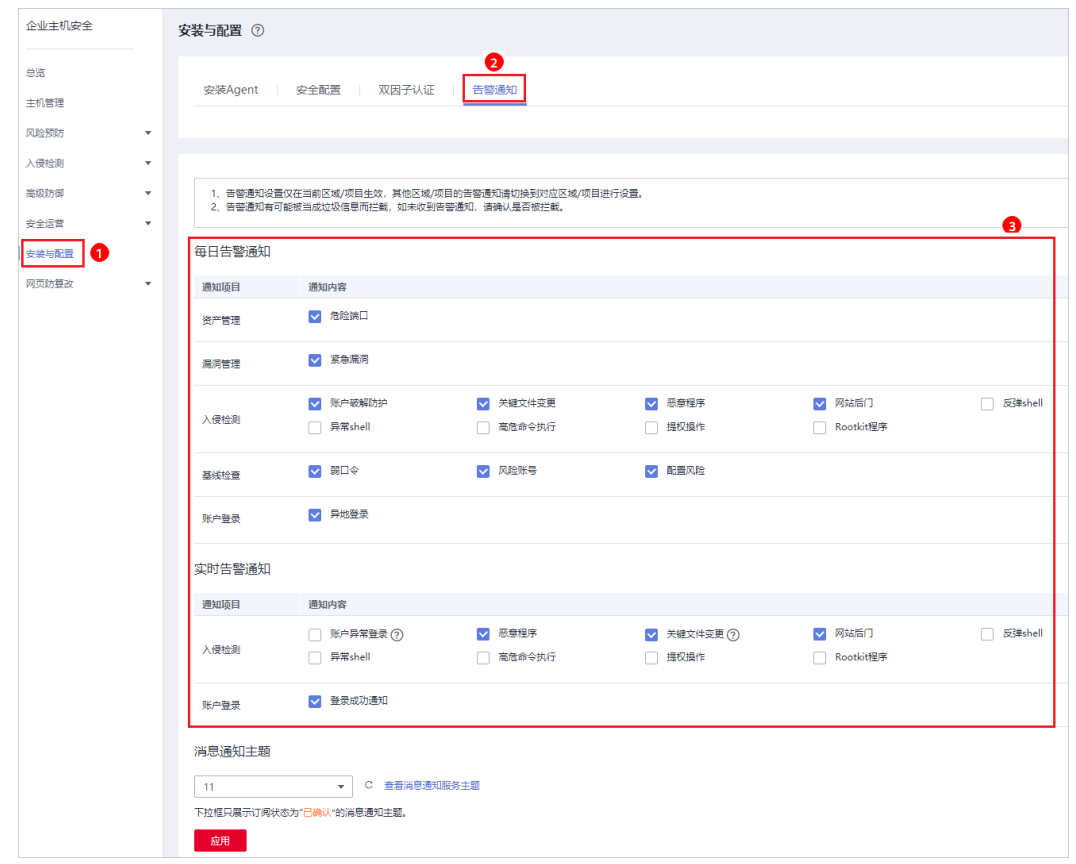

图 **2-5** 基础版/企业版/旗舰版

步骤4 根据需要勾选"每日告警通知"和"实时告警通知"中的通知项。关于告警通知项详 细说明,请参见<mark>告警通知项说明</mark>。

#### 表 **2-1** 选择通知项

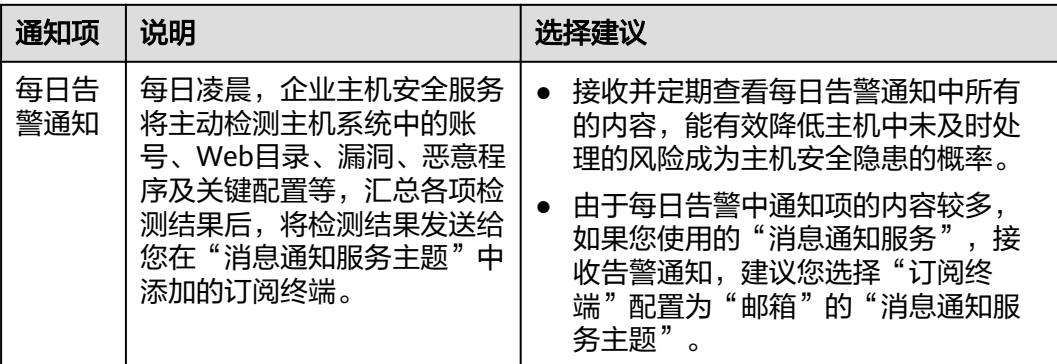

<span id="page-31-0"></span>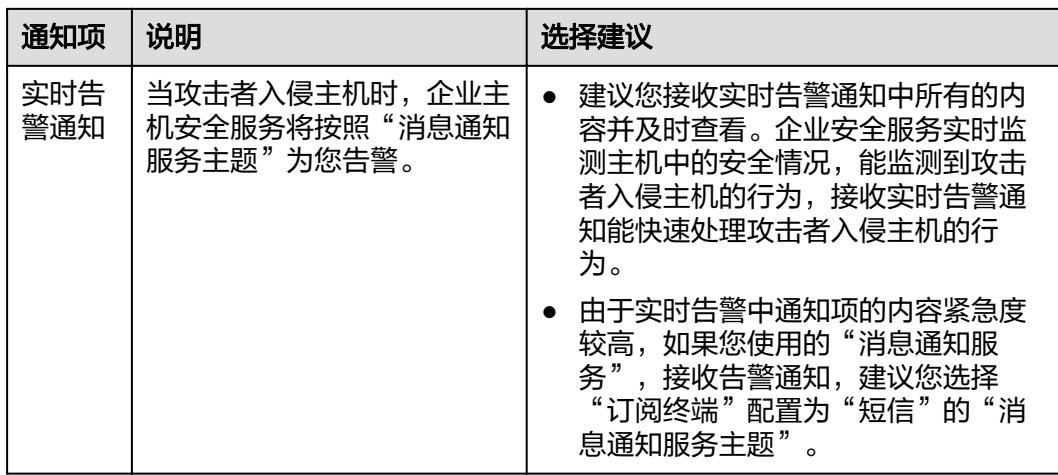

步骤**5** 选择消息通知主题。

您可以选择使用已有的主题,或者单击"查看消息通知服务主题"创建新的主题。

- 每个主题可以添加多个订阅,在选择主题前,请确保您在该主题中添加的订阅的 状态为"已确认",否则将不能收到告警通知。
- 主题订阅确认的信息可能被当成垃圾短信拦截,如未收到,请查看是否设置了垃 圾短信拦截。
- 更多关于主题和订阅的信息,请参见《消息通知服务用户指南》。

步骤6 单击"应用", 完成配置主机安全告警通知的操作。

**----**结束

#### 告警通知项说明

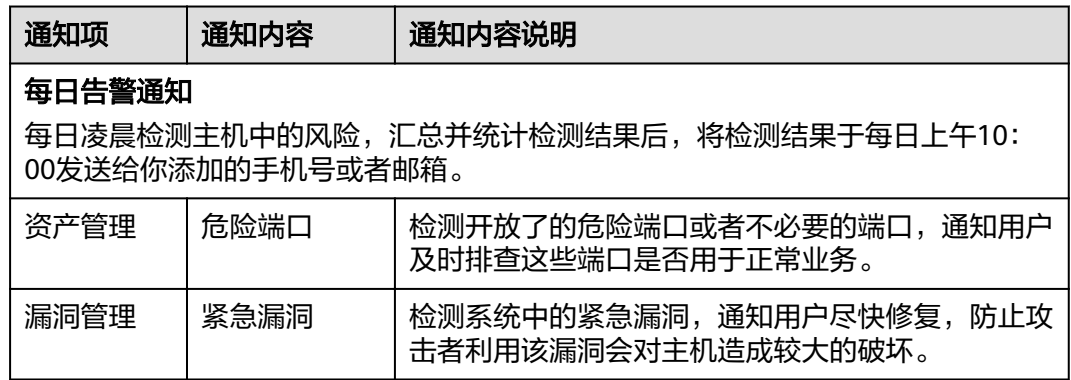

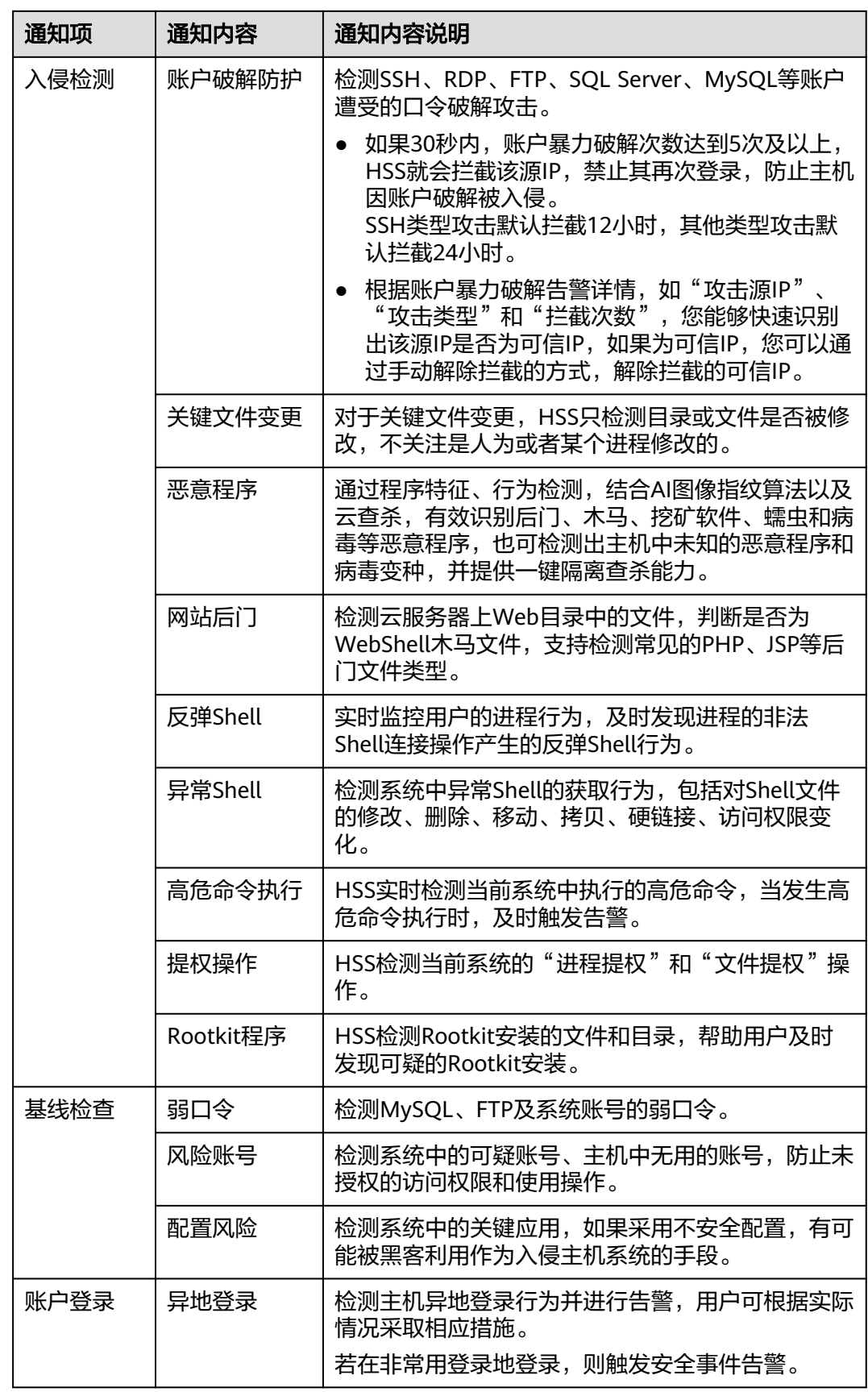

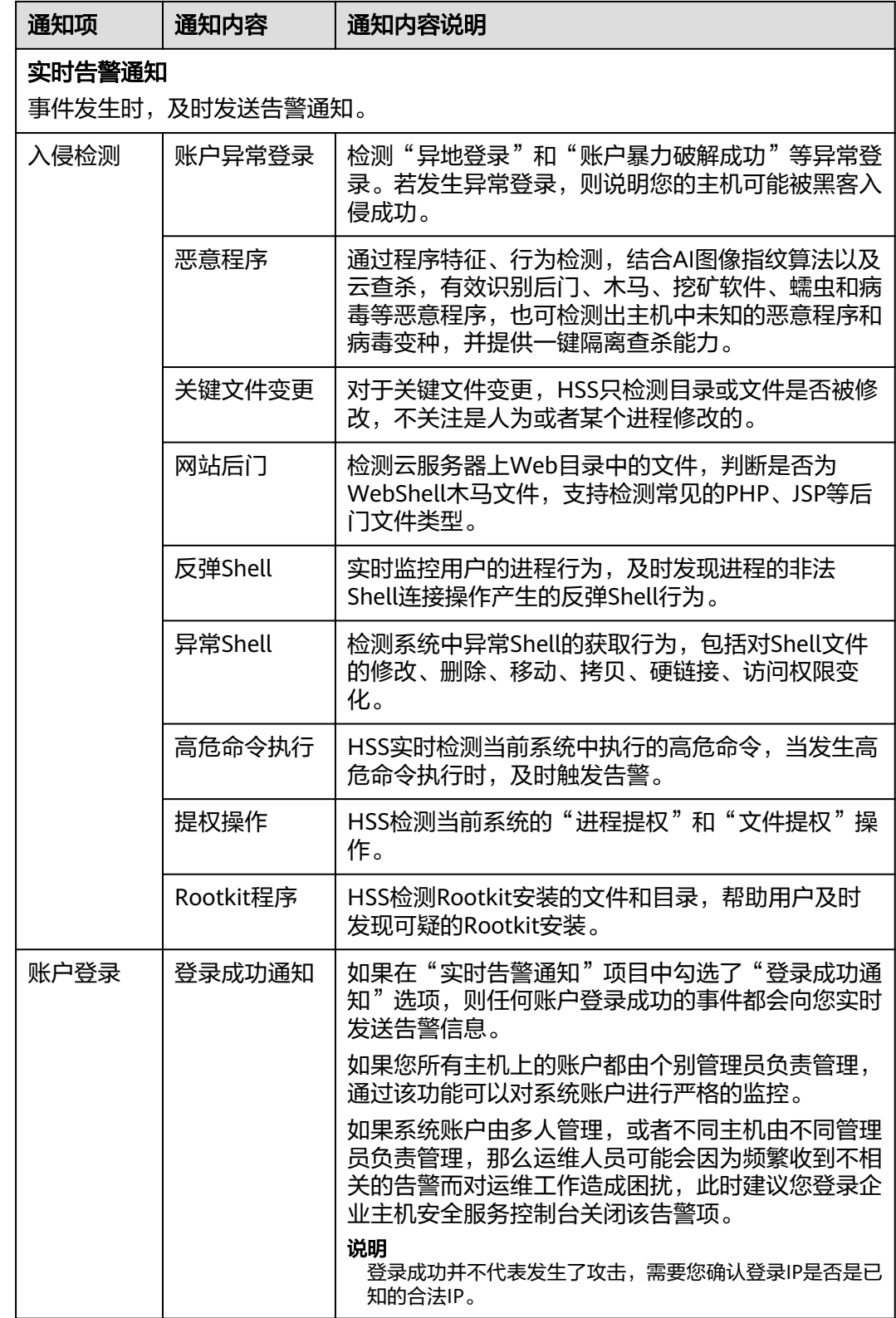

## <span id="page-34-0"></span>**2.2.2** 网页防篡改版

开启告警通知功能后,您能接收到企业主机安全服务发送的告警通知,及时了解主机/ 网页内的安全风险。否则,无论是否有风险,您都只能登录管理控制台自行查看,无 法收到报警信息。

- 告警通知设置仅在当前区域生效,若需要接收其他区域的告警通知,请切换到对 应区域后进行设置。
- 告警通知信息可能会被误拦截,若您未收到相关告警信息,请在信息拦截中查 看。

#### 前提条件

在设置告警通知前,建议您先以管理员身份在"消息通知服务"中创建"消息主 题"。

#### 开启网页防篡改告警通知

- 步骤**1** 登录管理控制台。
- 步骤**2** 在页面左上角选择"区域",单击 ,选择"安全 > 企业主机安全",进入企业主 机安全页面。
- 步骤**3** 进入"告警通知"页面,选择告警通知时间,如图**2-6**所示。

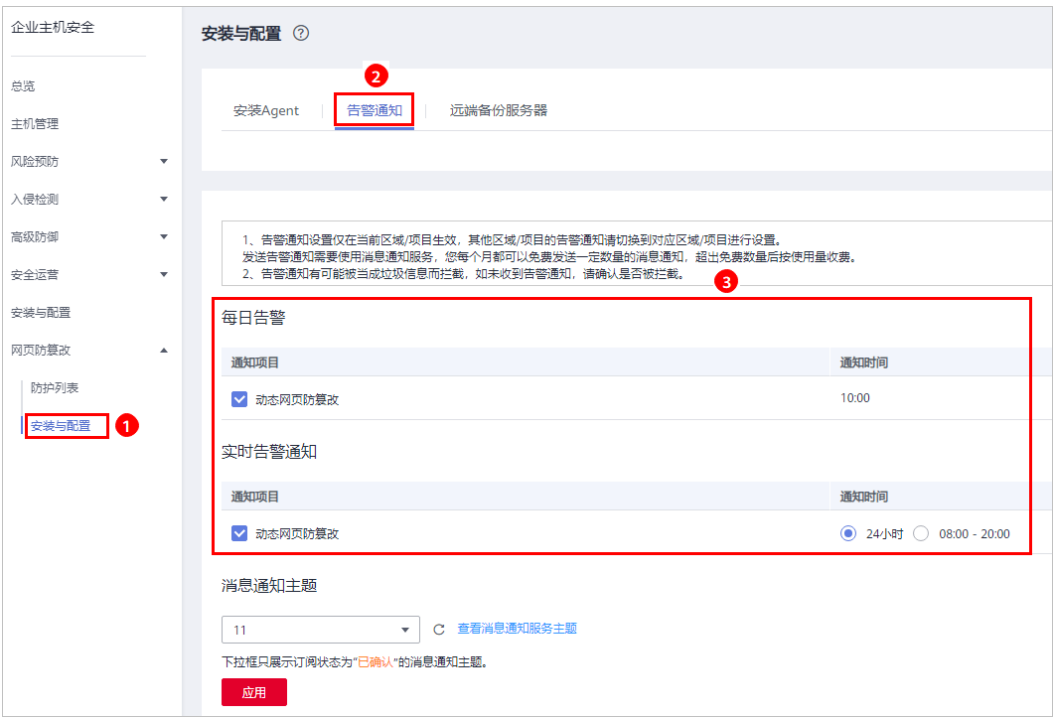

图 **2-6** 告警通知设置

步骤**4** 选择消息通知主题。

您可以选择使用已有的主题,或者单击"查看消息通知服务主题"创建新的主题。

- <span id="page-35-0"></span>● 每个主题可以添加多个订阅,在选择主题前,请确保您在该主题中添加的订阅的 状态为"已确认",否则将不能收到告警通知。
- 主题订阅确认的信息可能被当成垃圾短信拦截,如未收到,请查看是否设置了垃 圾短信拦截。
- 更多关于主题和订阅的信息,请参见《消息通知服务用户指南》。

步骤**5** 单击"应用",完成配置主机安全告警通知的操作。

**----**结束

# **2.3** 开启主机防护

## **2.3.1** 基础版**/**企业版**/**旗舰版

[网页防篡](#page-40-0)改版,请在"网页防篡改 > 防护列表"页面开启防护,具体请参见<mark>网页防篡</mark> [改版。](#page-40-0)

#### 检测周期

主机防护每日凌晨会进行全量检测。

若您在检测周期前开启防护,您需要等到次日凌晨检测后才能查看检测结果,或者立 即执行手动检测。

#### 前提条件

- "企业主机安全 > 主机管理"页面"云服务器"中"Agent状态"为"在线"。
- 已开启告警通知。
- 为达到更好的防护效果,建议在开启防护前进行<mark>安全配置</mark>。

#### 约束条件

- Linux操作系统 使用鲲鹏计算EulerOS(EulerOS with ARM)的主机,在遭受SSH账户破解攻击 时, HSS不会对攻击IP进行拦截, 仅支持对攻击行为进行告警。
- Windows操作系统
	- 开启主机防护时,需要授权开启Windows防火墙,且使用企业主机安全服务 期间请勿关闭Windows防火墙。若关闭Windows防火墙,HSS无法拦截账户 暴力破解的攻击源IP。
	- 通过手动开启Windows防火墙,也可能导致HSS不能拦截账户暴力破解的攻 击源IP。

#### 开启防护

步骤**1** 登录管理控制台。

步骤**2** 在页面左上角选择"区域",单击 ,选择"安全 > 企业主机安全",进入企业主 机安全页面。
步骤**3** 在左侧导航栏中,选择"主机管理",进入"云服务器"界面,如图**2-7**所示。

图 **2-7** 进入"云服务器"界面

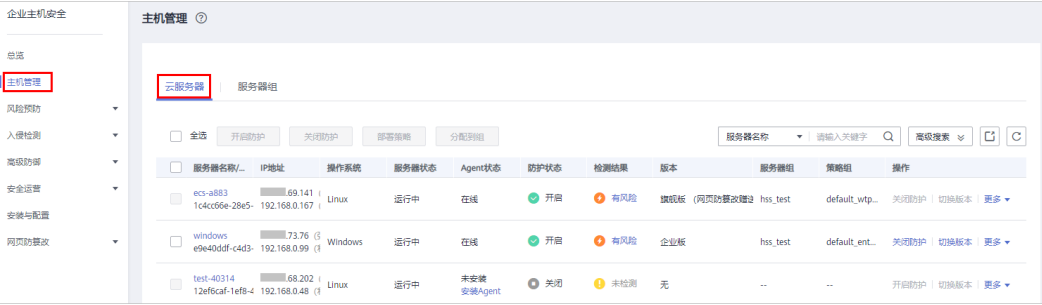

### 步骤**4** 选择所需开启安全防护的主机,单击"开启防护"。

在"开启防护"对话框中,选择"主机安全版本",如图**2-8**所示。

图 **2-8** 开启主机防护

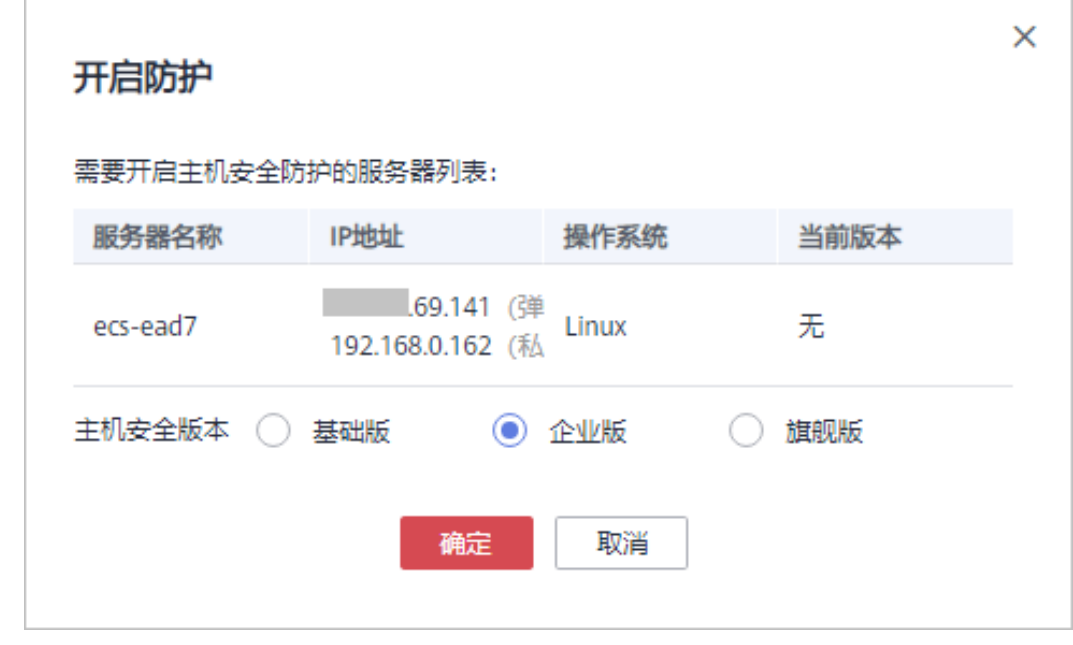

步骤**5** 单击"确定",开启防护。开启企业主机安全防护后,请在控制台上查看企业主机安 全服务的开启状态。

若目标主机的"防护状态"为"开启",则表示基础版/企业版/旗舰版防护已开启。

开启主机防护后,HSS将根据您的服务版本,自动对您的主机执行服务版本对应的安 全检测,如<mark>图[2-9](#page-37-0)</mark>所示。

版本之间的差异请参见[服务版本差异。](#page-13-0)

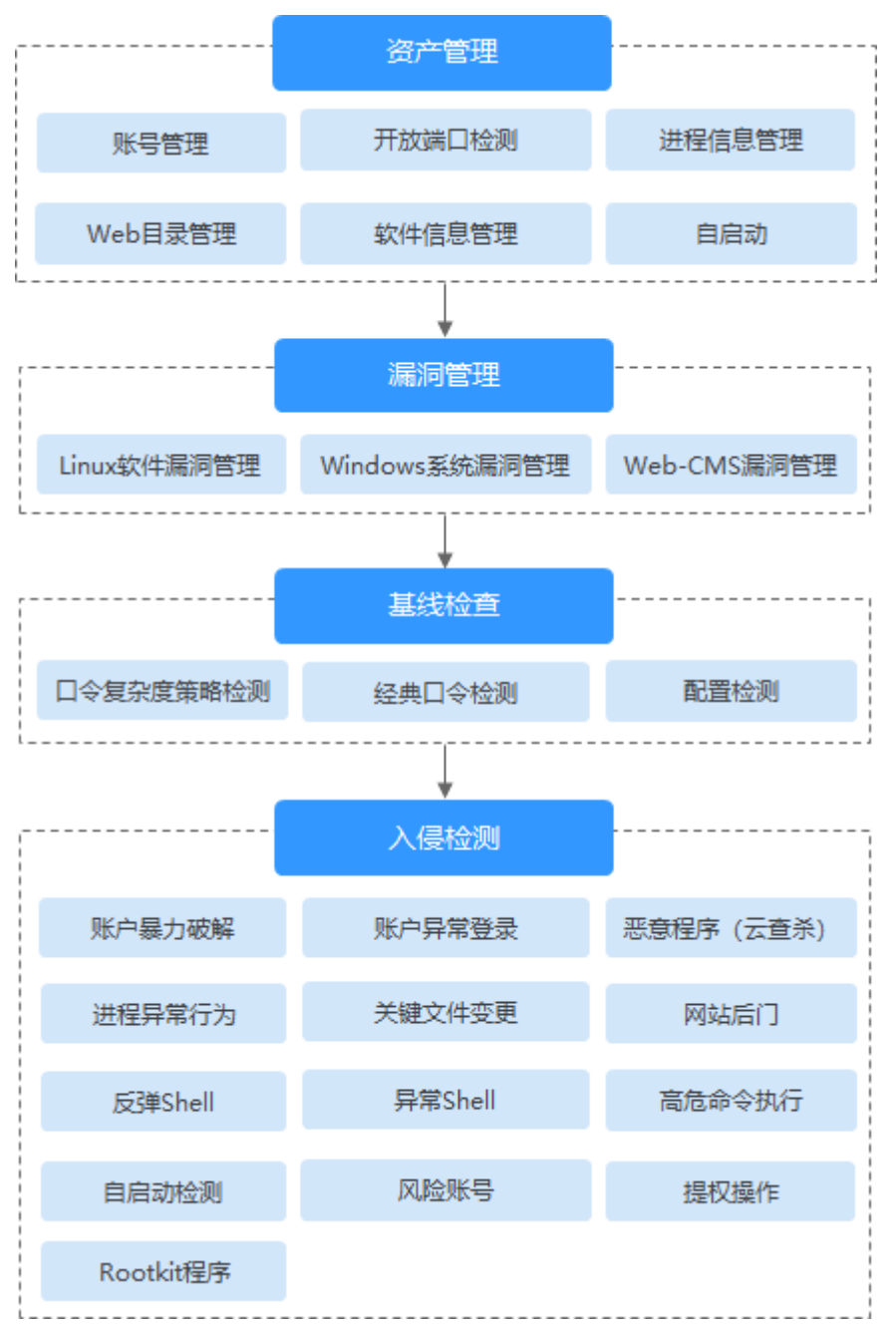

<span id="page-37-0"></span>图 **2-9** 自动执行的安全检测

**----**结束

### 查看检测详情

开启防护后,企业主机安全服务将立即对主机执行全面的检测,检测时间可能较长, 请您耐心等待。

在防护列表的"操作"列中单击"查看详情",统一查看指定主机的检测结果。

### 图 **2-10** 查看详情

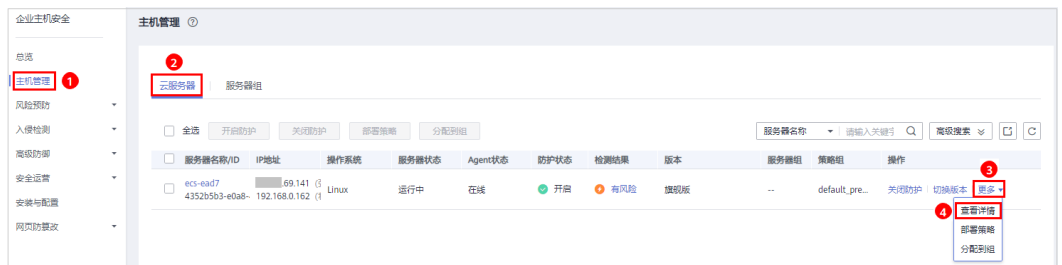

### 在详情界面,能快速查看主机中已被检测出的各项信息和风险。

# 图 **2-11** 查看检测结果

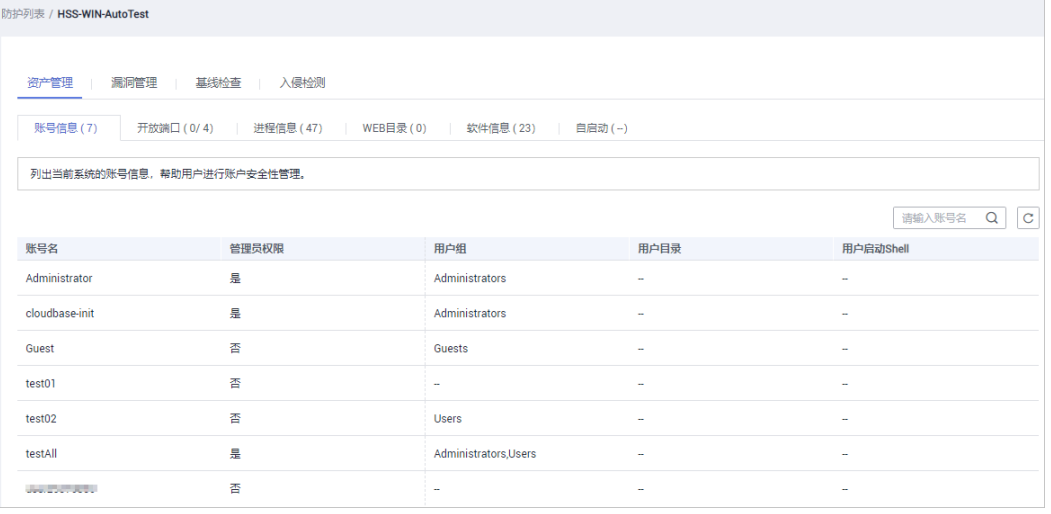

# 切换版本

您可根据需要将企业主机安全服务的版本从切换为"基础版"、"企业版"或者"旗 舰版"。

### 须知

- 若企业主机安全服务的版本由高版本版切换为低版本后,主机遭受攻击的可能性将 升高。
- 仅支持将主机安全防护的版本切换为"基础版"、"企业版"或者"旗舰版"。
- 变更前准备
	- 切换为低版本前,请对主机执行相应的检测,处理已知风险并记录操作信 息,避免运维失误,使您的主机遭受攻击。
- 切换后操作
	- 切换为低版本后,请及时清理主机中的重要数据、关停主机中的重要业务并 断开主机与外部网络的连接,避免因主机遭受攻击而承担不必要的损失。
	- 切换为高版本后,请及时对主机执行安全检测、处理主机中的安全隐患并配 置必要的功能。

# 后续操作

如果您需要检测更多的项目,请根据服务各版本支持的功能手动配置检测项,如图 **2-12**所示。

版本之间的功能差异请参见[服务版本差异。](#page-13-0)

### 图 **2-12** 手动配置的检测项

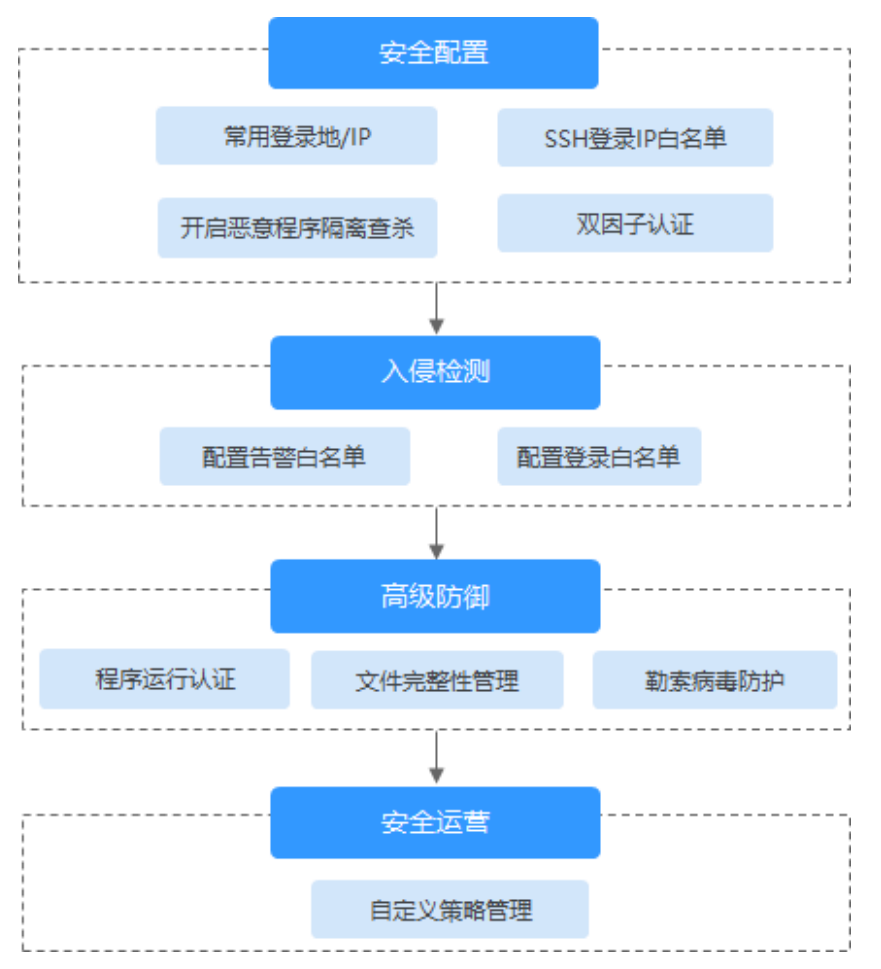

### 表 **2-2** 手动配置检测项

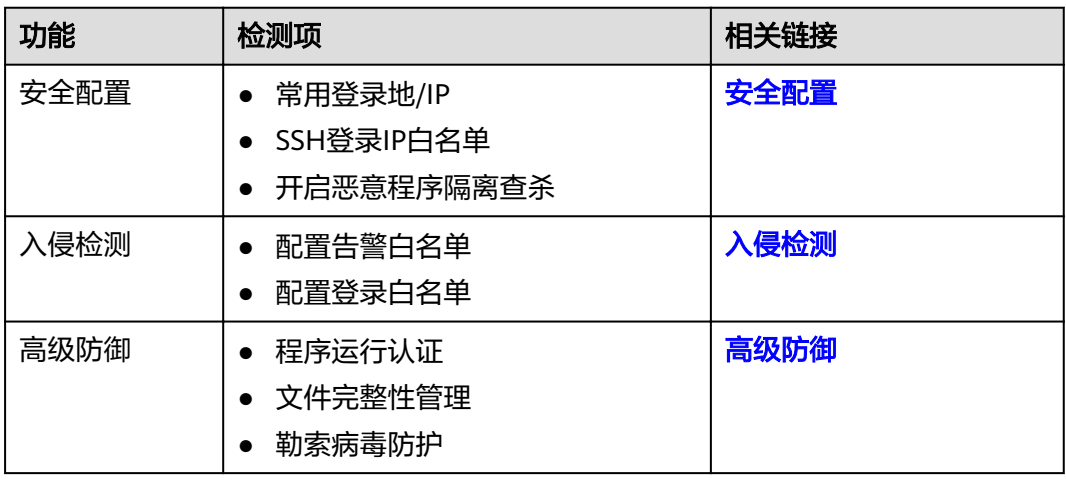

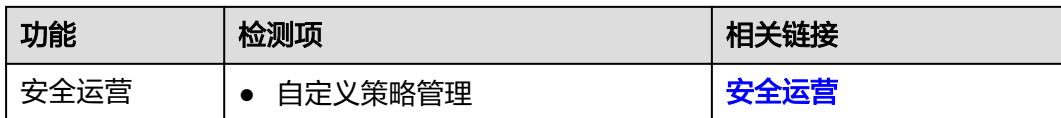

### 相关操作

### 关闭主机防护

您可以在"主机管理 > 云服务器"列表的"操作"列中单击"关闭防护",关闭对指 定主机的安全防护。

### 须知

- 关闭主机防护前,请对主机执行全面的检测,处理已知风险并记录操作信息,避免 运维失误,使您的主机遭受攻击。
- 关闭主机防护后,请及时清理主机中的重要数据、关停主机中的重要业务并断开主 机与外部网络的连接,避免因主机遭受攻击而承担不必要的损失。

# **2.3.2** 网页防篡改版

开启网页防篡改防护时会同步开启主机安全的旗舰版防护。

### 网页防篡改原理

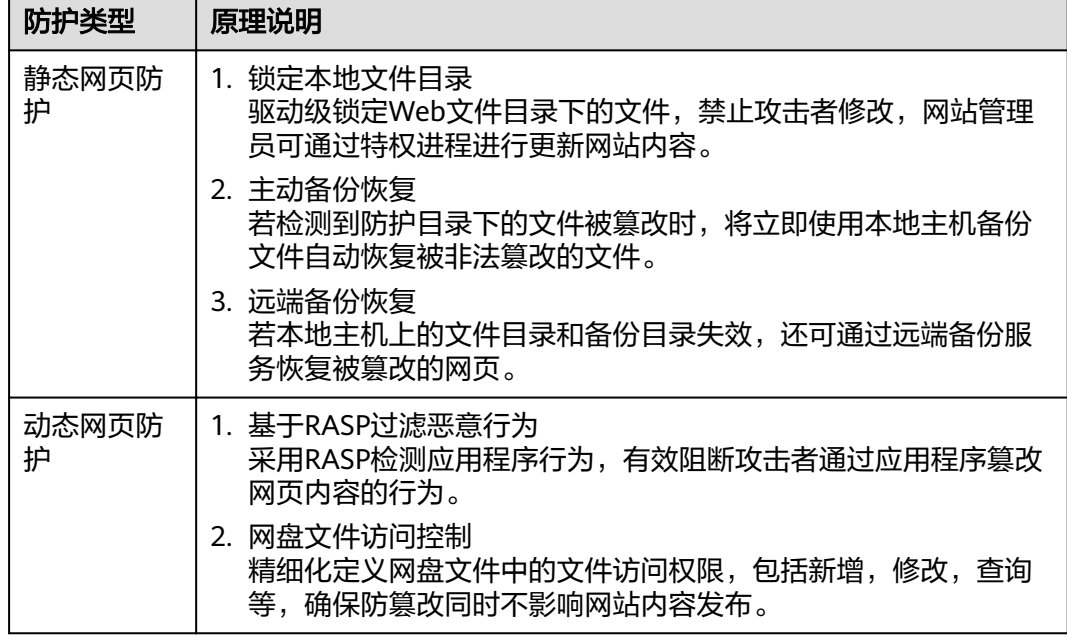

### 表 **2-3** 网页防篡改原理

### 约束条件

操作系统类型为Windows的主机在开启防护时,需开启Windows防火墙,使用企业主 机安全服务期间请勿关闭Windows防火墙。

### 前提条件

- $\pm$  "网页防篡改 > 防护列表 "页面中"Agent状态 "为"在线 "、"防护状态 " 为"关闭"。
- 在"企业主机安全 > 主机管理"页面"云服务器"列表中"Agent状态"为"在 线"、"防护状态"为"关闭"。

### 设置防护目录

网页防篡改功能需要有防护目录才能起到防护作用,网页防篡改提供以下目录防护模 式:

保护指定目录

您最多可在主机中添加50个防护目录,详细操作请参见<mark>保护指定目录</mark>。 为实时记录主机中的运行情况,请排除防护目录下Log类型的文件,您可以为日志 文件添加等级较高的读写权限,防止攻击者恶意查看或篡改日志文件。

保护网络文件系统 您最多可以添加5个文件系统,详细操作请参见<mark>保护网络文件系统</mark>。 请确保添加的文件系统不是操作系统所在的系统分区。

### 开启网页防篡改

- 步骤**1** 登录管理控制台。
- **步骤2** 在页面左上角选择"区域",单击 ——,选择"安全 > 企业主机安全",进入企业主 机安全页面。
- 步骤**3** 进入"网页防篡改"界面,单击"开启防护"。

图 **2-13** 进入"网页防篡改"界面

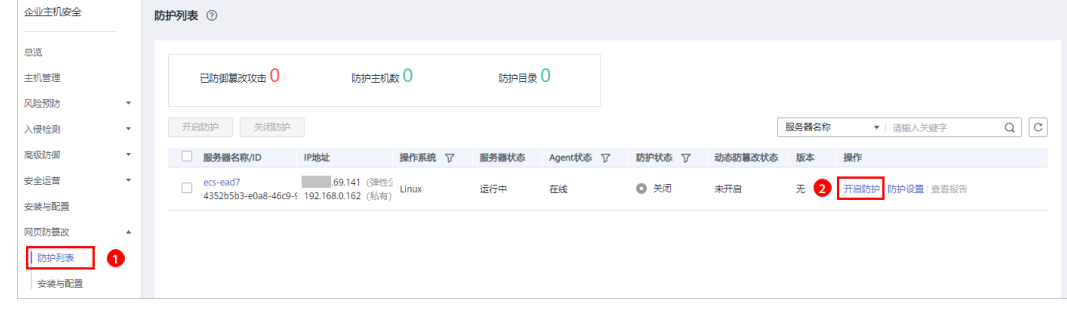

### 步骤**4** 在"开启防护"对话框中,单击"确定",开启防护,如图**[2-14](#page-42-0)**所示。

<span id="page-42-0"></span>图 **2-14** 开启网页防篡改

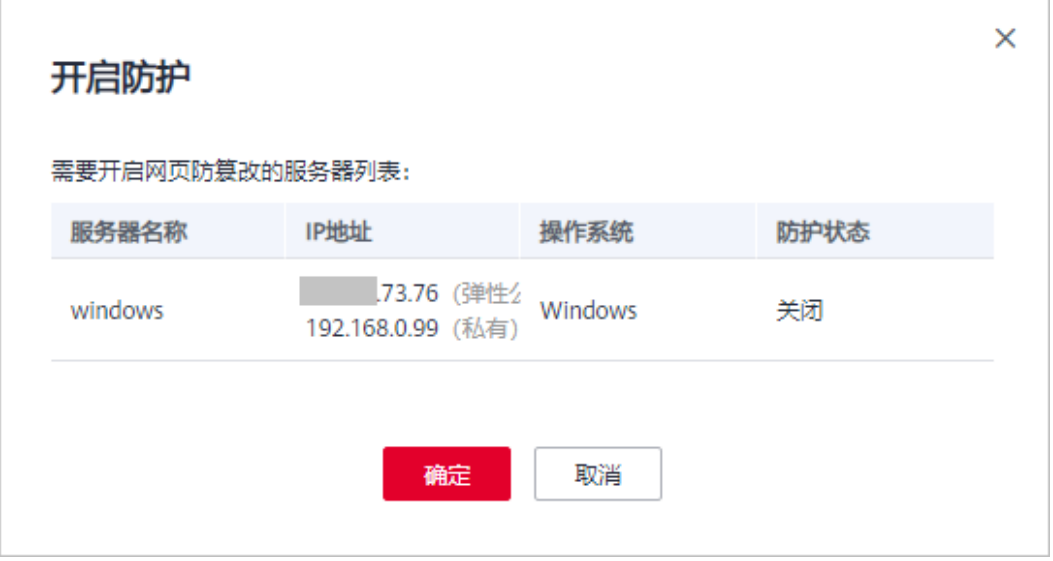

步骤**5** 开启"网页防篡改"防护服务后,请在控制台上查看企业主机安全服务的开启状态。

### **----**结束

须知

- 开启网页防篡改后如果需要更新网站请先临时关闭网页防篡改,完成更新后再开 启。否则会造成网站更新失败。
- 关闭网页防篡改期间,您的网站不受保护,更新网页后,请及时开启网页防篡改。

### 相关操作

### 关闭网页防篡改

您可以在"网页防篡改 > 防护列表"列表的"操作"列中, 单击"关闭防护", 关闭 对指定主机的网页防篡改防护。

### 须知

- 关闭网页防篡改防护服务前,请对主机执行全面的检测,处理已知风险并记录操作 信息,避免运维失误,使您的主机遭受攻击。
- 关闭网页防篡改防护服务后,网页应用被篡改的可能性将大大提高,请及时清理主 机中的重要数据、关停主机中的重要业务并断开主机与外部网络的连接,避免因主 机遭受攻击而承担不必要的损失。
- 执行关闭网页防篡改操作后,防护目录下的文件将不再受"网页防篡改"功能的防 护,建议您提前处理防护目录下的文档,再对文档执行暂停防护、编辑或删除的相 关操作。
- 执行关闭网页防篡改操作后,若您的文档不慎被删除,请在主机本地备份或远端主 机的备份路径中查找。

# **3** 查看主机防护列表

### 查看基础版**/**企业版**/**旗舰版防护列表

- 步骤**1** 登录管理控制台。
- 步骤**2** 在页面左上角选择"区域",单击 ,选择"安全 > 企业主机安全",进入企业主 机安全页面。
- 步骤**3** 在"云服务器"界面,查看服务器的防护状态。

### 图 **3-1** 云服务器列表

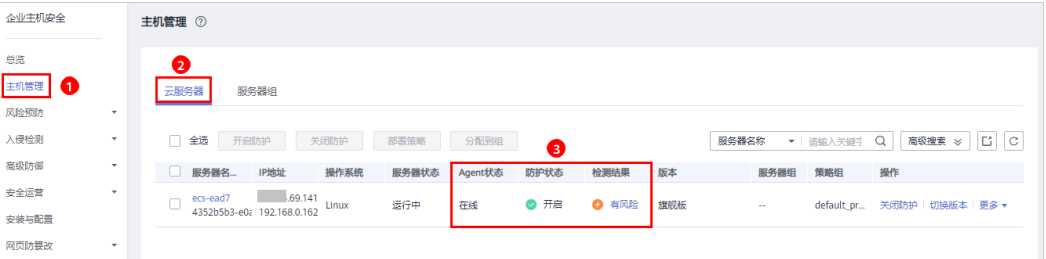

### 说明

- 可以通过输入"服务器名称"、"公网IP地址"或者"私有IP地址"的方式,搜索符合条件 的主机。
- 可以单击"高级搜索",输入"服务器名称"、"服务器ID"、"IP地址",选择"操作系 统 "、"Agent状态 "、"防护状态 "、"检查结果 "、"策略组 "、"服务器组 "、"版 本选择"或者"服务器状态"搜索符合条件的主机。
- 可以单击 ,导出主机列表。

### 表 **3-1** 状态说明

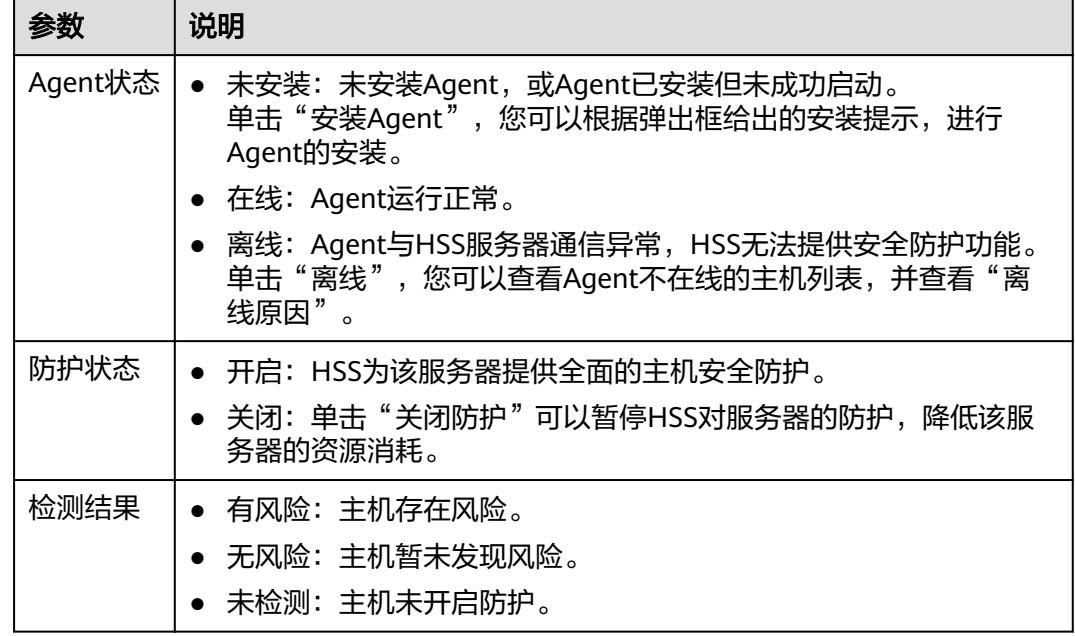

### **----**结束

### 查看网页防篡改防护列表

- 步骤**1** 登录管理控制台。
- 步骤**2** 在页面左上角选择"区域",单击 ,选择"安全 > 企业主机安全",进入企业主 机安全页面。
- 步骤**3** 在"网页防篡改 > 防护列表"界面,查看服务器的防护状态。

### 图 **3-2** 服务器列表

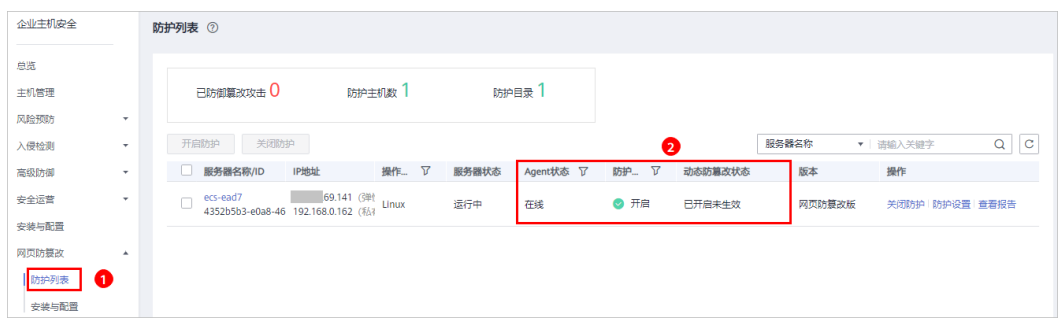

### 表 **3-2** 状态说明

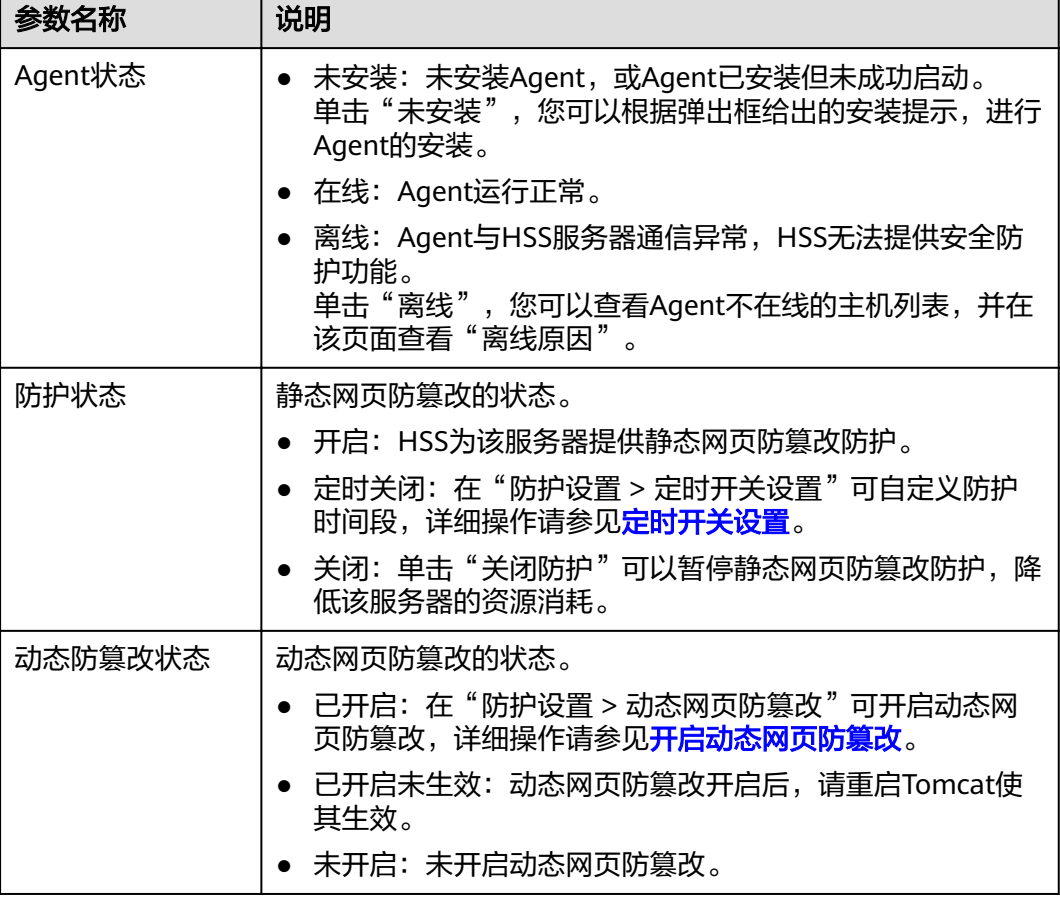

**----**结束

# **4** 主机风险总览

企业主机安全在控制台提供总览页面,包括云主机的防护状态、当前开启防护的云主 机最近24小时的风险统计、最近一周风险趋势和最近一周TOP5风险的云服务器,帮助 您实时了解云主机的安全状态和存在的安全风险。

# 已开启防护的主机风险统计(最近 **24** 小时)

图 **4-1** 已开启防护的主机风险统计(最近 24 小时)

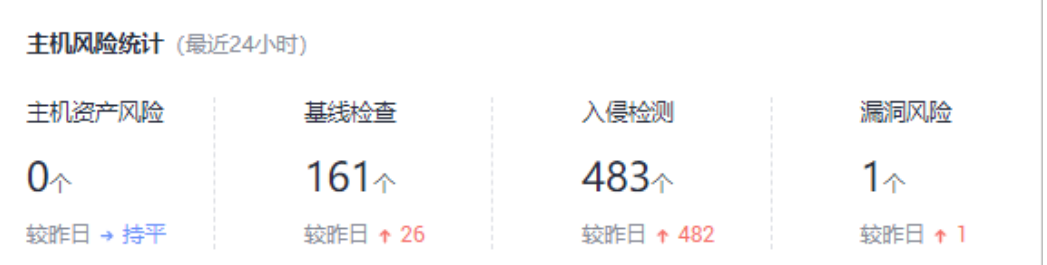

显示最近24小时,企业主机安全服务为开启防护的云服务器发现的各类风险的个数。

# 主机防护统计(最近 **24** 小时)

### 图 **4-2** 主机防护状态

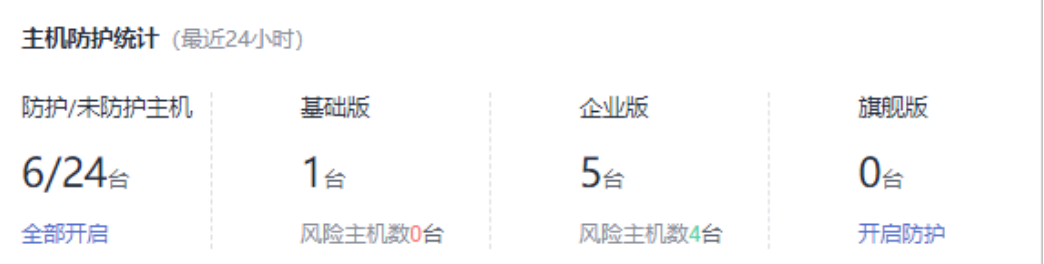

显示用户开启基础版防护、企业版防护、旗舰版防护和未开启防护的服务器的数量。 单击"全部开启",可跳转到云服务器列表,对未开启防护的服务器开启防护。

# 安全风险趋势

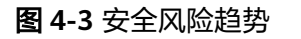

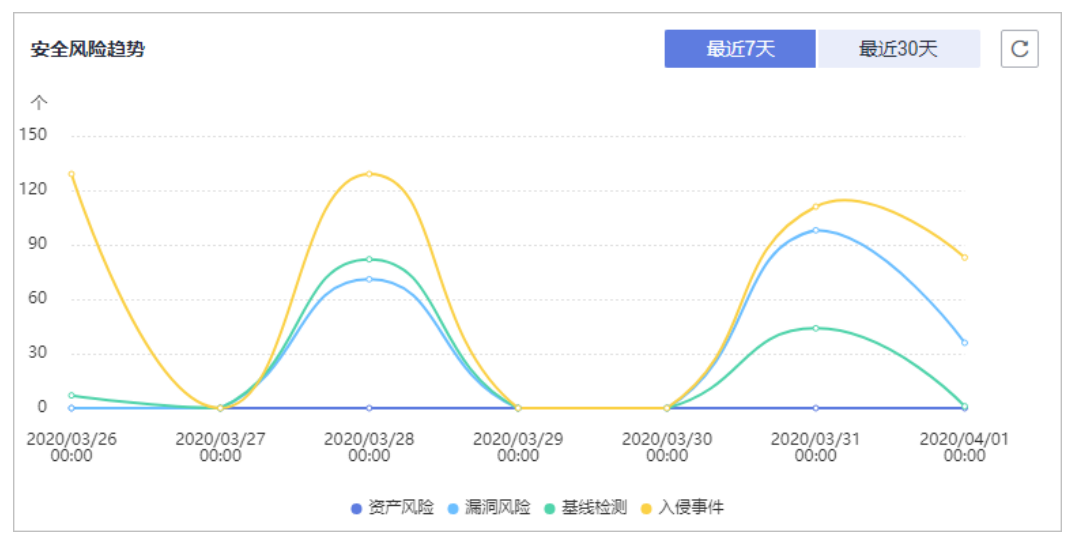

可显示最近7天、近30天的安全风险趋势。

### 表 **4-1** 安全风险趋势说明

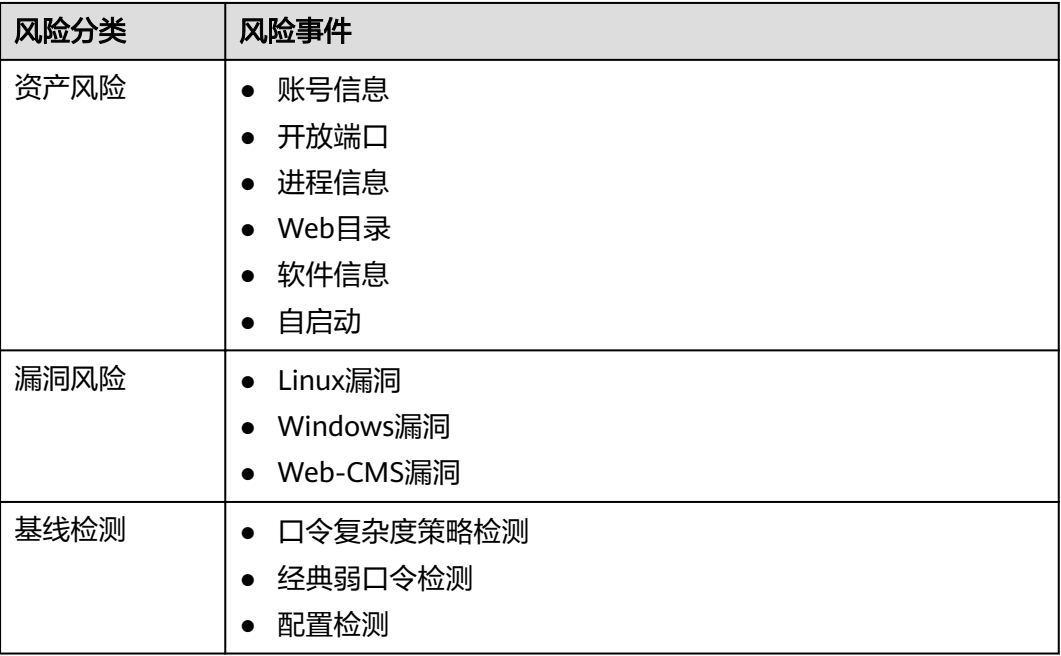

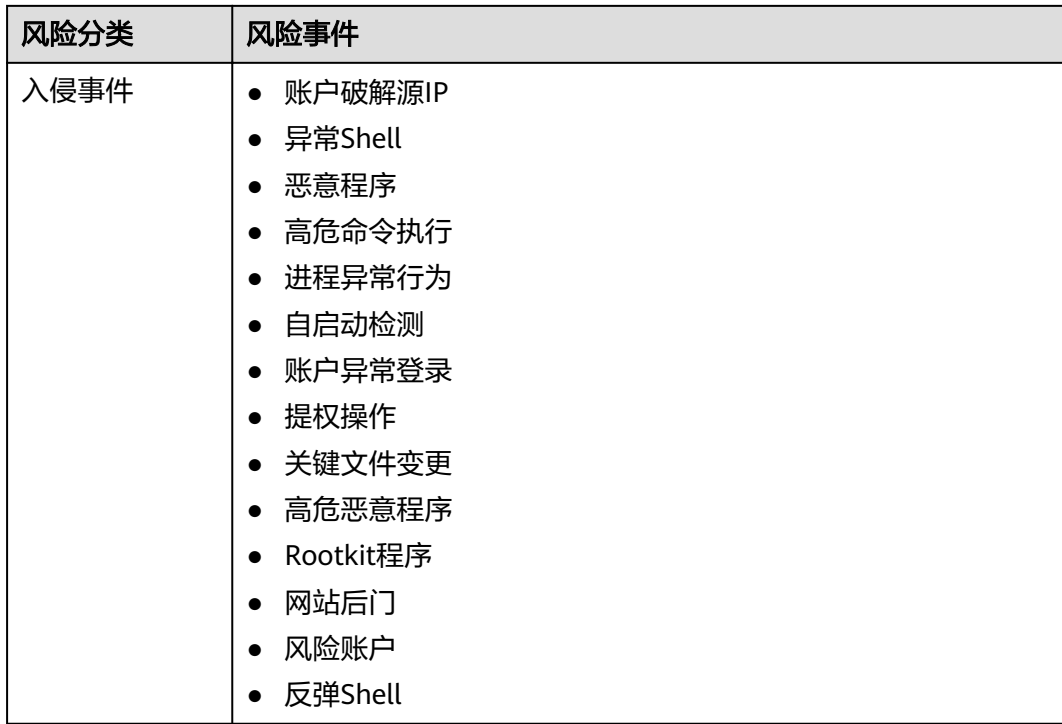

# 安全运营趋势(最近 **7** 天)

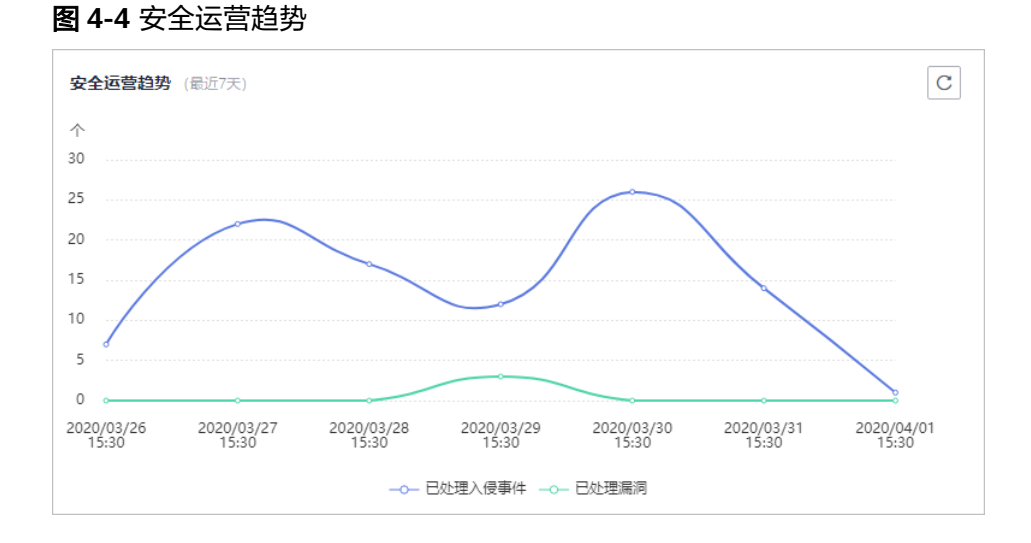

### 显示最近7天的已处理入侵事件和已处理漏洞。

# 入侵事件统计

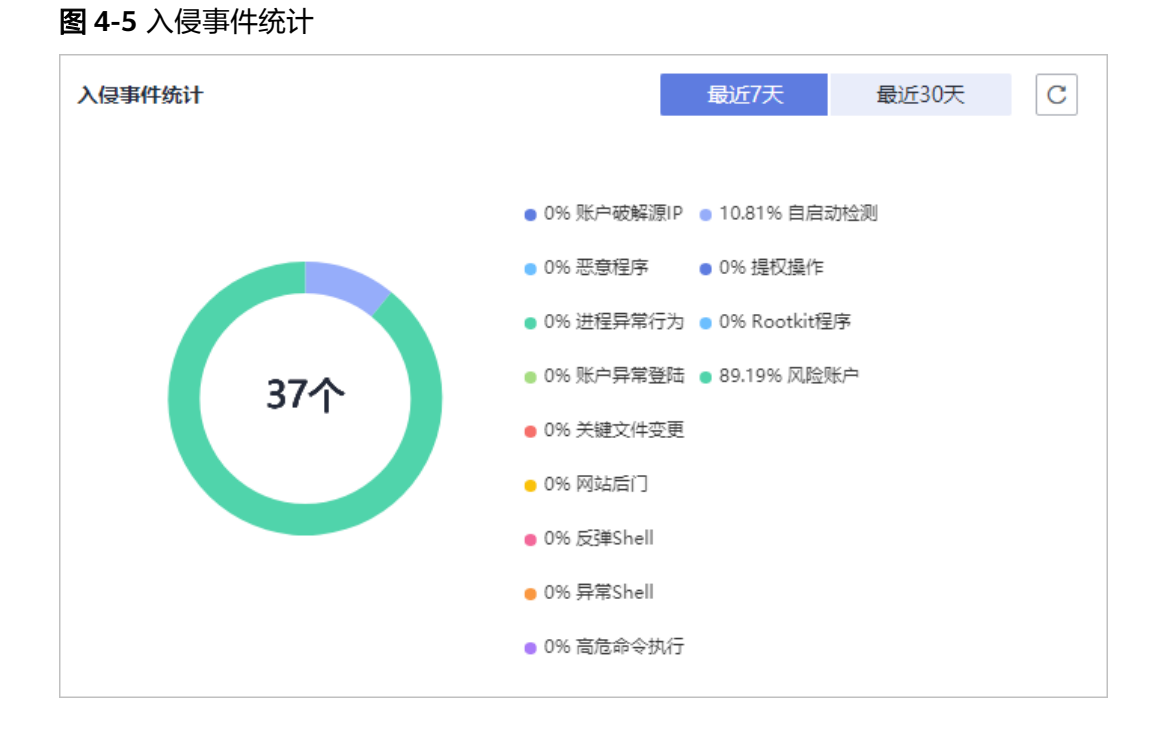

显示最近7天或者最近30天的入侵事件总个数,以及各类入侵事件分类占比。

每日凌晨12点,定时统计并更新用户的所有主机发生的入侵事件个数及各类入侵事件 百分比。

# **TOP5** 风险主机(最近 **7** 天)

 $|{\bf C}|$ TOP5风险主机 (最近7天) EPS Test  $-1$   $-5$ HSS-WIN-AutoTest a kacamatan HECS Windows-2012-R2-Datacenter-64bit-**COLLEGE** HSS-TEST **COL** ● 主机资产风险 ● 漏洞风险 ● 入侵检测 ● 基线检查

图 **4-6** TOP5 风险的云服务器(最近 7 天)

基于开启了基础版、企业版或者旗舰版防护功能的云服务器,最近一周企业主机安全 服务对其检测出的风险项TOP5的云服务器及各风险项的数量。

每日凌晨12点,定时统计用户的每个主机最近7天发生的风险个数,并展示TOP5风险 的主机及各风险的数量。

# 实时入侵事件

### 图 **4-7** 实时入侵事件

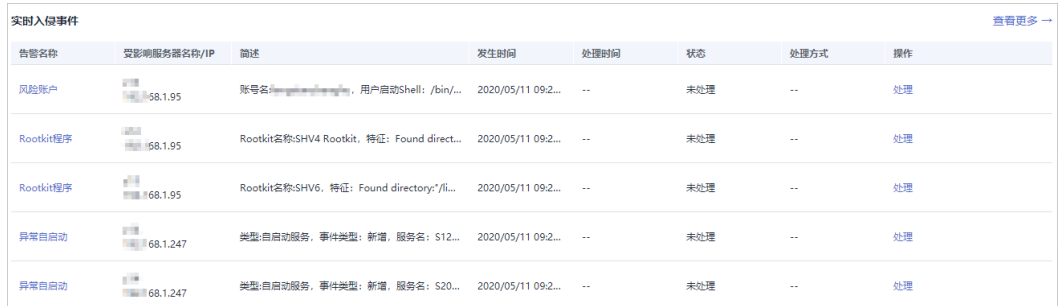

展示最近24小时内发生的最近的5条"未处理"的入侵事件,包含入侵事件的"告警名 称"、"受影响服务器名称/IP"、"简述"、"发生时间"和"状态"。

- 单击告警名称,可查看告警详细信息。
- 单击告警所在行的"操作列"中的"处理",可处理该告警。处理该告警后,该 告警将从该列表中消失,列表重新显示最近7天内发生的最近5条"未处理"的入 侵事件。
- 单击"查看更多",可进入"事件管理"页面,处理相关告警事件。

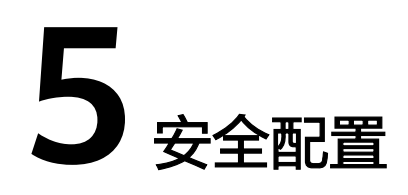

<span id="page-51-0"></span>开启防护后,您可以根据需要进行安全配置。包括配置常用登录地、常用登录IP、SSH 登录IP白名单,开启恶意程序自动隔离查杀功能。

- 步骤**1** 登录管理控制台。
- 步骤**2** 在页面左上角选择"区域",单击 ,选择"安全 > 企业主机安全",进入企业主 机安全页面。

**----**结束

### 配置常用登录地

配置常用登录地后,企业主机安全服务将对非常用地登录主机的行为进行告警。每个 主机可被添加在多个登录地中。

步骤**1** 在"常用登录地"页面,单击"添加常用地登录"。

图 **5-1** 添加常用登录地

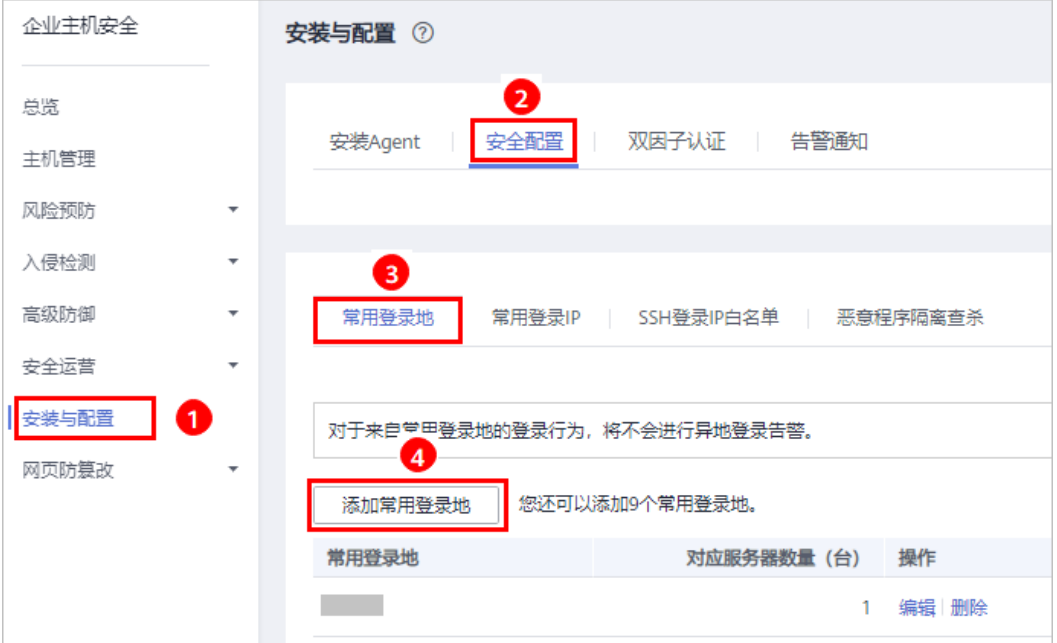

步骤2 在弹出的对话框中选择"常用登录地"和"可选云服务器"即可完成配置。

**----**结束

### 配置常用登录 **IP**

配置常用登录IP,企业主机安全服务将对非常用IP登录主机的行为进行告警。

步骤**1** 在"常用登录IP"页面,单击"添加常用登录IP"。

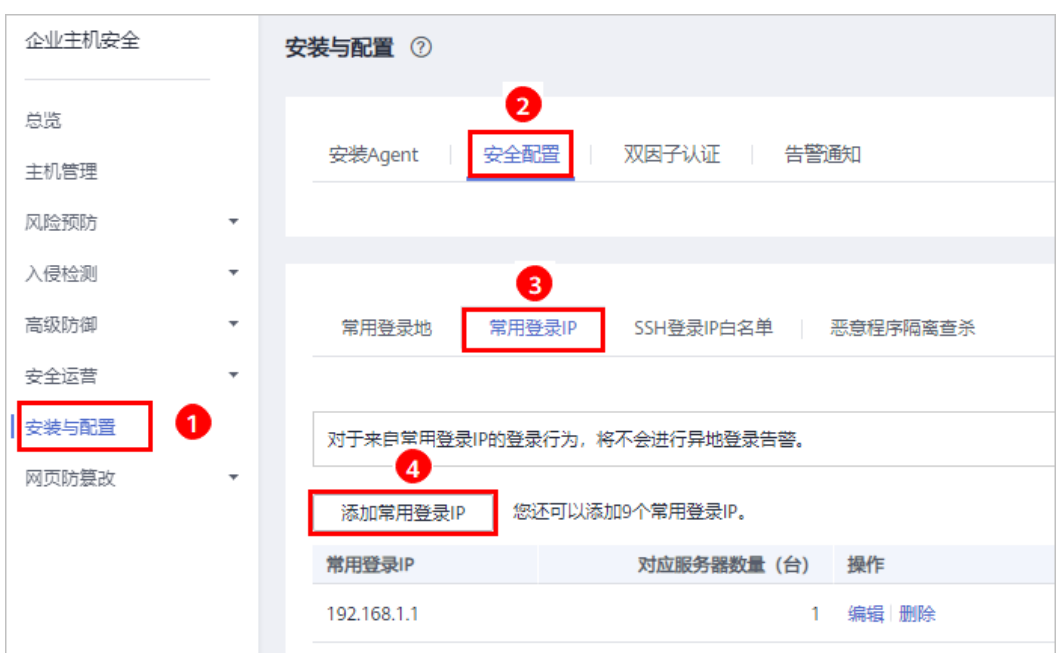

图 **5-2** 常用登录 IP

步骤2 在弹出的对话框中输入"常用登录IP", 在"可选云服务器"列表中选择云服务器。

### 说明

"常用登录IP"必须填写公网IP或者IP段。如果设置的非公网IP地址,您将无法SSH远程登录您 的服务器。

### **----**结束

### 配置 **SSH** 登录 **IP** 白名单

SSH登录IP白名单功能是防护账户爆破的一个重要方式,主要是限制需要通过SSH登录 的服务器。

配置了白名单的服务器,只允许白名单内的IP通过SSH登录到服务器,拒绝白名单以外 的IP:

● 启用该功能时请确保将所有需要发起SSH登录的IP地址都加入白名单中,否则您将 无法SSH远程登录您的服务器。

若您的业务需要访问主机,但不需要SSH登录,则可以不用添加到白名单。

● IP加入白名单后,账户破解防护功能将不再对来自白名单中的IP登录行为进行拦 截,该IP对您加入白名单的服务器登录访问将不受任何限制,请谨慎操作。

### 说明

使用鲲鹏计算EulerOS (EulerOS with ARM)的主机, SSH登录IP白名单功能对其不生效。

步骤**1** 在"SSH登录IP白名单"页面,单击"添加白名单IP"。

### 图 **5-3** SSH 登录 IP 白名单

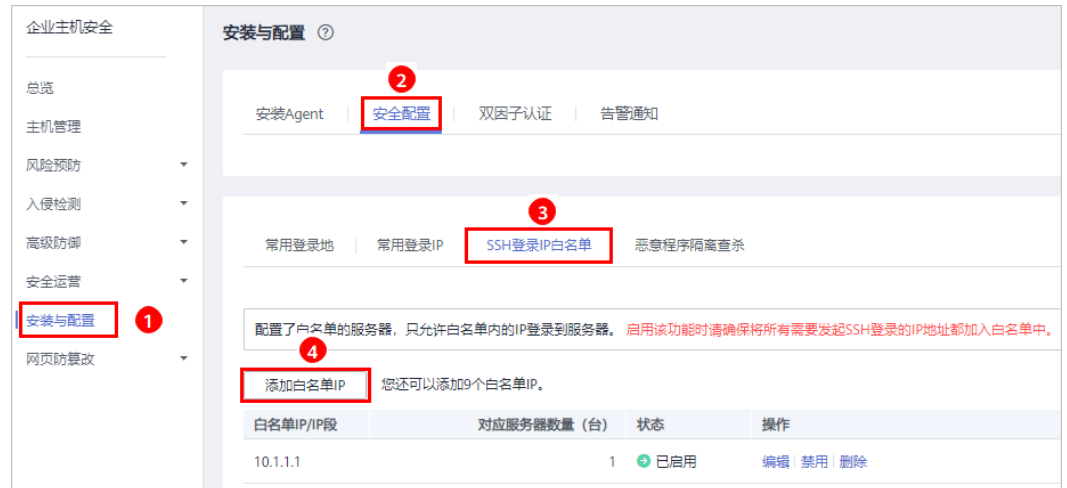

步骤2 在"添加SSH登录IP白名单"对话框中输入"白名单IP", 在"可选云服务器"列表中 选择云服务器。

### 说明

"白名单IP"必须填写公网IP或者IP段(支持IPv6、IPv4地址)。如果设置的非公网IP地址,您 将无法SSH远程登录您的服务器。

### **----**结束

### 开启恶意程序隔离查杀

开启恶意程序隔离查杀后,HSS对识别出的后门、木马、蠕虫等恶意程序,提供自动 隔离查杀功能,帮助用户自动识别处理系统存在的安全风险。

在"恶意程序隔离查杀"界面,选择"开启",开启恶意程序隔离查杀功能, HSS将 自动隔离查杀恶意程序。

### 图 **5-4** 恶意程序隔离查杀

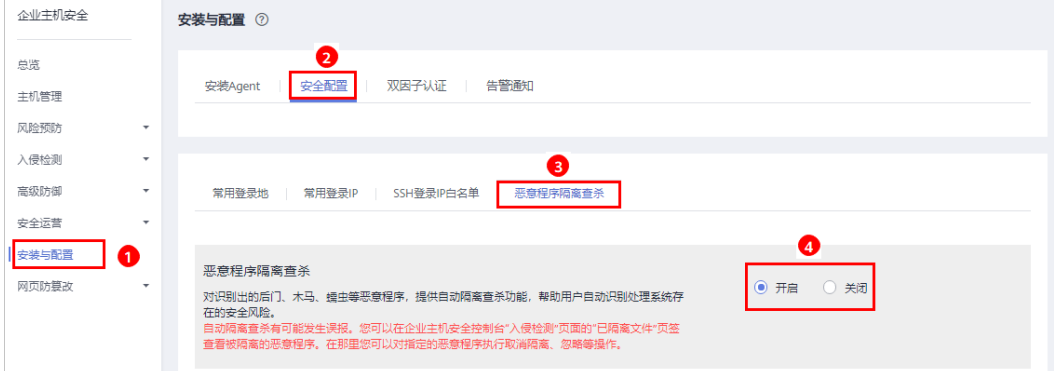

自动隔离查杀有可能发生误报。您可以在企业主机安全控制台"入侵检测"页面中, 选择"事件管理"页签,查看被隔离的恶意程序。在此您可以对指定的恶意程序执行 取消隔离、忽略等操作,详情请参见<mark>[查看和处理入侵告警事件](#page-81-0)</mark>。

### 须知

- 程序被隔离查杀时,该程序的进程将被立即终止,为避免影响业务,请及时确认检 测结果,若隔离查杀有误报,您可以执行取消隔离/忽略操作。
- 在"恶意程序隔离查杀"界面, 如果不开启"恶意程序隔离查杀"功能, 当HSS检 测到恶意程序时,将会触发告警。

您可以在"入侵检测"的"事件管理"中,查看"恶意程序(云查杀)"中的告警 信息,并对恶意程序进行隔离查杀。

### 开启双因子认证

- 双因子认证功能是一种双因素身份验证机制,结合短信/邮箱验证码,对云服务器 登录行为进行二次认证,极大地增强云服务器账户安全性。
- 开启双因子认证功能后,登录云服务器时,主机安全服务将根据绑定的"消息通 知服务主题"验证登录者的身份信息。

### 前提条件

- 用户已创建"协议"为"短信"或"邮箱"的消息主题。
- 主机已开启防护。
- Linux主机使用"密码"登录方式。
- 开启双因子认证需要关闭Selinux防火墙。
- 在Windows主机上,双因子认证功能可能会和"网防G01"软件、服务器版360安 全卫士存在冲突,建议停止"网防G01"软件和服务器版360安全卫士。

### 约束与限制

● 开启双因子认证后,不能通过已安装图形化界面的Linux系统登录主机。

### 操作步骤

步骤**1** 在"双因子认证"页面,单击"开启双因子认证"。

### 图 **5-5** 双因子认证

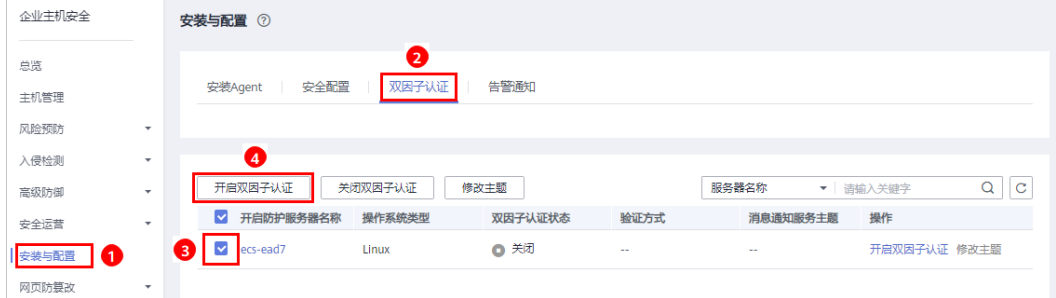

**步骤2** 在弹出的"开启双因子认证"的对话框中,选择"验证方式"。

● 短信邮件验证

短信邮件验证需要选择消息通知服务主题。

- 下拉框只展示状态已确认的消息通知服务主题。
- 如果没有主题,请单击"查看消息通知服务主题"进行创建。
- 若您的主题里包含多个手机号码/邮箱,在认证过程中,该主题内的手机号 码/邮箱都会收到系统发出的验证码短信或邮件。若您只希望有一个手机号 码/邮箱收到验证码,请修改对应主题,仅在主题中保留您希望收到验证码的 手机号码/邮箱。

### 图 **5-6** 短信邮件验证

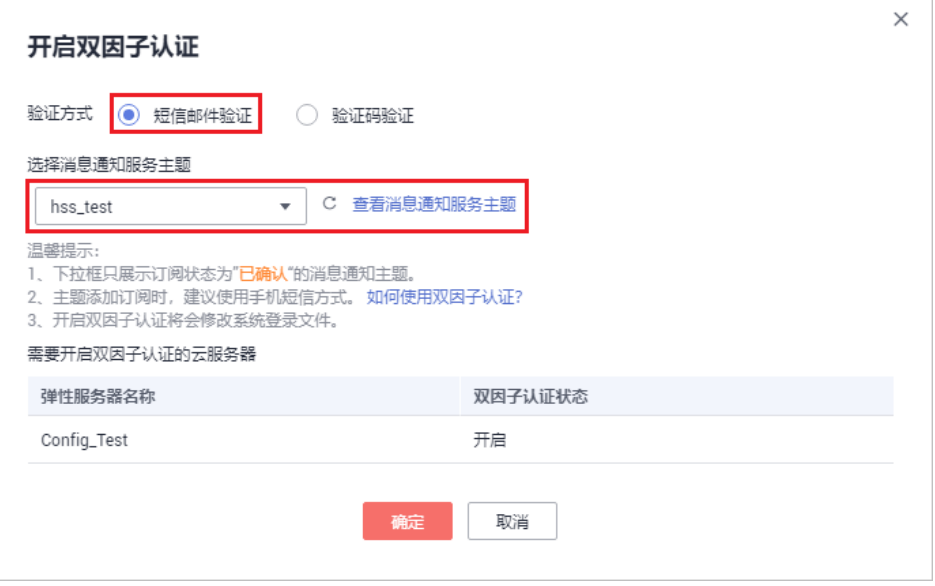

● 验证码验证

### 图 **5-7** 验证码验证

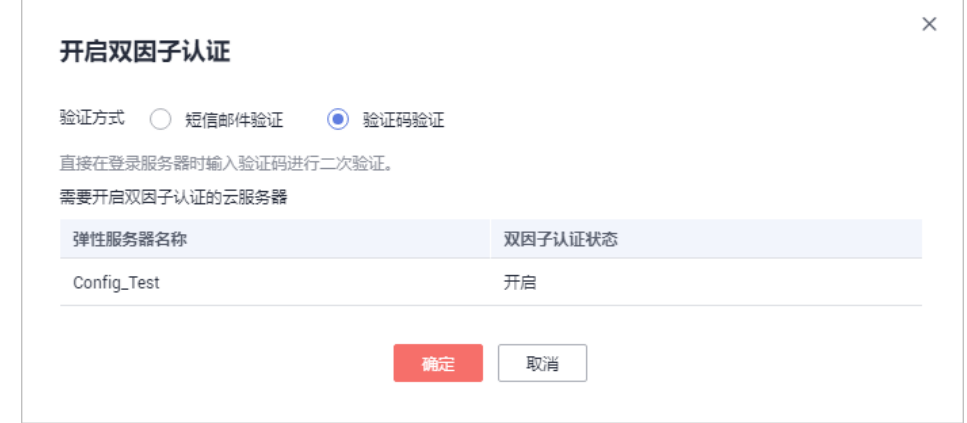

步骤**3** 单击"确定",完成开启双因子认证的操作。开启双因子认证功能后,需要等大约5分 钟才生效。

### 须知

在开启双因子认证功能的Windows主机上远程登录其他Windows主机时,需要在开启 双因子主机上手动添加凭证,否则会导致远程登录其他Windows主机失败。 添加凭证:打开路径"开始菜单 > 控制面板 > 用户账户 > 凭据管理器 > 添加 Windows凭据",添加您需要访问的远程主机的用户名和密码。

**----**结束

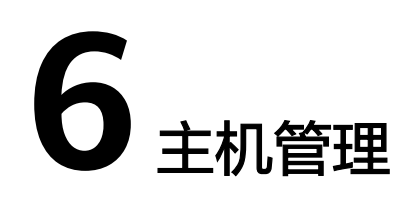

# **6.1** 创建服务器组

用户可以创建服务器组,并将主机分配到服务器组,将主机进行分类管理。用户可以 根据创建的服务器组,查看该服务器组内的服务器数量、有风险服务器的数量、以及 未防护的服务器数量。

- 步骤**1** 登录管理控制台。
- 步骤**2** 在页面左上角选择"区域",单击 ,选择"安全 > 企业主机安全",进入企业主 机安全页面。
- 步骤3 在左侧导航树中,选择"主机管理",在"服务器组"界面,单击"创建服务器 组",如<mark>图6-1</mark>所示。

图 **6-1** 进入服务器组页面

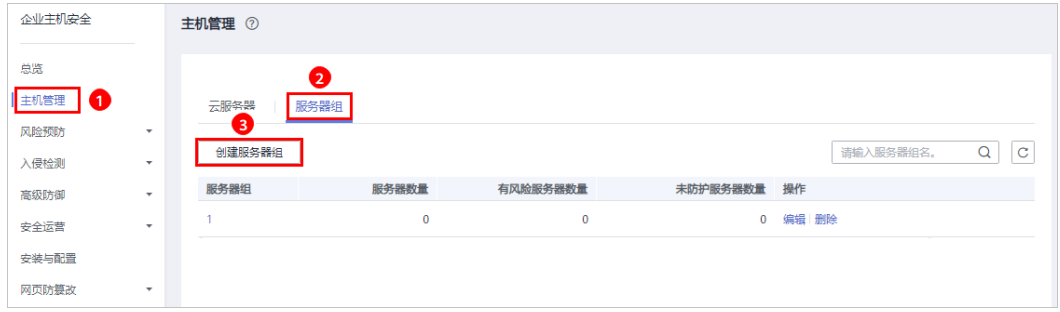

- 步骤4 在弹出的"创建服务器组"对话框中,输入"服务器组名称",并设置服务器组中包 含的云服务器,如图**[6-2](#page-58-0)**所示。
	- 说明
		- 服务器组名称不能重复,如果尝试填写的服务器组名称重复,操作将会失败。
		- "服务器组名称"不能包含空格,只能包含字母、数字、下划线、中划线、点、星号(\*)、 加号(+);且内容长度不能超过64个字符。

### <span id="page-58-0"></span>图 **6-2** 创建服务器组

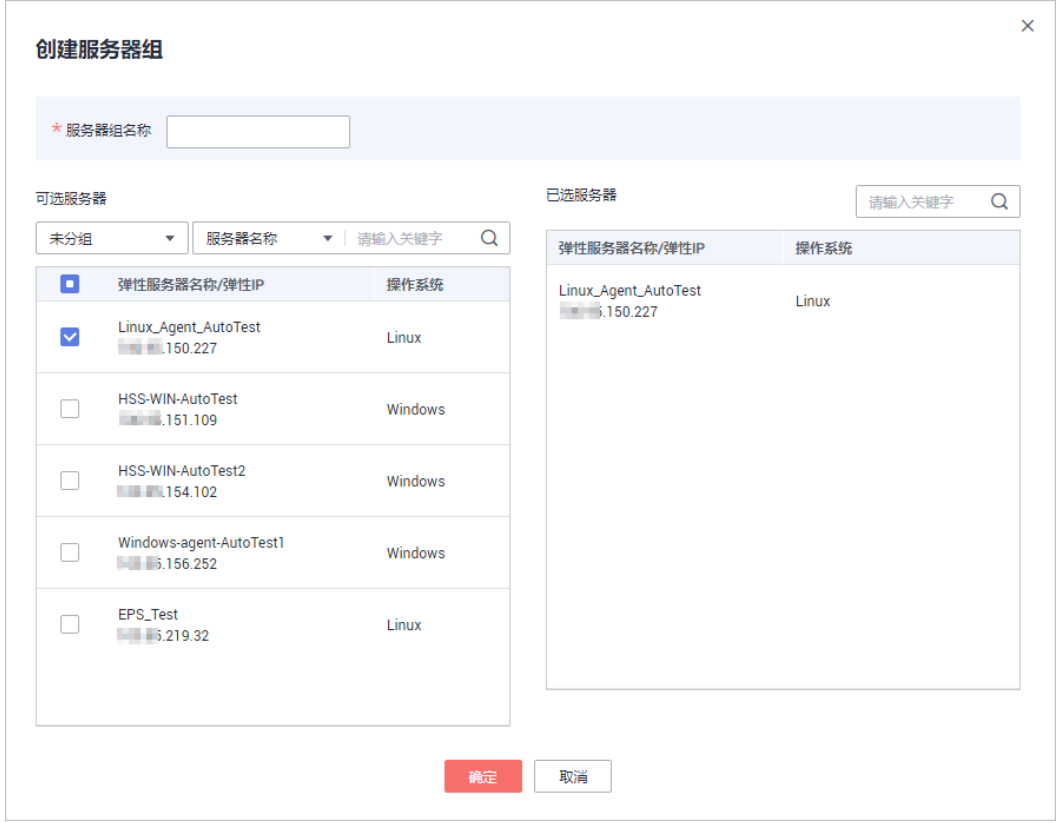

步骤**5** 设置完成后,单击"确定",完成服务器组的创建。

**----**结束

### 分配服务器到组

若服务器没有被分配到服务器组,您可以将服务器分配到已创建的服务器组。

- 步骤**1** 单击"云服务器",进入云服务器列表界面。
- 步骤2 选中需要分配到服务器组的一台或多台云服务器,单击"分配到组",将云服务器分 配到服务器组,如图**6-3**所示。

### 图 **6-3** 分配到服务器组

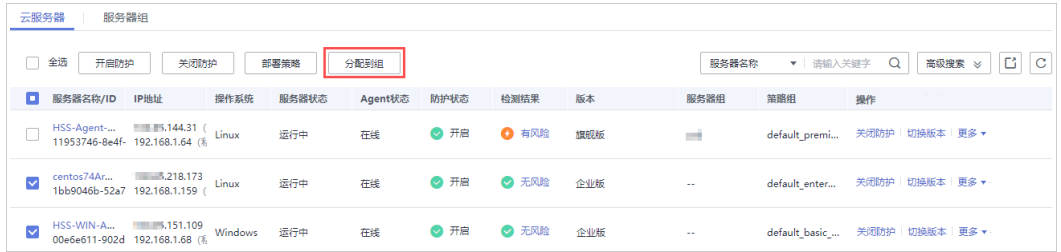

### 说明

您也可以在云服务器所在行的操作列,单击"更多",然后单击"分配到组",分配云服务器到 服务器组。

步骤**3** 在弹出的对话框中,选择服务器组后,单击"确定",完成分配云服务器到服务器组 的操作。

### 说明

一个云服务器只能分配到一个服务器组。

**----**结束

### 相关操作

### 编辑服务器组

- 步骤**1** 在待修改的服务器组所在行的操作列,单击"编辑",修改服务器组。
- 步骤**2** 在弹出的对话框中,重新设置分组包含的云服务器。
- 步骤**3** 完成修改后,单击"确定",完成服务器组的修改。

### **----**结束

### 查看服务器组

在服务器组列表中,单击服务组的名称,可以查看服务器组中主机的状态、Agent状 态、防护状态、检测结果等信息。

### 删除服务器组

在需要删除的服务器组所在行的"操作"列,单击"删除",删除单个服务器组。 服务器组被删除后,隶属于该服务器组的所有云服务器将被划分到"未分组"中。

# **6.2** 部署策略

用户可以通过新建策略组并将策略组快速分发给目标云服务器,云服务器上的Agent将 会根据策略组中配置的策略开启相应的检测功能,实现安全检测。

### 操作须知

- 开启企业版防护时,默认绑定"默认企业版策略组"(包含"弱口令检测"和 "网站后门检测"策略),应用于全部的云服务器,不需要单独部署策略。
- 开启旗舰版/网页防算改版防护时,默认绑定了"默认旗舰版策略组"。 用户也可以通过复制"默认旗舰版策略组"的方式,创建自定义策略组,将"默 认旗舰版策略组"替换为用户的自定义策略组,更加灵活的应用于不同的云服务 器或者云服务器组。

### 进入策略管理

步骤**1** 登录管理控制台。

- **步骤2** 在页面左上角选择"区域",单击 ━━ , 选择"安全 > 企业主机安全", 进入企业主 机安全页面。
- 步骤**3** 在左侧导航栏,选择"安全运营",单击"策略管理",进入"策略管理"界面。

**----**结束

### 创建策略组

- 步骤**1** 选择"default\_premium\_policy\_group (默认旗舰版策略组)"策略组,在该策略组 所在行的操作列中,单击"复制",如图**6-4**所示。
	- 图 **6-4** 复制策略组

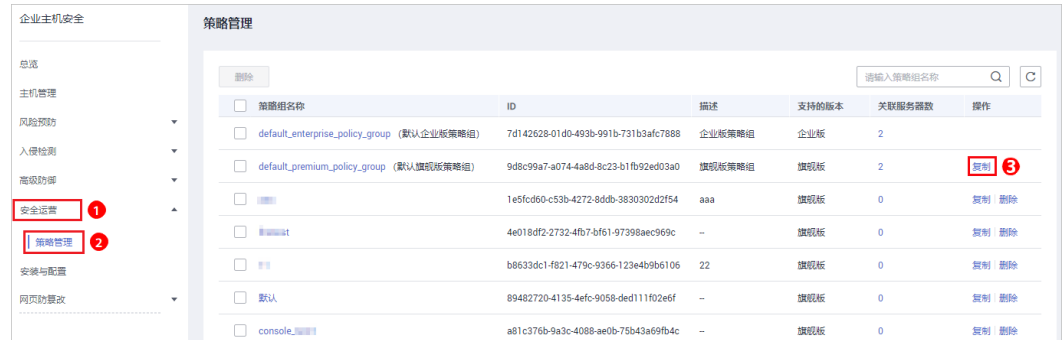

步骤2 在弹出的对话框中,输入"策略组名称"和"描述",如图6-5所示。

### 说明

- 策略组的名称不能重复,如果尝试通过复制来创建一个同名的策略组,将会失败。
- "策略组名称"和"描述"只能包含中文、字母、数字、下划线、中划线、空格,并且首尾 不能为空格。

### 图 **6-5** 创建策略组

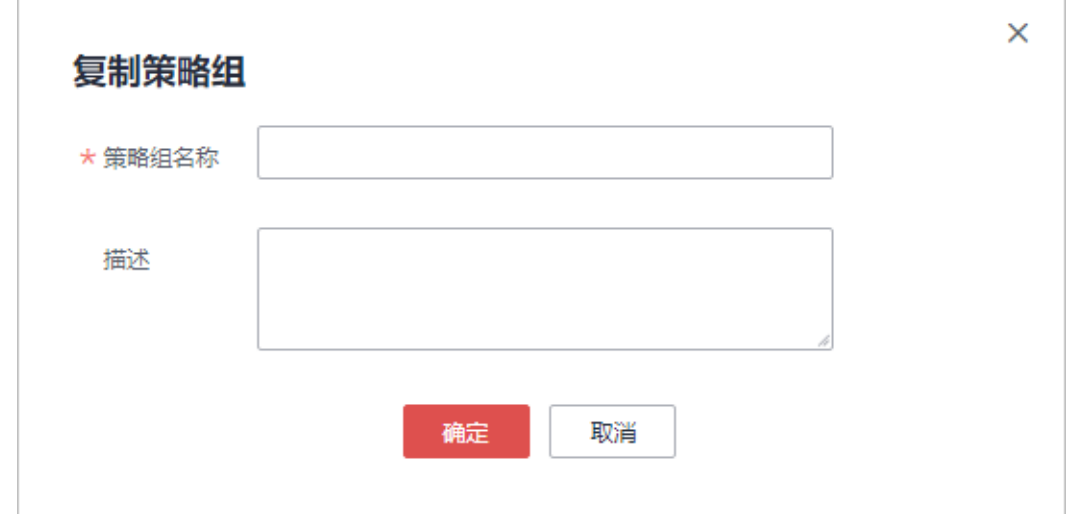

步骤**3** 单击"确定",将会创建一个新的策略组。

步骤**4** 单击已创建的策略组名称,进入策略组的策略页面,如图**[6-6](#page-61-0)**所示。

### <span id="page-61-0"></span>图 **6-6** 策略组策略

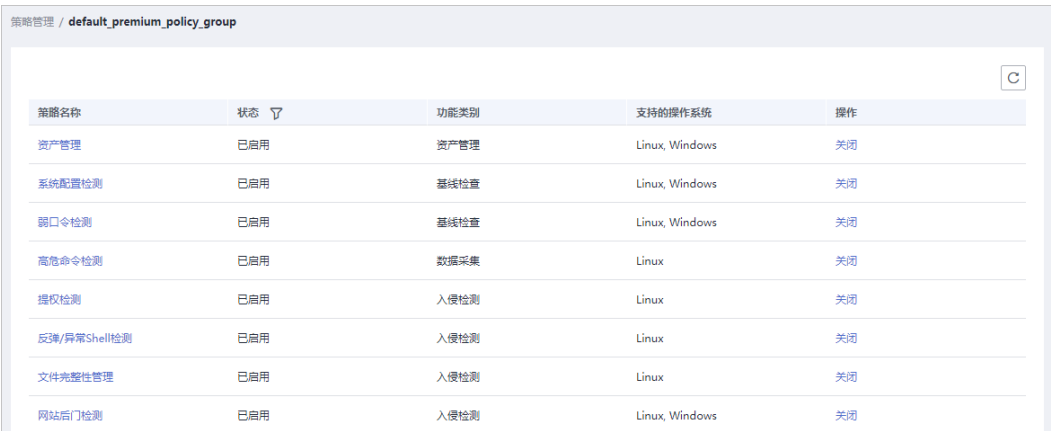

步**骤5** 单击策略名称,修改具体的策略内容,详细信息请参见[修改策略内容。](#page-127-0)

步骤**6** 策略内容修改完成后,单击策略所在行的"开启"或者"关闭",开启或者关闭对应 的策略。

**----**结束

### 部署策略

- 步骤1 在左侧导航栏,选择"主机管理",单击"云服务器",进入云服务器列表界面。
- **步骤2** 选中需要进行策略部署的一台或多台云服务器,单击"部署策略",如图6-7所示。

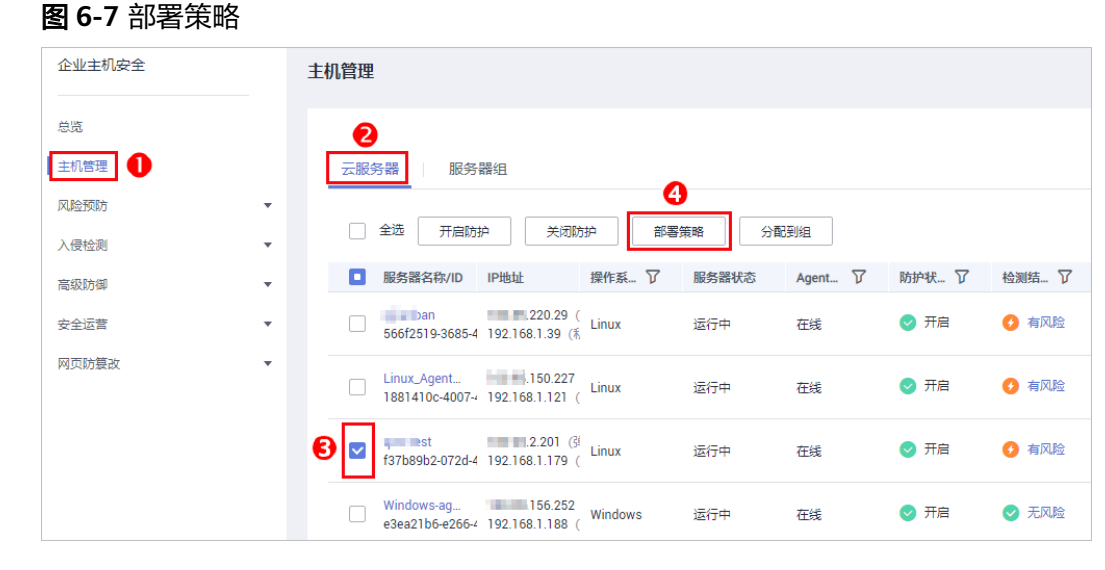

步骤**3** 在弹出的对话框中,选择策略组后,单击"确定",完成部署策略操作。

### 图 **6-8** 选择策略组

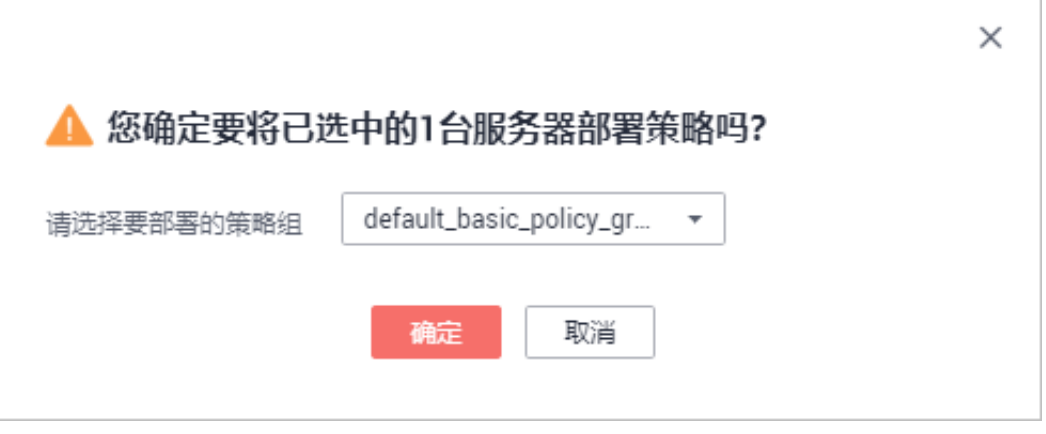

### 说明

- 若当前云服务器已部署策略,再次部署策略时,会替换原有的策略组。
- 在1分钟内,策略组将被部署到所选主机上,对应的安全功能将会被启用。
- 对当前处于离线状态的主机,策略部署不会立即生效,需要等主机再次上线后,部署才会生 效。
- 策略部署完成后,您可以通过开启或者关闭策略组中的策略的方式,或者修改策略组中策略 内容的方式修改策略组。
- 已经部署的策略组不能删除。

**----**结束

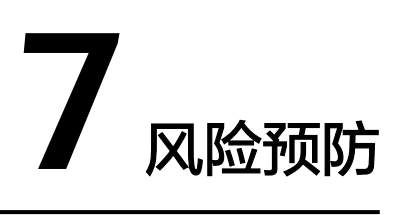

# **7.1** 资产管理

HSS提供资产管理功能,主动检测主机中的开放端口、系统运行中的进程、主机中的 Web目录和自启动项,并对账号信息和软件信息的变动情况进行记录。

通过资产管理,您能集中清点主机中的各项资产信息,及时发现主机中含有风险的各 项资产。

资产管理仅提供风险检测功能,若发现有可疑资产信息,请手动处理。

### 检测周期

账号信息管理、开放端口检测:实时检测。

进程信息管理、Web目录管理、软件信息管理、自启动: 每日凌晨自动进行一次检 测。

### 查看主机中的资产信息

- 步骤**1** 登录管理控制台。
- **步骤2** 在页面左上角选择 " 区域" ,单击 <sup>====</sup> ,选择 " 安全 > 企业主机安全 " ,进入企业主 机安全页面。
- 步骤**3** 进入"资产管理"页面,选择不同页签,查看HSS检测到的您服务器上的所有资产。

### 图 **7-1** 资产管理

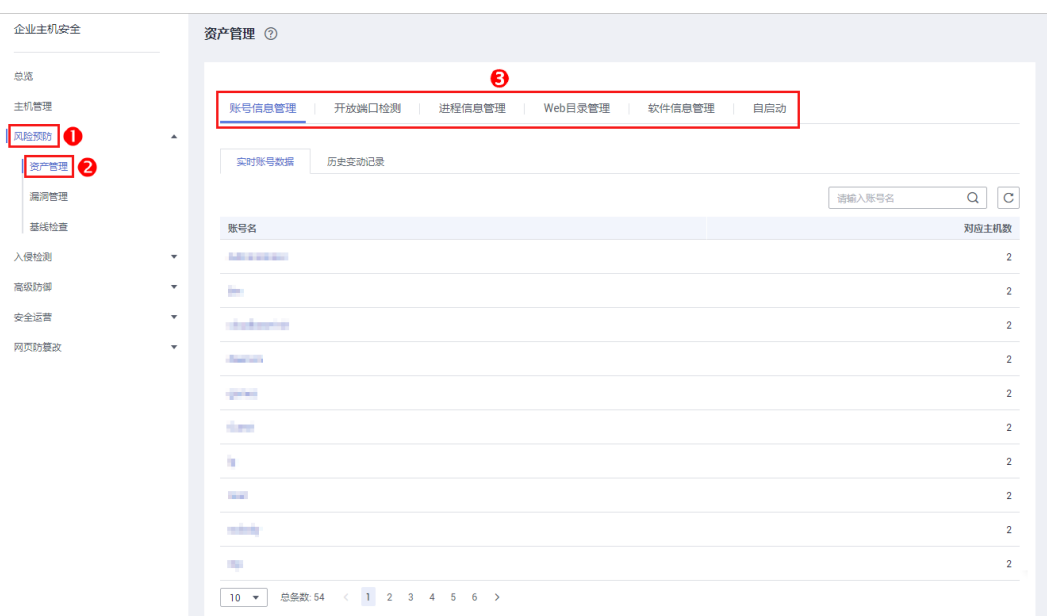

**----**结束

### 账号信息管理

历史变动状态说明:

- 变动状态: 新建(新建了账号)、删除(删除了账号)、修改(修改了账号名、 管理员权限或用户组等信息)。
- 发生变动时间:由于为周期收集,变动记录的时间是获取到改动的时间,非真实 发生的时间。

根据实时账号数据和历史变动记录,您可以统一管理所有主机中的账号信息。若发现 系统中有不必要的多余账号,或者发现有超级权限的账号(拥有root权限),需要排 查这些账号是否是正常业务使用,如果不是则建议删除多余账号或者修改账号的权 限,避免账号被黑客利用。

### 开放端口检测

根据开放端口检测结果中的详细信息,您可以统一管理所有主机中的开放端口。

手动关闭风险端口

如果检测到开放了危险端口或者开放了不必要的端口,需要排查这些端口是否是 正常业务使用,如果不是正常业务端口,建议关闭端口。对于危险端口建议进一 步检查程序文件,如果存在风险建议删除或者隔离源文件。 建议您及时优先处理危险程度为"危险"的端口,根据业务实际情况处理危险程 度为"未知"的端口。

忽略风险:如果检测出的危险端口是业务正在使用的正常端口,您可以忽略该条 告警。忽略之后将不再作为危险项进行记录,也不再发送告警。

### 进程信息管理

根据进程检测结果中的详细信息,您可以快速查看主机中可疑的应用进程,并及时终 止可疑的应用进程。

进程信息管理检测的机制是30天检测不到进程后,自动清除进程信息管理列表中的进 程信息。

### **Web** 目录管理

HSS能够检测出主机中存在的Web目录,您可以根据检测结果及时发现主机中可能含 有风险的Web目录,及时删除可疑的Web目录并终止可疑的进程。

### 软件信息管理

历史变动状态说明:

- 变动状态:新增(新增的软件)、删除(删除的软件)。
- 发生变动时间:由于为周期收集,变动记录的时间是获取到改动的时间,非真实 发生的时间。

根据实时软件数据和历史变动记录,您可以统一管理所有主机中的软件信息。若发现 主机中的软件版本过低或存在可疑的软件,您可以及时升级低版本的软件或删除可疑 和无需使用的软件。

### 自启动

大多数木马通常通过创建自启动服务、定时任务、预加载动态库、Run注册表键或者开 启启动文件夹的方式入侵主机,自启动管理会收集所有云主机自启动的汇总信息,包 含自启动的名称、类型和覆盖主机数。您可以根据统计并展示的自启动信息,快速发 现主机中可疑的自启动。

您可以查看自启动项对应的服务器名称、路径、文件HASH和最后修改时间,及时发现 并清除木马程序问题。

# **7.2** 漏洞管理

# **7.2.1** 查看漏洞详情

HSS提供漏洞管理功能,检测Linux软件漏洞、Windows系统漏洞和Web-CMS漏洞。

在"漏洞管理"界面,您可以查看漏洞的信息和状态,根据"修复紧急度"排查主机 中的漏洞。

"TOP5服务器"柱状图中,仅展示"修复紧急度"为"需尽快修复"的漏洞。

### 检测原理

表 **7-1** 漏洞检测原理

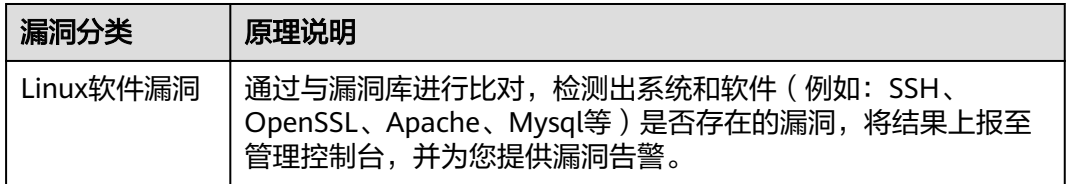

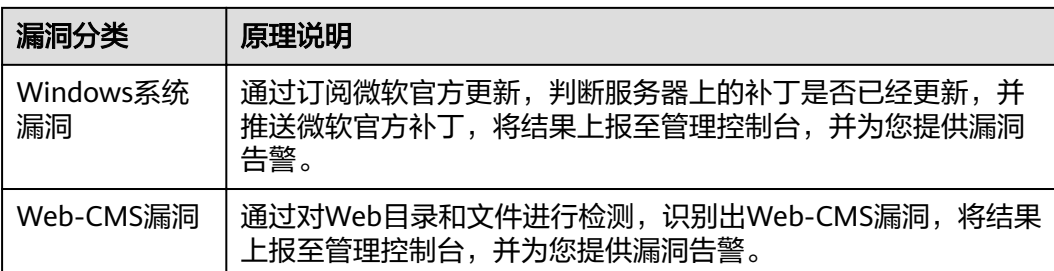

### 说明

漏洞管理显示24小时内检测到的结果。若检测到主机存在漏洞后,您修改了主机的名称,检测 结果会显示原主机名称。

### 检测周期

企业主机安全服务每日凌晨将自动进行一次全面的检测。

# **Linux** 软件漏洞**/Windows** 系统漏洞

- 步骤**1** 登录管理控制台。
- 步骤**2** 在页面左上角选择"区域",单击 ,选择"安全 > 企业主机安全",进入企业主 机安全页面。
- 步骤**3** 选择"Linux软件漏洞管理"或"Windows系统漏洞管理"页签,进入相应漏洞管理页 面,如图**7-2**所示。
	- 图 **7-2** 查看 Linux 软件/Windows 系统漏洞检测结果

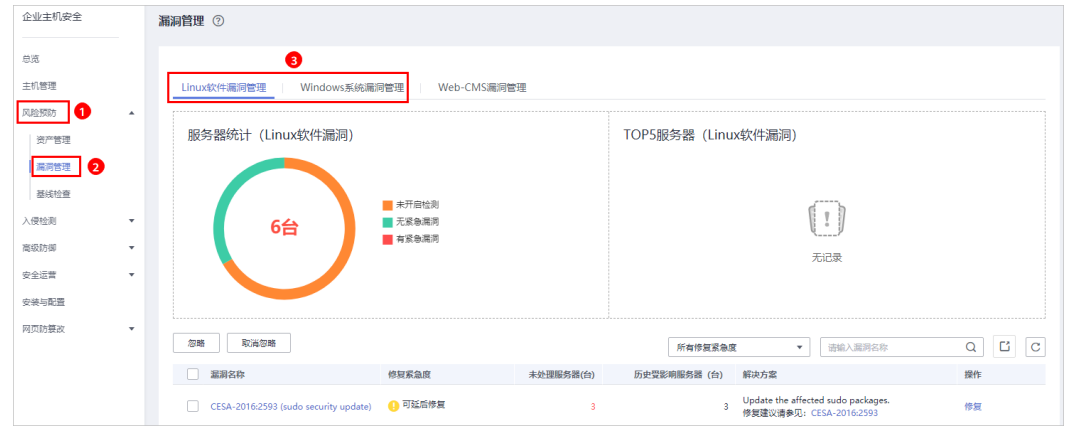

步骤**4** 单击"漏洞名称",查看漏洞信息,包括漏洞基本信息、解决方案、CVE漏洞描述。

### 图 **7-3** 漏洞信息

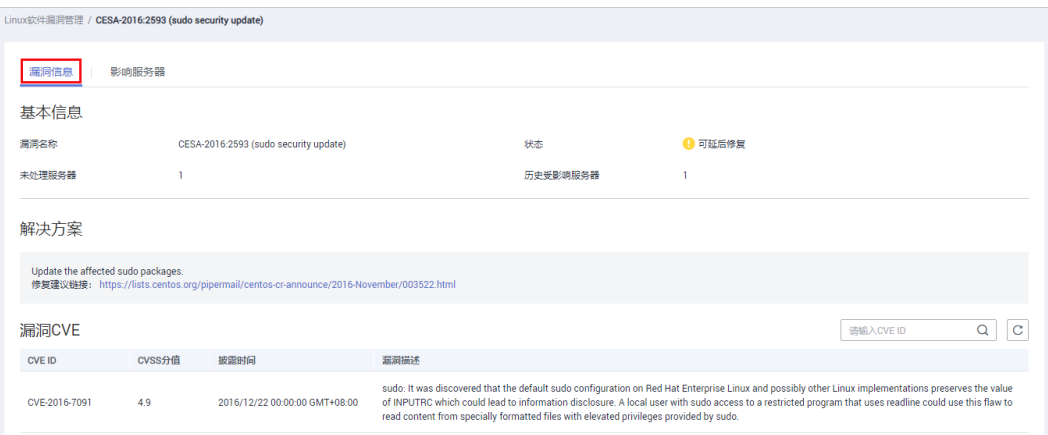

### 步骤**5** 查看漏洞影响的服务器,在该页面,您可以对漏洞进行处理。

### 图 **7-4** 影响服务器

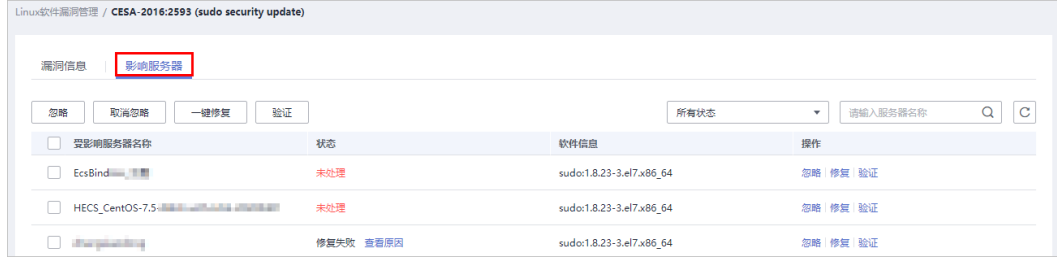

- 单击"修复",您可一键修复该漏洞。
- 单击"忽略",您可忽略该漏洞, HSS将不再上报并告警此服务器上的这个漏 洞。
- 修复漏洞后,您可以单击"验证",一键验证该漏洞是否已修复成功。 若您未进行手动验证,主机防护每日凌晨进行全量检测,您修复后需要等到次日 凌晨检测后才能查看修复结果。

若提示修复失败,可以单击"查看原因"了解具体原因并处理。

**----**结束

### **Web-CMS** 漏洞

- 步骤**1** 登录管理控制台。
- **步骤2** 在页面左上角选择 "区域" ,单击 **二** ,选择 "安全 > 企业主机安全 " ,进入企业主 机安全页面。
- 步骤**3** 进入"Web-CMS漏洞管理"页面,如图**[7-5](#page-68-0)**所示。

### <span id="page-68-0"></span>图 **7-5** 查看 Web-CMS 漏洞检测结果

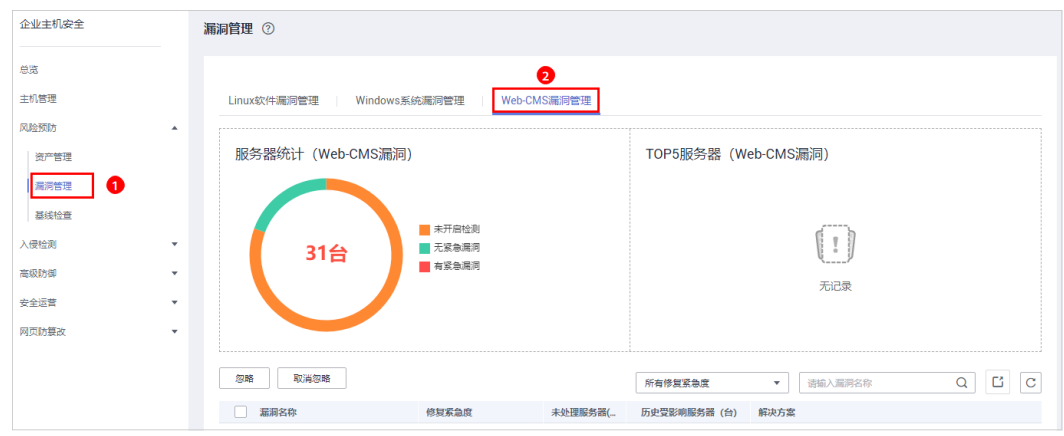

步骤**4** 单击"漏洞名称"查看漏洞详情和受影响的服务器。

- Web-CMS漏洞不支持一键修复功能,请根据界面提供的修复建议进行手动修复。
- 漏洞修复后,请手动执行漏洞检测查看漏洞修复结果。若您未进行手动验证,主 机防护每日凌晨进行全量检测,您修复后需要等到次日凌晨检测后才能查看修复 结果。
- 单击"忽略",您可忽略该漏洞,HSS将不再上报并告警此服务器上的这个漏 洞。

### 图 **7-6** 漏洞详细信息

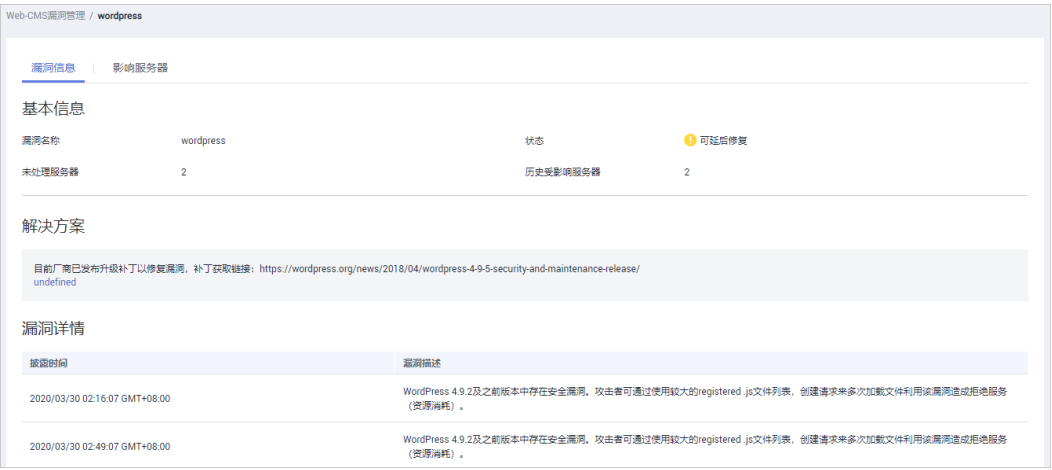

### 图 **7-7** 受影响的服务器

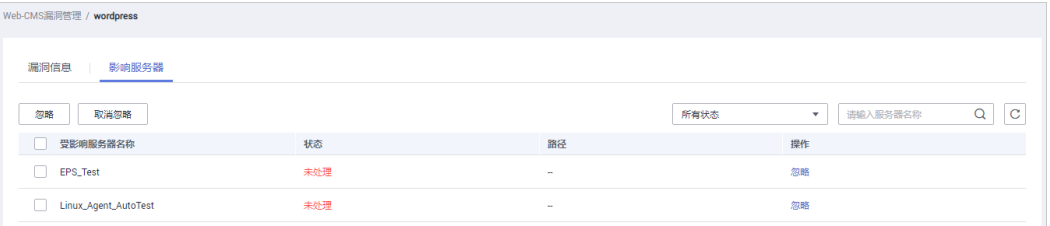

**----**结束

# 导出漏洞报告

在漏洞列表的右上角,单击 ,导出漏洞报告。

# **7.2.2** 漏洞修复与验证

● Linux软件漏洞和Windows系统漏洞: 您可以使用"一键修复"功能进行修复,也可以根据界面提供的修复建议进行手 动修复。 修复完成后,可通过"验证"功能,快速验证漏洞是否修复成功。

### 须知

Windows漏洞修复需要公网访问权限。

Web-CMS漏洞: 请根据界面提供的修复建议进行手动修复。

### 操作风险

- 执行主机漏洞修复可能存在漏洞修复失败导致业务中断,或者中间件及上层应用 出现不兼容等风险,并且无法进行回滚。为了防止出现不可预料的严重后果,建 议您通过云服务器备份(CSBS)为ECS创建备份。然后,使用空闲主机搭建环境 充分测试,确认不影响业务正常运行后,再对主机执行漏洞修复。
- 在线修复主机漏洞时,需要连接Internet,通过外部镜像源提供漏洞修复服务。

### 修复紧急度

- 需尽快修复:您必须立即修复的漏洞,攻击者利用该类型的漏洞会对主机造成较 大的破坏。
- 可延后修复:您需要修复的漏洞,为提高您主机的安全能力,建议您修复该类型 的漏洞。
- 暂可不修复:该类型的漏洞对主机安全的威胁较小,您可以选择修复或忽略。

### 漏洞显示时长

- 漏洞状态为"修复失败"或者"未处理"的漏洞会一直显示在漏洞列表中。
- 漏洞状态为"修复成功"的漏洞,修复成功后,30天后才不会在漏洞列表中显 示。

### 控制台一键修复漏洞

仅Linux软件漏洞和Windows系统漏洞支持控制台一键漏洞修复。

- 步骤**1** 登录管理控制台。
- 步骤**2** 在页面左上角选择"区域",单击 ,选择"安全 > 企业主机安全",进入企业主 机安全页面。

步骤**3** 进入"漏洞管理"页面,单击"修复",进入影响服务器页面,如图**7-8**所示。

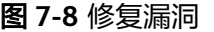

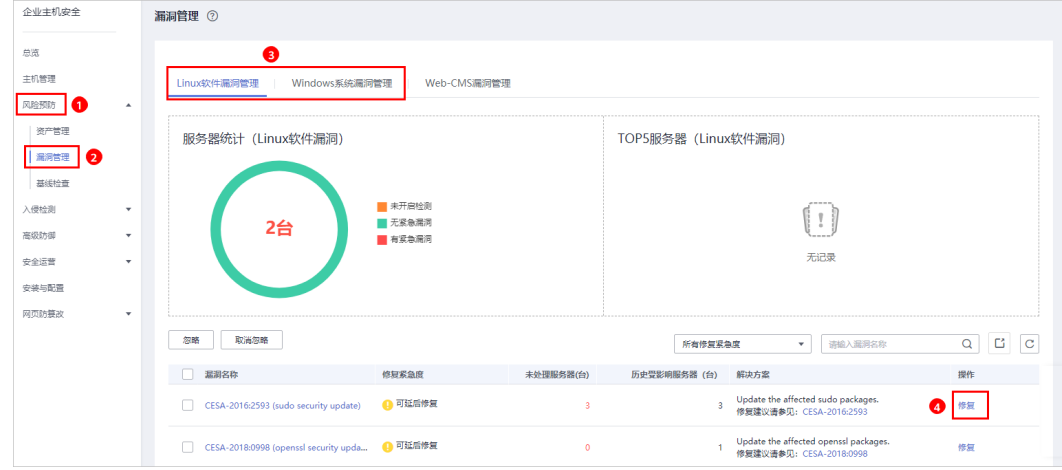

步骤**4** 在影响服务器页面,勾选影响的服务器,单击"一键修复",修复漏洞,如图**7-9**所 示。

### 图 **7-9** 一键修复漏洞

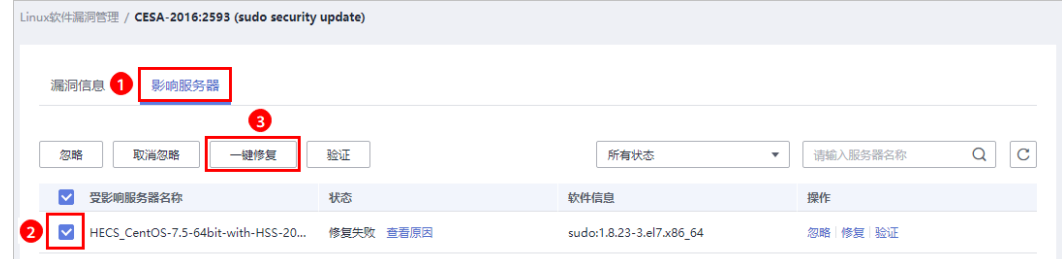

- 步骤**5** 在弹出的一键修复漏洞窗口中,勾选"我确定知晓如未进行创建备份,可能存在修复 失败导致业务中断的风险,同时无法进行回滚"。
- 步骤6 单击"确定",进行一键修复漏洞,修复状态处于"修复中"。

漏洞修复完成后,若修复成功,修复状态将变更为"修复成功"。若修复失败,修复 状态将变更为"修复失败"。

说明

"Windows系统漏洞"和"Linux系统Kernel类的漏洞"修复完成后需要重启,否则HSS仍可能 为你推送漏洞消息。

### **----**结束

### 手动修复系统软件漏洞

根据漏洞列表右侧"解决方案"列中的修复建议修复主机中已经被识别出的漏洞,漏 洞修复命令可参见表**[7-2](#page-71-0)**。

- 不同的漏洞请根据修复建议依次进行修复。
- 若同一主机上的多个软件包存在同一漏洞,您只需修复一次即可。

### <span id="page-71-0"></span>说明

"Windows系统漏洞"和"Linux系统Kernel类的漏洞"修复完成后需要重启,否则HSS仍可能 为你推送漏洞消息。

表 **7-2** 漏洞修复命令

| 操作系统                                   | 修复命令                                                      |
|----------------------------------------|-----------------------------------------------------------|
| CentOS/Fedora /Euler/<br>Redhat/Oracle | yum update 软件名称                                           |
| Debian/Ubuntu                          | apt-get update && apt-get install 软件名称 --<br>only-upgrade |
| Gentoo, SUSE                           | 请参见漏洞修复建议。                                                |

漏洞修复有可能影响业务的稳定性,为了防止在修复漏洞过程影响当前业务,建议参 考以下两种方案,选择其中一种执行漏洞修复:

### 方案一:创建新的虚拟机执行漏洞修复

- 1. 为需要修复漏洞的ECS主机创建镜像。
- 2. 使用该镜像创建新的ECS主机。
- 3. 在新启动的主机上执行漏洞修复并验证修复结果。
- 4. 确认修复完成之后将业务切换到新主机。
- 5. 确定切换完成并且业务运行稳定无故障后,可以释放旧的主机。如果业务切换后 出现问题且无法修复,可以将业务立即切换回原来的主机以恢复功能。

### 方案二:在当前主机执行修复

- 1. 为需要修复漏洞的ECS主机创建备份。
- 2. 在当前主机上直接进行漏洞修复。
- 3. 如果漏洞修复后出现业务功能问题且无法及时修复,立即使用备份恢复功能将主 机恢复到修复前的状态。

### 说明

- 方案一适用于第一次对主机漏洞执行修复,且不确定漏洞修复的影响。如果漏洞修复不成功 可以随时释放以节省开销。
- 方案二适用于已经有同类主机执行过修复,漏洞修复方案已经比较成熟可靠的场景。

### 漏洞忽略

某些漏洞只在特定条件下存在风险,比如某漏洞必须通过开放端口进行入侵,如果主 机系统并未开放该端口,则该漏洞不存在危害。如果评估后确认某些漏洞无害,可以 忽略该漏洞,无需修复。

忽略后,企业主机安全服务将不会对该漏洞告警。

### 修复验证

漏洞修复后,建议您立即进行验证。
#### 手动验证

- 通过漏洞详情页面的"验证",进行一键验证。
- 执行以下命令查看软件升级结果,确保软件已升级为最新版本。

#### 表 **7-3** 验证修复命令

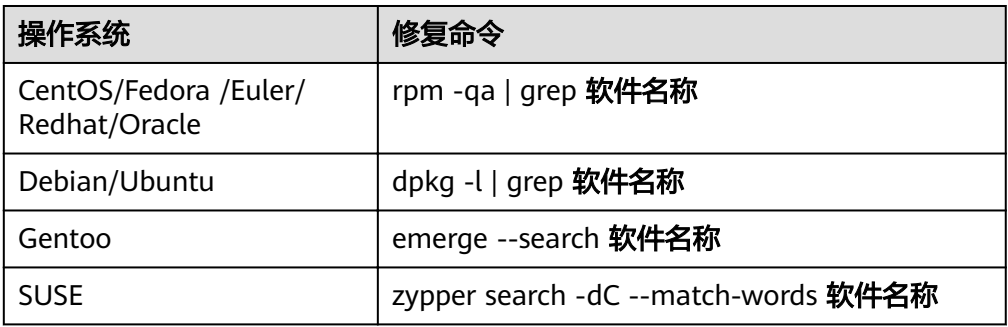

手动执行漏洞检测查看漏洞修复结果。

#### 自动验证

若您未进行手动验证,主机防护每日凌晨进行全量检测,您修复后需要等到次日凌晨 检测后才能查看修复效果。

## **7.3** 基线检查

## **7.3.1** 查看基线检查详情

HSS提供基线检查功能,主动检测主机中的口令复杂度策略,关键软件中含有风险的 配置信息,并针对所发现的风险为您提供<mark>修复建议</mark>,帮助您正确地处理服务器内的各 种风险配置信息。

### 检测周期

- 企业主机安全服务**每日凌晨**将自动进行一次全面的检查。
- 在"主机管理"页面右上角,单击"手动检测",立即对选择执行手动检测的主 机执行一键手动检测。 检测项目包含软件信息、**Linux**软件漏洞、**Windows**系统漏洞、**Web-CMS**漏 洞、网站后门检测、口令风险和配置风险。

各检测项目并行检测,检测时长为30分钟内。

在"主机管理"页面,单击"检测结果"中的"有风险"或者"无风险",进入 单主机检测结果页面。

单击"基线检查",在"口令风险"和"配置风险"页面,分别单击"手动检 测",立即对该主机执行"口令风险"和"配置风险"检测,检测时长为30分钟 内。

#### 告警策略

通过检测您服务器上的口令、账号、软件配置信息,如果发现您的服务器存在弱口 令、配置风险,HSS将会触发告警信息。

#### 说明

您可在"企业主机安全 > 安装与配置"页面开启相应告警通知。详细操作请参见基础版**/**[企业版](#page-29-0)**/** [旗舰版](#page-29-0)。

## 检查项列表

#### 表 **7-4** 检查项列表

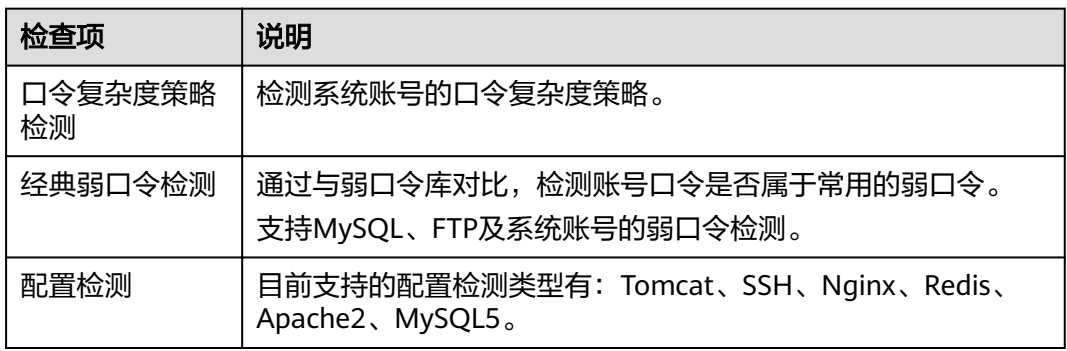

## 操作步骤

- 步骤**1** 登录管理控制台。
- 步骤**2** 在页面左上角选择"区域",单击 ,选择"安全 > 企业主机安全",进入企业主 机安全页面。
- 步骤**3** 进入"基线检查"页面,选择不同页签,查看HSS检测到的您服务器上存在的配置风 险。

#### 图 **7-10** 基线检查结果

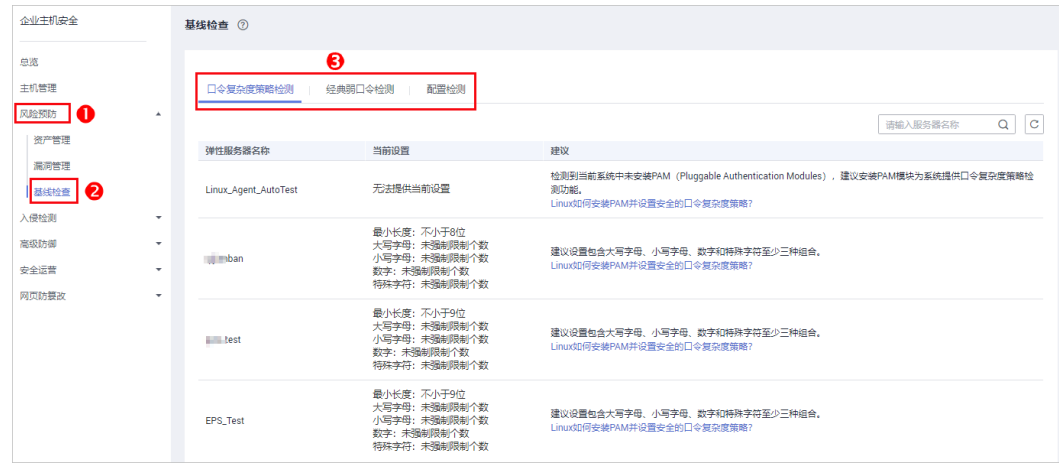

**----**结束

## <span id="page-74-0"></span>导出配置检测报告

在配置检测页面,列表右上角单击 ,可将所有云服务器的配置检测风险列表下载 到本地。

#### 说明

不支持对单个云服务器执行导出。

## **7.3.2** 基线检查风险项修复建议

当基线检查功能检测到并提示您服务器上存在的风险项时,请参考如下风险项修复建 议为您的服务器进行安全加固。

#### 增强口令复杂度策略

- 如需监测Linux主机中的口令复杂度策略,请先在主机中安装PAM(Pluggable Authentication Modules),详细操作请参见如何为**Linux**[主机安装](#page-179-0)**PAM**?
- 修改Linux主机中口令复杂度策略的详细操作请参见如何在**Linux**[主机上设置口令](#page-179-0) [复杂度策略?](#page-179-0)
- 修改Windows主机中口令复杂度策略的详细操作请参见如何在**[Windows](#page-181-0)**主机上设 [置口令复杂度策略?](#page-181-0)

验证:完成口令复杂度策略修改后,建议您立即执行手动检测,查看修复结果。如果 您未进行手动验证,HSS会在次日凌晨执行自动验证。

### 存在弱口令

- 为保障您的主机安全,请您及时修改登录主机系统时使用弱口令的账号,如SSH 账号。
- 为保障您主机内部数据信息的安全,请您及时修改使用弱口令的软件账号,如 MySQL账号和FTP账号等。

验证:完成弱口令修复后,建议您立即执行手动检测,查看弱口令修复结果。如果您 未进行手动验证,HSS会在次日凌晨执行自动验证。

#### 存在配置风险

系统中的关键应用如果采用不安全配置,有可能被黑客利用作为入侵主机系统的手 段。例如:SSH采用了不安全的加密算法;Tomcat服务采用root权限启动。

HSS可以检测系统中关键软件的配置风险并给出详细的加固方法。查看风险项的具体 内容和建议的操作步骤如下:

修改有风险的配置项

您可以根据"审计描述"验证检测结果,根据"修改建议"处理主机中的异常信 息。

建议您及时优先修复"威胁等级"为"高危"的关键配置,根据业务实际情况修 复威胁等级为"中危"或"低危"的关键配置。

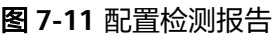

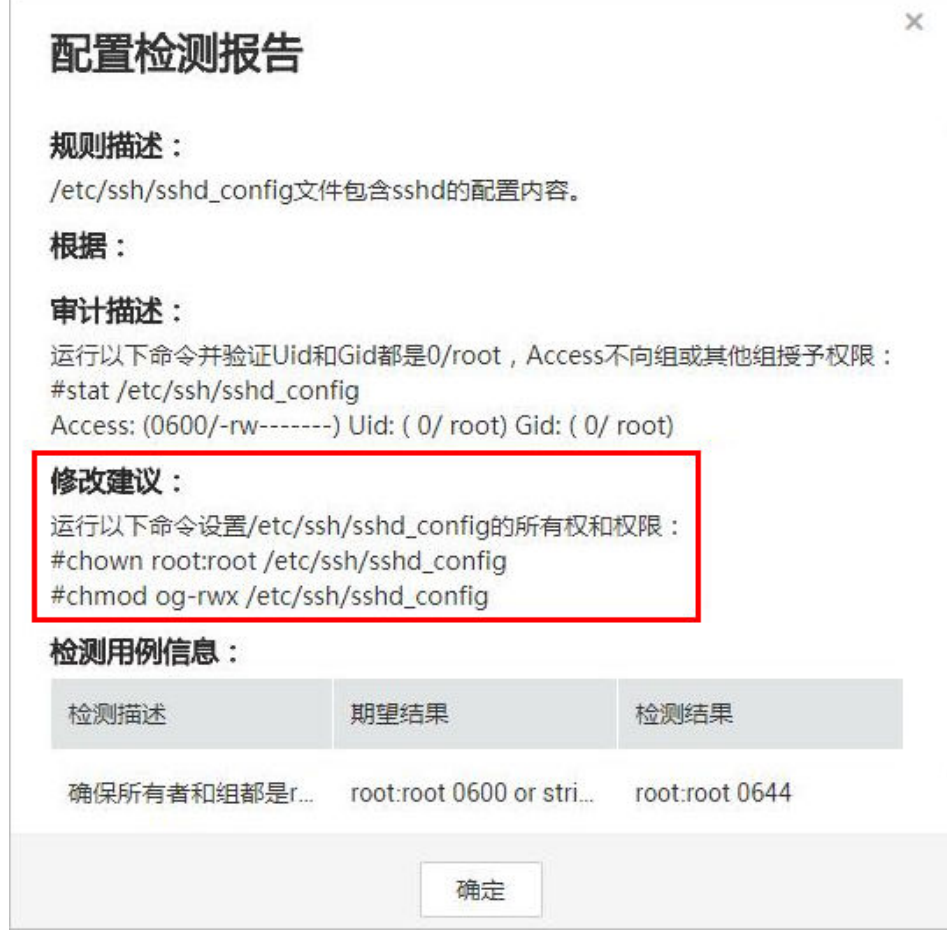

● 忽略可信任的配置项

选中单个存在风险的检测规则,单击操作列的"忽略"进行单个忽略。也可以选 中多个检测规则,单击列表左上角的"忽略"批量进行忽略。

对于已经忽略的检测规则,可以单击操作列的"取消忽略",单个进行取消忽 略,也可以批量选中想要取消忽略的规则撤销忽略。

验证:完成配置项的修复后,建议您立即执行手动检测,查看配置项修复结果。如果 您未进行手动验证,HSS会在次日凌晨执行自动验证。

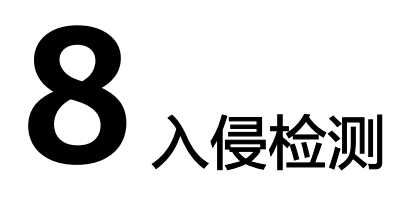

# **8.1** 告警事件概述

企业主机安全支持账户暴力破解、进程异常行为、网站后门、异常登录、恶意进程等 13大类入侵检测能力,用户可通过事件管理全面了解告警事件类型,帮助用户及时发 现资产中的安全威胁、实时掌握资产的安全状态。

## 告警事件列表说明

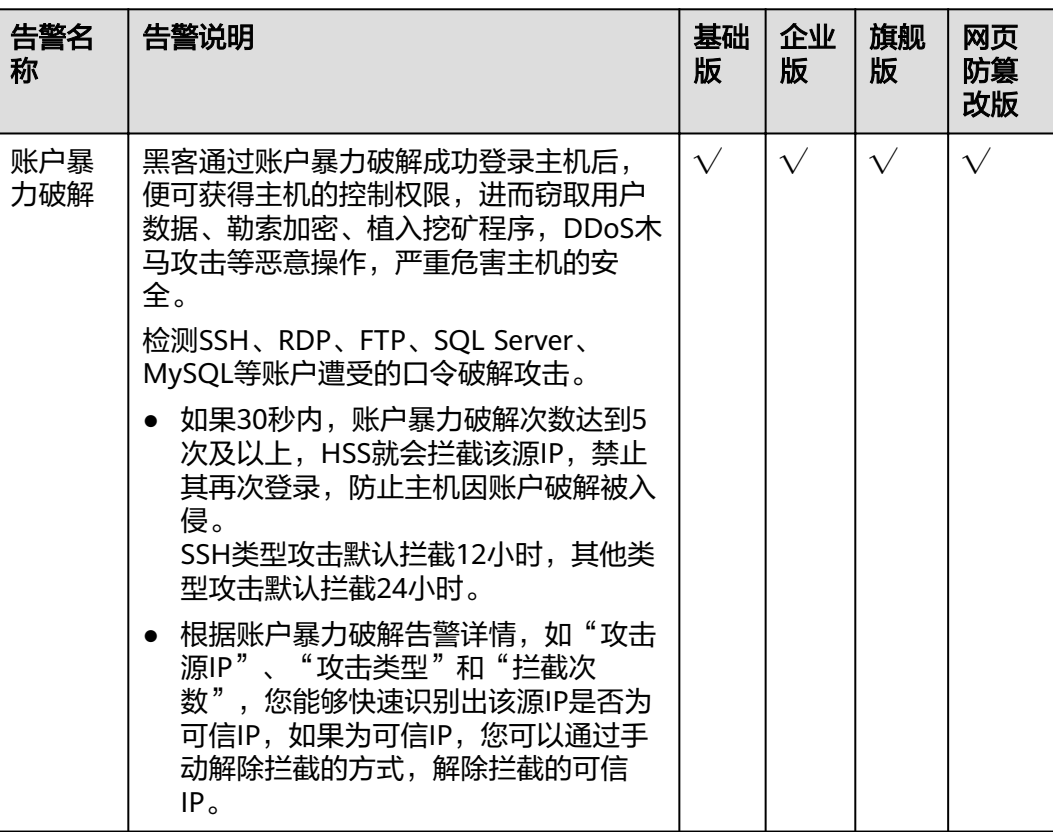

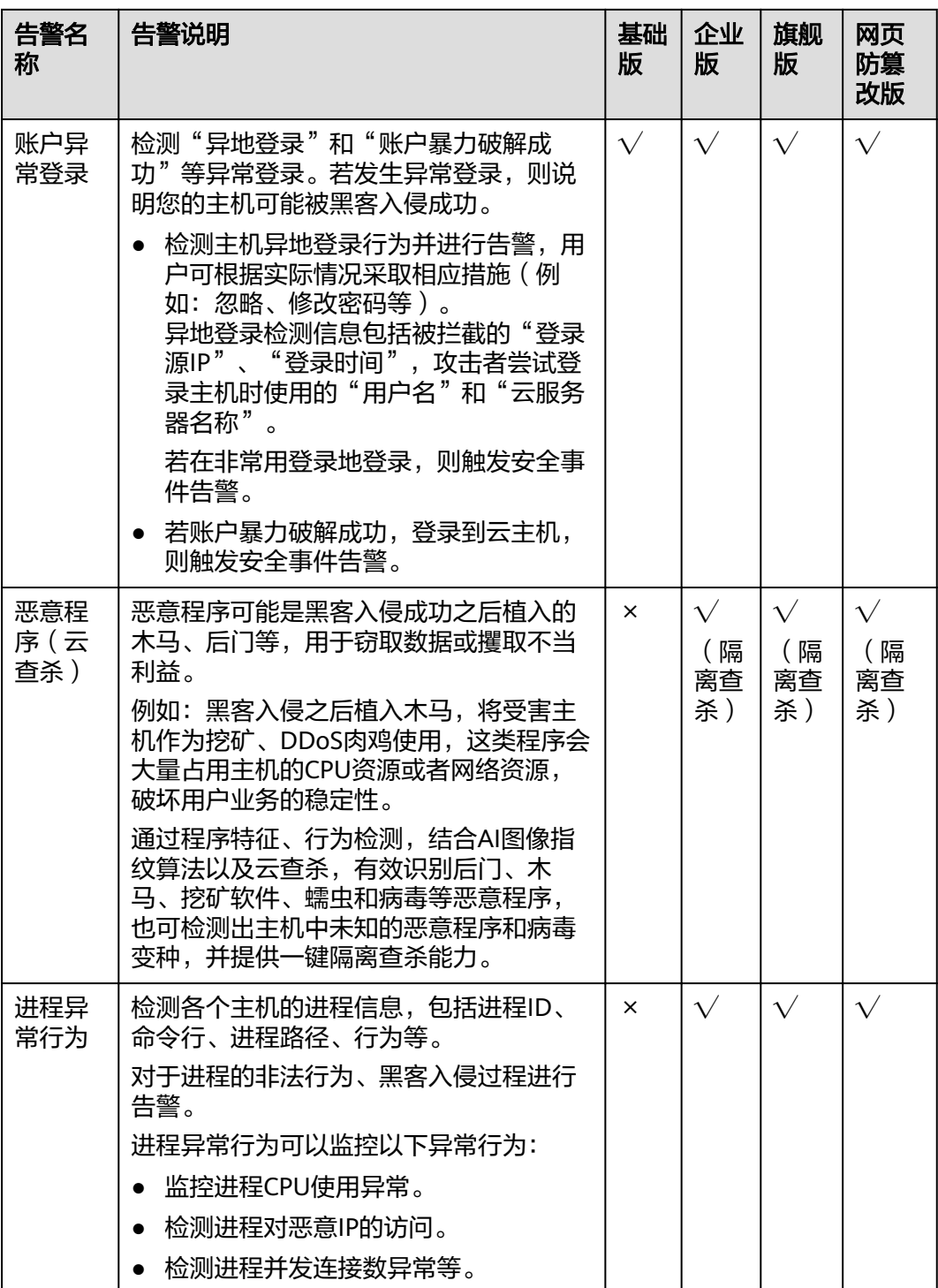

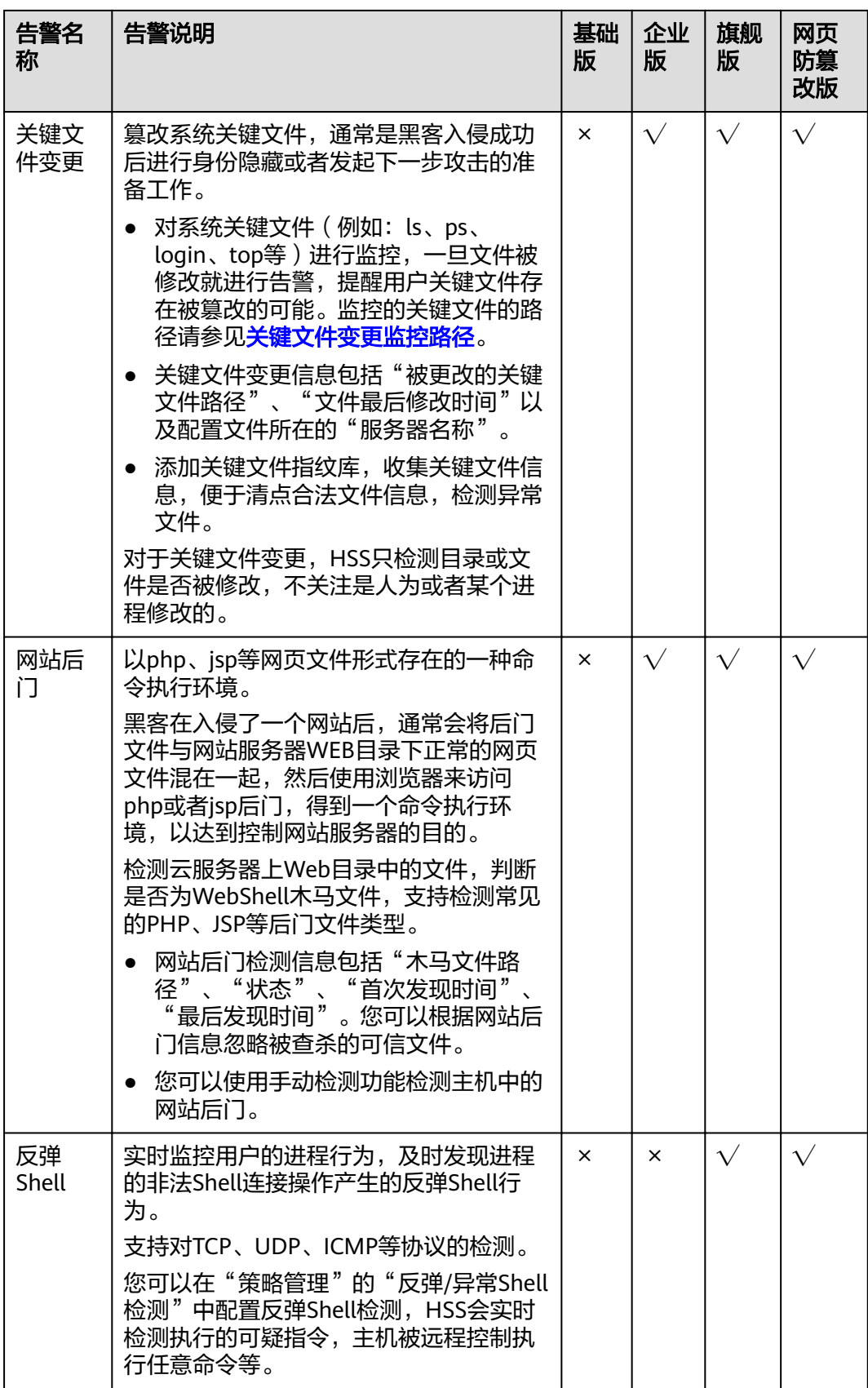

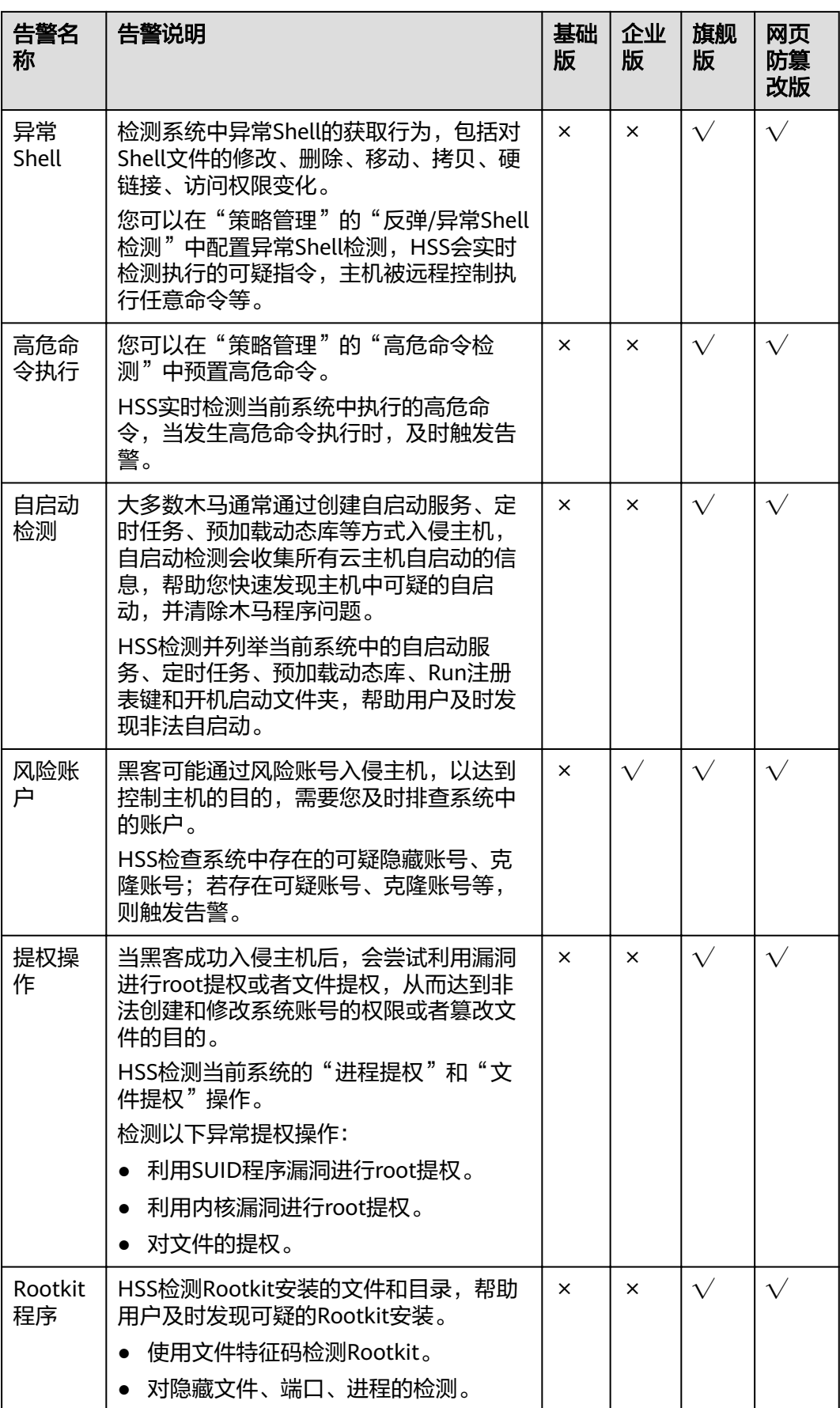

## <span id="page-80-0"></span>关键文件变更监控路径

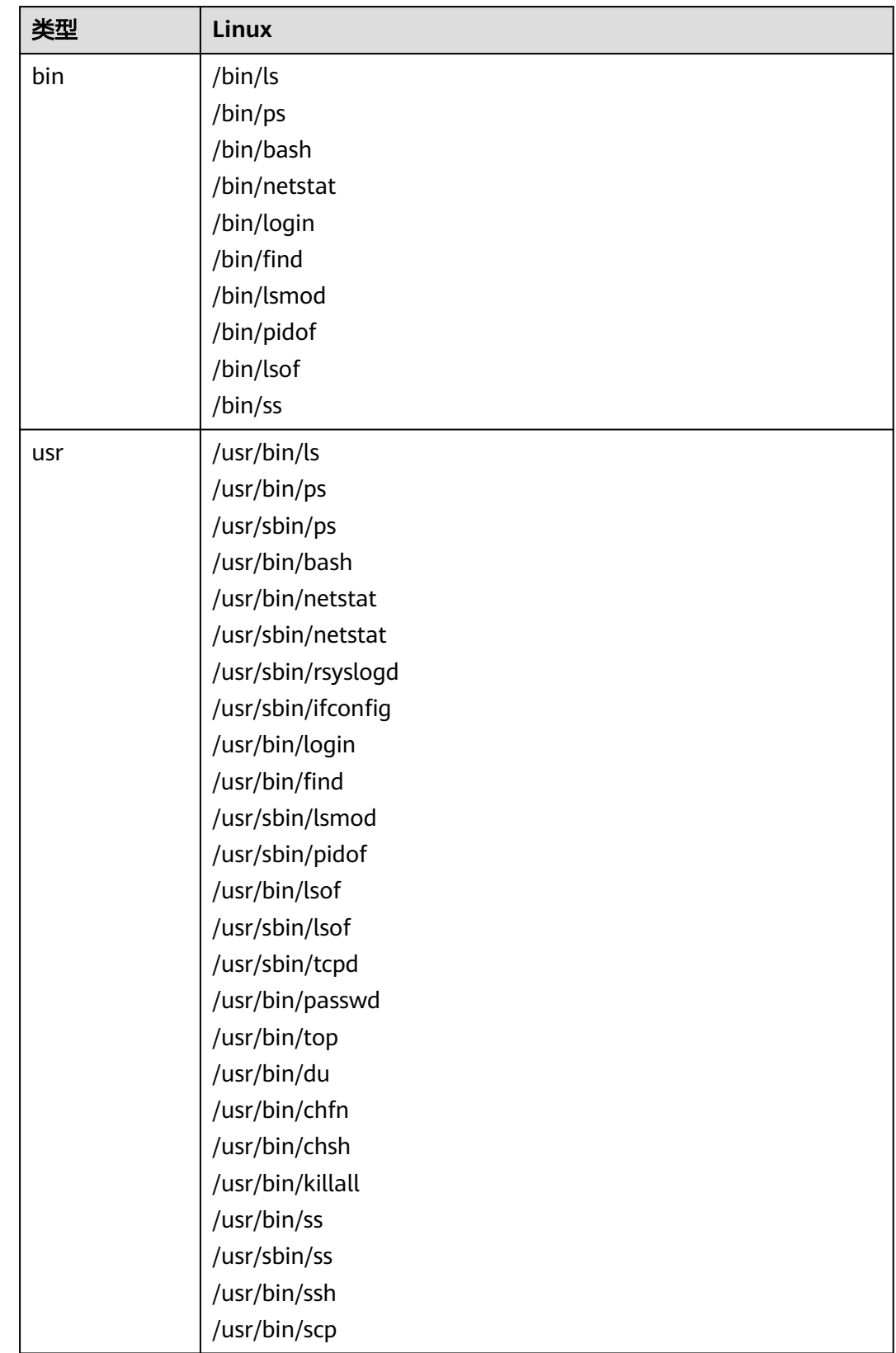

<span id="page-81-0"></span>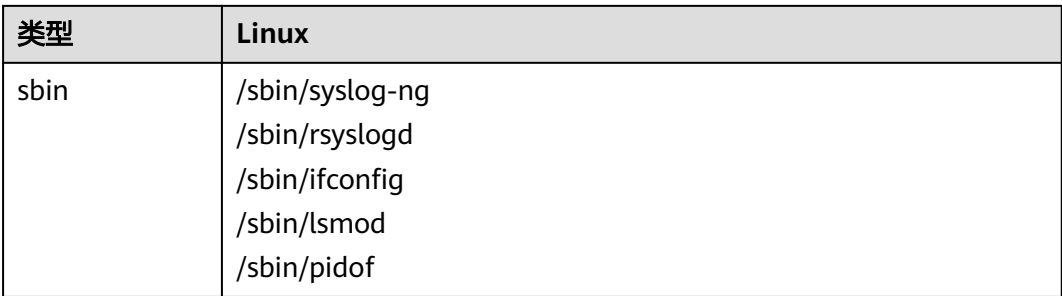

# **8.2** 查看和处理入侵告警事件

企业主机安全可对您已开启的告警防御能力提供总览数据,帮助您快速了解安全告警 概况包括存在告警的服务器、待处理告警事件、未处理告警事件、已拦截IP和已隔离 文件。

事件管理列表仅保留近30天内发生的告警事件,您可以根据自己的业务需求,自行判 断并处理告警,快速清除资产中的安全威胁。

告警事件处理完成后,告警事件将从"未处理"状态转化为"已处理"。

## 约束与限制

- **若不需要检测高危命令执行、提权操作、反弹Shell、异常Shell或者网站后门**,您 可以通过"策略管理"页面手动关闭指定策略的检测。关闭检测后,HSS不对策 略组关联的服务器进行检测。
- 其他检测项不允许手动关闭检测。

### 查看告警事件

- 步骤**1** 登录管理控制台。
- 步骤**2** 在页面左上角选择"区域",单击 ,选择"安全 > 企业主机安全",进入企业主 机安全页面。
- 步骤**3** 在左侧导航栏中,单击"入侵检测 > 事件管理",进入"事件管理"页面,如图**[8-1](#page-82-0)**所 示。

#### <span id="page-82-0"></span>图 **8-1** 事件管理

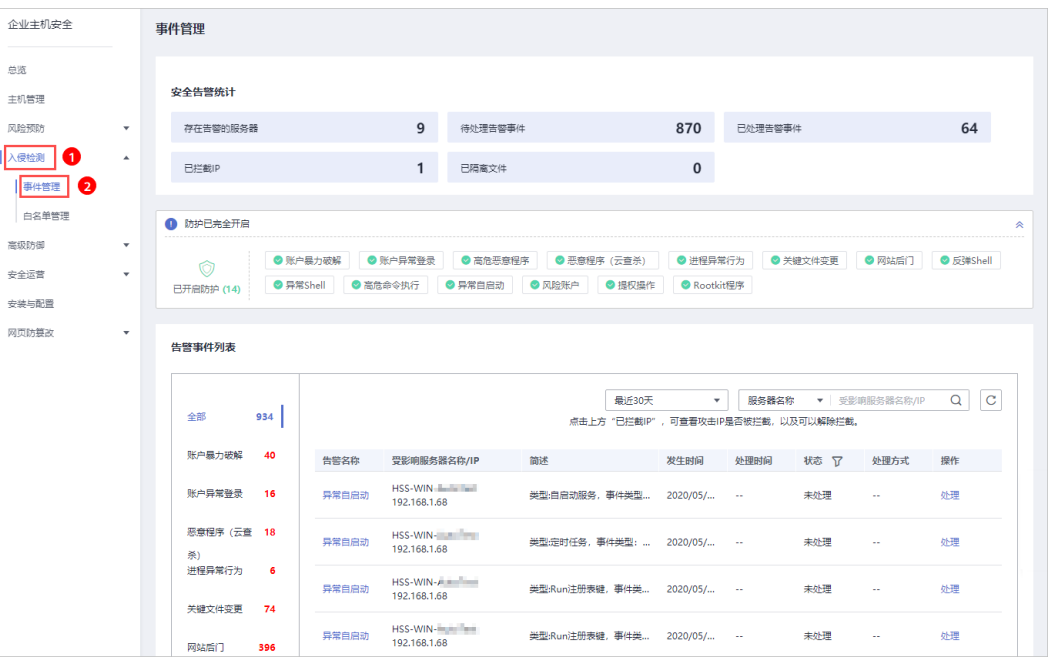

#### 表 **8-1** 安全告警事件列表说明

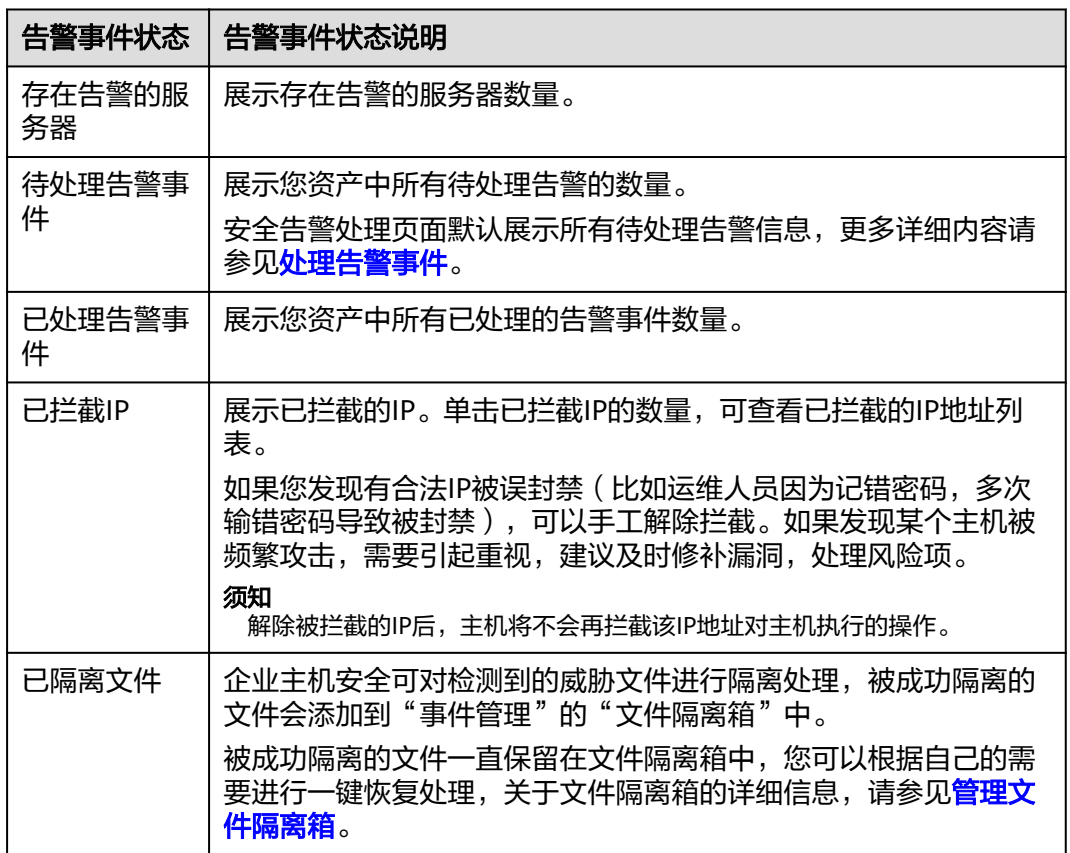

#### 步骤**4** 单击告警事件列表中的告警事件,可查看告警事件对应的受影响的服务器、发生时间 ————————————————————<br>等信息,如<mark>图[8-2](#page-83-0)</mark>所示。

- <span id="page-83-0"></span>● 全部:展示发生的总的告警数。
- 告警事件:展示各告警事件发生的告警数。

#### 图 **8-2** 告警事件统计数量

**告警事件列表** 

| 全部<br>114          |                              |       | 点击上方"已拦截IP",可查看攻击IP是否被拦截,以及可以解除拦截。      |                       | 最近24小时<br>$\overline{\phantom{a}}$ |      | 服务器名称<br>▼   请输入关键字 |        | $\mathbf C$<br>Q |
|--------------------|------------------------------|-------|-----------------------------------------|-----------------------|------------------------------------|------|---------------------|--------|------------------|
|                    |                              | 告警名称  | 受影响服务器名称/IP                             | 简述                    | 发生时间                               | 处理时间 | 状态 了                | 处理方式   | 操作               |
| 账户暴力破解<br>账户异常登录   | $\Omega$<br>$\bullet$        | 异常自启动 | qijianban<br>192 168 139                | 类型:自启动服务,事件类型:        | $2020/03/30$ $-$                   |      | 未处理                 | ÷      | 处理               |
| 恶意程序 (云查杀)         | 0                            | 异常自启动 | qijianban<br>192.168.1.39               | 类型:自启动服务,事件类型:        | $2020/03/30$ $-$                   |      | 未处理                 | ×.     | 处理               |
| 进程异常行为             | $\Omega$                     | 风险账户  | HSS-WIN-AutoTest2<br>192.168.1.133      | 账号名:test1, 用户启动Shell: | $2020/03/30$ -                     |      | 未处理                 | ÷      | 处理               |
| 关键文件变更             | $\bullet$                    | 风险账户  | HSS-WIN-AutoTest2<br>192 168 1 133      | 账号名:test2,用户启动Shell:  | $2020/03/30$ $-$                   |      | 未处理                 | $\sim$ | 处理               |
| 网站后门               | $\mathbf{0}$                 | 风险账户  | HSS-WIN-AutoTest<br>192.168.1.68        | 账号名:test01, 用户启动Shell | $2020/03/30$ $-$                   |      | 未处理                 | ÷      | 处理               |
| 反弹Shell<br>异常Shell | $\mathbf{0}$<br>$\mathbf{0}$ | 风险账户  | <b>HSS-WIN-AutoTest</b><br>192.168.1.68 | 账号名:test02,用户启动Shell  | $2020/03/30$ $-$                   |      | 未处理                 | $\sim$ | 处理               |
| 高危命令执行             |                              | 风险账户  | Linux_Agent_AutoTest<br>192.168.1.121   | 账号名:test02,用户启动Shell  | $2020/03/30$ -                     |      | 未处理                 | ÷      | 处理               |

步骤**5** 单击告警列表中的告警名称,可查看告警的详细信息,如图**8-3**所示。

#### 图 **8-3** 告警详细信息

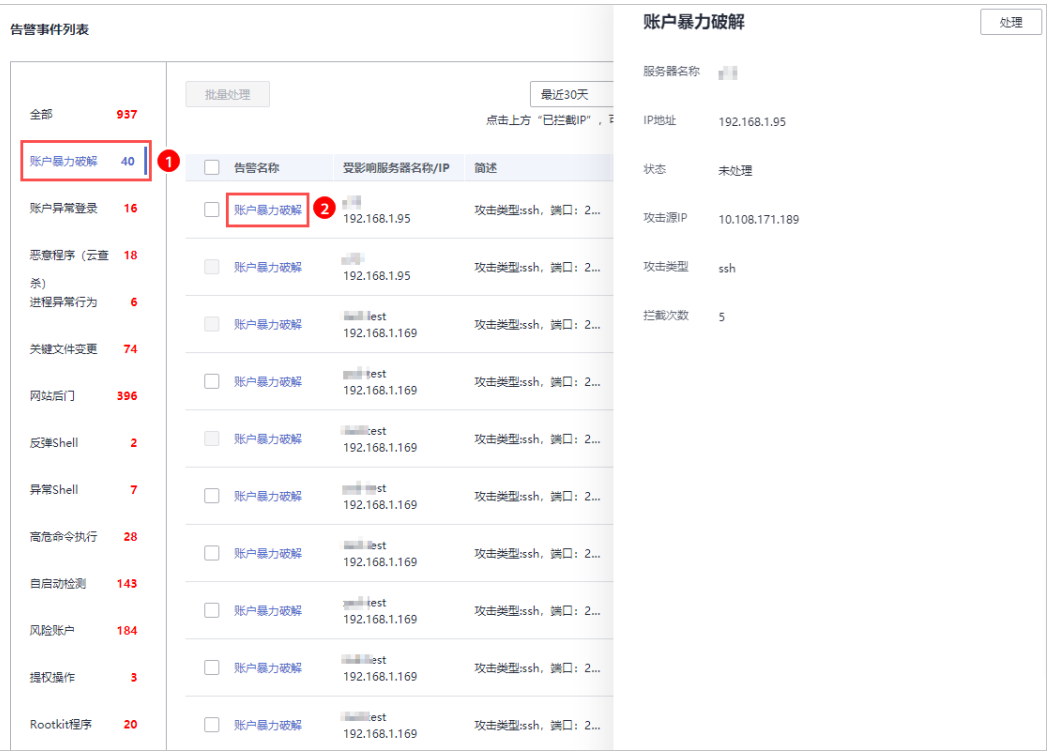

**----**结束

## 处理告警事件

当发生安全告警事件后,为了保障您的云服务器安全,可以根据以下方式处理安全告 警事件。

#### 说明

由于网络攻击手段、病毒样本在不断演变,实际的业务环境也有不同差异,因此,无法保证能实 时检测防御所有的未知威胁,建议您基于安全告警处理、漏洞、基线检查等安全能力,提升整体 安全防线,预防黑客入侵、盗取或破坏业务数据。

- 步骤**1** 登录管理控制台。
- **步骤2** 在页面左上角选择"区域",单击 ━━ ,选择"安全 > 企业主机安全",进入企业主 机安全页面。
- 步骤3 在左侧导航栏,单击"入侵检测 > 事件管理",进入事件管理页面。

图 **8-4** 事件管理

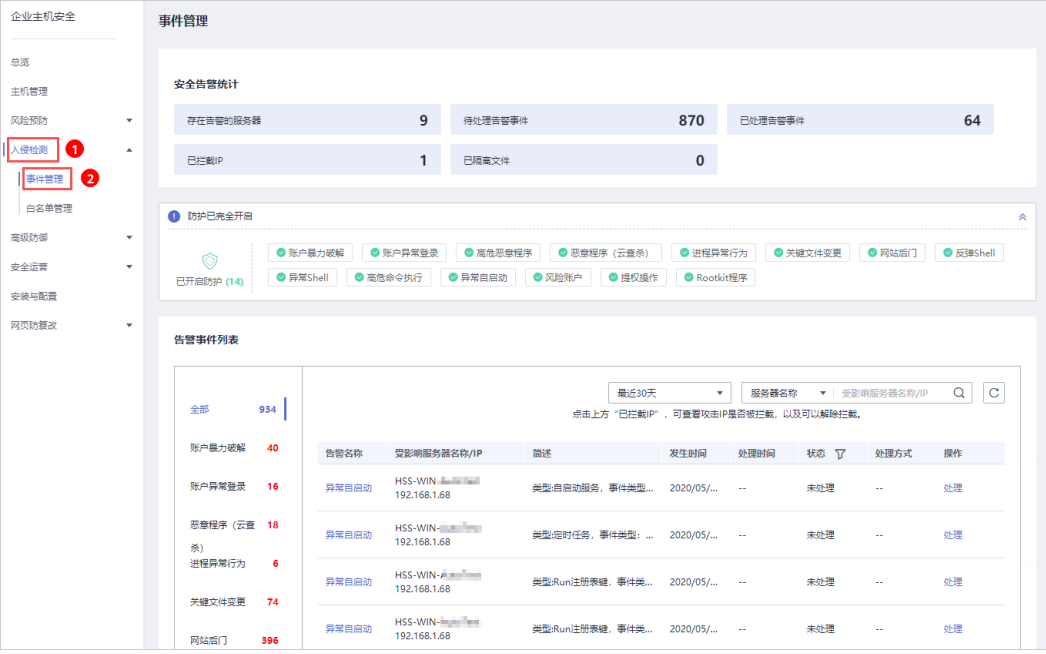

步骤4 单击告警列表中的告警事件,勾选待处理的告警事件,单击"批量处理",处理告警 事件,如<mark>图[8-5](#page-85-0)</mark>所示,处理方式如<mark>表8</mark>-2所示。

#### 说明

您也可以单击告警名称所在行的"处理",处理告警。

#### <span id="page-85-0"></span>图 **8-5** 处理告警事件

告警事件列表

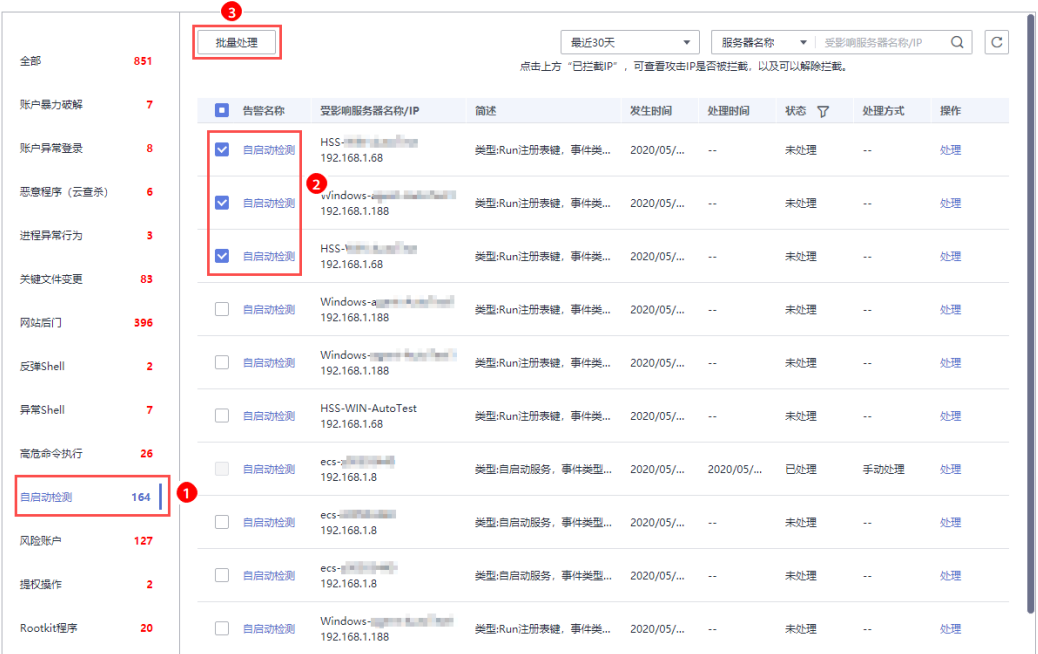

告警事件展示在"事件管理"页面中,事件管理列表仅展示最近30天的告警事件。

您需要根据自己的业务需求,自行判断并处理告警。告警事件处理完成后,告警事件 将从"未处理"状态变更为"已处理"。HSS将不再对已处理的事件进行统计,并且 不在"总览"页展示。

#### 表 **8-2** 处理告警事件

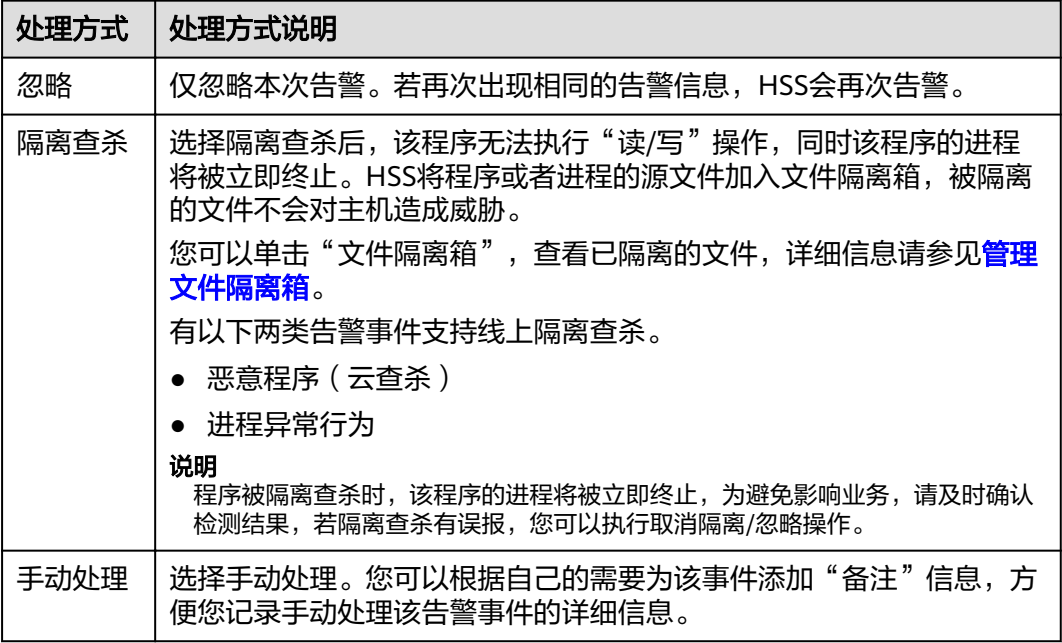

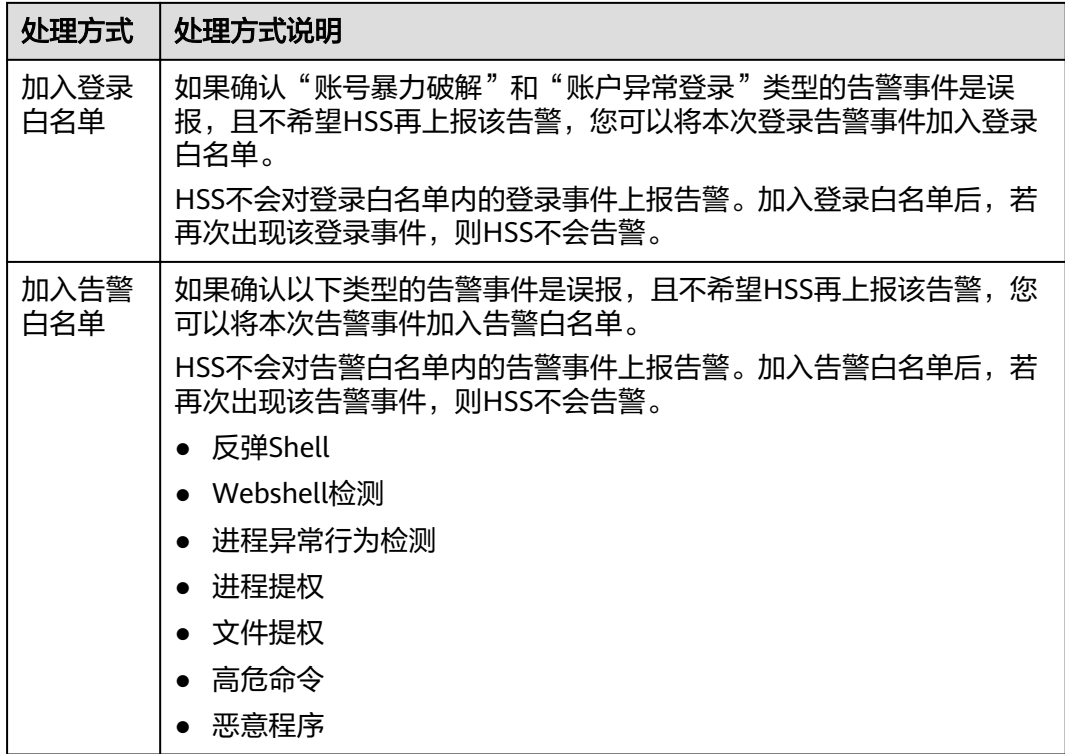

**----**结束

## 告警处理建议

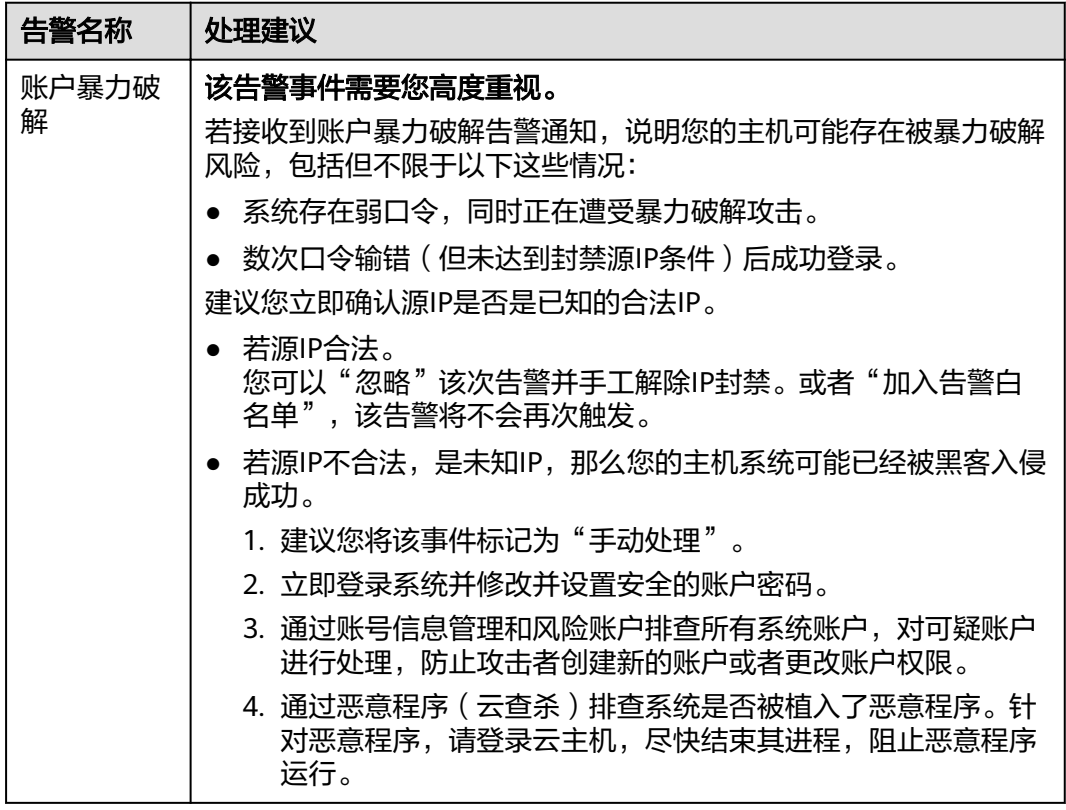

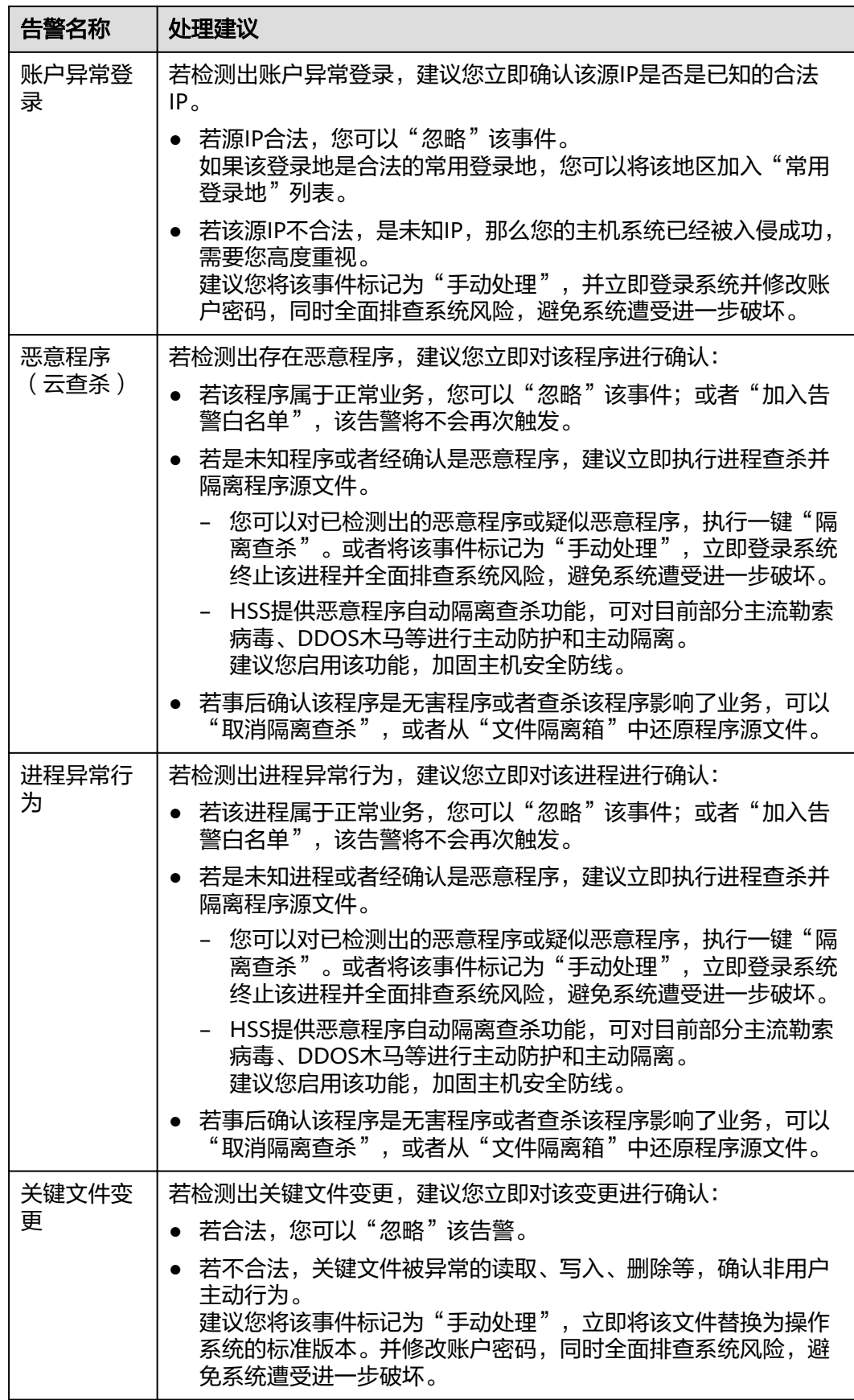

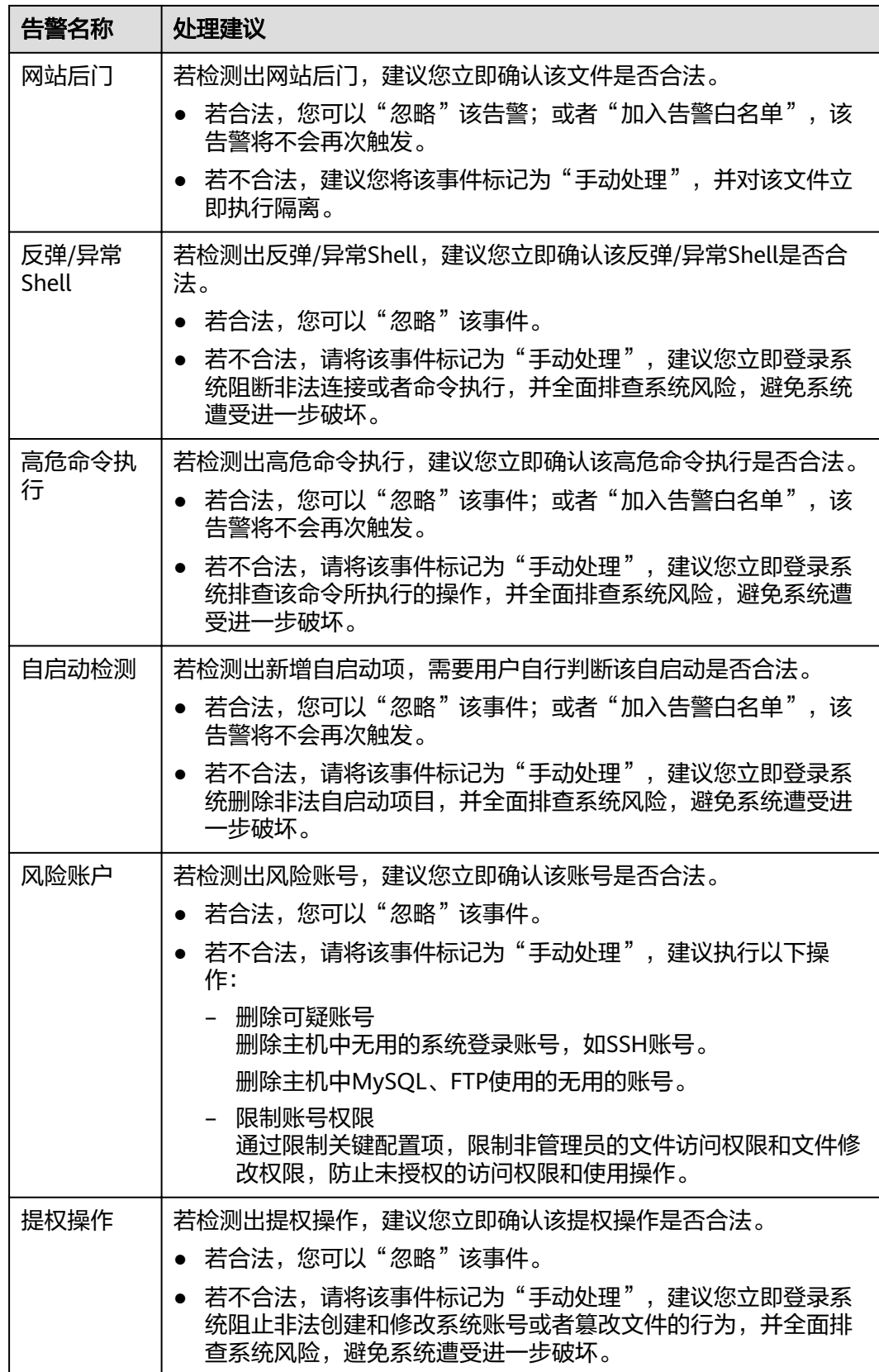

<span id="page-89-0"></span>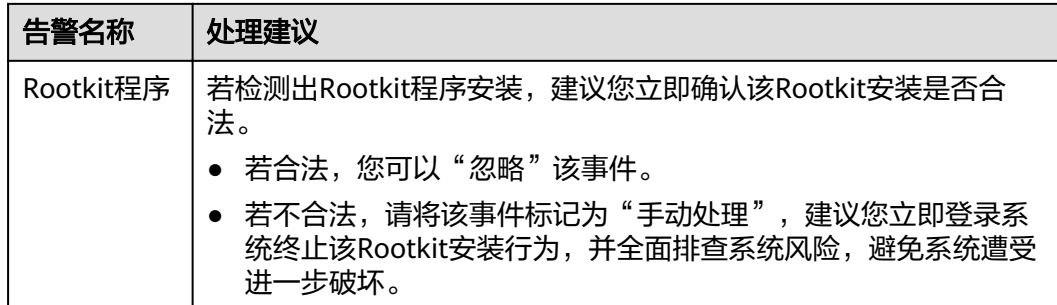

## **8.3** 管理文件隔离箱

企业主机安全可对检测到的威胁文件进行隔离处理,被成功隔离的文件会添加到"事 件管理"的"文件隔离箱"中,无法对主机造成威胁。被成功隔离的文件一直保留在 文件隔离箱中,您也可以根据自己的需要进行一键恢复。

对以下两类告警事件支持线上隔离查杀:

- 恶意程序(云查杀)
- 进程异常行为

## 选择隔离查杀

步骤**1** 登录管理控制台。

- 步骤**2** 在页面左上角选择"区域",单击 ,选择"安全 > 企业主机安全",进入企业主 机安全页面。
- 步骤3 在左侧导航栏,单击"入侵检测 > 事件管理",进入事件管理页面。

图 **8-6** 事件管理

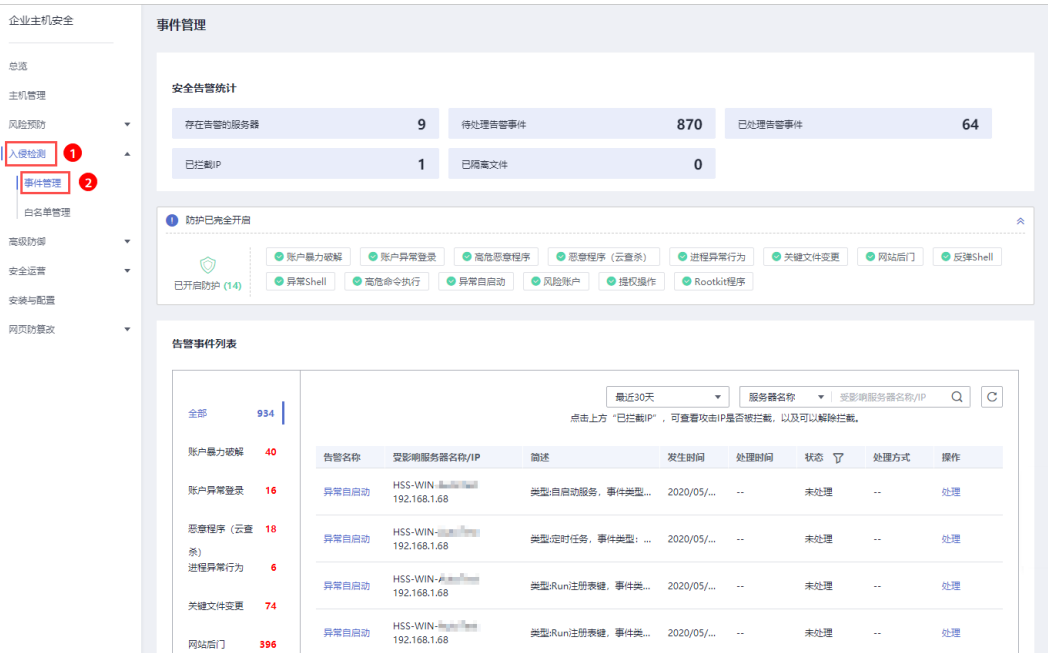

#### 步骤**4** 单击存在威胁的"恶意程序(云查杀)"或者"进程异常行为",选择"隔离查 杀",以"进程异常行为"告警事件为例,如<mark>图8-7</mark>所示。

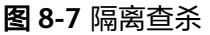

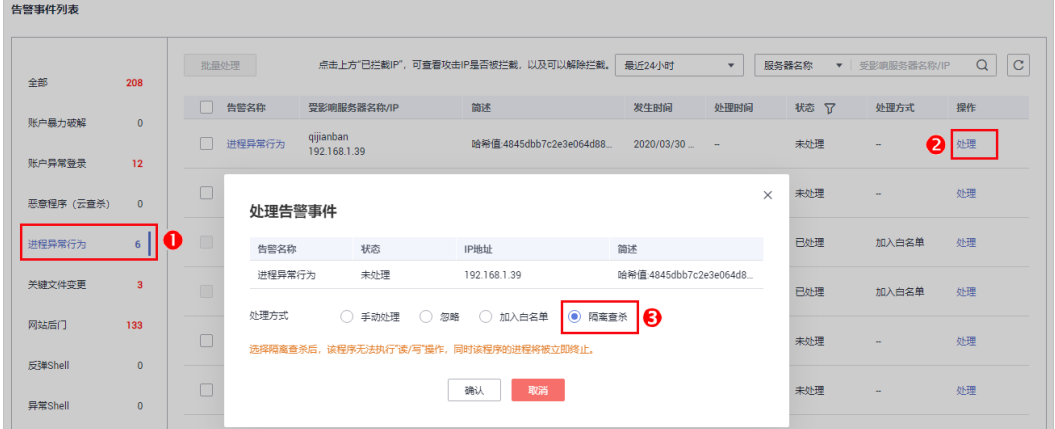

步骤5 单击"确认", 对进程异常行为告警事件进行隔离查杀。被成功隔离的文件会添加到 "事件管理"的"文件隔离箱"中,无法对主机造成威胁。

**----**结束

#### 查看文件隔离箱

- 步骤**1** 在"事件管理"页面,单击"文件隔离箱",弹出文件隔离箱页面。
- 步骤**2** 在文件隔离箱列表中,您可以查看被隔离的文件服务器名称、路径和修改时间,如图 **8-8**所示。

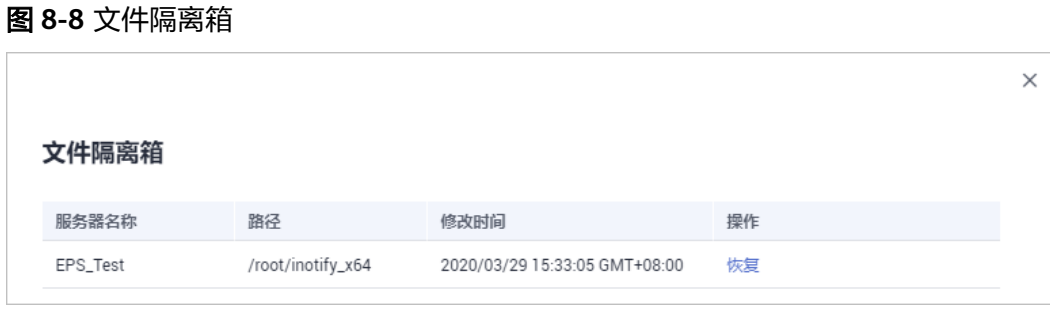

**----**结束

#### 一键恢复

步骤**1** 单击文件隔离箱列表中操作列的"恢复",可以指定被隔离的文件从隔离箱中移除。

步骤**2** 单击"确认",恢复的文件将重新回到告警事件列表中。

说明

执行恢复操作会将隔离文件查杀恢复,请谨慎操作。

**----**结束

## **8.4** 配置告警白名单

白名单管理提供告警白名单的展示与批量导入/导出功能,用户可以通过导入/导出告警 白名单避免大量告警误报的发生,提升安全事件告警质量。

告警白名单用于忽略告警,把当前告警事件加入告警白名单后,当再次发生相同的告 警时不再进行告警。

在"事件管理"页面处理告警事件时,如果告警为误报,您可以将告警加入告警白名 单。告警加入白名单后,后续企业主机安全不会再对该事件进行告警,"总览"页面 也不会对该告警事件统计数据。

### 添加告警白名单

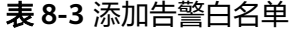

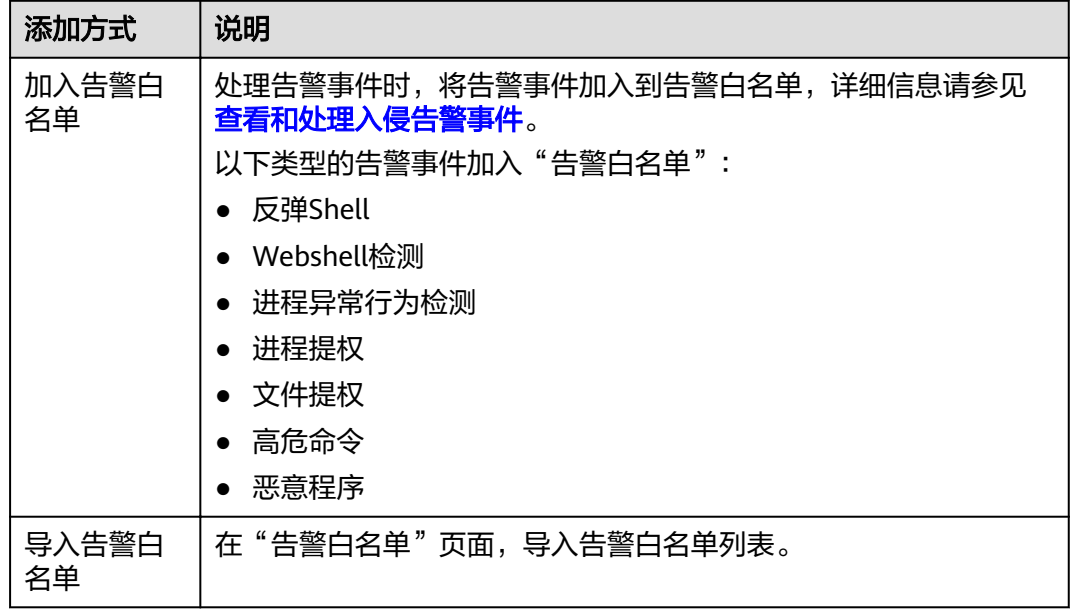

#### 查看告警白名单

加入告警白名单后,您可以查看已添加的告警白名单,操作步骤如下所示。

- 步骤**1** 登录管理控制台。
- **步骤2** 在页面左上角选择"区域",单击 <sup>-----</sup>,选择"安全 > 企业主机安全",进入企业主 机安全页面。
- 步骤**3** 进入"白名单管理"页面,单击"告警白名单",查看已添加的告警白名单列表,如 图**[8-9](#page-92-0)**所示。

#### <span id="page-92-0"></span>图 **8-9** 告警白名单列表

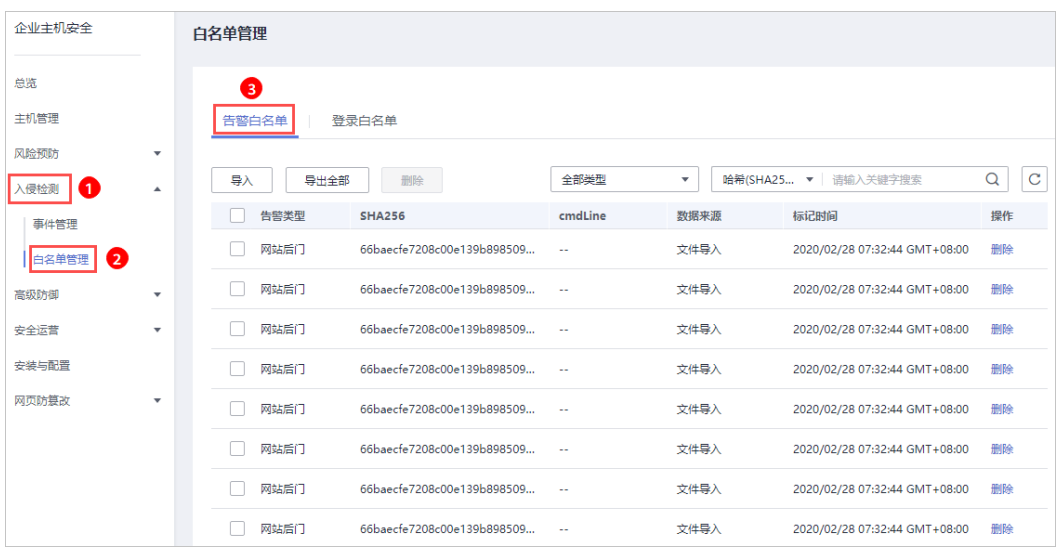

**----**结束

## 导入**/**导出告警白名单

导入和导出告警白名单功能用来备份和恢复告警白名单。

#### 须知

- 导出为".csv"格式的告警白名单。
- 如果需要手动修改导出的".csv"表格,请按照格式要求修改(不能使用excel打开 修改,否则,会导致导入失败)。

#### 格式要求:

告警类型,SHA256,cmdLine,数据来源,标记时间 "webshell","66baecfe7208c00e139b898509626ee4d2ea81382ef15a4283b95d50f669b121","--","文件导入 ","2020/02/28 07:32:44 GMT+08:00"

- 告警白名单支持增量导入,相同的记录多次导入不会增加。
- 步骤**1** 登录管理控制台。
- 步骤**2** 在页面左上角选择"区域",单击 ,选择"安全 > 企业主机安全",进入企业主 机安全页面。
- 步骤3 进入"白名单管理"页面,选择"告警白名单",如<mark>图[8-10](#page-93-0)</mark>所示。

#### <span id="page-93-0"></span>图 **8-10** 选择告警白名单

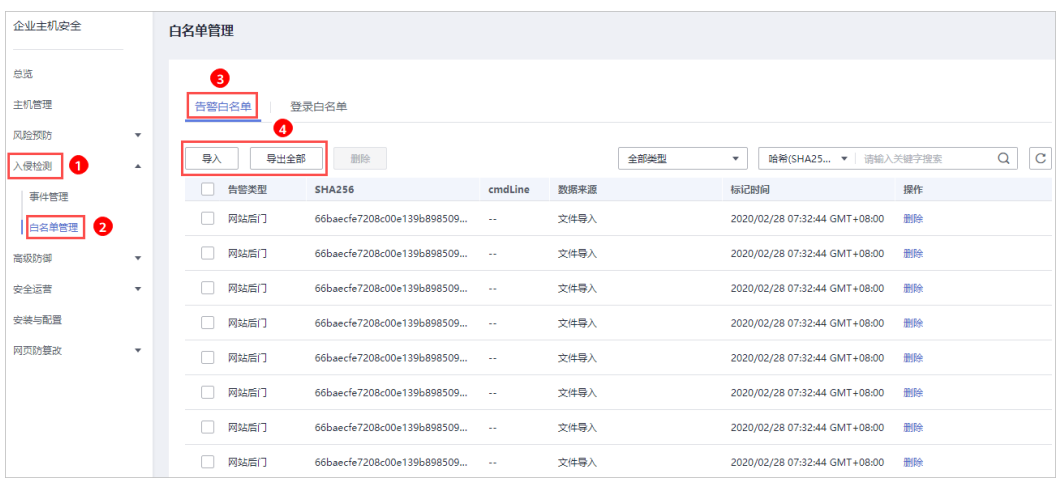

- 单击"全部导出",将当前告警白名单列表导出,导出为".csv"格式表格。
- 单击"导入",选择已导出的告警白名单表,将表中记录的内容重新导入告警白 名单。

在弹出的对话框中,单击"上传文件",选择待上传的文件,导入告警白名单。 导入成功后,告警白名单展示在告警白名单列表中。

说明

- 文件格式仅限csv、txt、UTF-8编码。
- 文件大小不超过5MB。
- 文件名格式为:1-64位字符,只能包含字母、数字、下划线、中划线或者点。

#### **----**结束

#### 相关操作

#### 删除告警白名单

若您需要删除已添加的告警白名单,您可以进入告警白名单列表,选择待删除的告警 白名单,单击"删除",删除告警白名单。

#### 说明

删除告警白名单后,若发生再次发生该告警事件,将触发告警,删除操作执行后无法恢复,请谨 慎操作。

## **8.5** 配置登录白名单

登录白名单用于忽略指定IP登录指定主机发生的"账户暴力破解"的登录告警事件。

在登录白名单页面, 您可以添加指定"登录IP"和"登录用户名"登录到指定"服务 器IP"的登录白名单。添加登录白名单后,HSS将不会对该登录白名单内的合法登录事 件上报登录告警。

您可以通过以下两种方式添加登录白名单:

处理告警事件时,将"账户暴力破解"和"账户异常登录"类型的告警事件加入 到登录白名单, 详细信息请参见<del>[查看和处理入侵告警事件](#page-81-0)</del>。

● 在"登录白名单"页面,添加登录白名单。

#### 添加登录告警白名单

- 步骤**1** 登录管理控制台。
- 步骤**2** 在页面左上角选择"区域",单击 ,选择"安全 > 企业主机安全",进入企业主 机安全页面。
- 步骤**3** 进入"白名单管理"页面,选择"登录白名单",单击"添加",如图**8-11**所示。

图 **8-11** 登录白名单

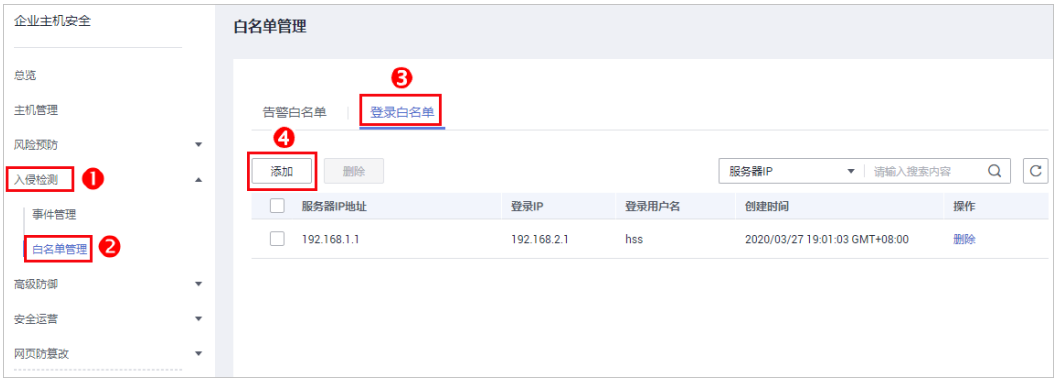

步骤**4** 在"添加登录安全白名单"对话框中,输入"服务器IP"、"登录IP"和"登录用户 名",如图**8-12**所示。

说明

- "服务器IP"和"登录IP"支持IPv4地址。
- "服务器IP"和"登录IP"支持单个IP、IP范围、IP掩码,以英文逗号分隔,例如: 192.168.1.1、192.168.2.1-192.168.6.1、192.168.7.0/24。

#### 图 **8-12** 添加登录安全白名单

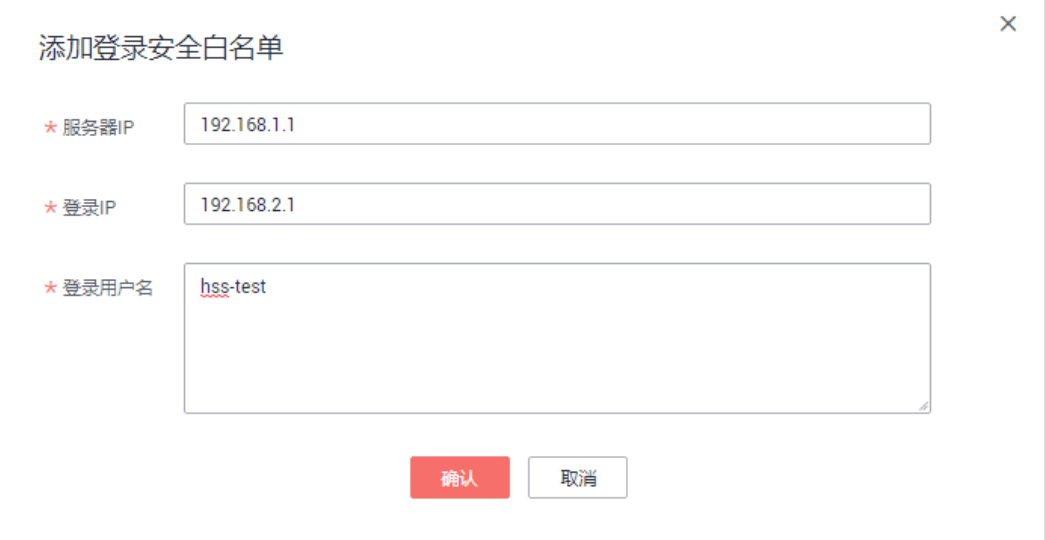

步骤**5** 单击"确认",完成登录白名单的添加。

#### **----**结束

## 其他操作

#### 删除登录白名单

若需要删除已添加的登录白名单,勾选待删除的登录白名单,单击"删除",或者在 待删除服务器IP地址所在行,单击"删除",删除登录白名单。

#### 说明

执行删除操作后无法恢复,请谨慎操作。

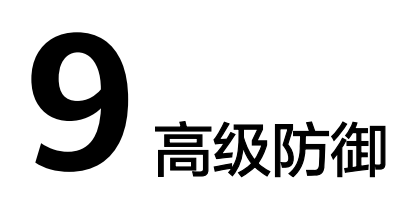

# **9.1** 程序运行认证

## **9.1.1** 查看白名单策略列表

企业主机安全支持程序运行认证功能,可有效防止您云主机上有未经过认证或授权的 程序运行,为您提供可信的资产运行环境。

#### 背景信息

程序运行认证功能支持将重点防御的主机加入到白名单策略中,通过检测白名单中指 定的应用程序区分"可信"、"不可信"和"未知",防止未经白名单授权的程序运 行。可避免您的主机受到不可信或恶意程序的侵害,还能防止不必要的资源浪费、保 证您的资源被合理利用。

在创建白名单策略之后,您可以通过在需要重点防御的主机中应用该白名单策略,企 业主机安全将检测服务器中是否存在可疑或恶意进程,并对不在白名单中的进程进行 告警提示或者隔离。

#### 说明

- 非白名单中的应用程序启动时,会触发告警。
- 非白名单内的应用程序启动,可能是新启动的正常程序,或是被入侵后植入的恶意程序。
	- 若提示告警的应用程序为正常程序、常用程序或者您安装的第三方程序,建议您将该应 用程序加入白名单。已加入白名单的应用程序再次启动时,将不再触发告警。
	- 若该进程为恶意程序,建议您及时清理该进程,并查看计划任务等配置文件是否被篡 改。

#### 查看白名单策略列表

步骤**1** 登录管理控制台。

**步骤2** 在页面左上角选择 " 区域 " , 单击 **二** ,选择 " 安全 > 企业主机安全 " ,进入企业主 机安全页面。

#### **步骤3** 进入"程序运行认证"页面,选择"白名单策略"页签,查看白名单策略列表,如图 **9-1**所示。

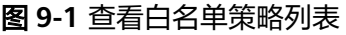

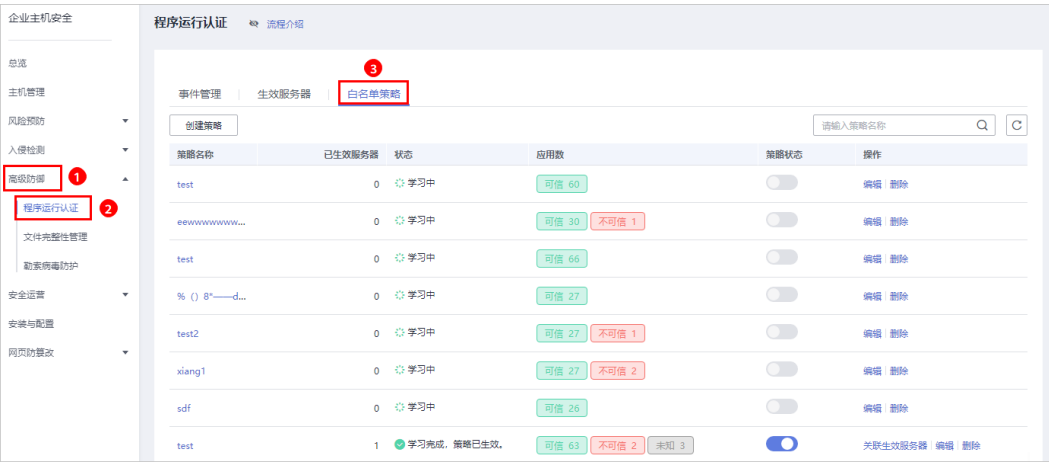

#### 表 **9-1** 策略列表说明

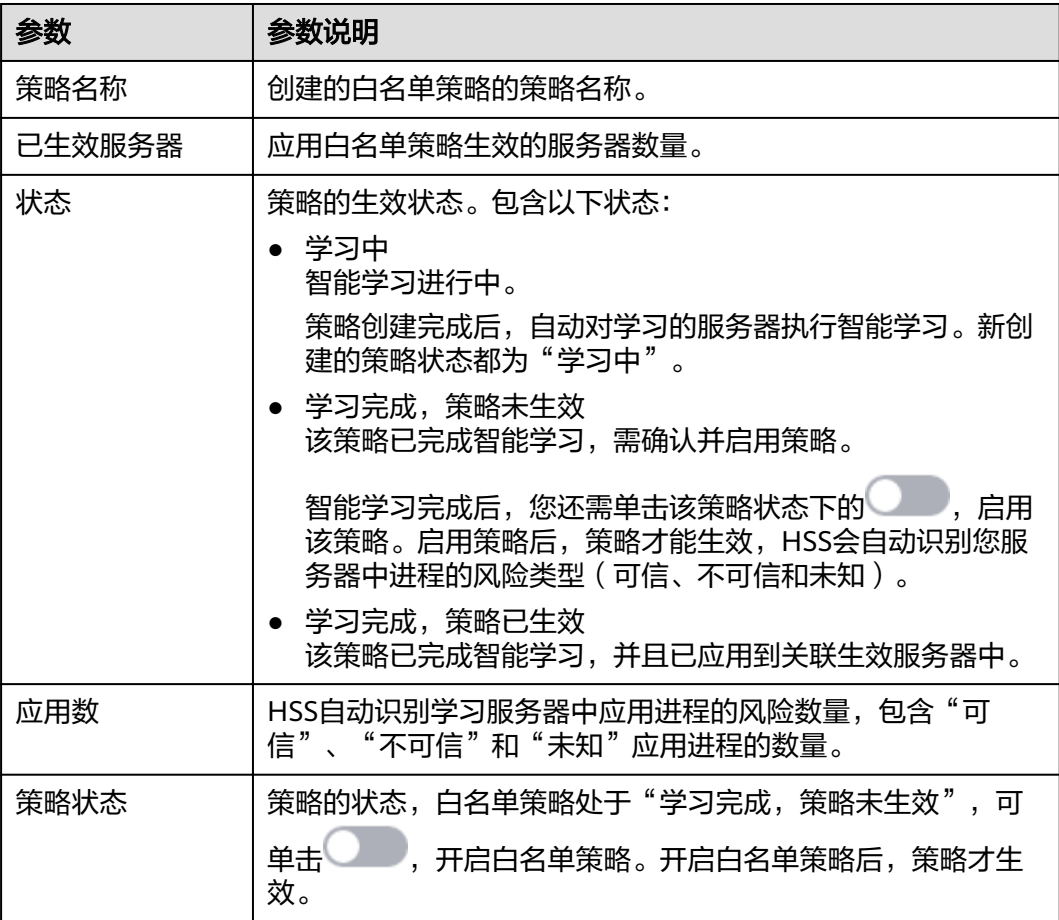

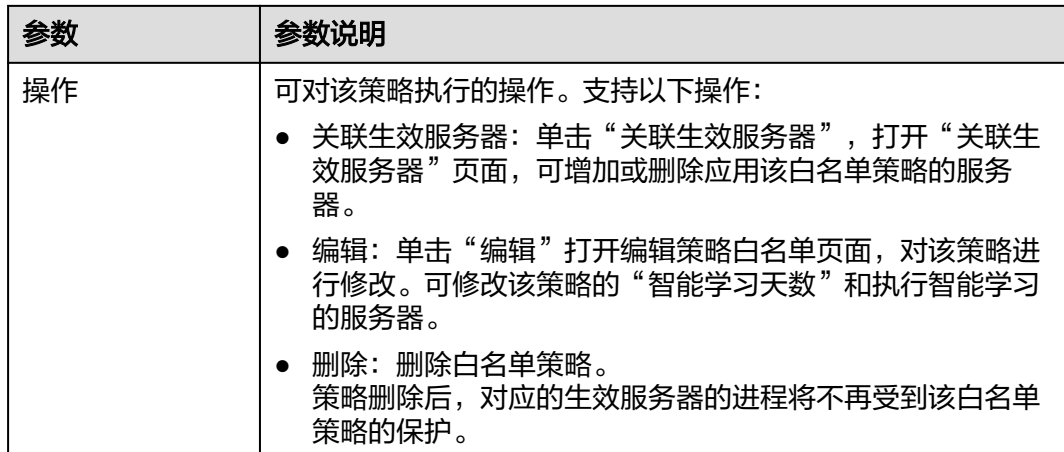

步骤**4** 单击策略名称,进入白名单策略详情页面,查看关联服务器的"应用程序",如图**9-2** 所示。

您可以查看应用总数、可信应用数、不可信应用数和未知应用数。您可以自行识别并 判断应用程序是否可信,并为应用程序标记"可信"、"不可信"或者"未知",为 应用程序创建应用白名单。

图 **9-2** 应用程序列表

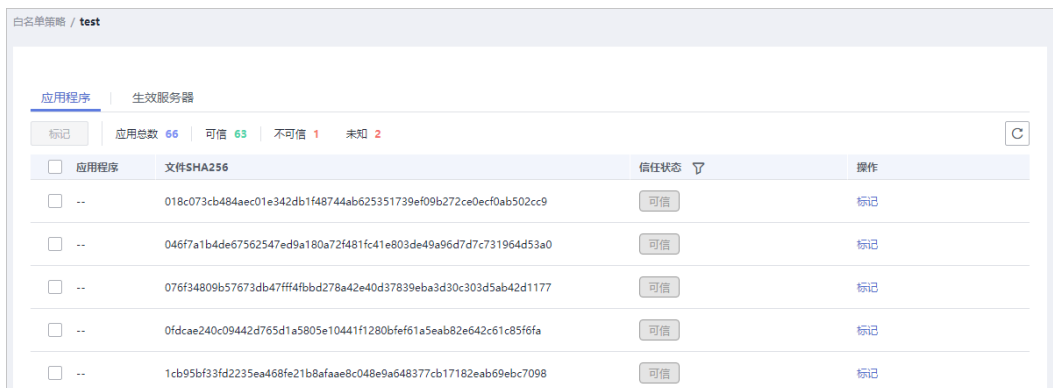

步骤**5** 单击"生效服务器"页签,查看应用该白名单策略的生效服务器,如图**9-3**所示。

您可以查看生效服务器的"服务器名称/IP地址"、"白名单策略"、"异常行为数" 和"异常处理模式"。

- 异常行为数:异常行为包括非白名单策略中的进程启动行为和白名单内的"不可 信"或者"未知"进程的启动行为。
- 异常处理模式:当HSS检测发现异常行为时,触发告警。

#### 图 **9-3** 查看生效服务器

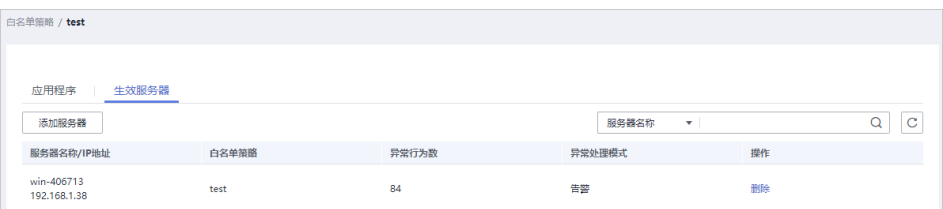

#### 说明

你可以根据需要删除生效服务器,删除生效服务器后,生效服务器的进程将不再受到该白 名单策略的保护。

#### **----**结束

## **9.1.2** 应用白名单策略

白名单策略通过机器学习引擎实现自动化和收集正常的进程行为数据,您可以将重点 防御的主机中应用该白名单策略。HSS将检测该主机中是否存在可疑或恶意进程,并 对不在白名单策略中的进程进行告警提示或者隔离。

#### 前提条件

- 已开启旗舰版防护。
- 添加为智能学习的服务器处于"运行中"、Agent为"在线"状态,且已开启旗舰 版防护。
- 一个服务器只能应用一个白名单策略。

#### 创建白名单策略

- 步骤**1** 登录管理控制台。
- 步骤**2** 在页面左上角选择"区域",单击 ,选择"安全 > 企业主机安全",进入企业主 机安全页面。
- 步骤**3** 进入"程序运行认证"页面,选择"白名单策略",单击"创建策略",如图**9-4**所 示。

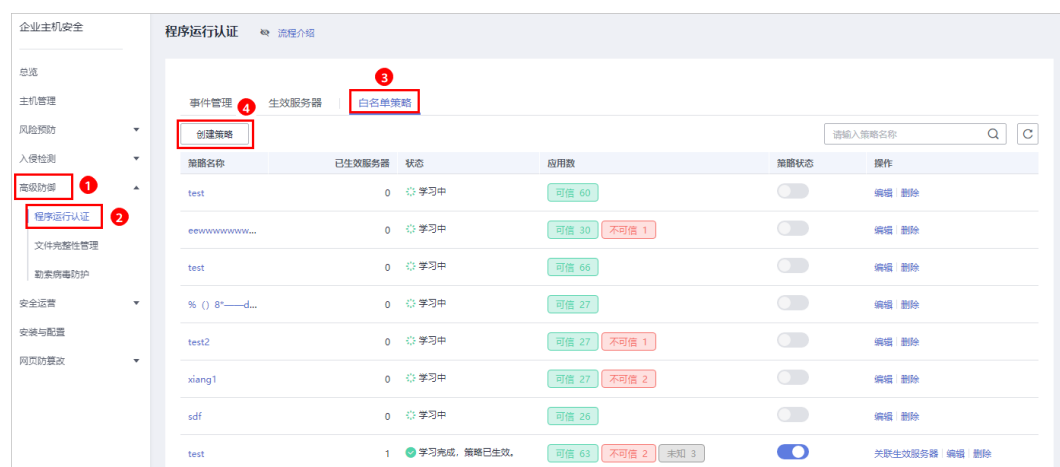

图 **9-4** 创建白名单策略

步骤4 在创建策略页面中,配置策略"基本信息",如图[9-5](#page-100-0)所示。

- 策略名称:设置白名单策略的名称。
- 智能学习天数:请根据您业务的场景选择智能学习的天数,您可以选择"7天"、 "15天"或者"30天"。

如果选择的智能学习天数小于实际业务场景操作的天数,会导致智能学习失败。

#### <span id="page-100-0"></span>图 **9-5** 配置策略信息

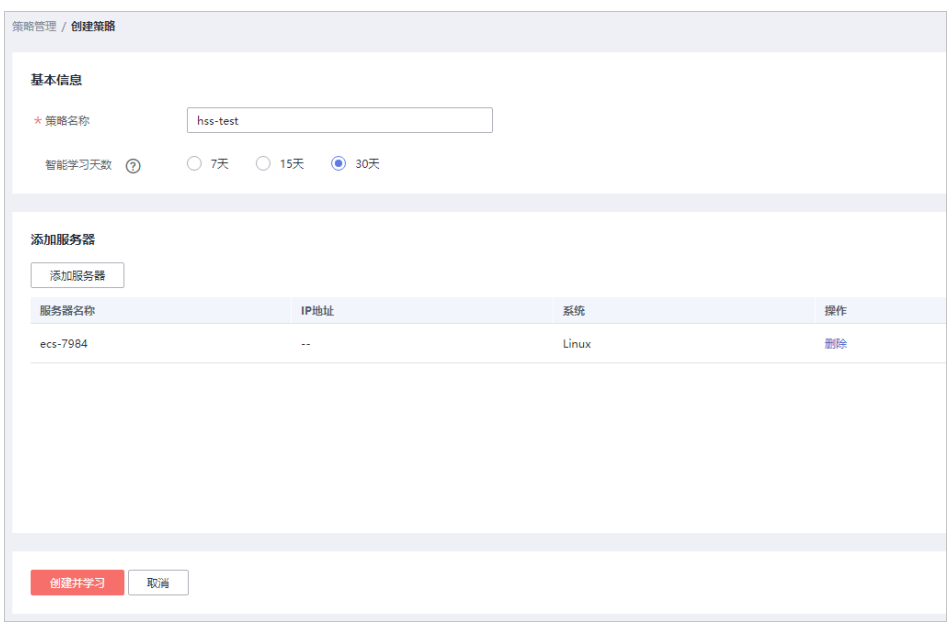

步骤**5** 单击"添加服务器",添加智能学习服务器,如图**[9-6](#page-101-0)**所示。

### 须知

- 添加为智能学习的服务器,服务器处于"运行中"、Agent为"在线"状态,且需 要开启旗舰版防护。
- 添加学习服务器时,可以添加一个或者多个服务器,HSS将对一个或多个服务器进 行自动化聚类和收集"可信"、"不可信"和"未知"的应用进程数据。

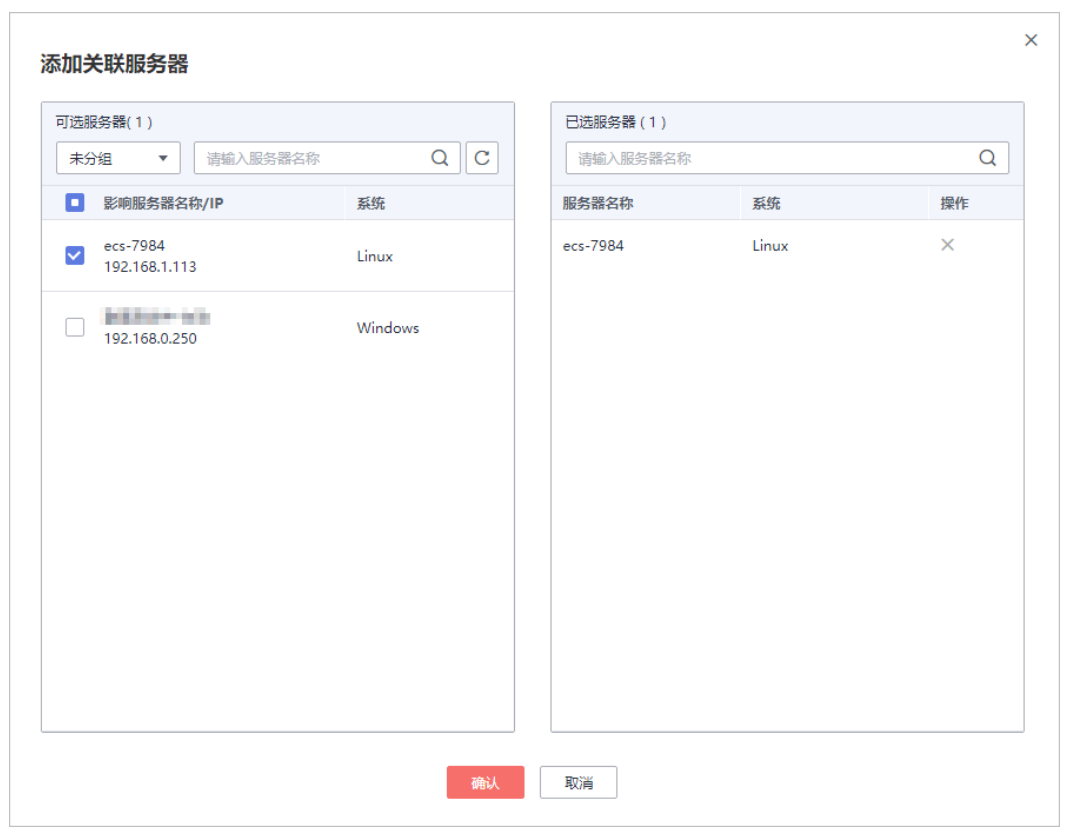

<span id="page-101-0"></span>图 **9-6** 添加白名单策略学习服务器

步骤6 单击"确认", 完成白名单策略学习服务器的添加。

- 在学习服务器列表中,您可以查看学习服务器的"服务名称"、"IP地址"和 "系统"。
- 您可以根据需要新增或者删除添加的学习服务器。
- 步骤**7** 单击"创建并学习",完成白名单策略的创建。

创建的白名单策略展示在白名单策略列表中,您可以查看策略的"策略名称"、"已 生效服务器"、策略学习的"状态"、"应用数"和"策略状态"。

步骤8 白名单策略学习完成后,处于"学习完成,策略未生效"。单击<br> 策略。

开启白名单策略后,白名单策略状态为"学习完成,策略已生效",说明白名单策略 创建成功。

#### **----**结束

#### 添加生效服务器

白名单策略创建完成后,需要将重点防御的主机添加到白名单策略中,HSS将根据白 名单策略检测该主机中是否存在可疑或恶意进程。

白名单策略状态处于"学习完成,策略已生效",才能成功添加生效服务器。

步骤**1** 单击"关联生效服务器",为白名单策略添加生效服务器,如图**[9-7](#page-102-0)**所示。

#### <span id="page-102-0"></span>图 **9-7** 添加关联生效服务器

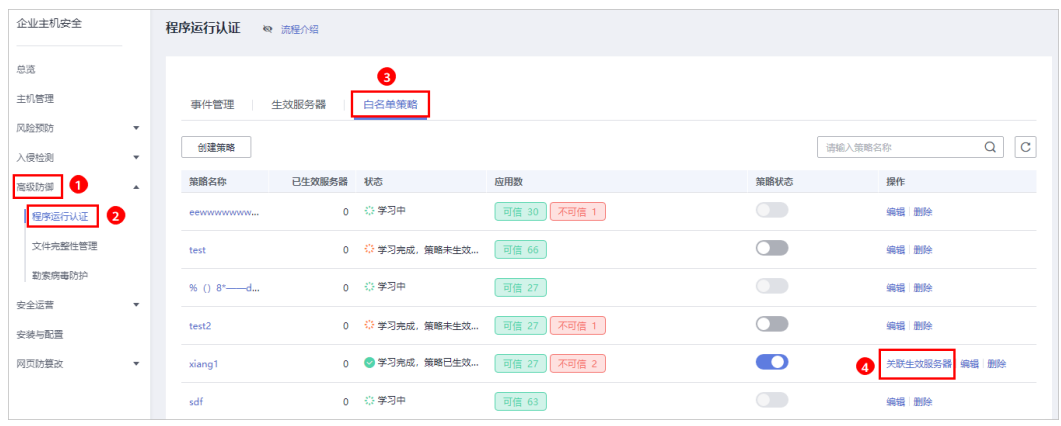

步骤2 在弹出的"关联生效服务器"窗口中, 在"异常处理方式"下拉列表中选择"告 警",并在可选服务器列表中,选择生效服务器,如图**9-8**所示。

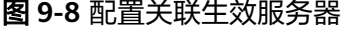

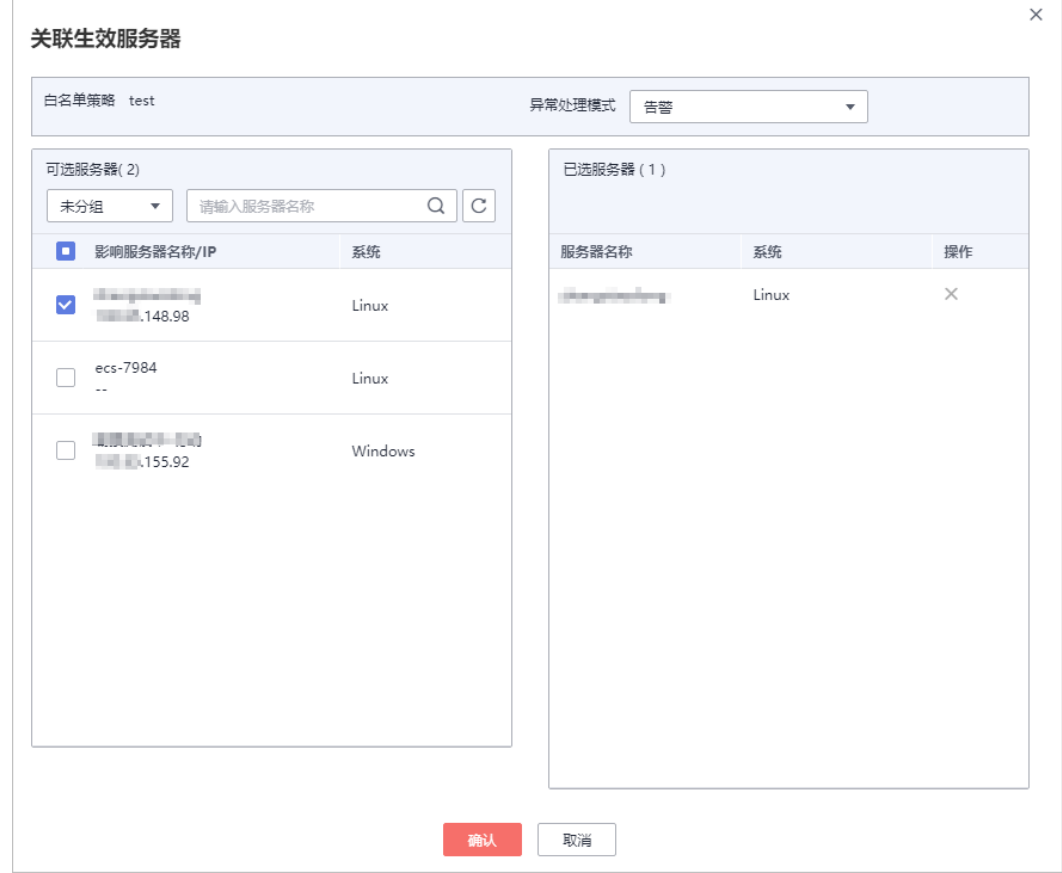

步骤**3** 配置完成后,单击"确认",完成关联生效服务器的添加。

生效服务器添加完成后,在白名单策略列表中,可以查看该白名单策略已生效服务器 的数量。

**----**结束

#### 相关操作

#### 管理生效服务器

您也可以选择"生效服务器"页签,单击"添加服务器",为白名单策略添加生 效服务器。

您可以查看生效服务器的"服务器名称/IP地址"、"白名单策略"、"异常行为 数"和"异常处理模式"。

若不需要检测添加的生效服务器,可以在该生效服务器所在行的"操作"列,单 击"删除",删除生效服务器。删除后,该服务器的进程将不再受该白名单策的 保护。

#### 编辑白名单策略

单击"编辑",打开编辑策略白名单页面,对该策略进行修改。可修改该策略的"智 能学习天数"和执行智能学习的服务器。

修改"智能学习天数"或者智能学习的服务器,学习完成前不再受策略保护,请谨慎 操作。

#### 删除白名单策略

单击"删除",删除白名单策略,白名单策略删除后,对应的生效服务器的进程将不 再受到该白名单策略的保护。

## **9.1.3** 查看和处理程序运行事件

服务器应用白名单策略后,HSS将检测该服务器中进程的风险类型,包括"可信" "不可信"和"未知",帮助您有效识别服务器中的风险,并对不在白名单策略中的 进程进行告警提示或者隔离。

你可以对讲程告警事件讲行"可信"、"不可信"和"未知"标记。

若您判断进程为恶意程序,可以手动执行"隔离查杀"。程序被隔离查杀时,该程序 的进程将被立即终止,为避免影响业务,请及时确认检测结果,若对恶意进程执行误 杀,您可以执行取消隔离查杀操作。

事件管理列表展示生效服务器命中白名单策略的"不可信"、"未知"和不在白名单 策略中的进程。

#### 说明

建议您对"不可信"、"未知"和不在白名单策略中的进程进行重点排查和处理。

#### 查看程序运行事件

步骤**1** 登录管理控制台。

- 步骤**2** 在页面左上角选择"区域",单击 ,选择"安全 > 企业主机安全",进入企业主 机安全页面。
- 步骤**3** 进入"程序运行认证"页面,选择"事件管理",如图**[9-9](#page-104-0)**所示。

#### <span id="page-104-0"></span>图 **9-9** 程序运行事件管理页面

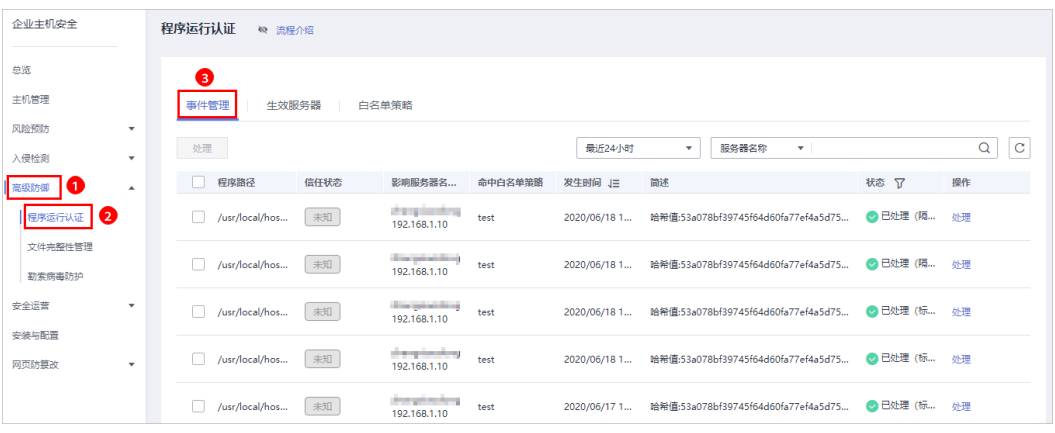

#### 表 **9-2** 程序运行事件管理

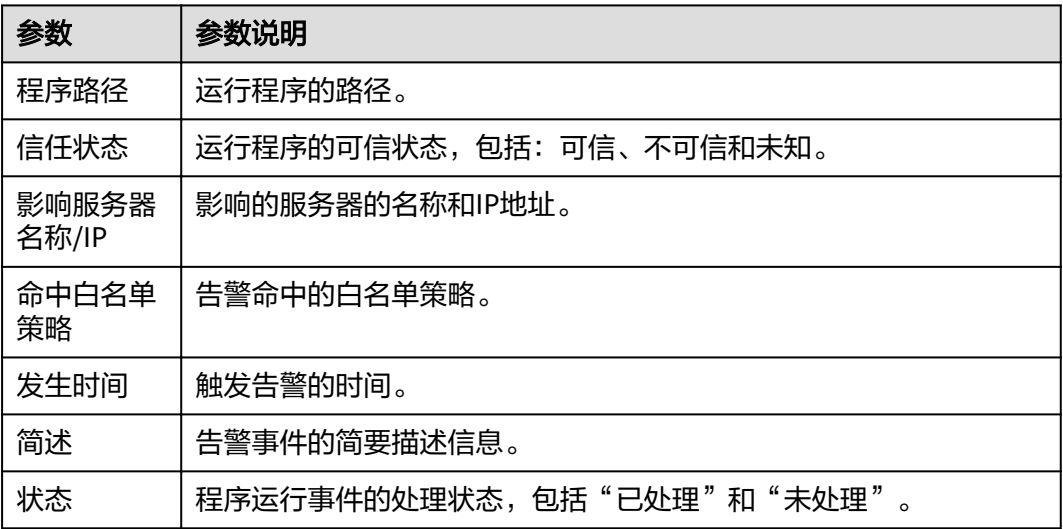

#### **----**结束

#### 处理程序运行事件

步**骤1** 在事件管理列表的操作列中,单击"处理",处理进程告警事件,如<mark>图9-10</mark>所示。

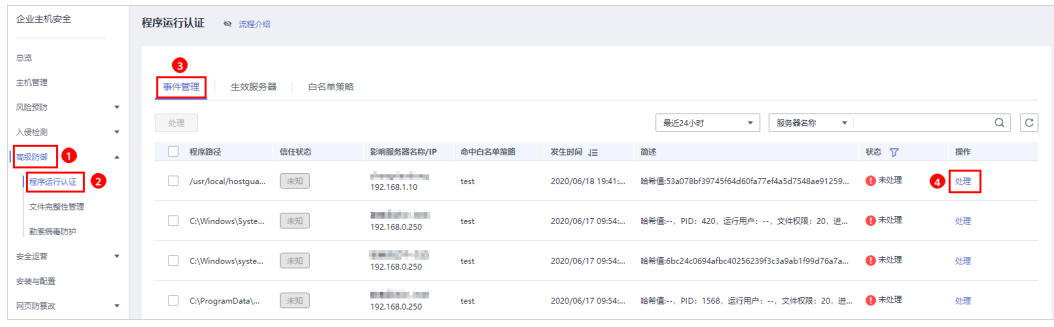

#### 图 **9-10** 处理应用进程告警事件

步骤**2** 在弹出的处理事件窗口中,选择处理方式,处理进程告警事件,如图**[9-11](#page-105-0)**所示。

#### <span id="page-105-0"></span>图 **9-11** 处理进程告警事件

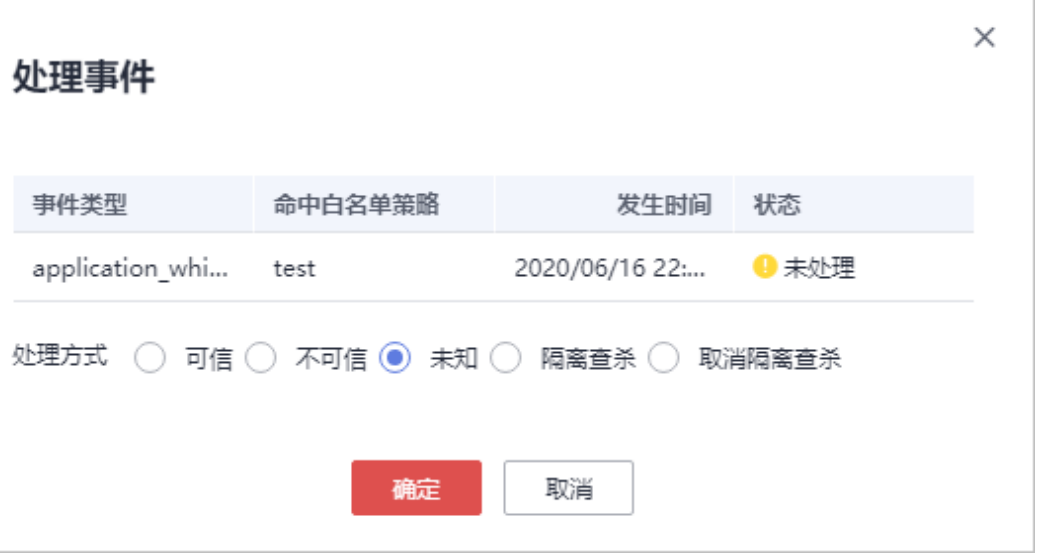

#### 表 **9-3** 处理告警事件

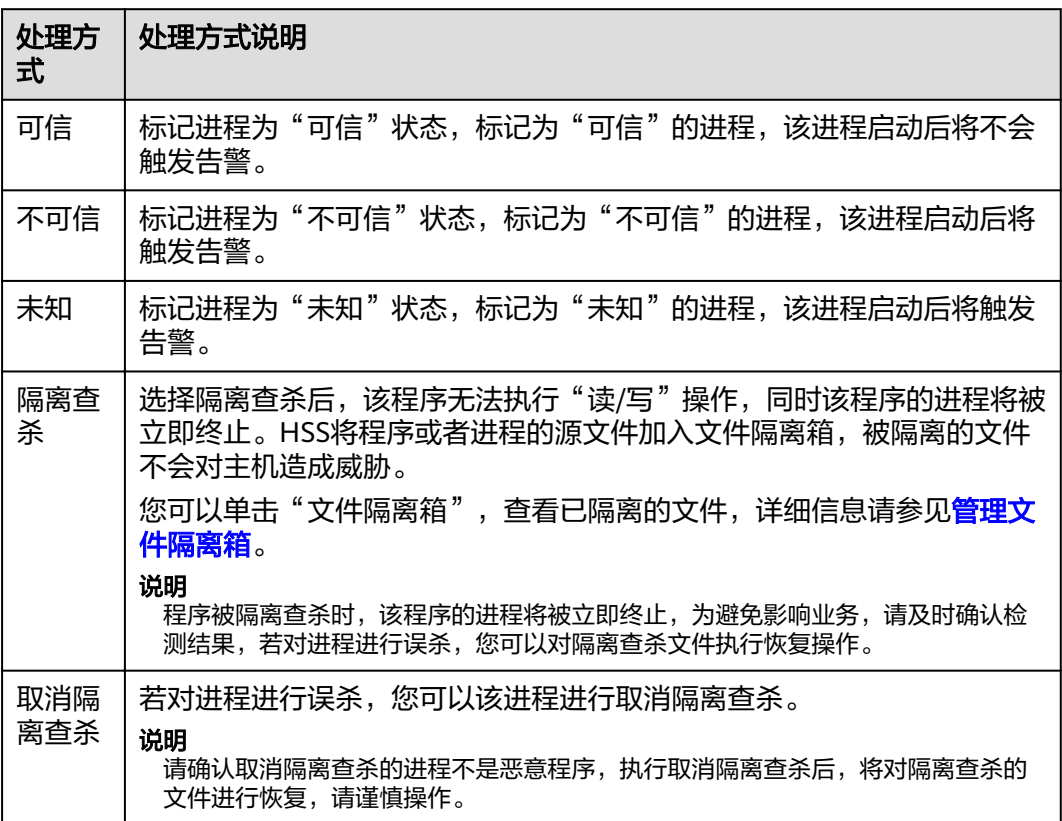

步骤**3** 单击"确定",完成进程告警事件处理。

## **----**结束

# **9.2** 文件完整性管理

## **9.2.1** 添加管理文件

文件完整性管理可以检查操作系统、应用程序软件和其他组件的文件,确定它们是否 发生了可能遭受攻击的更改,同时,能够帮助用户通过PCI-DSS等安全认证。

文件完整性管理功能是使用对比的方法来确定当前文件状态是否不同于上次扫描该文 件时的状态,利用这种对比来确定文件是否发生了有效或可疑的修改。

文件完整性管理会验证Linux文件的完整性,并管理针对文件执行的活动,包括:

- 文件的创建与删除。
- 文件的修改(文件大小、访问控制列表和内容哈希的更改)。

后续将支持注册表变更统计,敬请期待。

#### 须知

选择需要管理的文件时,需要考虑对系统和应用程序至关重要的文件,选择不会在计 划外发生更改的文件。

如果选择应用程序或操作系统经常更改的文件(例如:日志文件和文本文件)会造成 很多的干扰,使攻击识别变得非常困难。

#### 开启文件完整性管理

- 步骤**1** 登录管理控制台。
- 步骤**2** 在页面左上角选择"区域",单击 ,选择"安全 > 企业主机安全",进入企业主 机安全页面。
- **步骤3** 进入"文件完整性管理"页面,单击● ,开启文件完整性管理,默认●●,如 图**9-12**所示。

#### 图 **9-12** 开启文件完整性管理

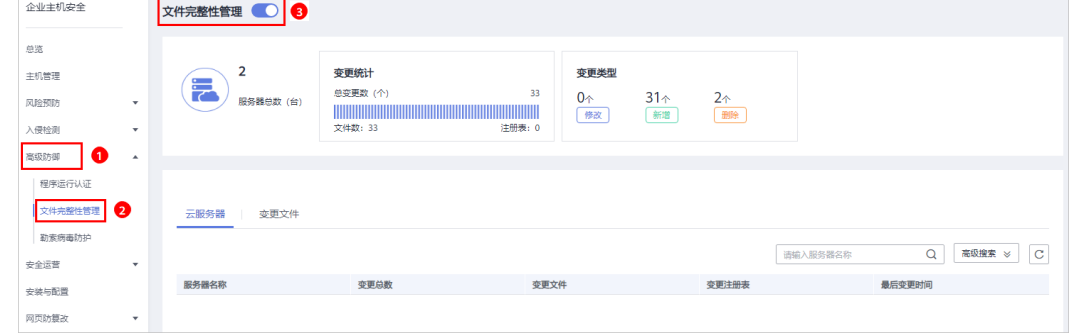

步骤**4** 开启文件完整性管理后,可查看服务器总的台数、变更统计、变更类别、变更风险、 云服务器列表和变更文件列表。

**----**结束

#### 添加管理文件

若需要添加管理文件,请满足以下条件:

- 主机已部署策略。
- 已部署策略的"文件完整性管理"策略开关"已开启"。 添加管理文件的操作步骤,如下所示。

步骤**1** 登录管理控制台。

- **步骤2** 在页面左上角选择"区域",单击 ━━ ,选择"安全 > 企业主机安全",进入企业主 机安全页面。
- 步骤**3** 在左侧导航栏,选择"安全运营",单击"策略管理",进入"策略管理"界面。
- 步骤4 在策略管理页面,单击主机应用的策略组的名称,进入策略列表页面,以默认"旗舰 版策略组<sup>"</sup>为例,如<mark>图9-13</mark>所示。

图 **9-13** 默认策略组

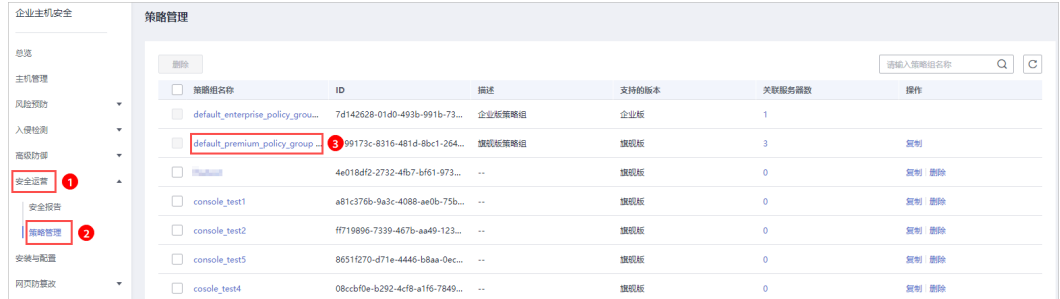

步骤5 单击"文件完整性管理",弹出文件完整性管理策略的页面,添加需要管理的文件, 如图**9-14**所示。

关于配置"文件完整性管理"策略,详细操作请参见**文件完整性管理**。

图 **9-14** 进入文件完整性管理策略

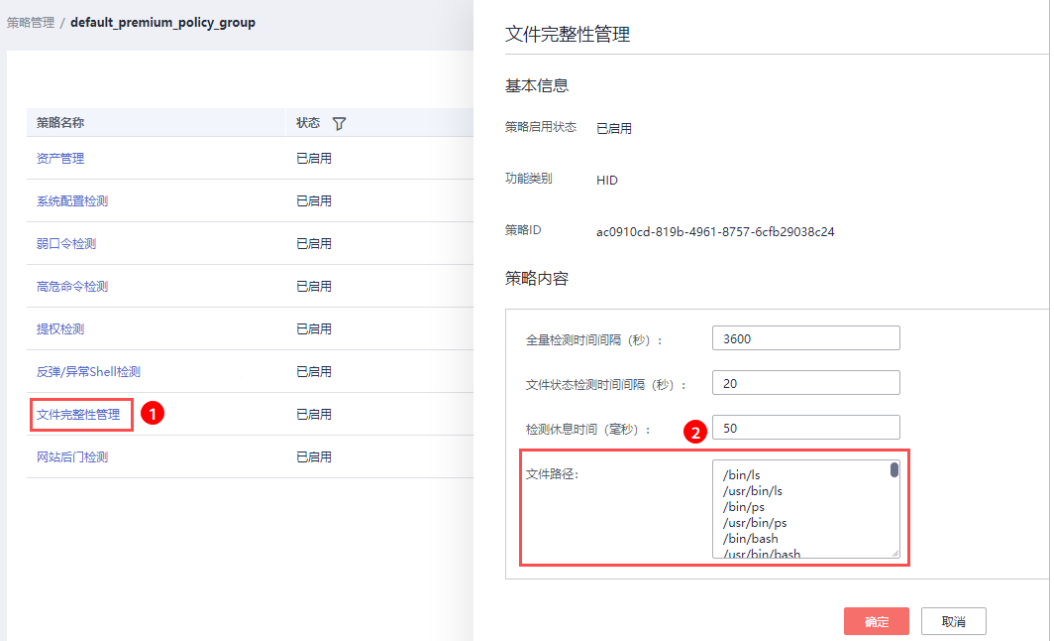
步骤**6** 添加完成后,单击"确定",完成管理文件的添加。

#### **----**结束

## 相关操作

#### 关闭文件完整性管理

者您不需要使用文件完整性管理功能,可单击**(LCD**),关闭文件完整性管理。关闭 后,企业主机安全将不再管理添加监控的文件,您也无法查看文件完整性管理页面的 数据。

# **9.2.2** 查看变更统计

文件完整性管理为您提供变更统计、变更类别、单个服务器文件和注册表的变更数 量、以及文件和注册表的变更详情。让您实时了解监控文件的变更情况,及时发现恶 意变更。

## 查看变更概况

- 步骤**1** 登录管理控制台。
- **步骤2** 在页面左上角选择 " 区域" ,单击 <sup>|\_\_\_\_</sup>,选择 " 安全 > 企业主机安全 " ,进入企业主 机安全页面。
- 步骤**3** 进入"文件完整性管理"页面,查看变更概况,如图**9-15**所示。

#### 图 **9-15** 查看变更概况

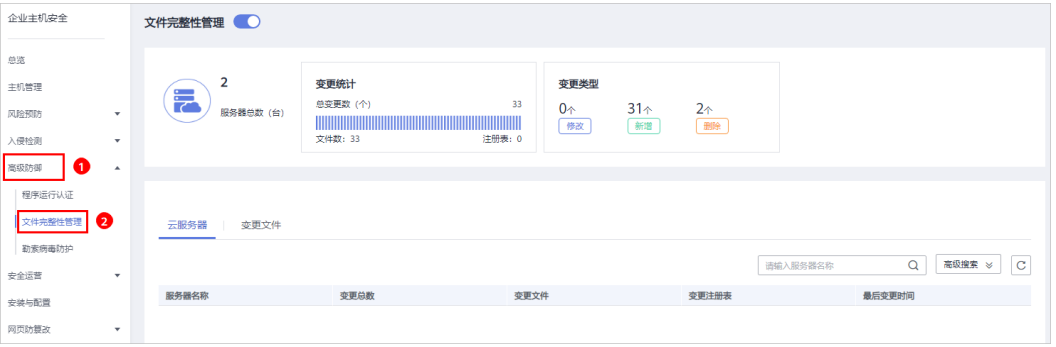

#### 表 **9-4** 变更概况

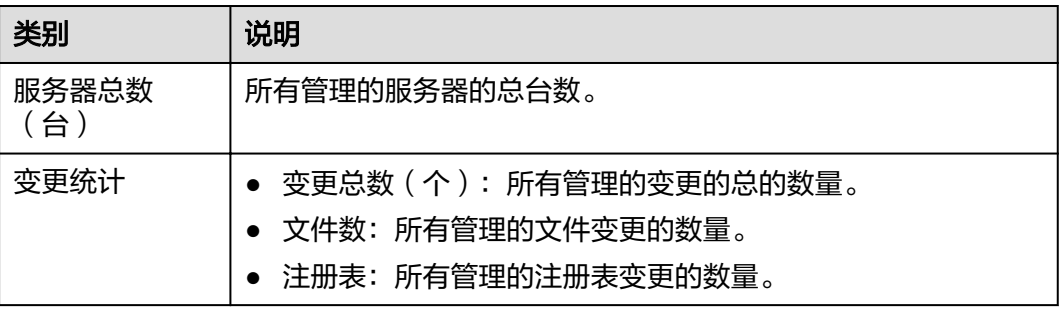

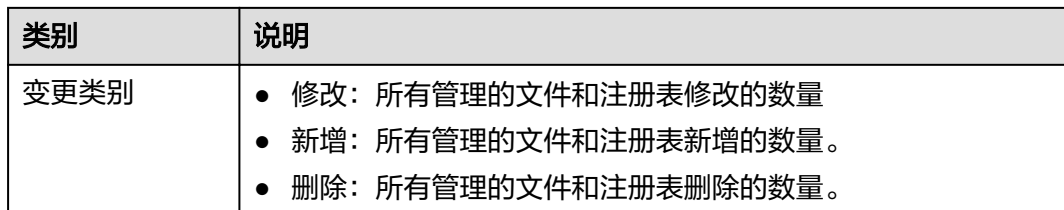

#### **----**结束

## 查看单个云服务器变更文件

步骤**1** 在云服务器列表中,查看服务器对应的文件和注册表变更总数、变更文件、变更注册 表和最后变更时间,如图**9-16**所示。

#### 图 **9-16** 云服务器列表页面

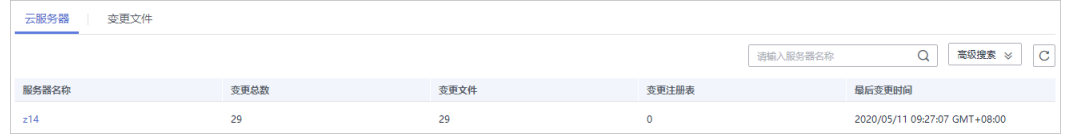

#### 步骤**2** 单击服务器名称,你可以在列表上方查看该服务器的变更统计总数,包括变更总数、 变更文件数量、变更注册表数量,如图**9-17**所示。

#### 说明

可以通过单击"高级搜索",输入"服务器名称",选择"变更时间"搜索符合条件的服务器。

#### 图 **9-17** 服务器变更详情

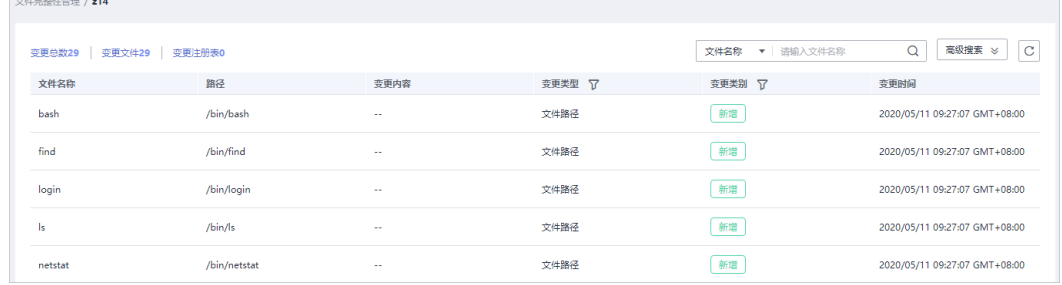

步骤**3** 在该服务器的文件列表中,您可以查看该服务器文件和注册表的变更详情。

包含"文件名称"、"路径"、"变更内容"、"变更类型"、"变更类别"和"变 更时间"。

#### 说明

- 可以通过在列表上方输入文件名称或者文件路径,搜索符合条件的文件。
- 可以通过单击"高级搜索",输入"文件名称"、"文件路径",选择"变更时间"、"变 更类型"、"变更类别"或者"信任状态"搜索符合条件的文件。

## **----**结束

## 查看全量变更文件

在变更文件列表中,查看所有主机的变更文件,包含文件变更的文件名称、路径、变 更内容、服务器名称、变更类型、变更类别和变更时间,如图**9-18**所示。

#### 图 **9-18** 变更文件列表

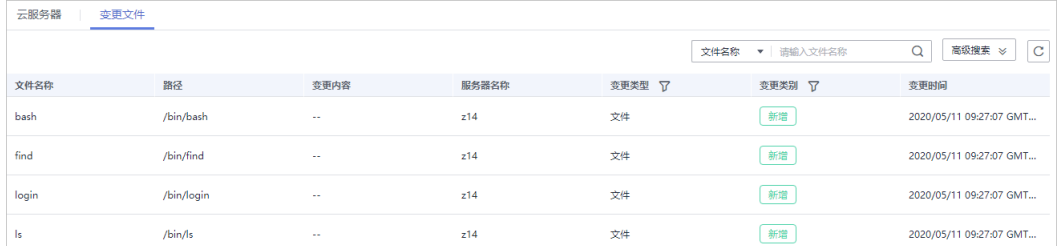

#### 说明

- 可以通过在列表上方输入文件名称或者文件路径,搜索符合条件的文件。
- 可以通过单击"高级搜索",输入"文件名称"、"文件路径",选择"变更时间"、"变 更类型"、"变更类别"或者"信任状态"搜索符合条件的文件。

# **9.3** 勒索病毒防护

## **9.3.1** 查看防护策略列表

企业主机安全支持勒索病毒防护功能,可有效监控您云主机上存储的重要文件,防止 未经过认证或授权的进程文件对监控文件的加密或修改操作,保障您的主机不被勒索 病毒侵害。

您可以通过创建勒索病毒防护策略,并为策略配置防护状态、监控的文件路径与关联 服务器。策略通过机器学习引擎学习服务器上的进程修改文件的行为。策略学习完成 后,自动应用于关联服务器。

策略通过对服务器运行状态的自动学习和管理端智能分析,完成可信程序的判定,在 防护阶段对非可信程序的操作进行告警。

## 前提条件

- 仅支持防护Windows操作系统。
- "服务器状态"为"运行中",已安装HSS的Agent,且"Agent状态"为"在 线"。

## 查看策略管理列表

步骤**1** 登录管理控制台。

- 步骤**2** 在页面左上角选择"区域",单击 ,选择"安全 > 企业主机安全",进入企业主 机安全页面。
- 步骤**3** 进入"勒索病毒防护"页面,单击"策略管理",进入勒索病毒防护策略管理列表页 面,如<mark>图[9-19](#page-111-0)</mark>所示。

## <span id="page-111-0"></span>图 **9-19** 策略管理列表

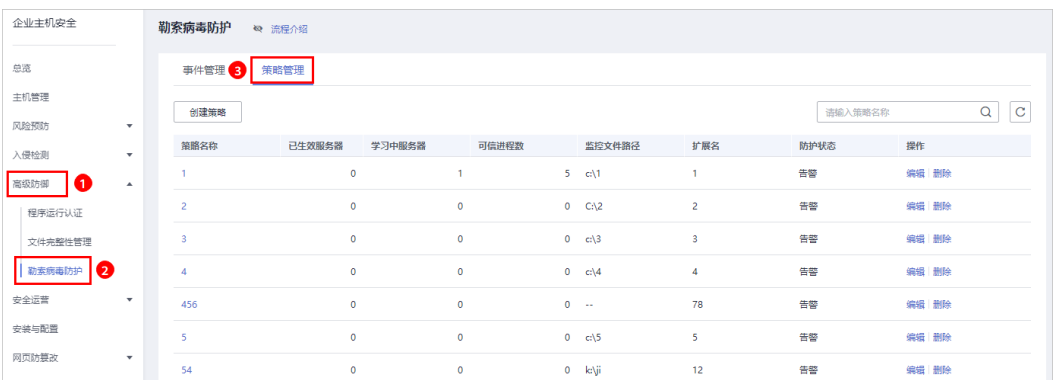

## 表 **9-5** 防护策略列表说明

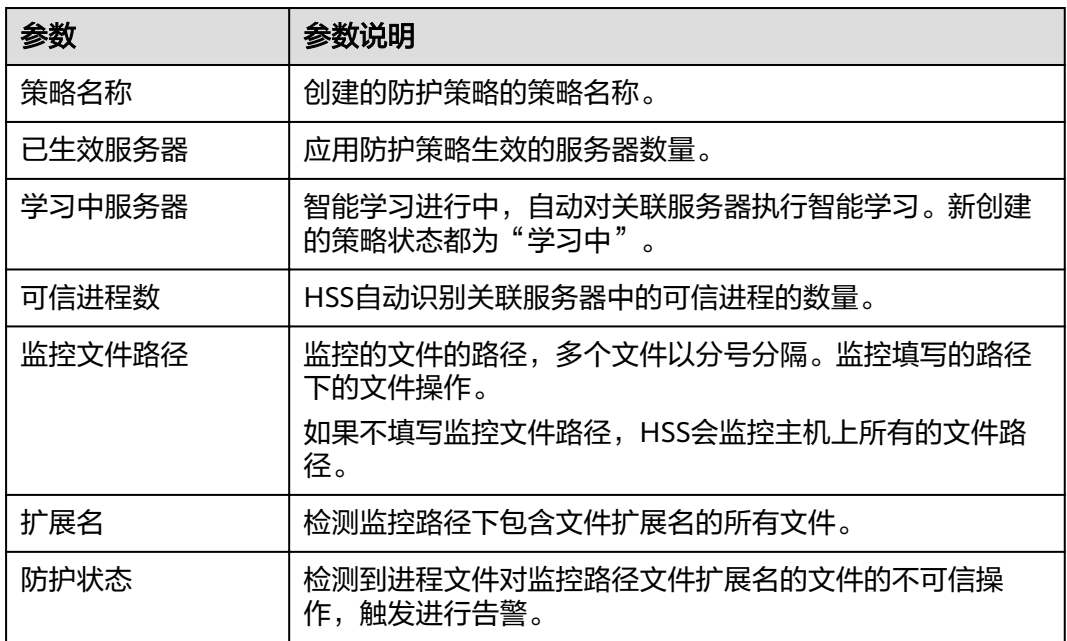

- 步骤4 单击策略名称,进入策略详细信息页面,您可以查看策略的"基本信息"和"进程文 件"信息,如图[9-20](#page-112-0)所示。
	- 您可以查看策略的名称、智能学习天数、防护状态、监控文件路径、扩展名和更 新时间。
	- 您也可以查看进程文件的"进程总数"、"可信进程"和"不可信进程",以及 "进程文件"、"进程签名的发布者"、"进程HASH"和"信任状态"。
	- 您也可以根据进程文件的实际情况为进程文件标记"可信"和"不可信"状态。 标记为不可信状态的进程启动时,根据策略防护状态,进行告警。

#### <span id="page-112-0"></span>图 **9-20** 防护策略详情

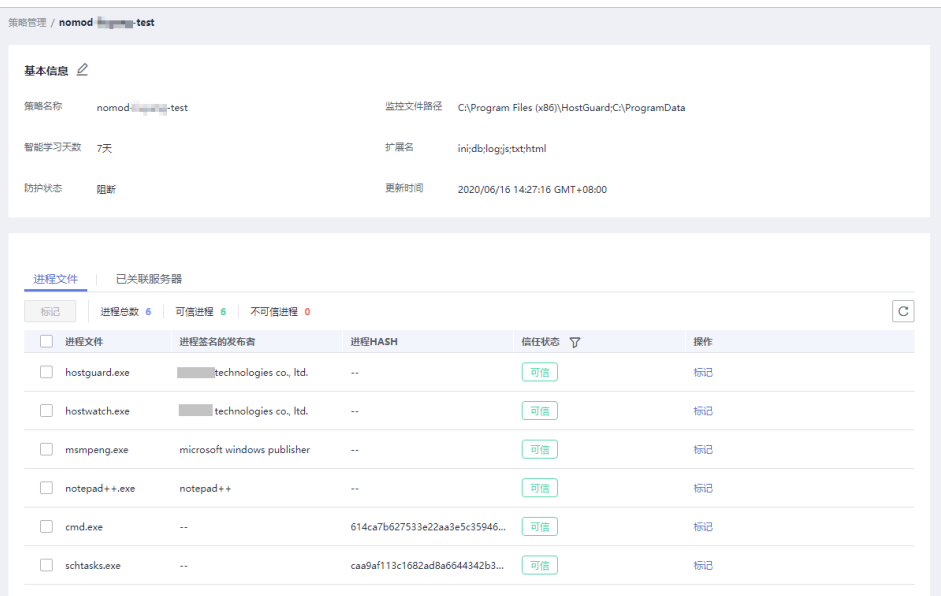

步骤**5** 单击"已关联服务器",查看关联服务器,如图**9-21**所示。

## 图 **9-21** 查看关联服务器

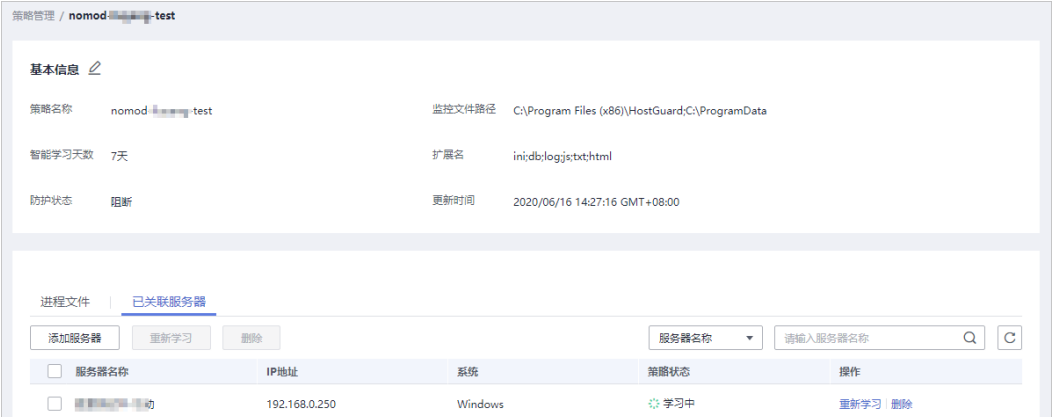

## 表 **9-6** 已关联服务器列表

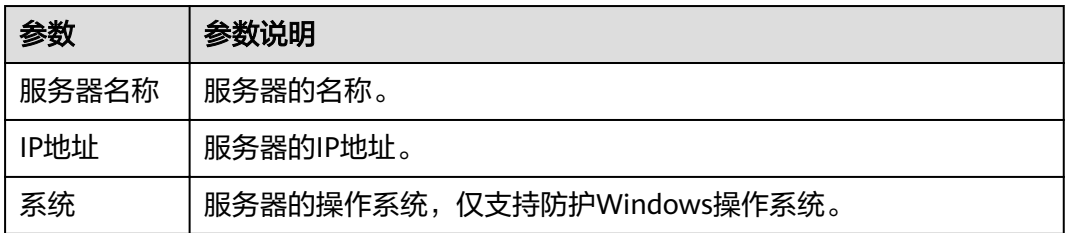

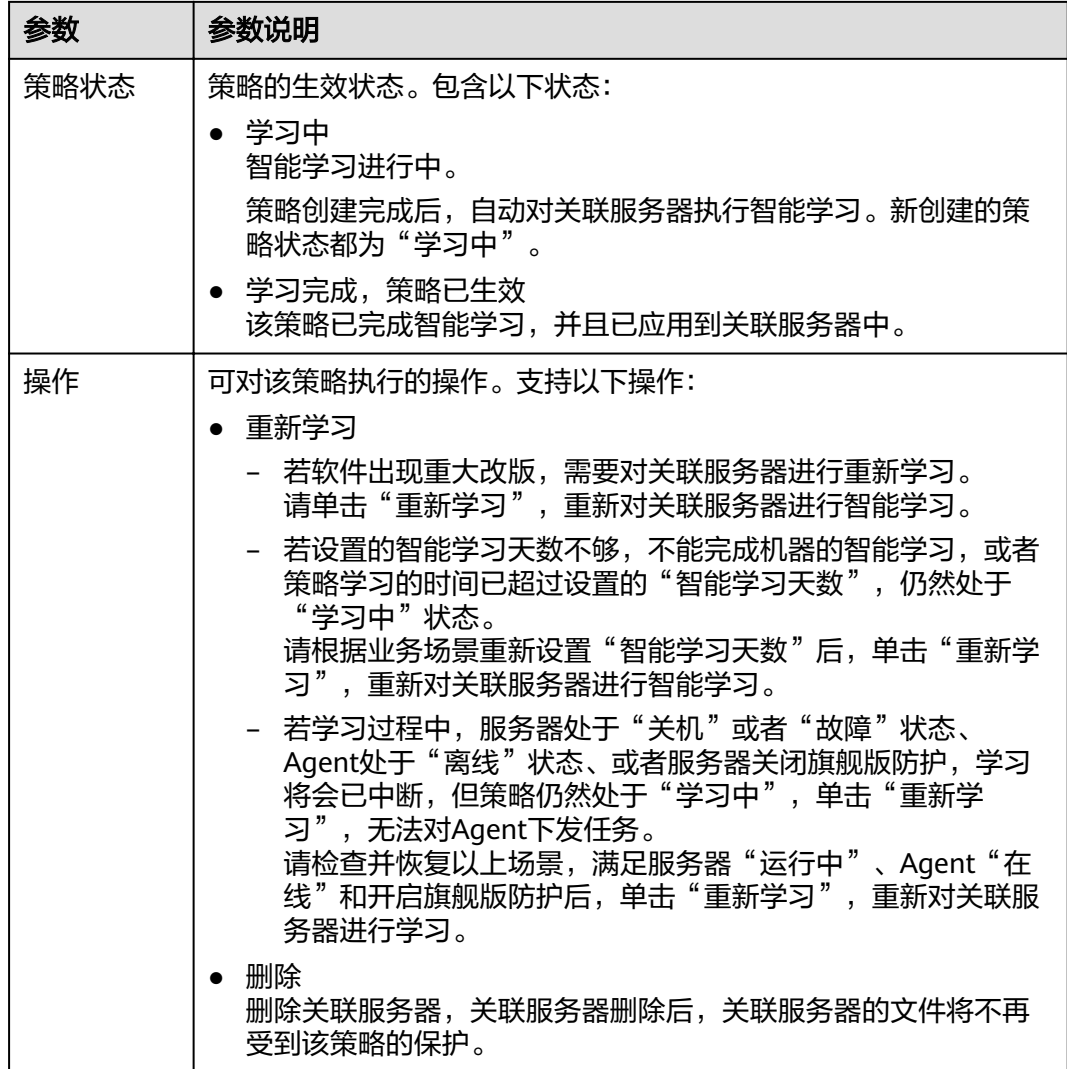

**----**结束

# **9.3.2** 创建防护策略

为了防止您的主机被勒索病毒侵害,请创建防护策略,将重点防御的文件添加到防护 策略的监控路径中,并启动机器学习。

机器学习会自动聚类并收集该策略下的所有服务器的正常进程行为数据。该策略下的 不可信进程行为和非该策略下的进程行为对监控文件路径下的文件执行文件操作, HSS会根据策略设置的防护状态,触发告警。

## 创建防护策略

步骤**1** 登录管理控制台。

- 步骤**2** 在页面左上角选择"区域",单击 ,选择"安全 > 企业主机安全",进入企业主 机安全页面。
- 步骤**3** 进入"勒索病毒防护"页面,单击"创建策略",创建勒索病毒防护策略,如图**[9-22](#page-114-0)** 所示。

## <span id="page-114-0"></span>图 **9-22** 策略管理页面

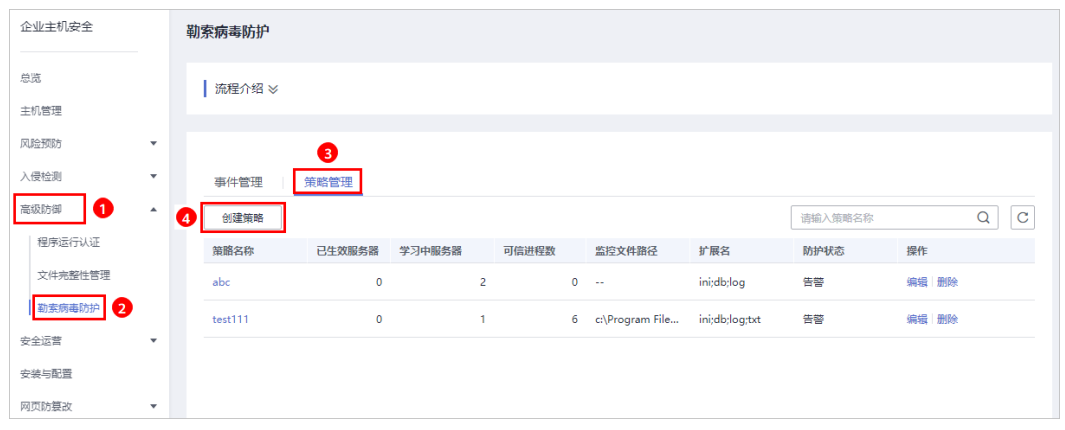

## 步骤**4** 配置勒索病毒防护策略基本信息,如图**9-23**所示。

## 图 **9-23** 配置勒索病毒防护策略

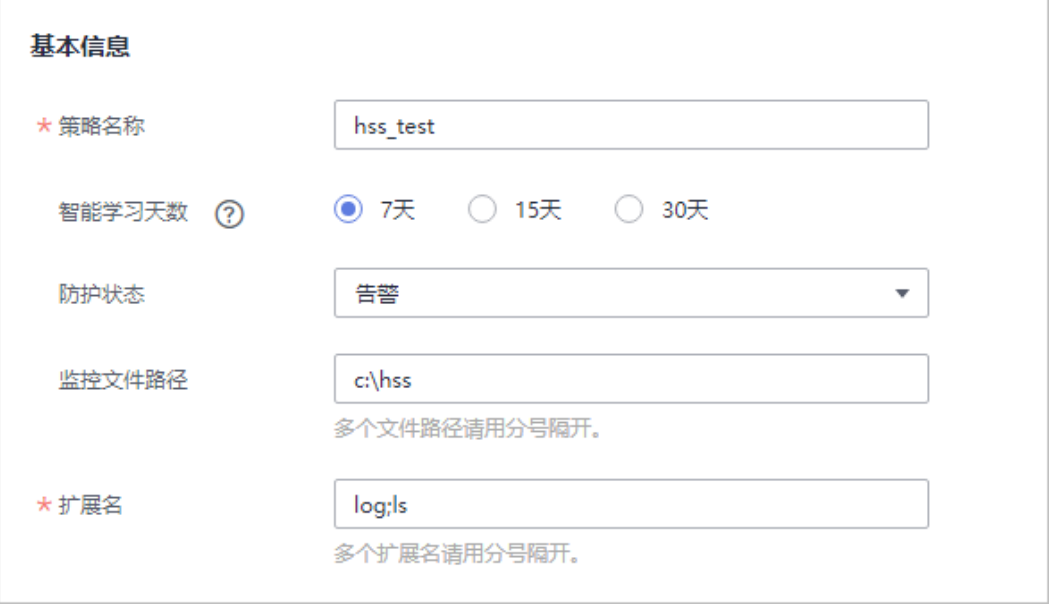

## 表 **9-7** 策略基本信息说明

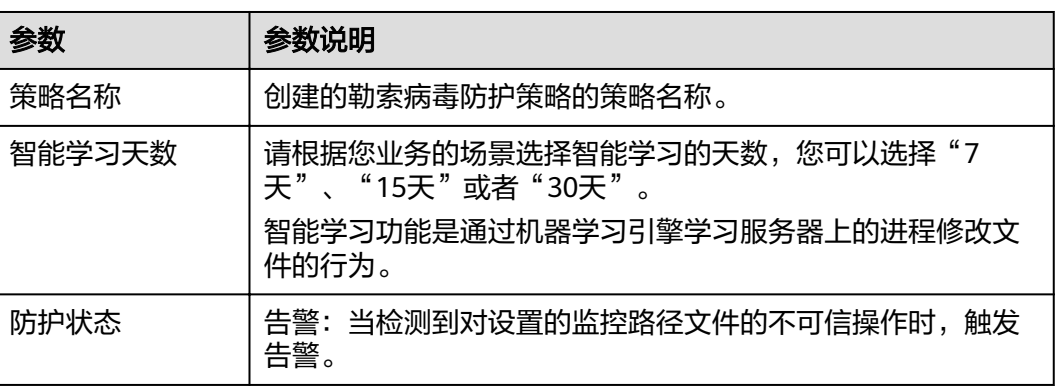

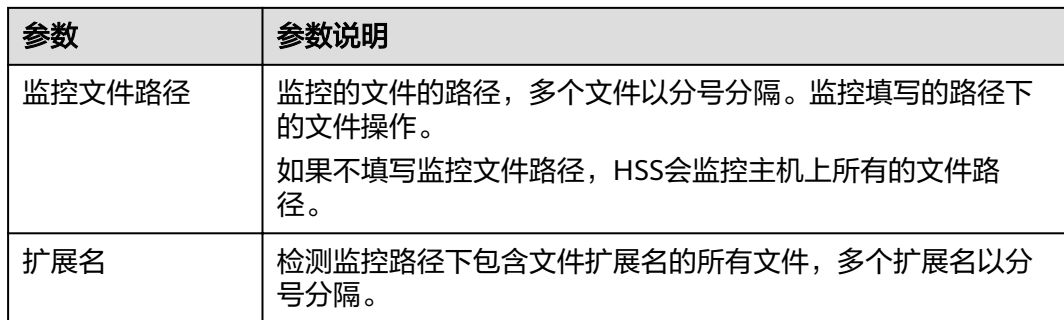

#### 步骤5 单击"添加服务器", 在弹出的"添加关联服务器"的窗口中, 选择关联服务器, 如 图**9-24**所示。

#### 图 **9-24** 添加关联服务器

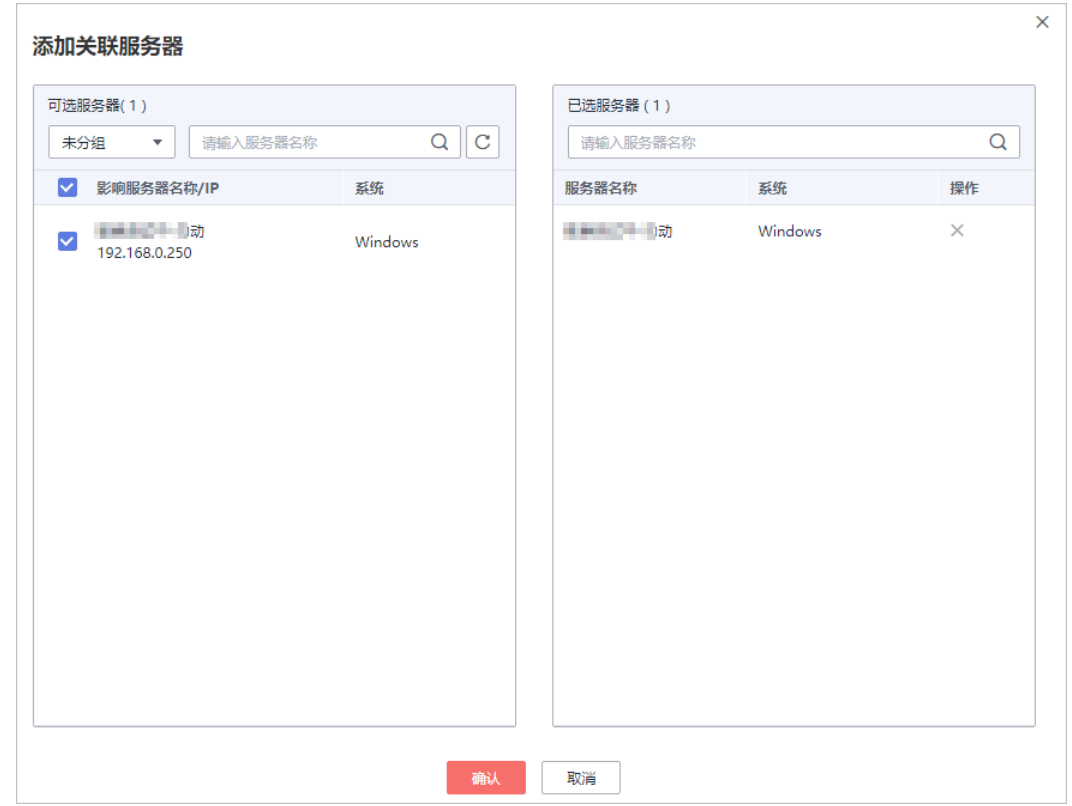

步骤**6** 添加完成关联服务器后,单击"确认",完成关联服务器的添加。

#### 说明

- 您可以查看添加的关联服务器的"服务器名称"、"IP地址"和"系统"。
- 您也可以根据需要在关联服务器的"操作"列,单击"删除",删除不需要的关联服务器。
- 步骤**7** 完成关联服务器添加后,单击"创建并学习",完成勒索病毒防护策略的创建。 勒索病毒防护策略创建完成后,该策略的详情将会自动展示在策略管理列表中, 如<mark>[图](#page-116-0)</mark>

**[9-25](#page-116-0)**所示。

#### <span id="page-116-0"></span>图 **9-25** 勒索病毒防护策略管理列表

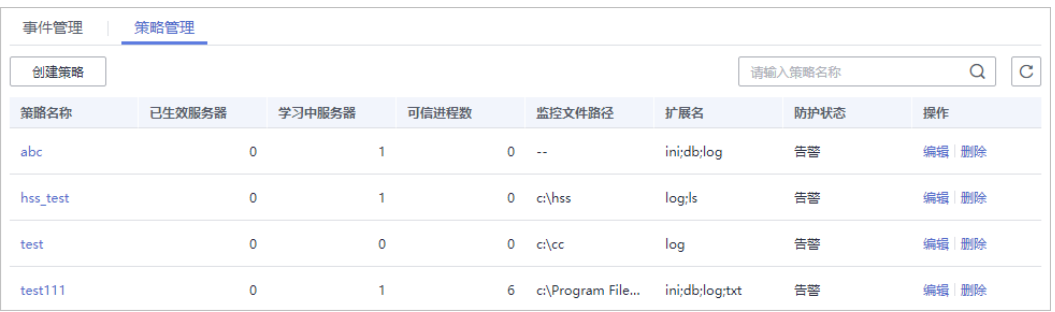

#### 表 **9-8** 策略管理列表说明

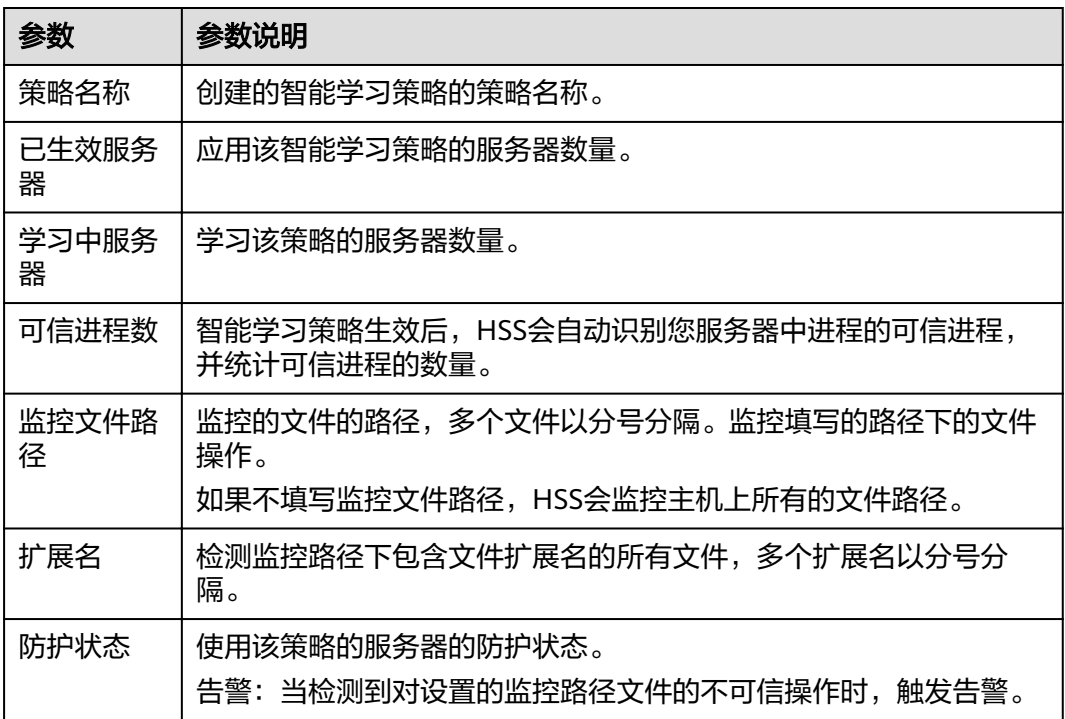

## **----**结束

## 添加关联服务器

若在创建智能学习策略时添加的关联服务器无法满足您的要求,您可以在"已关联服 务器"页签下,为该智能学习策略添加或者删除关联服务器。

步骤1 单击已创建策略的策略名称,进入详情页面,如图[9-26](#page-117-0)所示。

## <span id="page-117-0"></span>图 **9-26** 进入策略详情页面

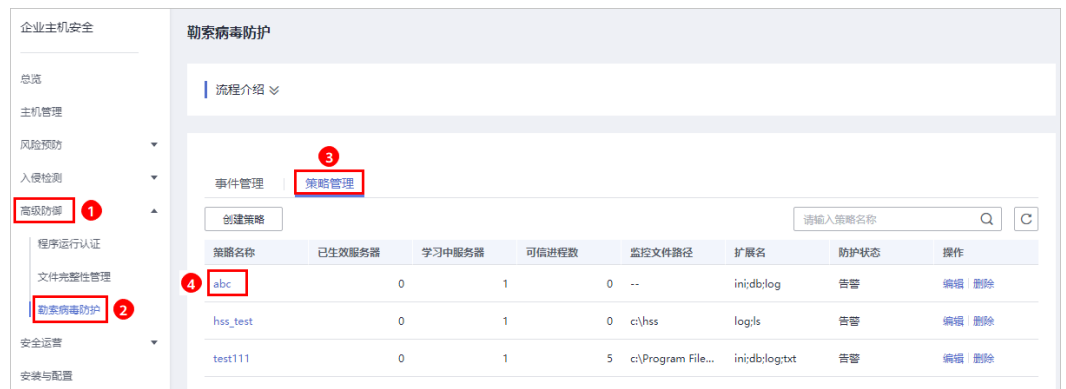

# **步骤2** 选择 "关联服务器 " ,单击 "添加服务器 " ,添加关联的服务器,如<mark>图9-27</mark>所示。

## 图 **9-27** 添加关联的服务器

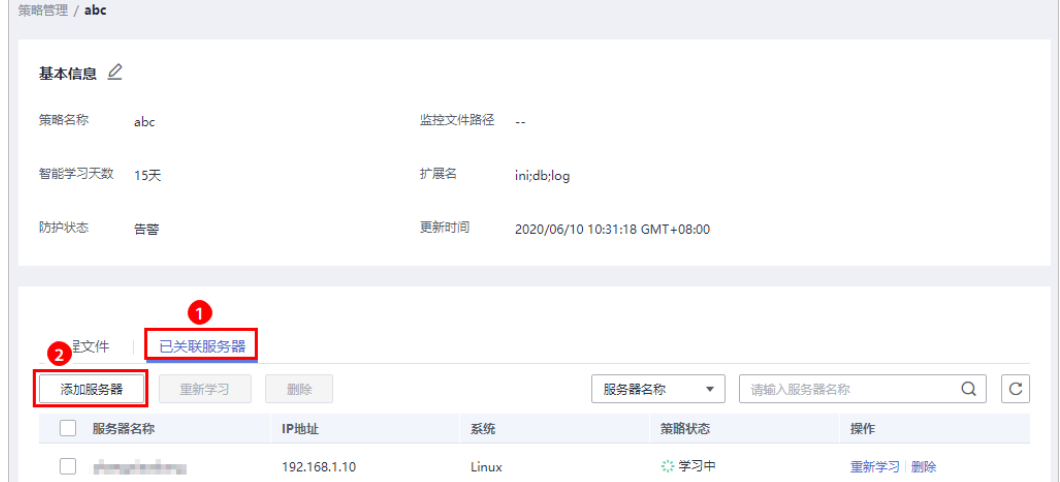

## 步骤**3** 在弹出的添加服务器窗口中,选择关联的服务器,如图**[9-28](#page-118-0)**所示。

<span id="page-118-0"></span>图 **9-28** 添加关联服务器

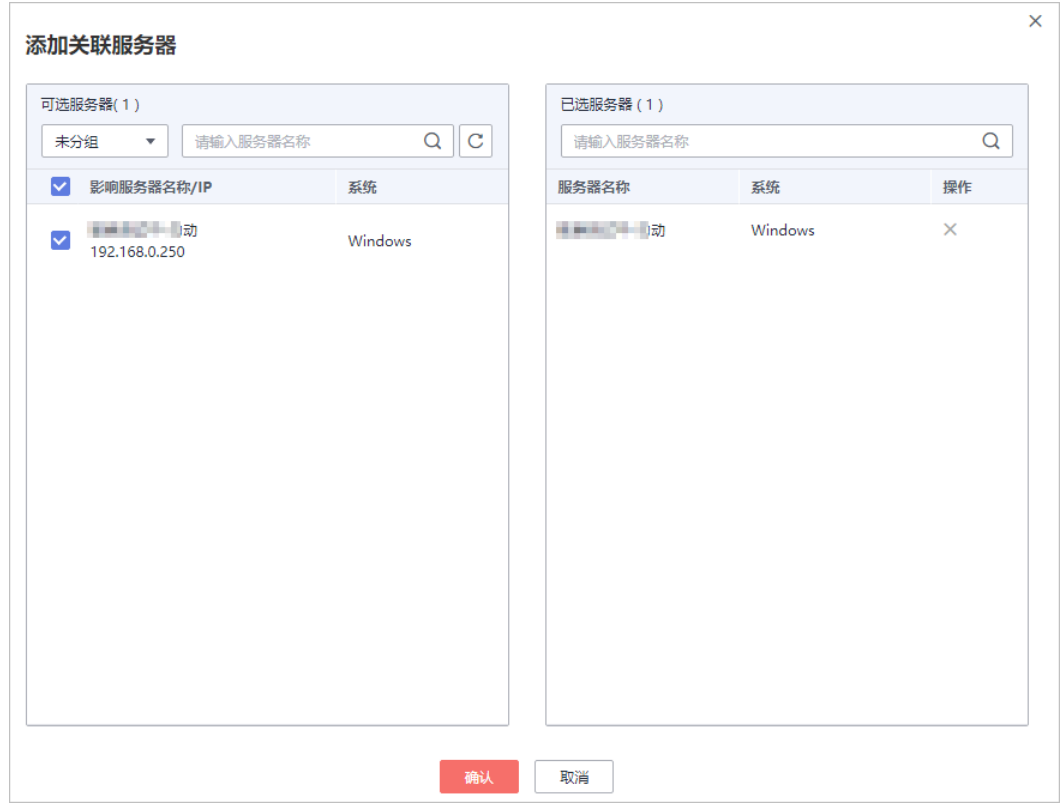

#### 步骤**4** 单击"确认",完成关联服务器添加。

关联服务器添加完成后,您可以查看关联服务器的服务器名称、IP地址、系统和策略 状态,策略默认状态处于"学习中"。

学习完成后,策略状态处于"学习完成,策略已生效"。勒索病毒防护策略自动应用 于该策略下的所有服务器。

#### **----**结束

## 相关操作

#### 编辑策略

单击"编辑"打开"编辑策略"页面,对该策略进行修改。可修改该策略的策略名 称、智能学习天数、防护状态、监控文件路径和扩展名。

#### 删除策略

单击"删除",删除策略,策略删除后,对应的关联服务器进程将不再受到该策略的 保护。

## **9.3.3** 查看和处理防护事件

服务器应用勒索病毒防护策略后,HSS将检测该服务器中进程文件对监控路径下文件 的操作风险,包括"可信"和"不可信",帮助您有效识别服务器中的风险操作,并 对不在策略中的进程文件对监控路径下的文件操作进行告警提示。

事件管理列表展示关联服务器命中策略的"不可信"和不在勒索病毒防护策略中的进 程对监控文件路径下文件的操作。

## 说明

建议您对"不可信"和不在策略中的进程对监控路径下文件的操作进行重点排查和处理。

## 查看勒索病毒防护事件列表

- 步骤**1** 登录管理控制台。
- 步骤**2** 在页面左上角选择"区域",单击 ,选择"安全 > 企业主机安全",进入企业主 机安全页面。
- 步骤**3** 进入"勒索病毒防护"页面,选择"事件管理"页签,查看勒索病毒防护事件列表, 如图**9-29**所示。

#### 图 **9-29** 勒索病毒防护列表

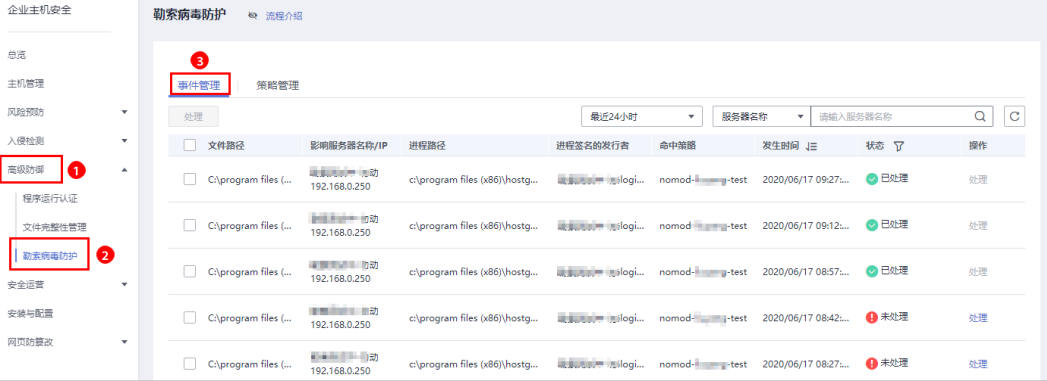

#### 表 **9-9** 勒索病毒防护列表说明

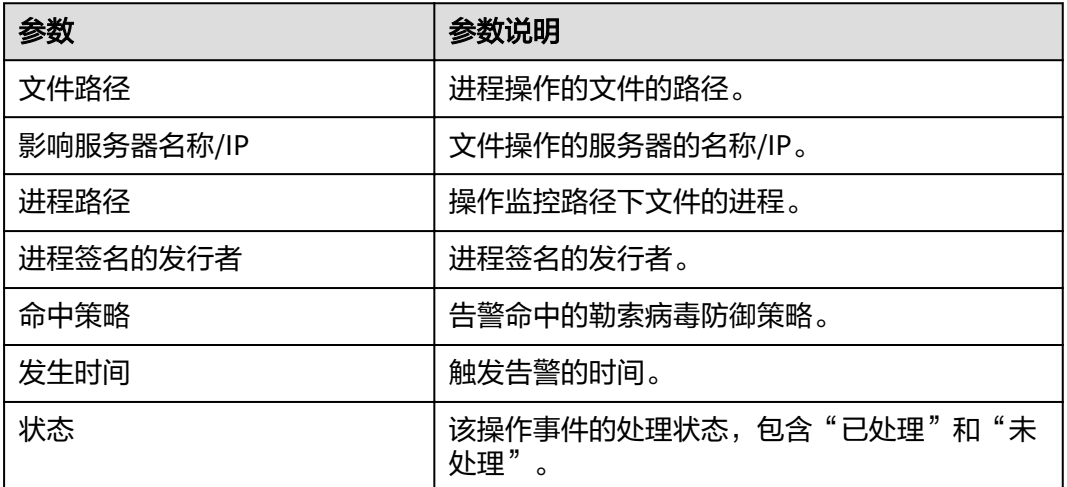

#### **----**结束

#### 处理勒索病毒防护事件

步骤1 在"事件管理"列表的"操作"列中,单击"处理",处理勒索病毒防护告警事件, 如图**[9-30](#page-120-0)**所示。

#### <span id="page-120-0"></span>图 **9-30** 处理勒索病毒防护告警事件

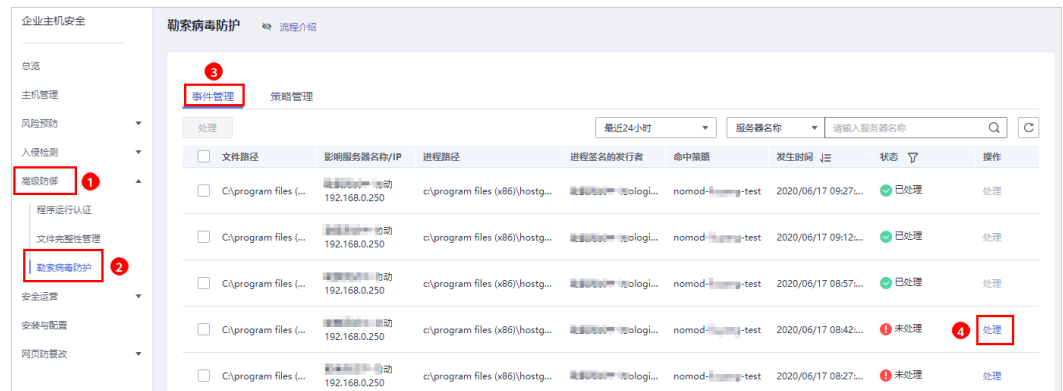

步骤2 在弹出的处理事件窗口中,选择信任状态"可信"或者"不可信",处理进程文件操 作告警事件,如图9-31所示。

## 图 **9-31** 处理勒索病毒防护事件

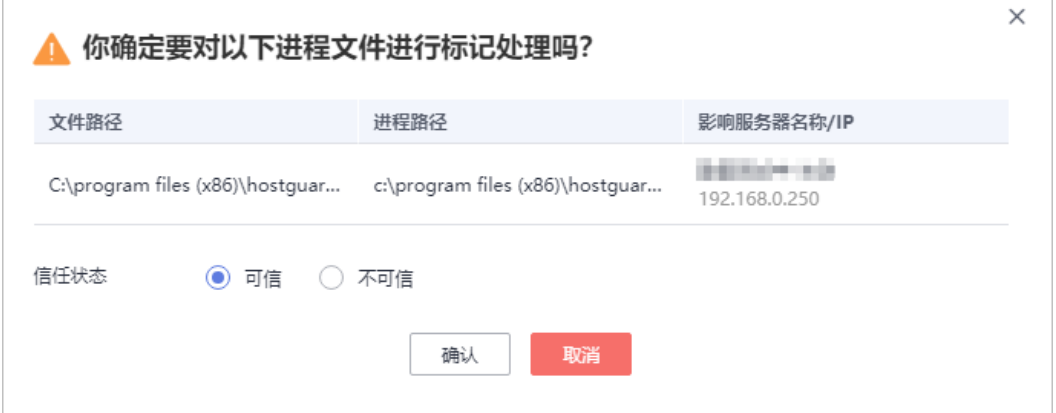

#### 表 **9-10** 处理告警事件

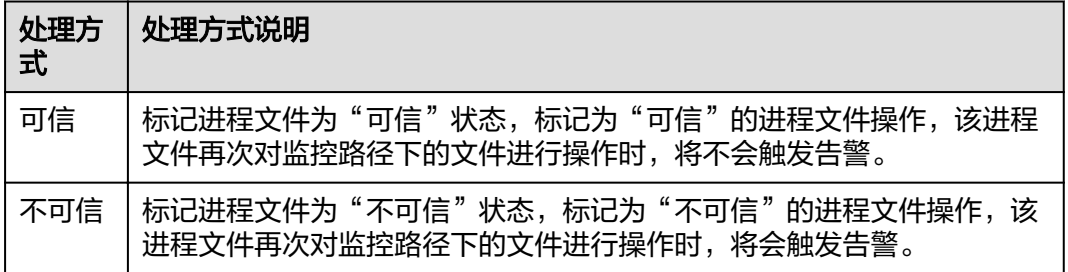

步骤**3** 单击"确定",完成勒索病毒防护告警事件处理。

## **----**结束

# 10 ÷

# **10.1** 查看和创建策略组

企业主机安全旗舰版提供灵活的策略管理能力,用户可以根据需要自定义安全检测规 则,并可以为不同的主机组或主机应用不同的策略,以满足不同应用场景的主机安全 需求。

## 操作须知

- 开启企业版防护时,默认绑定"默认企业版策略组"(包含"弱口令检测"和 "网站后门检测"策略),应用于全部的云服务器,不需要单独部署策略。
- 开启旗舰版/网页防篡改版防护时,默认绑定了"默认旗舰版策略组"。 用户也可以通过复制"默认旗舰版策略组"的方式,创建自定义策略组,将"默 认旗舰版策略组"替换为用户的自定义策略组,更加灵活的应用于不同的云服务 器或者云服务器组。

## 策略列表

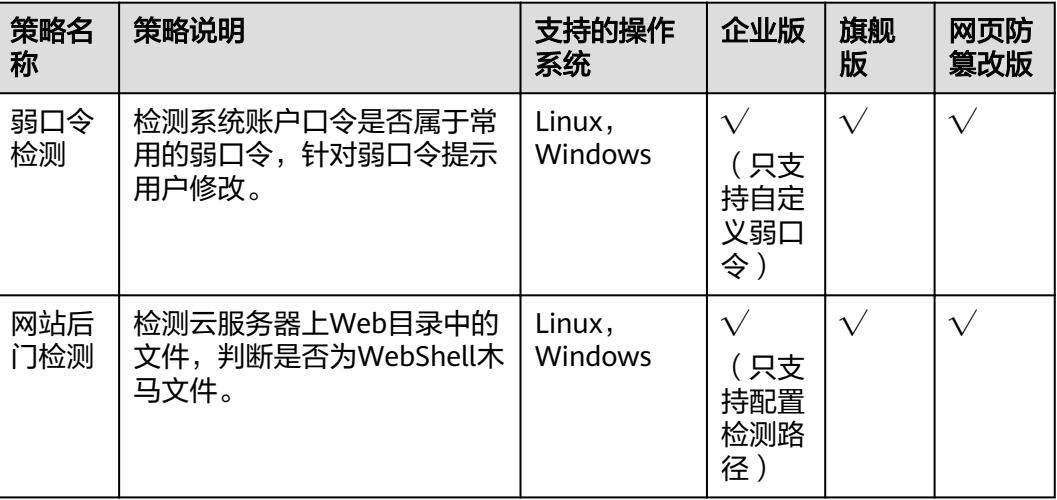

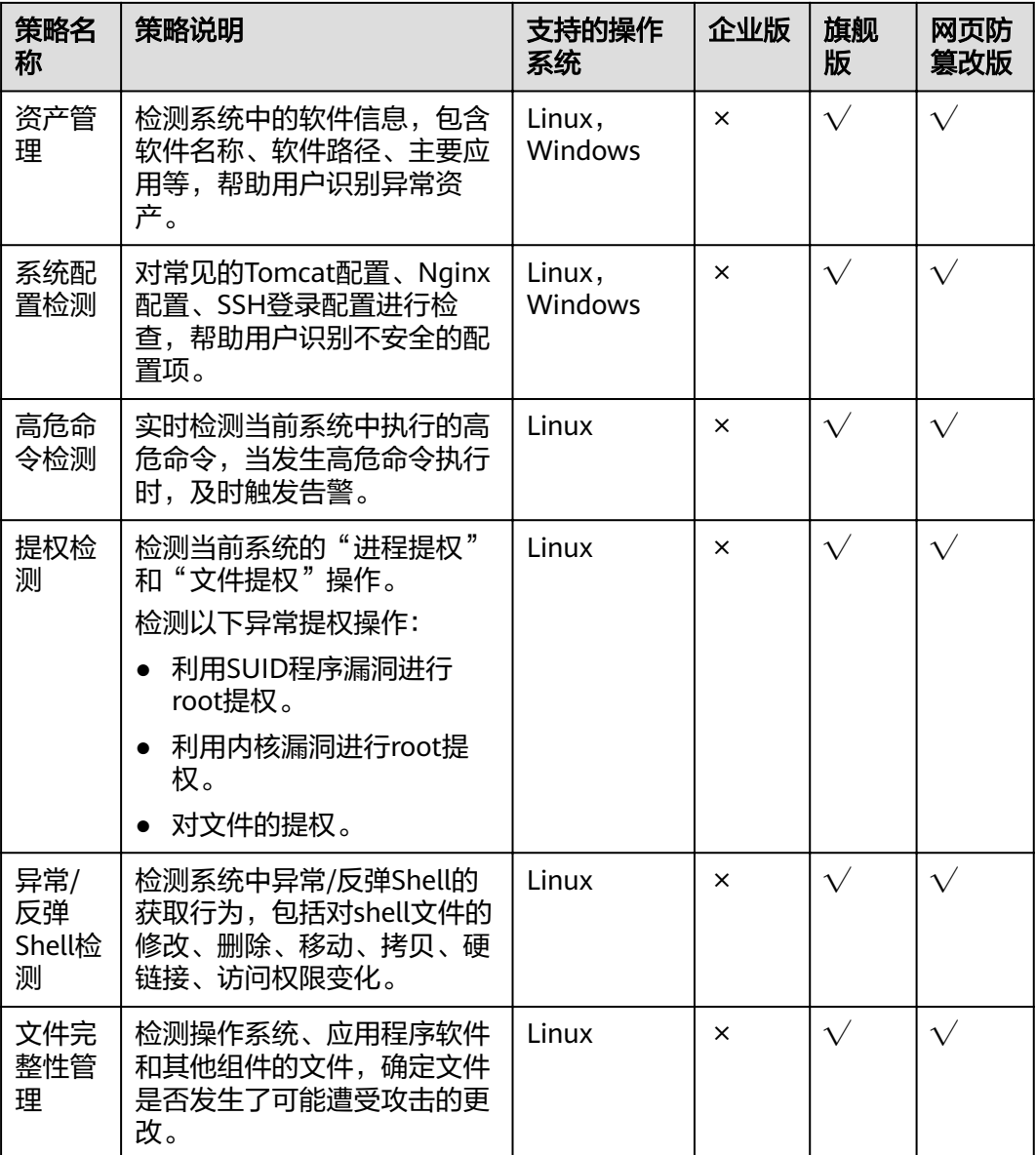

## 进入策略管理

步骤**1** 登录管理控制台。

- 步骤**2** 在页面左上角选择"区域",单击 ,选择"安全 > 企业主机安全",进入企业主 机安全页面。
- 步骤**3** 在左侧导航栏,选择"安全运营",单击"策略管理",进入"策略管理"界面。 **----**结束

## 查看策略组列表

步骤**1** 在"策略管理"界面,查看显示的策略组。如图**[10-1](#page-123-0)**所示,字段说明如表**[10-1](#page-123-0)**所示。

## <span id="page-123-0"></span>说明

- default\_enterprise\_policy\_group(默认企业版策略组):企业版系统预置策略,仅可被查 看,不可被复制和删除。
- default\_premium\_policy\_group (默认旗舰版策略组):旗舰版系统预置策略,可通过复制 该策略组来创建新的策略组。
- $\bullet$  可在列表右上角单击 $\begin{bmatrix} \mathbf{C} \end{bmatrix}$ ,手动刷新当前列表。
- 可单击关联服务器数的数量,查看策略组关联的服务器。

## 图 **10-1** 策略组列表

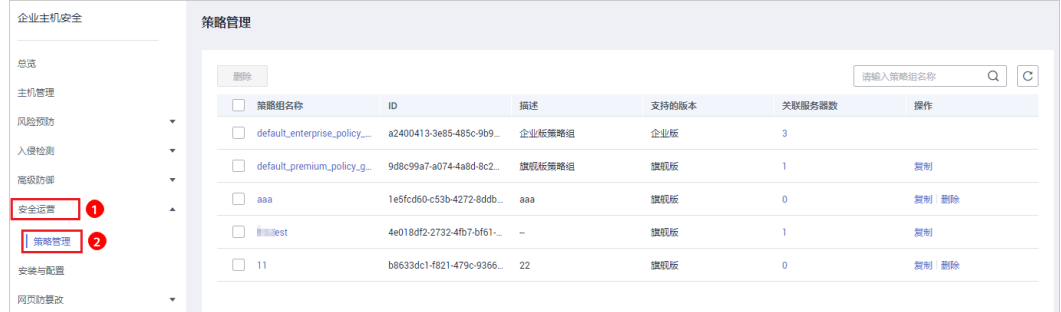

#### 表 **10-1** 策略组列表字段说明

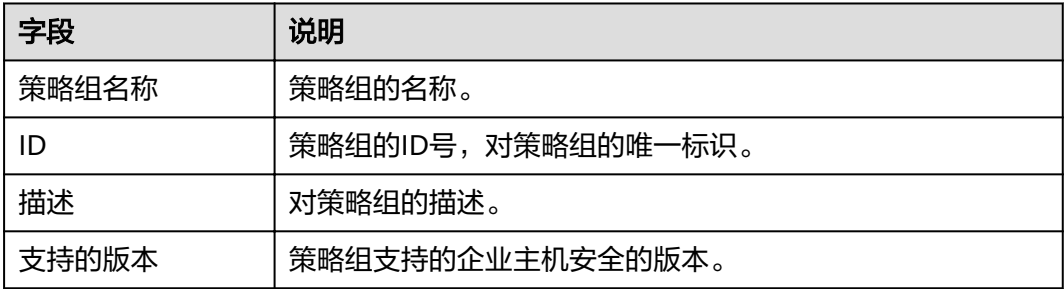

步骤**2** 单击策略组名称,进入查看策略组详情界面,可以查看该策略组的策略列表,包括策 略名称、状态、功能类别和支持的操作系统,如图**[10-2](#page-124-0)**所示。

#### 说明

- "默认企业版策略组"和"默认旗舰版策略组"中的所有策略默认为"已启用"状态。
- 若您不需要执行其中一项策略的检测,您可以在策略所在行的"操作"列,单击"关闭", 关闭该策略项的检测。请根据您的需要"开启"或者"关闭"策略的检测。

## <span id="page-124-0"></span>图 **10-2** 策略组详情

| 策略管理 / default_premium_policy_group |              |      |      |                |    |             |
|-------------------------------------|--------------|------|------|----------------|----|-------------|
|                                     |              |      |      |                |    | $\mathbf C$ |
|                                     | 策略名称         | 状态 了 | 功能类别 | 支持的操作系统        | 操作 |             |
|                                     | 资产管理         | 已启用  | 资产管理 | Linux, Windows | 关闭 |             |
|                                     | 系统配置检测       | 已启用  | 基线检查 | Linux, Windows | 关闭 |             |
|                                     | 弱口令检测        | 已启用  | 基线检查 | Linux, Windows | 关闭 |             |
|                                     | 高危命令检测       | 已启用  | 数据采集 | Linux          | 关闭 |             |
|                                     | 提权检测         | 已启用  | 入侵检测 | Linux          | 关闭 |             |
|                                     | 反弹/异常Shell检测 | 已启用  | 入侵检测 | Linux          | 关闭 |             |
|                                     | 文件完整性管理      | 已启用  | 入侵检测 | Linux          | 关闭 |             |
|                                     | 网站后门检测       | 已启用  | 入侵检测 | Linux, Windows | 关闭 |             |

步骤3 单击策略名称,可以查看策略的详情,以弱口令为例,如图10-3所示。

## 说明

若需要修改策略,请参见<mark>修改策略内容</mark>。

#### 图 **10-3** 策略详情 <u>and control of</u>

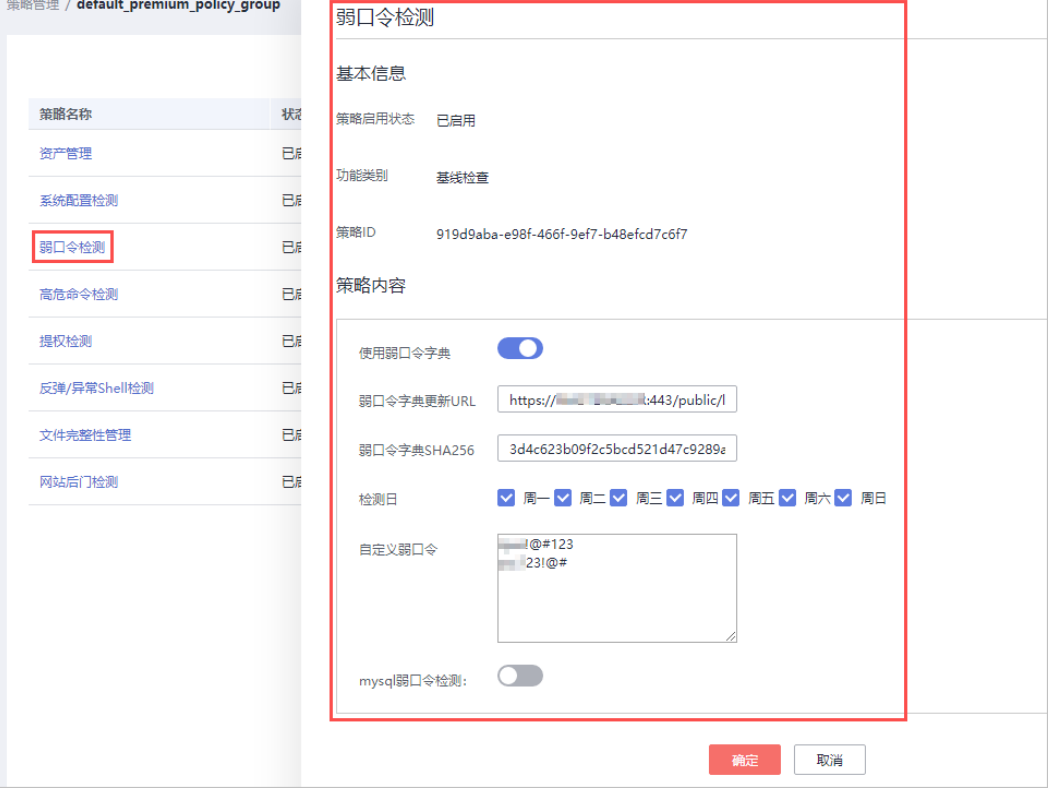

**----**结束

## 创建策略组

**步骤1**  选择 "default\_premium\_policy\_group( 默认旗舰版策略组 )" 策略组,在该策略组 所在行的操作列中,单击"复制",如<mark>图[10-4](#page-125-0)</mark>所示。

## <span id="page-125-0"></span>图 **10-4** 复制策略组

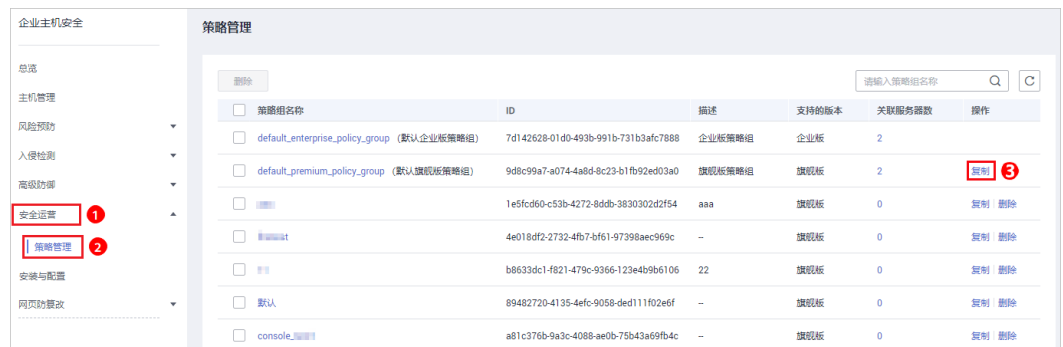

步骤2 在弹出的对话框中,输入"策略组名称"和"描述",如图10-5所示。

#### 说明

- 策略组的名称不能重复,如果尝试通过复制来创建一个同名的策略组,将会失败。
- "策略组名称"和"描述"只能包含中文、字母、数字、下划线、中划线、空格,并且首尾 不能为空格。

#### 图 **10-5** 创建策略组

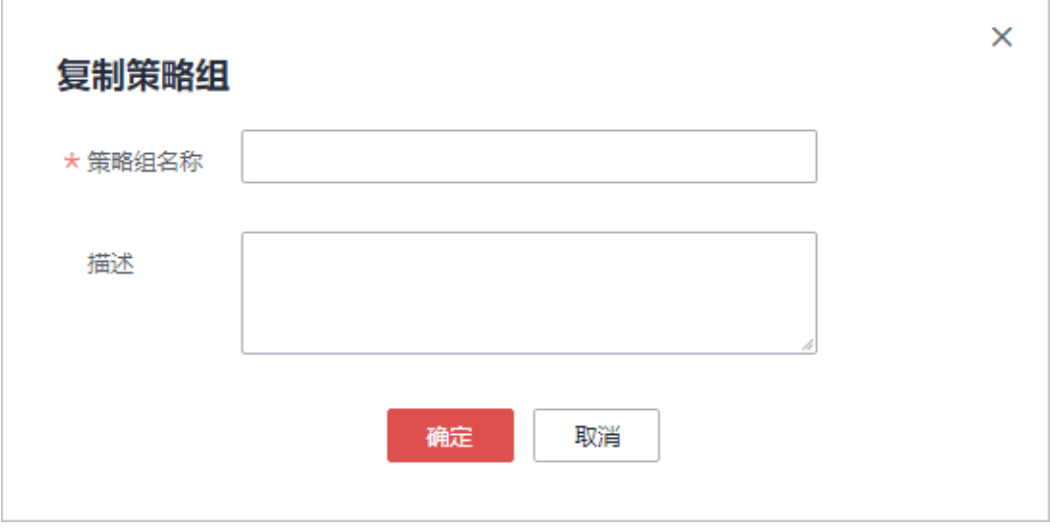

步骤3 单击"确定",将会创建一个新的策略组。

步骤4 单击已创建的策略组名称,进入策略组的策略页面,如图[10-6](#page-126-0)所示。

## <span id="page-126-0"></span>图 **10-6** 策略组策略

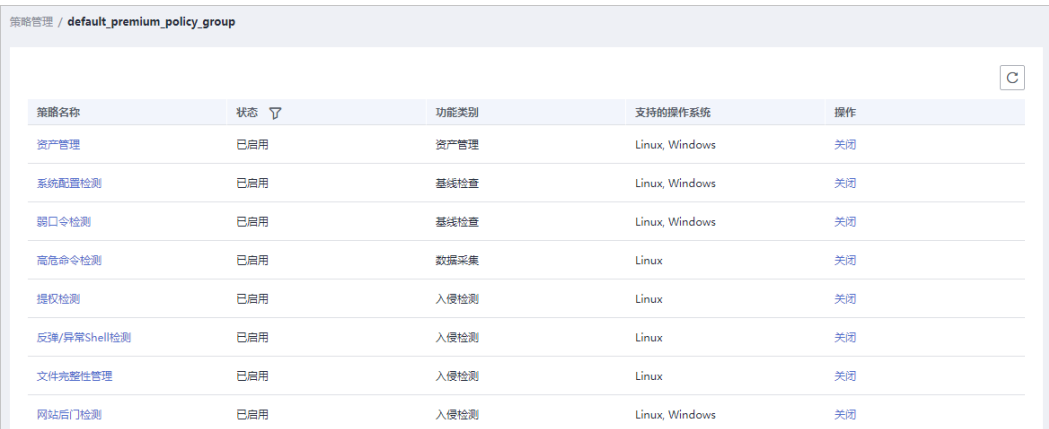

- 步**骤5** 单击策略名称,修改具体的策略内容,详细信息请参见[修改策略内容。](#page-127-0)
- 步骤**6** 策略内容修改完成后,单击策略所在行的"开启"或者"关闭",开启或者关闭对应 的策略。

**----**结束

## 相关操作

## 删除策略组

若被删除的策略组已经部署给了主机,在策略组被删除后,这些主机的策略组信息将 被设置为"无"。

步骤1 选中需要删除的一个或多个策略组,单击"删除",如<mark>图10-7所示。</mark>

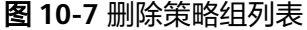

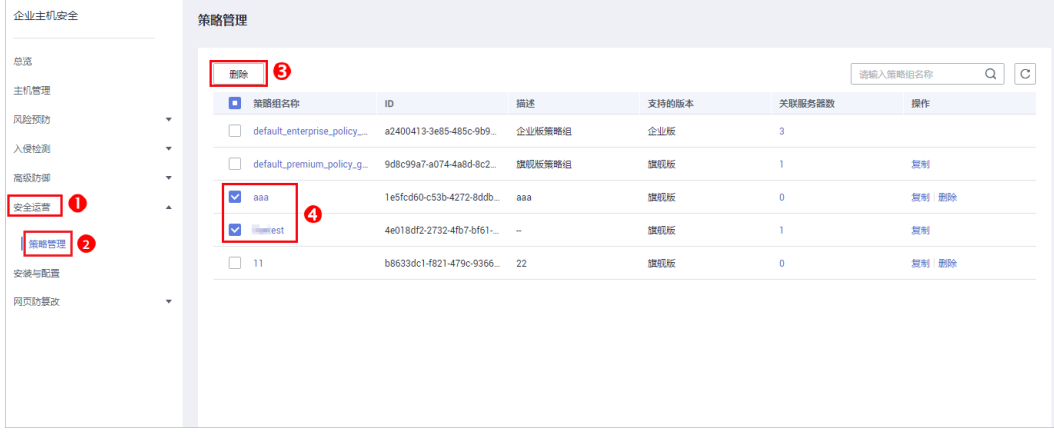

## 说明

用户也可以在需要删除的策略组所在行的"操作"列中,单击"删除",删除单个策略组。 步骤**2** 在弹出对话框中,单击"确定",完成策略组的删除。

## **----**结束

# <span id="page-127-0"></span>**10.2** 修改策略内容

当您创建策略组后,需要修改策略内容时,可按照本文档的指导完成策略内容的修 改。

## 须知

策略内容的修改,只在当前所修改的策略组生效。

## 进入策略管理

- 步骤**1** 登录管理控制台。
- 步骤**2** 在页面左上角选择"区域",单击 ,选择"安全 > 企业主机安全",进入企业主 机安全页面。
- 步骤**3** 在左侧导航栏,选择"安全运营",单击"策略管理",进入"策略管理"界面。 **----**结束

## 资产管理

- 步骤**1** 在策略管理列表中,单击待修改的策略组名称,进入策略组界面。
- 步骤2 单击"资产管理",弹出资产管理界面。
- 步骤**3** 在弹出的资产管理界面中,修改"策略内容",如图**[10-8](#page-128-0)**所示,参数说明如表**[10-2](#page-128-0)**所 示。

## <span id="page-128-0"></span>图 **10-8** 资产管理策略

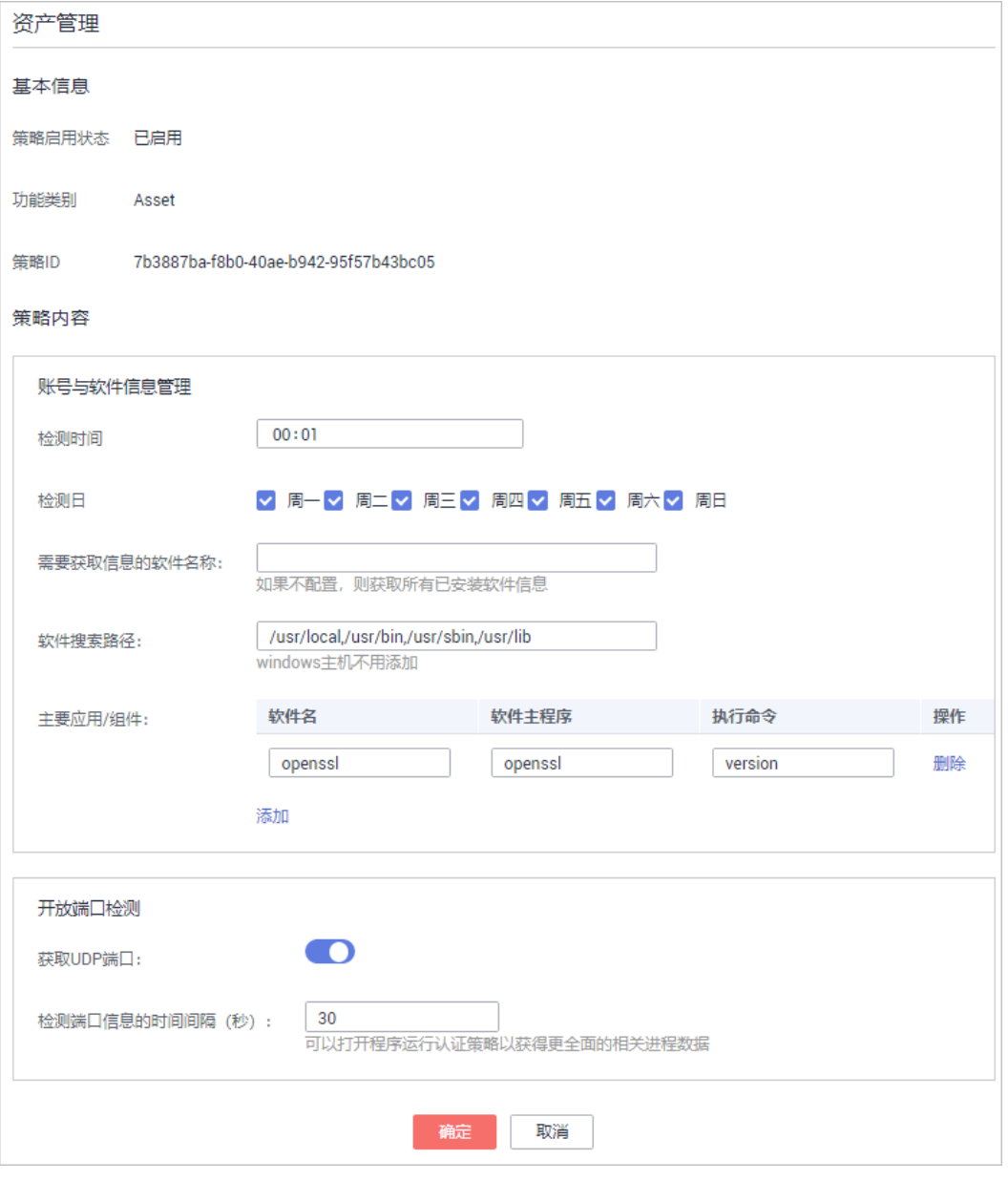

## 表 **10-2** 资产管理策略内容参数说明

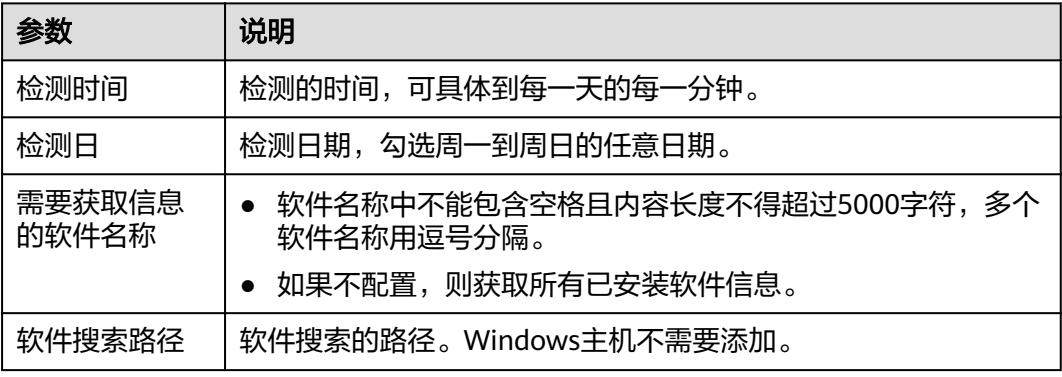

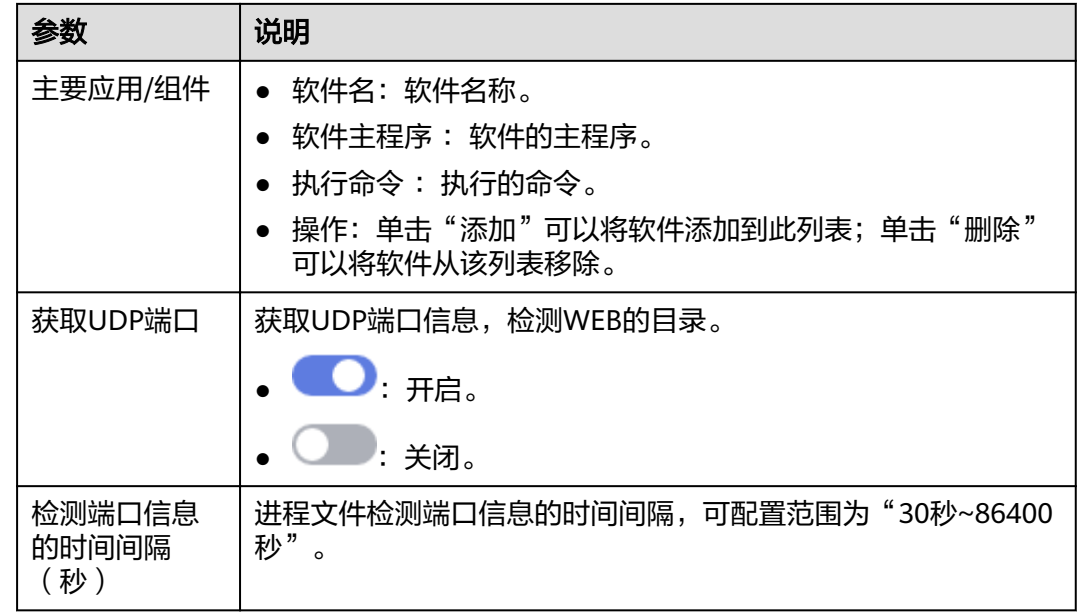

**----**结束

## 系统配置检测

- 步骤**1** 在策略管理列表中,单击待修改的策略组名称,进入策略组界面。
- 步骤**2** 在策略组列表中,单击"系统配置检测",弹出系统配置检测界面。
- 步骤**3** 在"系统配置检测"界面,修改"修改策略内容",如图**[10-9](#page-130-0)**所示,参数说明如[表](#page-130-0) **[10-3](#page-130-0)**所示。

#### <span id="page-130-0"></span>图 **10-9** 系统配置检测

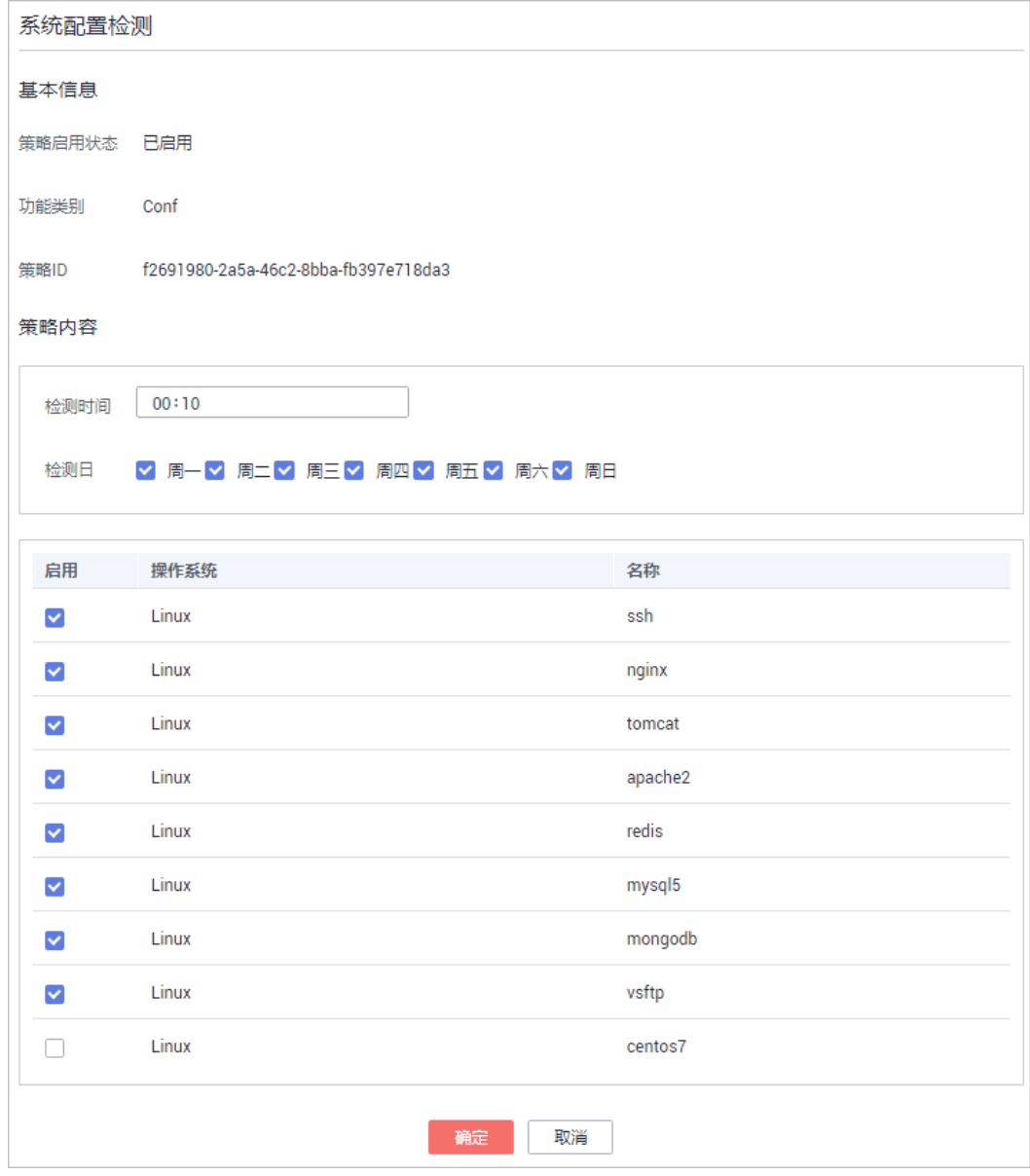

## 表 **10-3** 系统配置检测策略内容参数说明

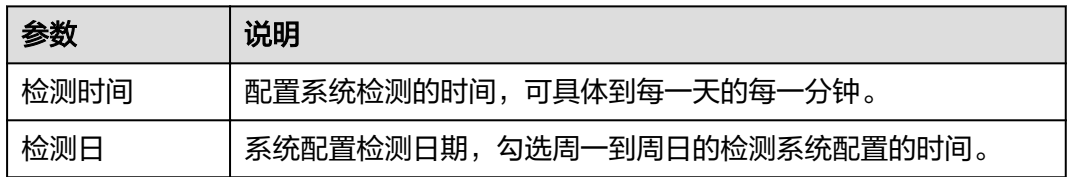

## 步骤**4** 勾选需要检测的操作系统。

步骤**5** 单击"确定",完成修改。

## **----**结束

# 弱口令检测

弱口令/密码不归属于某一类漏洞,但其带来的安全隐患却不亚于任何一类漏洞。数 据、程序都储存在系统中,若密码被破解,系统中的数据和程序将毫无安全可言。

企业主机安全服务会对使用经典弱口令的用户账号告警,主动检测出主机中使用经典 弱口令的账号。您也可以将疑似被泄露的口令添加在自定义弱口令列表中,防止主机 中的账户使用该弱口令,给主机带来危险。

- 步骤**1** 在策略管理列表中,单击待修改的策略组名称,进入策略组界面。
- 步骤2 在策略组列表中,单击"弱口令检测",弹出弱口令检测"策略内容"界面。
- 步骤**3** 在弹出的"策略内容"界面中,修改"策略内容",如图**10-10**所示,参数说明如[表](#page-132-0) **[10-4](#page-132-0)**所示。

#### 图 **10-10** 弱口令检测

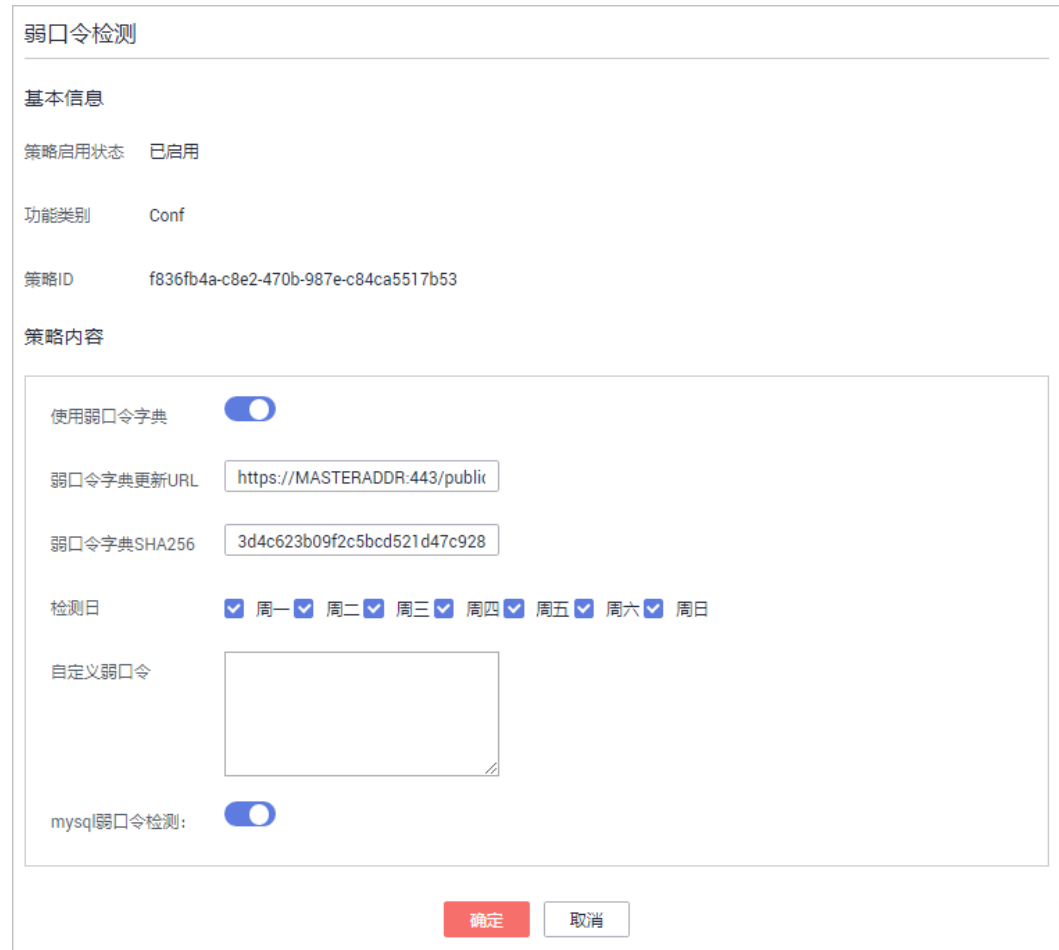

#### <span id="page-132-0"></span>表 **10-4** 弱口令检测策略内容参数说明

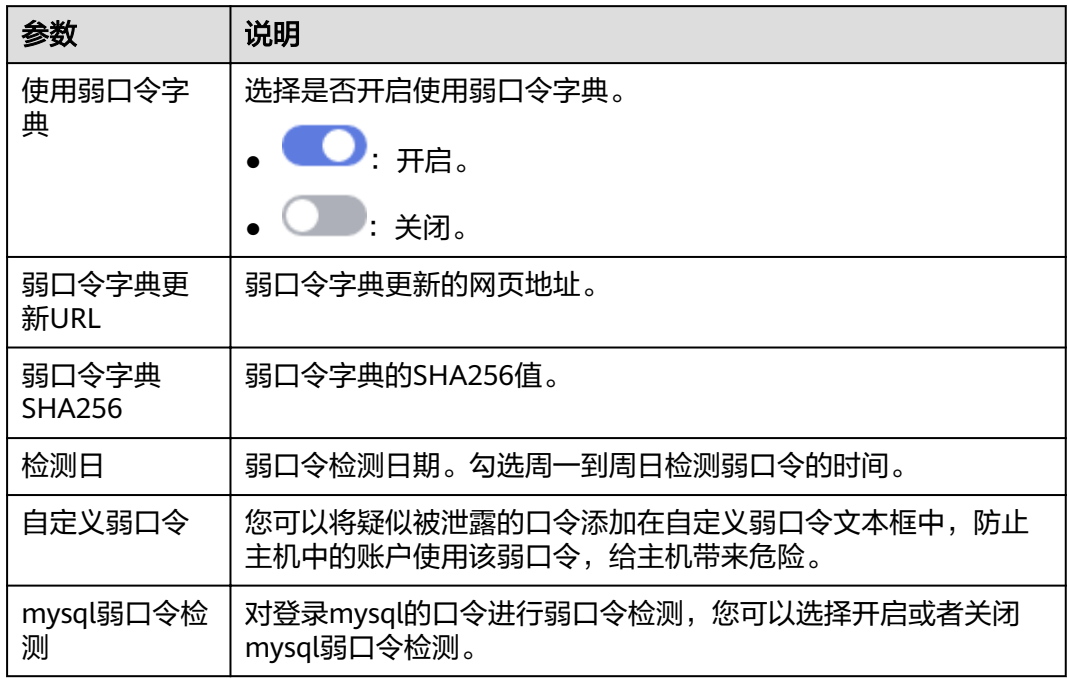

步骤**4** 单击"确定",完成修改。

#### **----**结束

## 高危命令检测

- 步骤**1** 在策略管理列表中,单击待修改的策略组名称,进入策略组界面。
- 步骤2 单击"高危命令检测",弹出高危命令检测界面。
- 步骤**3** 在弹出的高危命令检测界面中,修改"策略内容",如图**[10-11](#page-133-0)**所示,参数说明如[表](#page-133-0) **[10-5](#page-133-0)**所示。

<span id="page-133-0"></span>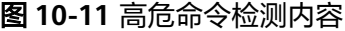

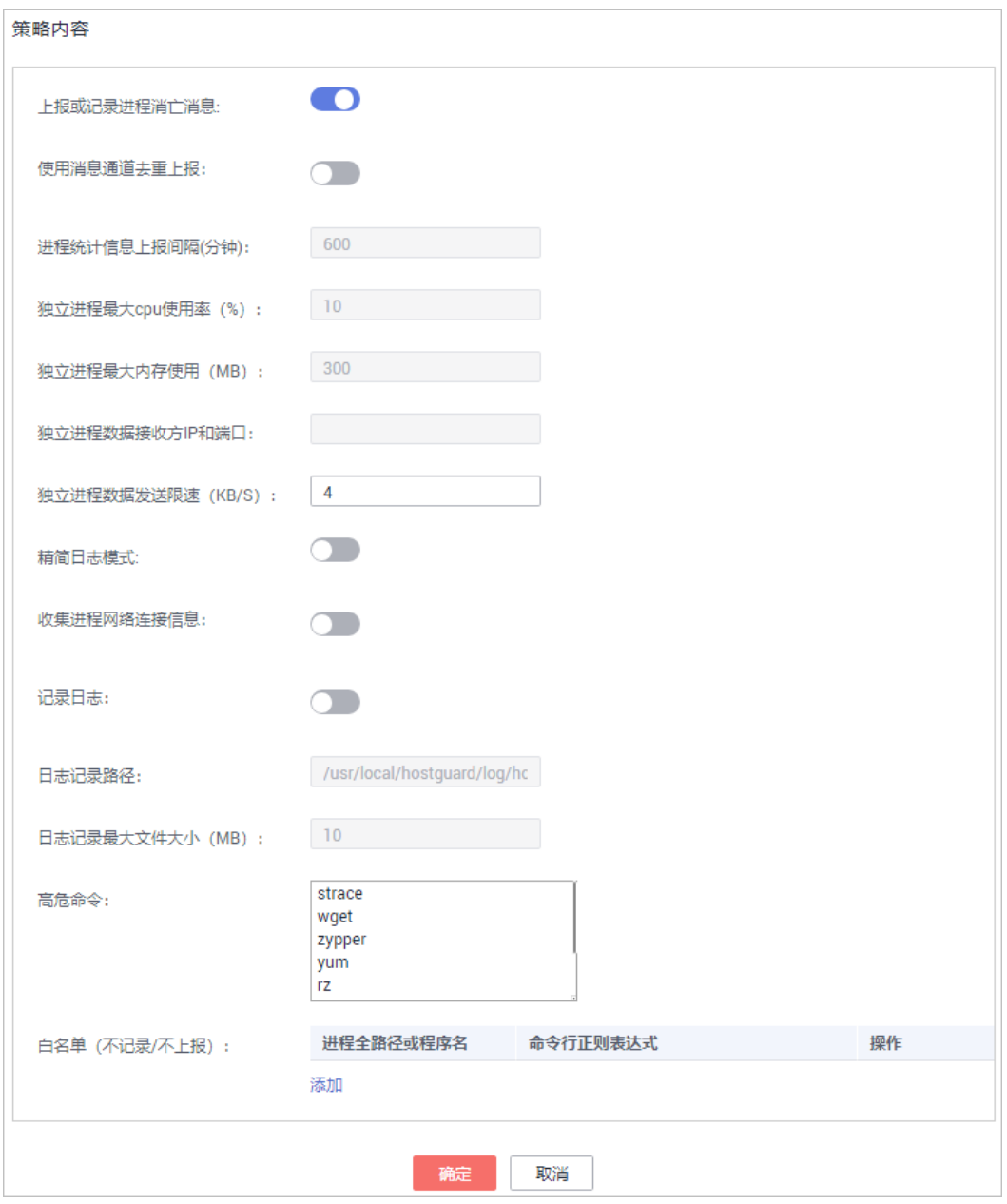

## 表 **10-5** 高危命令检测策略内容参数说明

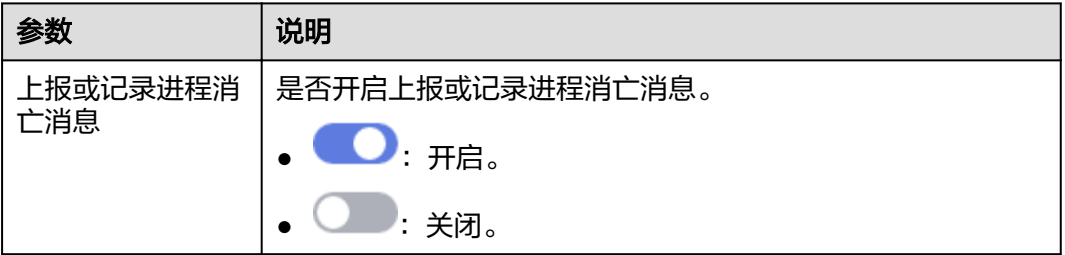

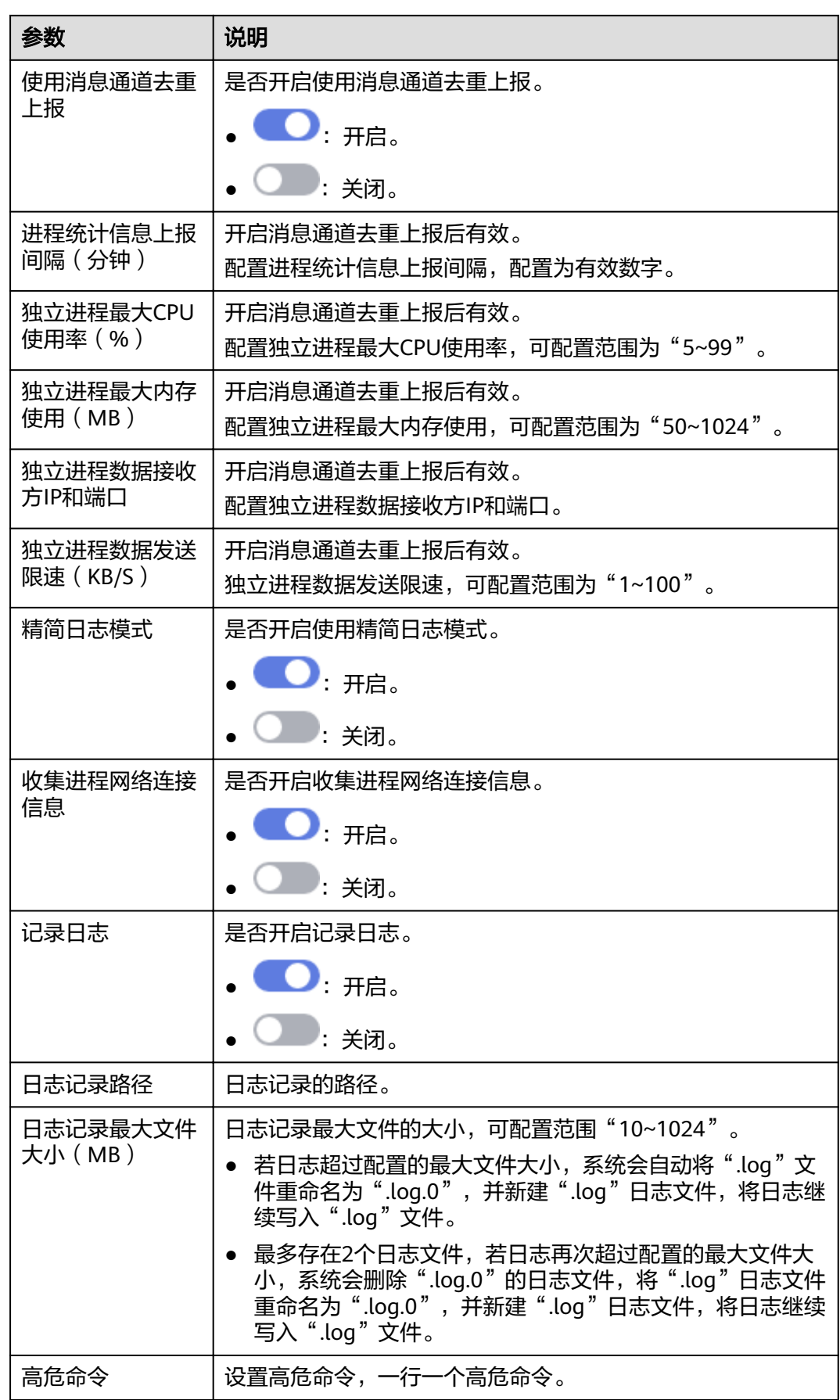

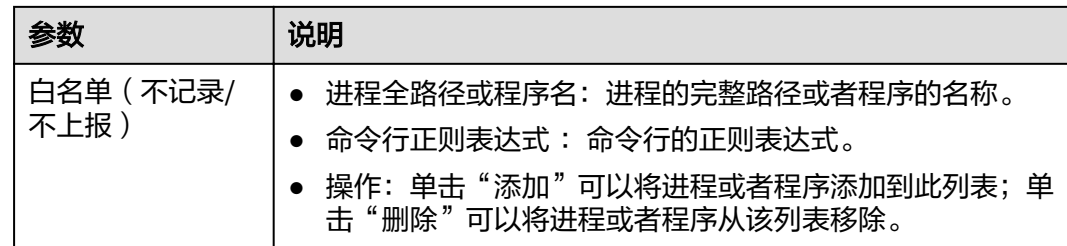

**----**结束

## 提权检测

- 步骤**1** 在策略管理列表中,单击待修改的策略组名称,进入策略组界面。
- 步骤2 单击"提权检测",弹出提权检测界面。
- **步骤3** 在弹出的"提权检测"策略内容中,修改"策略内容",如图10-12所示,参数说明如 表**10-6**所示。

#### 图 **10-12** 提权检测

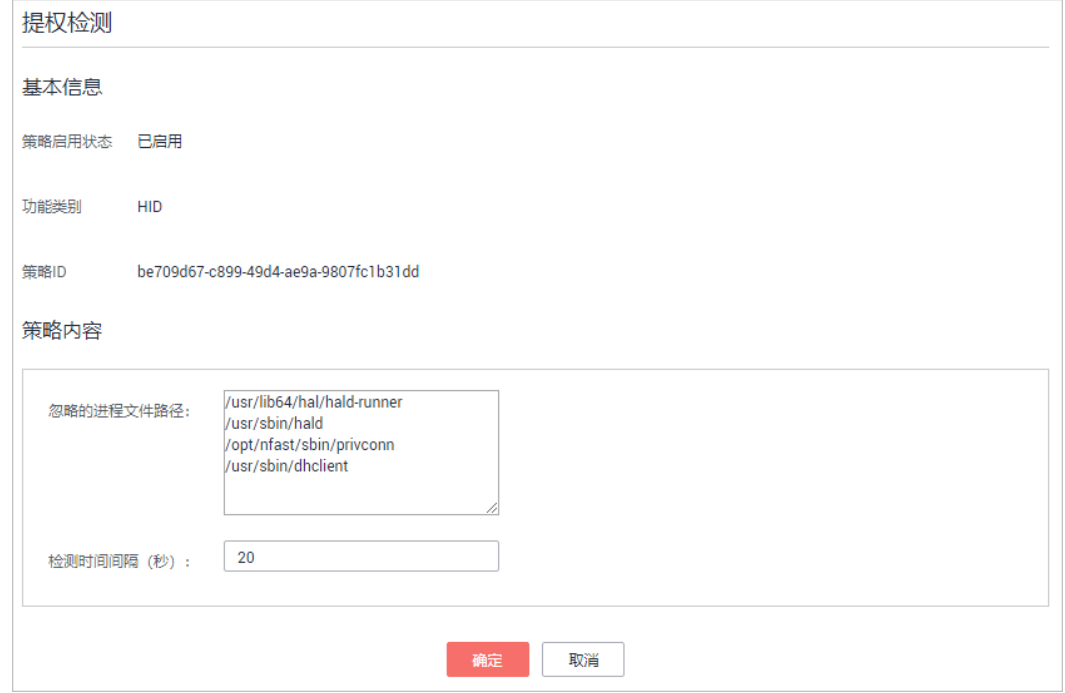

#### 表 **10-6** 提权检测策略内容参数说明

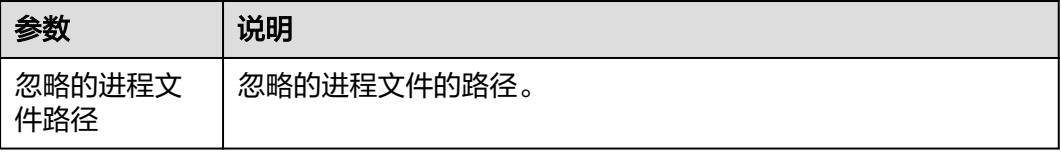

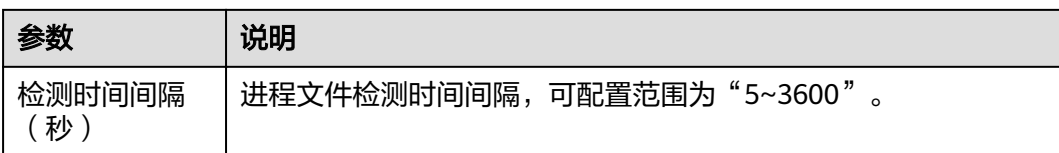

**----**结束

## 异常**/**反弹 **Shell** 检测

- 步骤**1** 在策略管理列表中,单击待修改的策略组名称,进入策略组界面。
- 步骤**2** 单击"异常/反弹Shell检测",弹出异常/反弹Shell检测界面。
- 步骤3 在弹出的异常/反弹Shell检测界面中,修改"策略内容",如图10-13所示,参数说明 如图**10-13**所示。

#### 图 **10-13** 异常/反弹 shell 检测

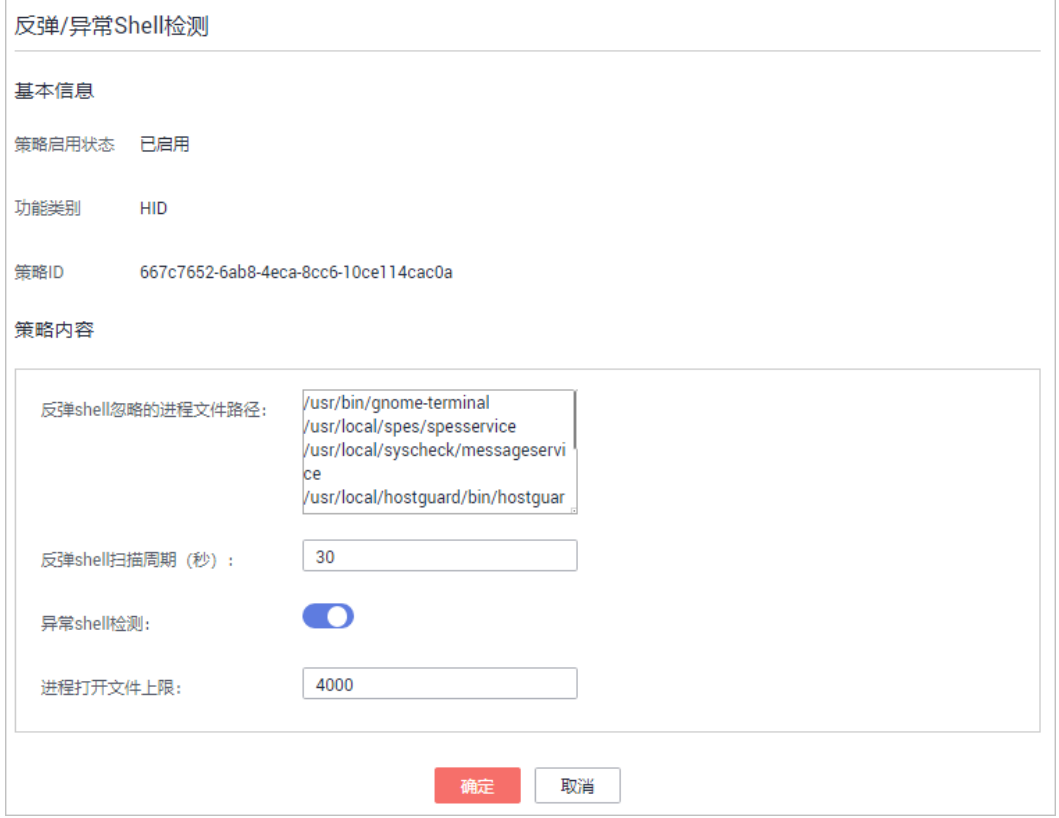

#### 表 **10-7** 反弹/异常 shell 检测策略内容参数说明

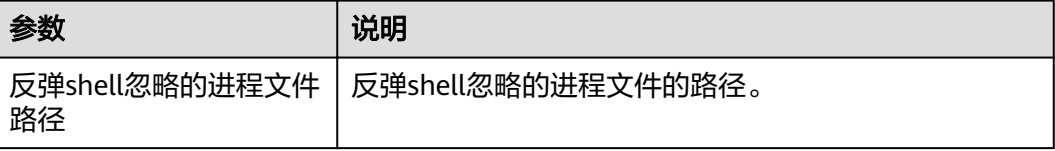

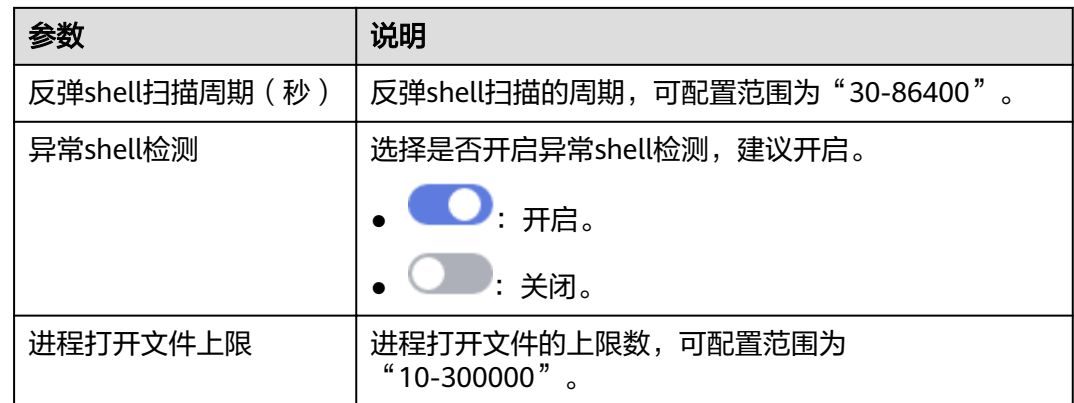

## **----**结束

## 文件完整性管理

- 步骤**1** 在策略管理列表中,单击待修改的策略组名称,进入策略组界面。
- 步骤2 单击"文件完整性管理",弹出关键文件完整性管理界面。
- **步骤3** 在弹出的文件完整性管理界面中,修改"策略内容",如<mark>图[10-14](#page-138-0)</mark>所示,参数说明如**表 [10-8](#page-138-0)**所示。

## <span id="page-138-0"></span>图 **10-14** 文件完整性管理

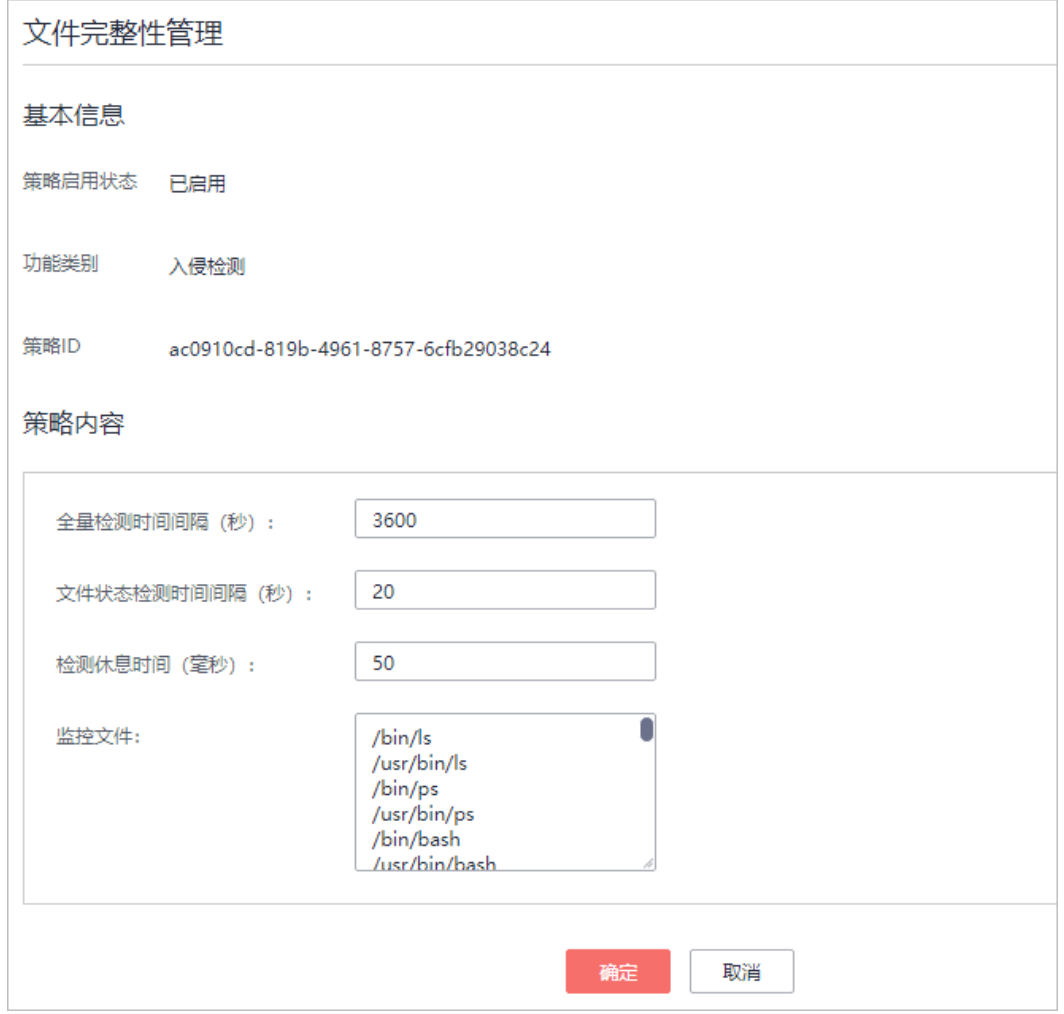

## 表 **10-8** 文件完整性管理策略内容参数说明

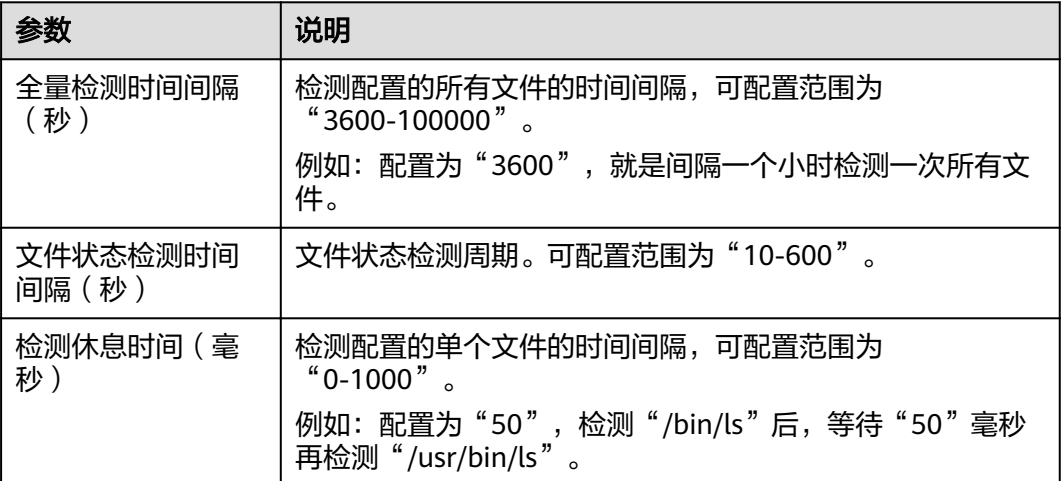

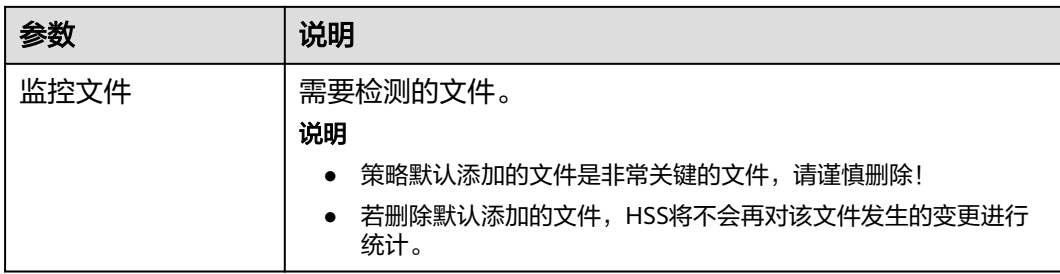

**----**结束

## 网站后门检测

网站后门检测功能只有在设置Web路径之后才会生效。

- 步骤**1** 在策略管理列表中,单击待修改的策略组名称,进入策略组界面。
- 步骤2 单击"网站后门检测",弹出网站后门检测界面。
- **步骤3** 在弹出的网站后门检测界面中,修改"策略内容",如图10-15所示,参数说明如[表](#page-140-0) **[10-9](#page-140-0)**所示。

## 图 **10-15** 网站后门检测

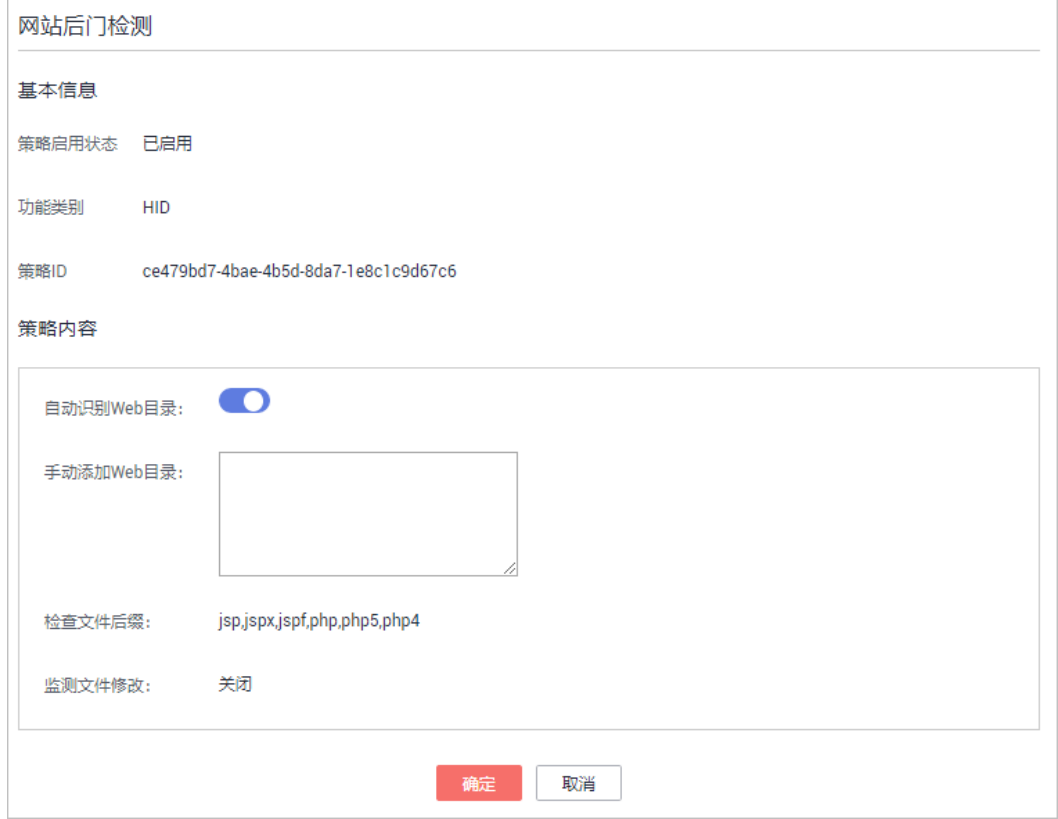

## <span id="page-140-0"></span>说明

为防止Web目录中的软件影响企业主机安全服务Agent的正常运行,请勿将Web目录配置在 "/usr/local"的路径下。

## 表 **10-9** 网站后门检测策略内容参数说明

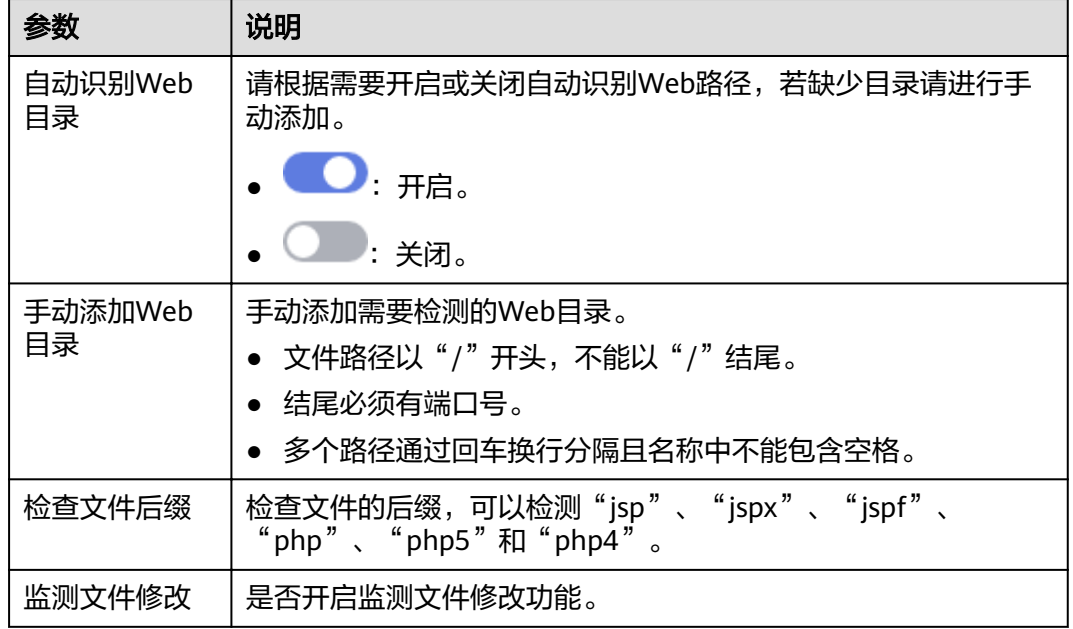

步骤**4** 单击"确定",完成修改。

**----**结束

# 11 网页防

# **11.1** 添加防护目录**/**文件系统

网页防篡改可实时监控网站目录,并通过备份恢复被篡改的文件或目录,保障重要系 统的网站信息不被恶意篡改,防止出现挂马、黑链、非法植入恐怖威胁、色情等内 容。

网页防篡改可以<del>保护指定目录</del>,也可以<del>保护网络文件系统</del>。

## 约束与限制

网页防篡改仅防护"防护目录"下的文件,不防护文件中链接指向的文件。

## 保护指定目录

- 步骤**1** 登录管理控制台。
- **步骤2** 在页面左上角选择 " 区域" ,单击 <sup>====</sup> ,选择 " 安全 > 企业主机安全 " ,进入企业主 机安全页面。
- 步骤**3** 在"网页防篡改 > 防护列表"页面,单击"防护设置",进入"防护设置"页面。

图 **11-1** 在"网页防篡改"界面

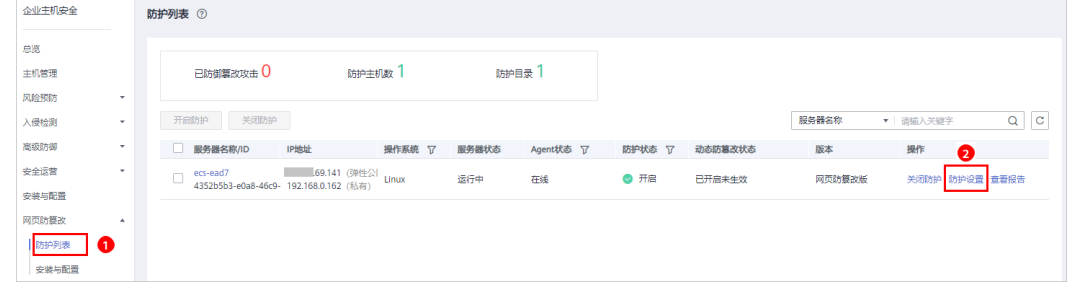

步骤**4** "防护模式"选择"保护指定目录",如图**[11-2](#page-142-0)**所示。

## <span id="page-142-0"></span>图 **11-2** 保护指定目录

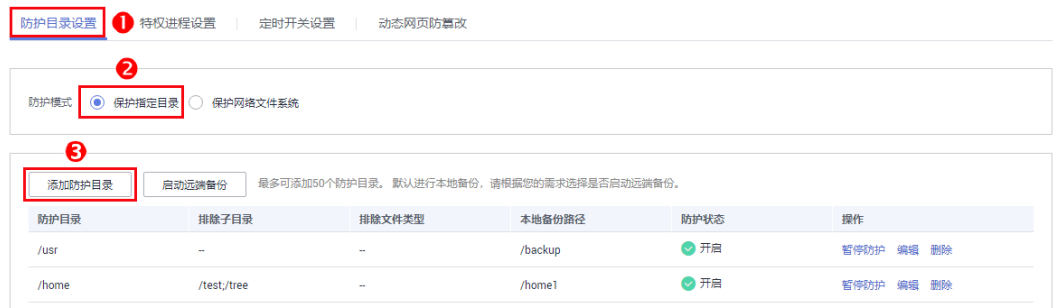

## 步骤**5** 添加防护目录,您最多可在主机中添加50个防护目录。

1. 单击"添加防护目录",在弹出的"添加防护目录"对话框中添加防护目录,有 关防护规则的详细内容请参见表**11-1**。

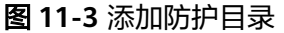

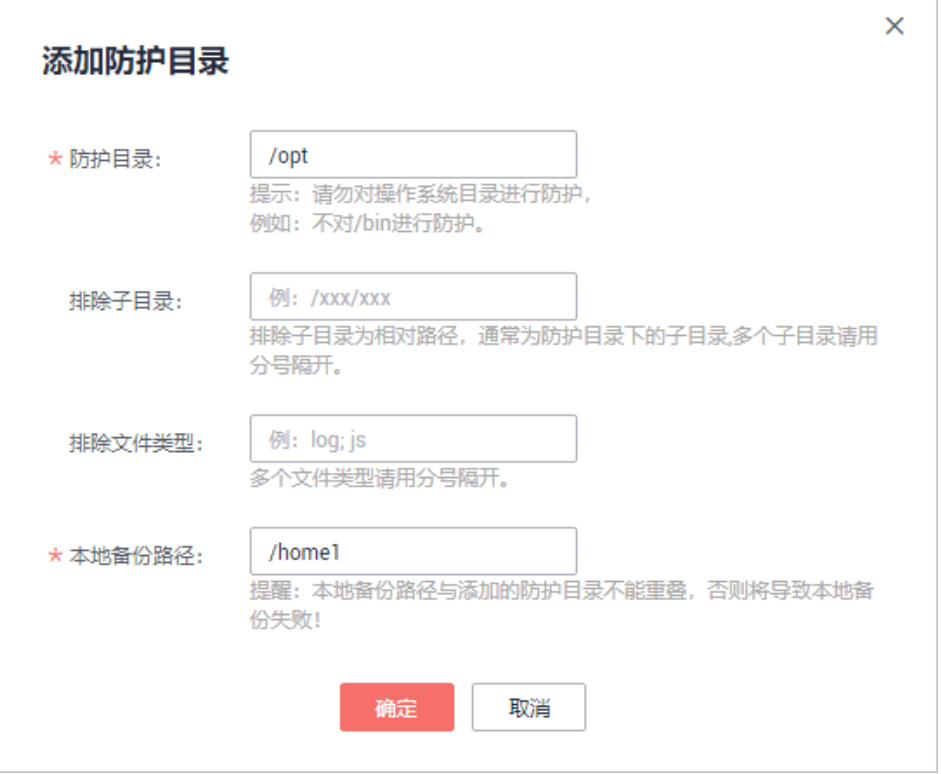

## 表 **11-1** 防护规则

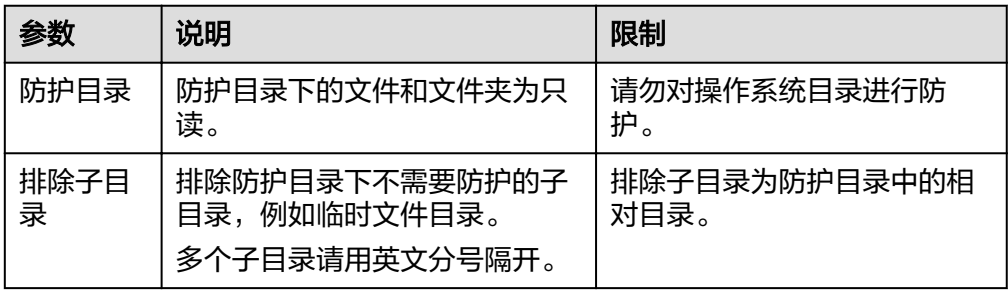

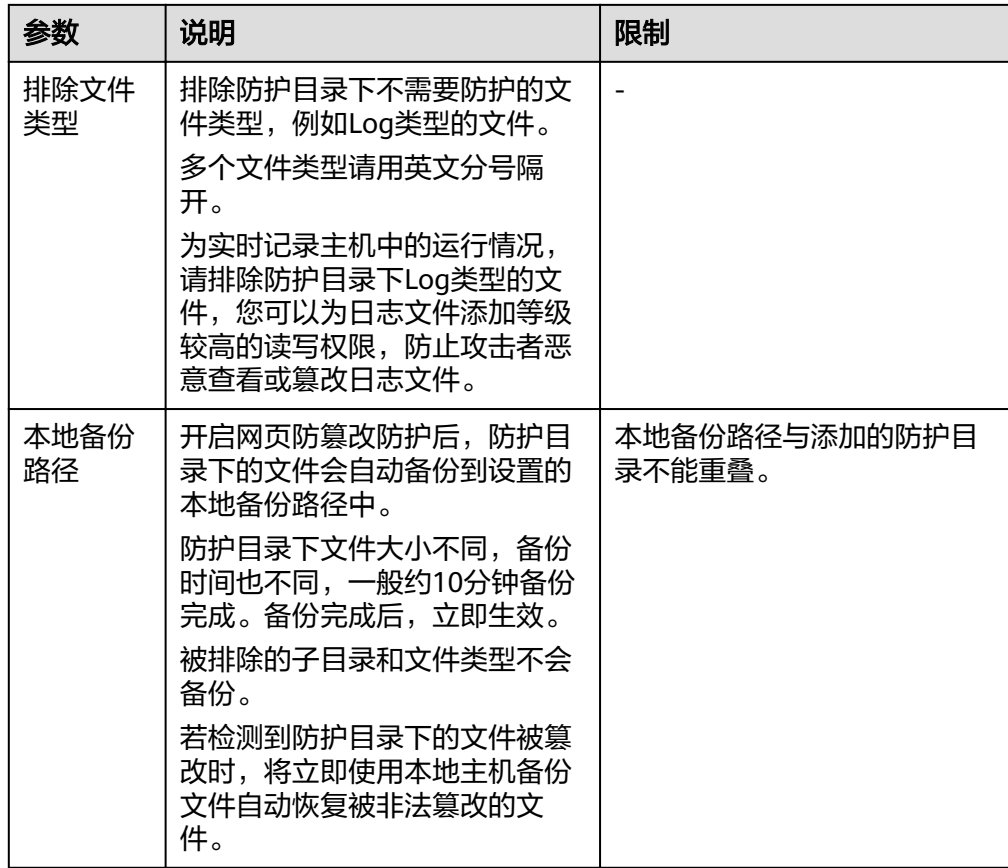

2. 添加完成后,单击"确定",完成添加防护目录的操作。 若您需要修改防护目录中的文件,请先暂停对防护目录的防护后再修改文件,以 避免误报。文件修改完成后请及时恢复防护功能。

步骤**6** 启用远端备份。

HSS默认会将防护目录下的文件备份在"添加防护目录"时添加的本地备份路径下 (被排除的子目录和文件类型不会备份),为防止备份在本地的文件被攻击者破坏, 请您启用远端备份功能。

有关[添加远端备份服务器](#page-146-0)的详细操作,请参见<mark>添加远端备份服务器</mark>。

1. 单击"启动远端备份"。

#### 图 **11-4** 开启远端备份

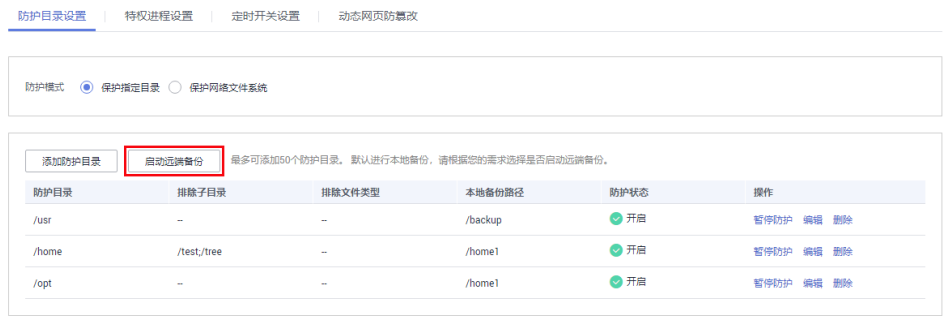

2. 通过下拉框选择备份服务器。
### 图 **11-5** 启动远端备份

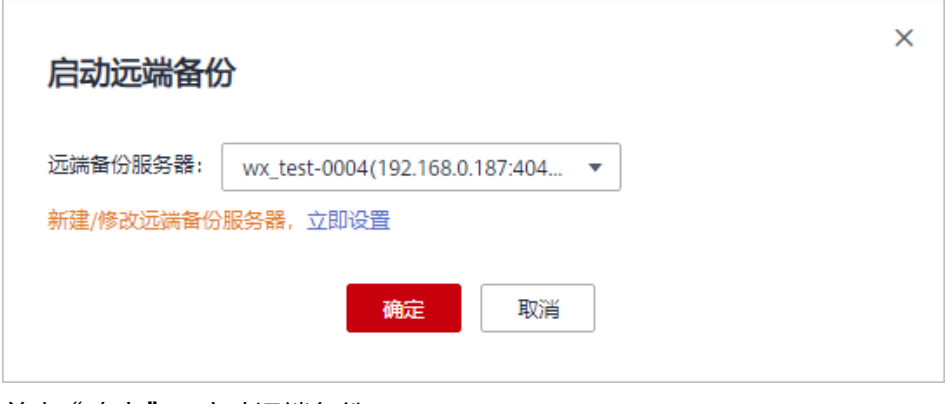

3. 单击"确定",启动远端备份。

**----**结束

# 保护网络文件系统

说明

仅Linux操作系统支持防护网络文件系统。

- 步骤**1** 登录管理控制台。
- 步**骤2** 在页面左上角选择"区域",单击 ——, 选择"安全 > 企业主机安全",进入企业主 机安全页面。
- 步骤**3** 在"网页防篡改 > 防护列表"页面,单击"防护设置",进入"防护设置"页面。

图 **11-6** 在"网页防篡改"界面

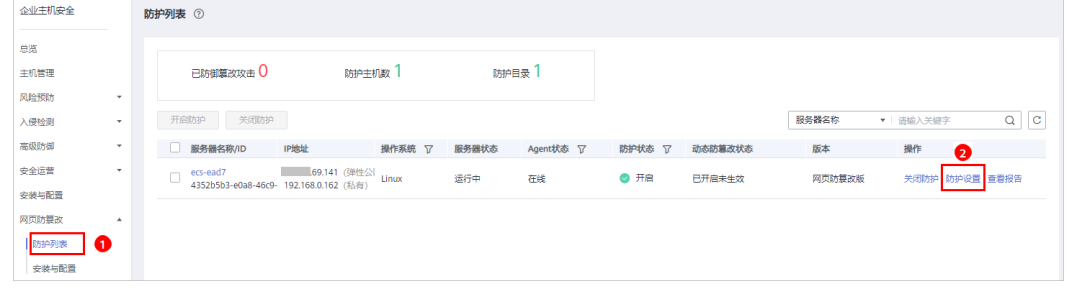

**步骤4** "防护模式"选择"保护网络文件系统",如图11-7所示。

### 图 **11-7** 保护网络文件系统

防护目录设置 | 特权进程设置 | 定时开关设置 | 动态网页防篡改 防护模式 ● 保护指定目录 ● 保护网络文件系统 □<br>■ 最多可以添加5个文件系统,<del>请确</del>保添加的文件系统不是操作系统所在的系统分区。 添加文件系统 文件系统名称 排除子目录 排除文件类型 防护状态 操作 sfs-nas1.cn ○ 开启 暂停防护 编辑 删除

# 步骤5 单击"添加文件系统",在弹出的"添加防护目录"对话框中添加防护目录,有关防 护规则的详细内容请参见表**11-2**。

图 **11-8** 添加文件系统

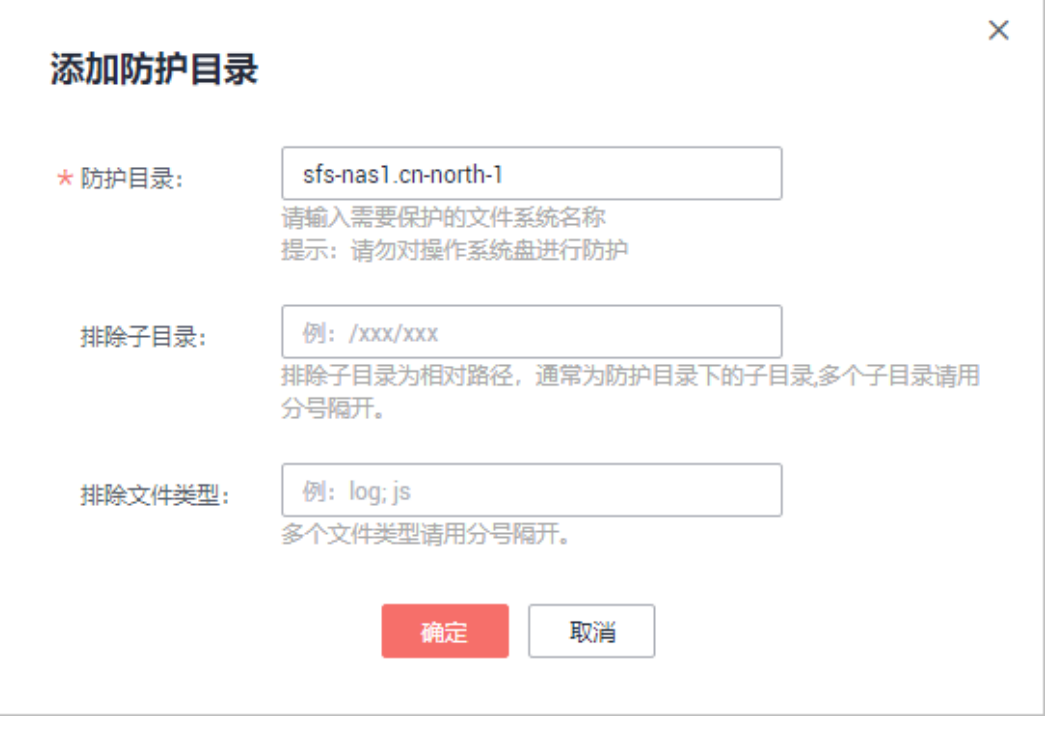

# 表 **11-2** 防护规则

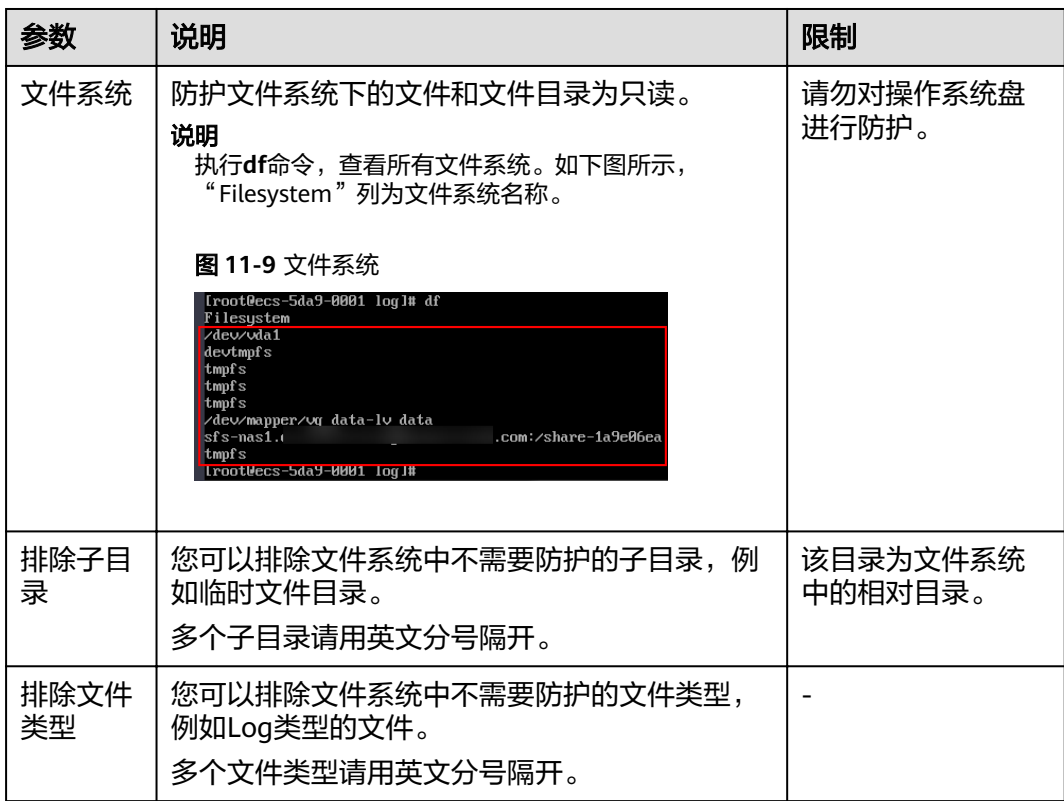

# 须知

若您需要修改防护目录中的文件,您可以<mark>设置特权进程</mark>。特权进程可以访问被防护的 目录,请确保特权进程安全可靠。

步骤6 添加完成后,单击"确定",完成添加文件系统的操作。

**----**结束

# 相关操作

- 暂停防护:暂停"网页防篡改"服务对某一目录的防护,在暂停防护后,请您及 时恢复防护,避免该目录下的文档被篡改。
- 编辑防护目录: 根据需要修改已添加的防护目录。
- 删除防护目录:为方便管理,您可以删除已无需防护的目录。

# 须知

- 执行暂停防护、编辑或删除防护目录后,防护目录下的文件将不再受"网页防篡 改"功能的防护,建议您提前处理防护目录下的文档,再对文档执行暂停防护、编 辑或删除的相关操作。
- 执行暂停防护、编辑或删除防护目录后,若您的文档不慎被删除,请在主机本地备 份或远端主机的备份路径中查找。

# **11.2** 添加远端备份服务器

HSS默认会将防护目录下的文件备份在"添加防护目录"时添加的本地备份路径下 (被排除的子目录和文件类型不会备份),为防止备份在本地的文件被攻击者破坏, 请您启用远端备份功能。

若本地主机上的文件目录和备份目录失效,用户可通过远端备份服务恢复被篡改的网 页。

# 前提条件

设置为远端备份服务器的主机,需要满足以下条件:

"Linux操作系统"的主机、"服务器状态"为"运行中",已安装HSS的Agent且 "Agent状态"为"在线"。

# 须知

- Linux备份服务器与主机间网络可通时即可使用远程备份功能,但为保证备份功能的 正常工作,建议您将同一内网中的主机设置为备份服务器。
- 建议尽量选择不容易被攻击的内网服务器作为远端备份服务器。

# 设置远端备份服务器

步骤**1** 登录管理控制台。

- 步骤**2** 在页面左上角选择"区域",单击 ,选择"安全 > 企业主机安全",进入企业主 机安全页面。
- 步骤**3** 在"远端备份服务器"页面,单击"添加远端备份服务器"。

图 **11-10** 远端备份服务器

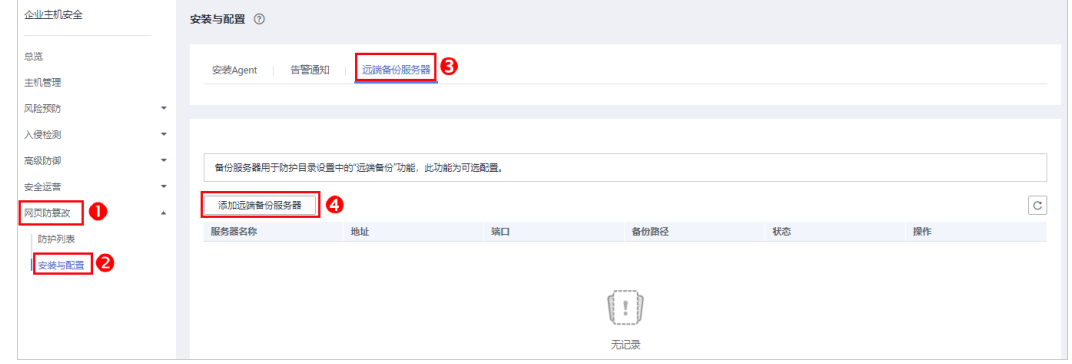

步骤**4** 在弹出的对话框中,添加远端备份服务器,相关参数说明请参见表**[11-3](#page-148-0)**。

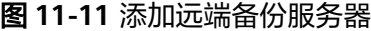

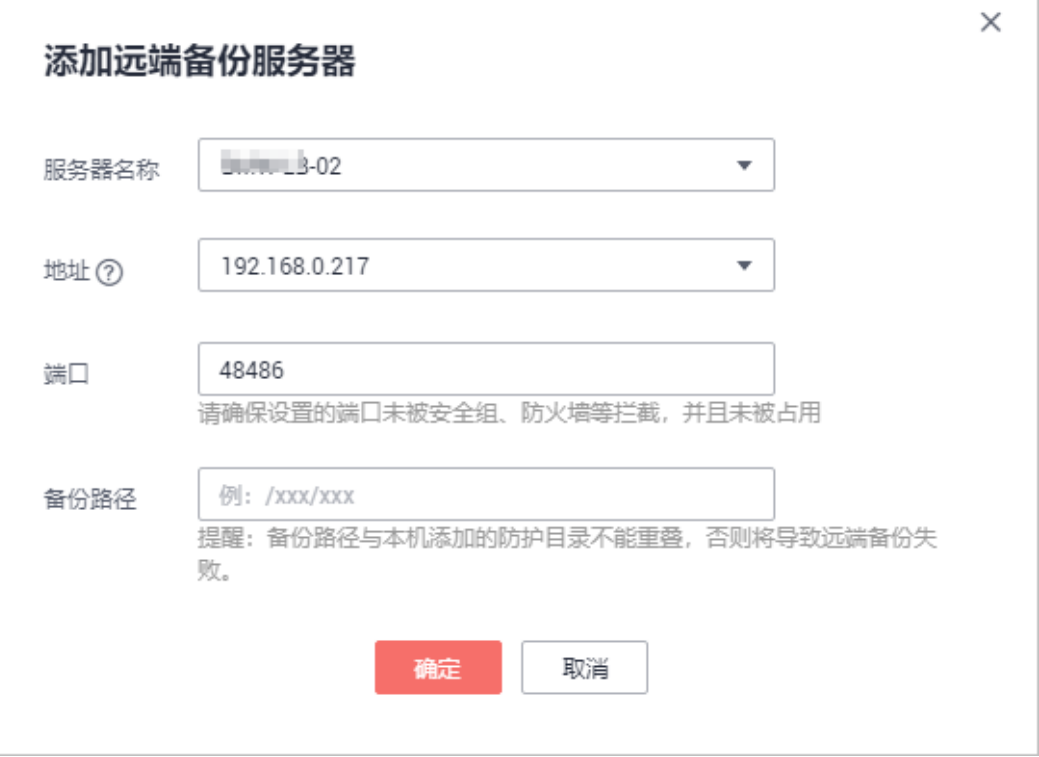

<span id="page-148-0"></span>表 **11-3** 添加远端备份服务器参数说明

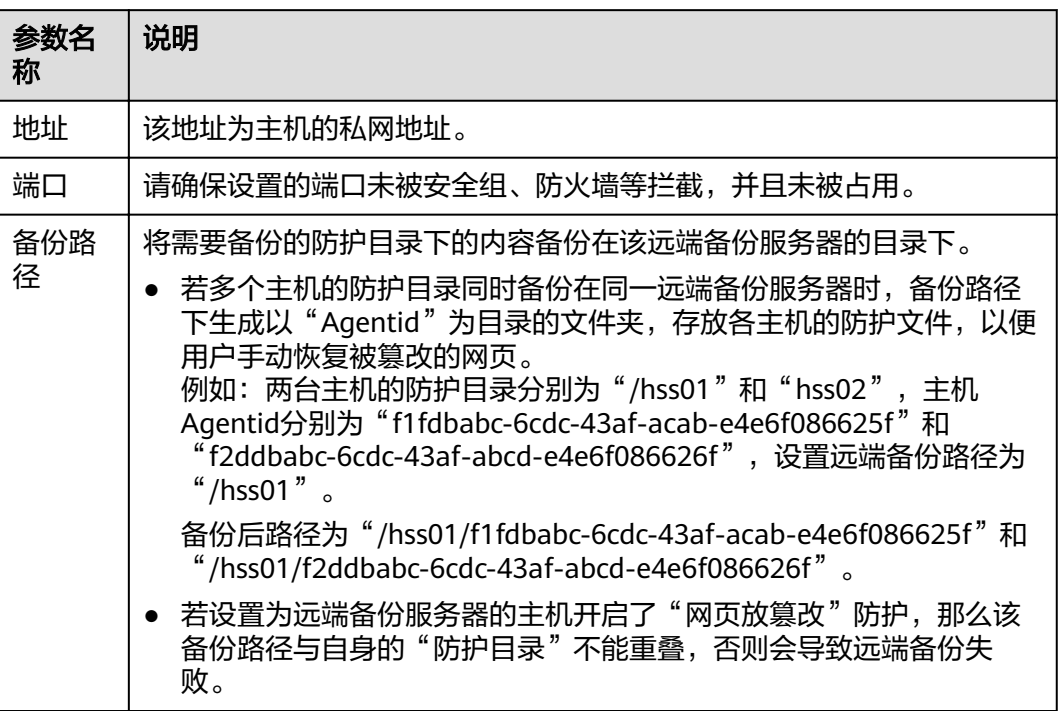

步骤**5** 单击"确定",完成添加备份服务器的操作。

**----**结束

# 启动远端备份

步骤**1** 在"网页防篡改 > 防护列表"页面,单击"防护设置",进入"防护设置"页面。

图 **11-12** 在"网页防篡改"界面

| 企业主机安全        |                                  | 防护列表 ⑦       |      |        |       |           |        |         |        |          |                |
|---------------|----------------------------------|--------------|------|--------|-------|-----------|--------|---------|--------|----------|----------------|
| 总览<br>主机管理    |                                  | 已防御篡改攻击 0    |      | 防护主机数  | 防护目录  |           |        |         |        |          |                |
| 风险预防<br>入侵检测  | $\overline{\phantom{a}}$<br>$\;$ | 关闭防护<br>开启防护 |      |        |       |           |        |         | 服务器名称  | ▼ 南输入关键字 | $Q \mid C$     |
| 高级防御          | $\overline{\phantom{a}}$         | □ 服务器名称/ID   | IP地址 | 操作系统 了 | 服务器状态 | Agent状态 ▽ | 防护状态 了 | 动态防算改状态 | 版本     | 操作       | 0              |
| 安全运营<br>安装与配置 | $\overline{\phantom{a}}$         | п            |      |        | 运行中   | 在线        | ◎ 开启   | 已开启未生效  | 网页防篡改版 |          | 关闭防护 防护设置 查看报告 |
| 网页防算改         | $\overline{a}$                   |              |      |        |       |           |        |         |        |          |                |
| 方护列表<br>安装与配置 | o                                |              |      |        |       |           |        |         |        |          |                |

步骤**2** "防护模式"选择"保护指定目录",单击"启动远端备份",如图**[11-13](#page-149-0)**所示。

# <span id="page-149-0"></span>图 **11-13** 开启远端备份

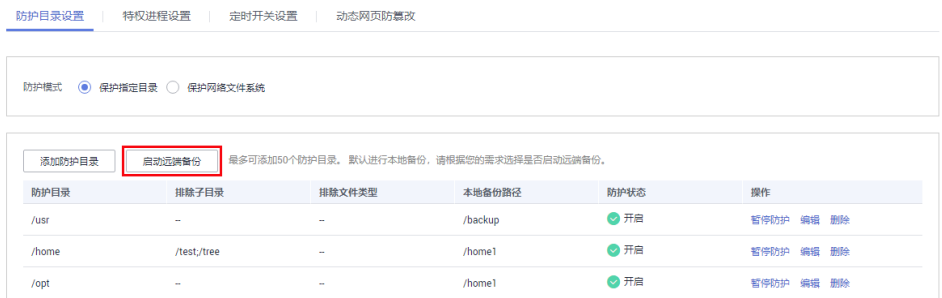

# 步骤**3** 在"远端备份服务器"下拉框中,选择远端备份服务器。

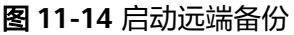

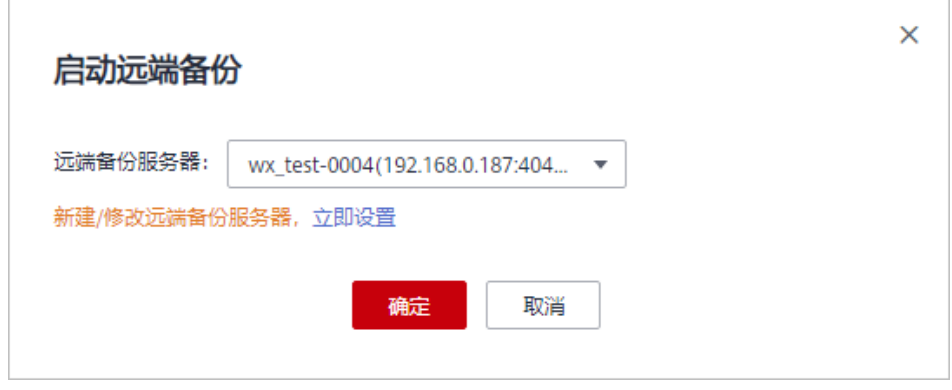

步骤**4** 单击"确定",启动远端备份。

**----**结束

# 相关操作

### 关闭远端备份

关闭远端备份后,HSS将不再备份您防护目录下的文件;若您本地主机上的文件目录 和备份目录被攻击者破坏或者失效,您将无法从远端备份服务器恢复被篡改的网页, 请谨慎操作。

# **11.3** 添加特权进程修改防护文件

开启网页防篡改防护后,防护目录中的内容是只读状态,如果您需要修改防护目录中 的文件或更新网站,可以添加特权进程。

通过这个特权进程去修改防护目录里的文件或者更新网站,修改才会生效。若没有添 加特权进程 ,网页防篡改仅防护原来的文件或者网站,即使修改了内容,文件或者网 站也会恢复到原来的状态,修改不会生效。

特权进程可以访问被防护的目录,请确保特权进程安全可靠。

每个主机中最多可以添加10个特权进程的路径。

# 前提条件

- 在"网页防篡改 > 防护列表"页面中"Agent状态"为"在线"、"防护状态" 为"开启"。
- 针对Linux系统服务器特权进程,请在"防护目录设置"页签下将"防护模式"设 置为"保护网络文件系统","特权进程设置"才会生效。

## 添加特权进程

- 步骤**1** 登录管理控制台。
- 步骤**2** 在页面左上角选择"区域",单击 ,选择"安全 > 企业主机安全",进入企业主 机安全页面。
- 步骤**3** 在"网页防篡改 > 防护列表"页面,单击"防护设置",进入"防护设置"页面。

图 **11-15** 在"网页防篡改"界面

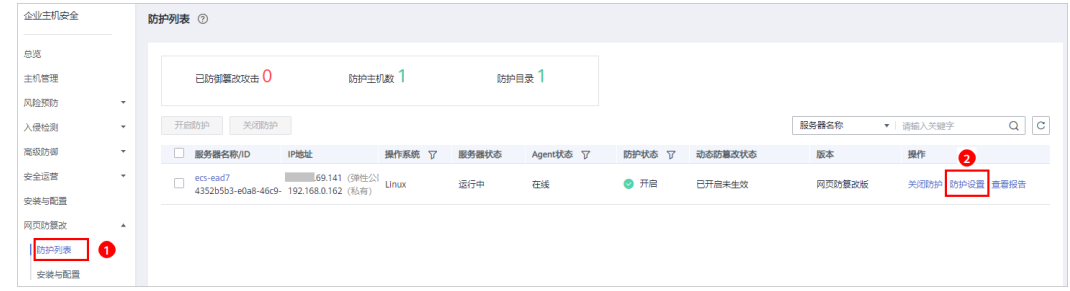

步骤**4** 在"特权进程设置"页面,单击"添加特权进程"。

### 图 **11-16** 添加特权进程

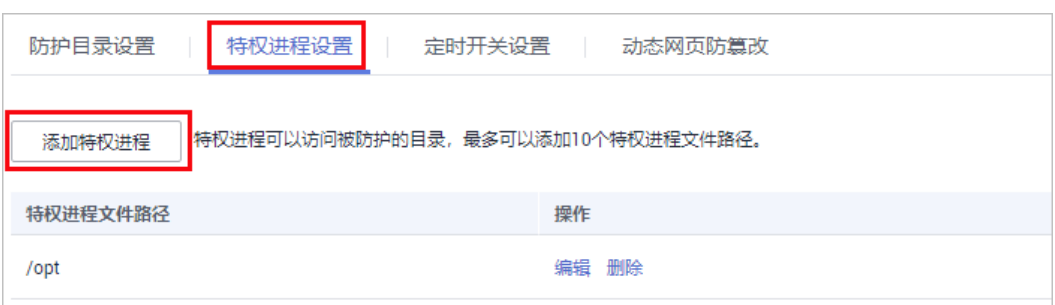

步骤5 在弹出的"添加特权进程"对话框中,添加特权进程文件所在的路径。

特权进程文件所在的路径需包含进程的名称和格式,如"C:/Path/Software.type", 若进程无格式,请确保进程名称的唯一性。

步骤**6** 特权进程添加完成后,单击"确定",完成添加特权进程的操作。

**----**结束

# 相关操作

### 修改或删除已添加的特权进程

在特权进程列表右侧的操作列表中,您可以根据需要修改已添加的特权进程,为方便 管理,您也可以删除已无需使用的特权进程。

# 说明

- 执行编辑或删除操作后,特权进程将不能修改防护目录下的文件,为不影响业务应用的正常 运行,请您谨慎处理。
- 无用的进程可能会因为进程自身的漏洞被攻击者利用,请及时删除无需使用的特权进程。

# **11.4** 定时开启网页防篡改

网页防篡改提供的定时开关功能, 能够定时开启/关闭静态网页防篡改功能, 您可以使 用此功能定时更新需要发布的网页。

### 说明

定时关闭防护期间,文件存在被篡改的风险,请合理制定定时关闭的时间。

# 操作步骤

步骤**1** 登录管理控制台。

- **步骤2** 在页面左上角选择"区域",单击 ━━, 选择"安全 > 企业主机安全",进入企业主 机安全页面。
- 步骤**3** 在"网页防篡改 > 防护列表"页面,单击"防护设置",进入"防护设置"页面。

图 **11-17** 在"网页防篡改"界面

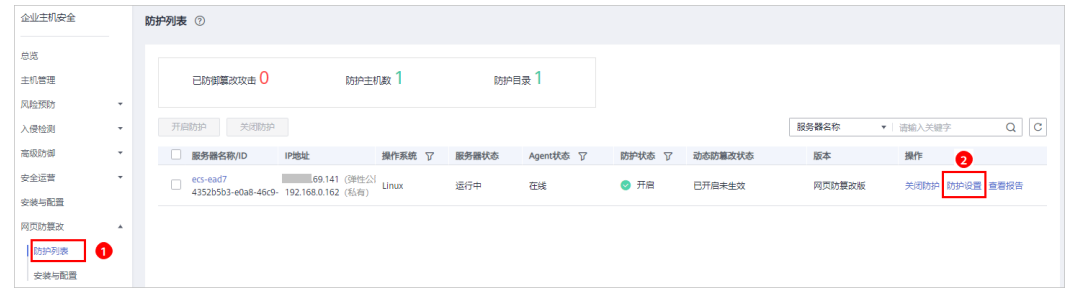

步骤**4** 在"定时开关设置"页面,开启定时开关。

### 图 **11-18** 定时开关

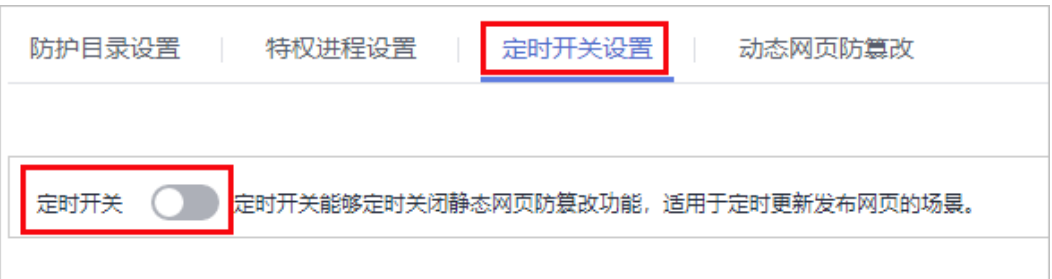

步骤**5** 在弹出的对话框中,单击"确定"。

步骤**6** 设置"关闭防护时间段"和"定时关闭防护频率"。

### 图 **11-19** 设置定时防护参数

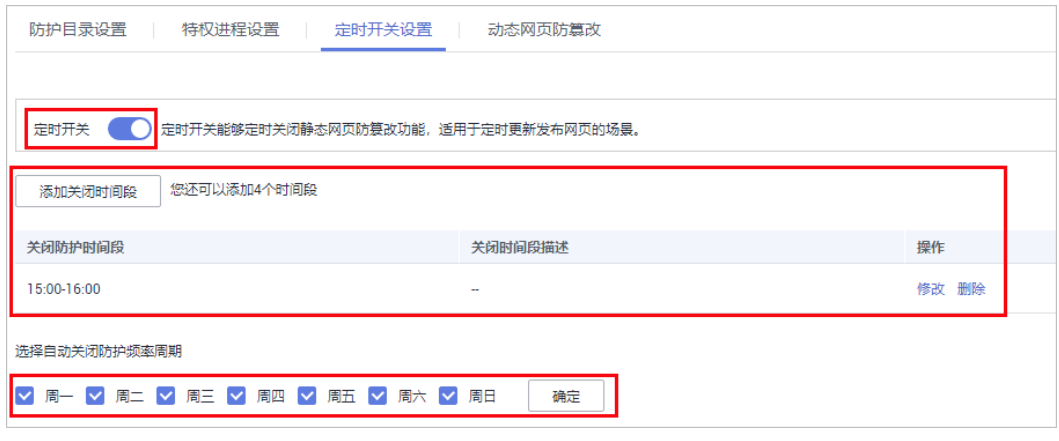

**----**结束

# 关闭防护时段设置规则

- 每个时间段最小关闭时间 >= 5分钟
- 每个时间段最长关闭时间 < 24小时
- 时间段之间不允许重叠且两段时间间隔必须 >= 5分钟(时间00:00和23:59特例除 外)
- 不允许单个时间段跨天配置
- 时间段以主机时间为准

# **11.5** 开启动态网页防篡改

动态网页防篡改提供tomcat应用运行时自我保护,能够检测针对数据库等动态数据的 篡改行为,若您在开启防护时未开启动态网页防篡改,您可以在此处开启。

# 前提条件

主机为Linux操作系统。

# 操作步骤

- 步骤**1** 登录管理控制台。
- 步骤**2** 在页面左上角选择"区域",单击 ,选择"安全 > 企业主机安全",进入企业主 机安全页面。
- 步骤**3** 在"网页防篡改 > 防护列表"页面,单击"防护设置",进入"防护设置"页面。

图 **11-20** 在"网页防篡改"界面

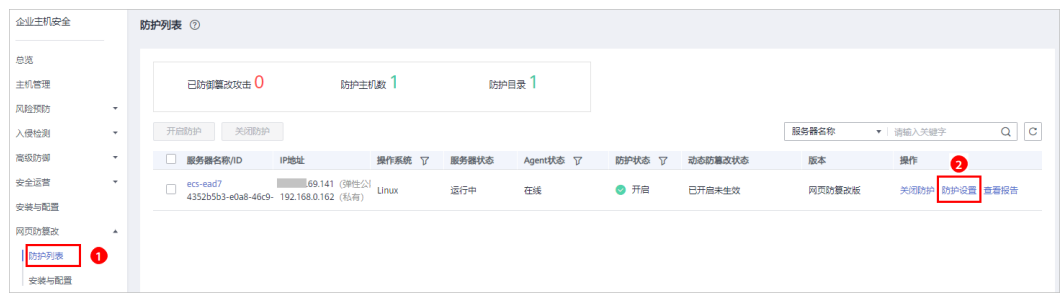

- 步骤**4** 在"动态网页防篡改"页面,打开动态网页防篡改开关,即可开启动态网页防篡改功 能。
	- 图 **11-21** 动态网页防篡改

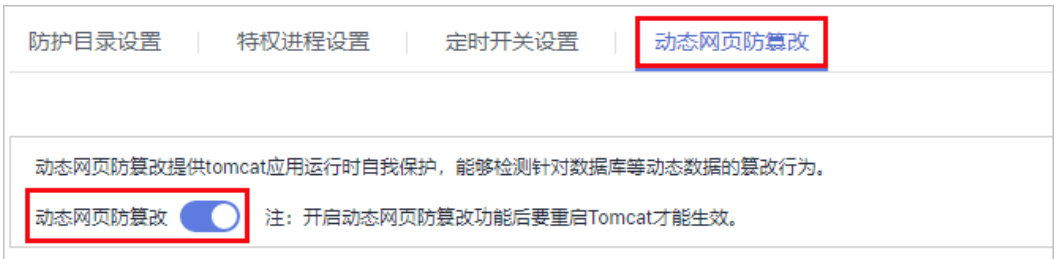

步骤**5** 动态网页防篡改开启后,还需重启Tomcat才能使其生效。

**----**结束

# **11.6** 查看网页防篡改报告

开启网页防篡改防护后,企业主机安全服务将立即对您添加的防护目录执行全面的安 全检测。您可以查看主机被非法篡改的详细记录。

# 前提条件

- 已获取管理控制台的登录账号与密码。
- 云服务器的"Agent状态"为"在线"且"防护状态"为"开启"。

# 操作步骤

步骤**1** 登录管理控制台。

- 步骤**2** 在页面左上角选择"区域",单击 ,选择"安全 > 企业主机安全",进入企业主 机安全页面。
- 步骤**3** 在"网页防篡改 > 防护列表"页面,单击"查看报告"。

## 图 **11-22** 查看防护记录

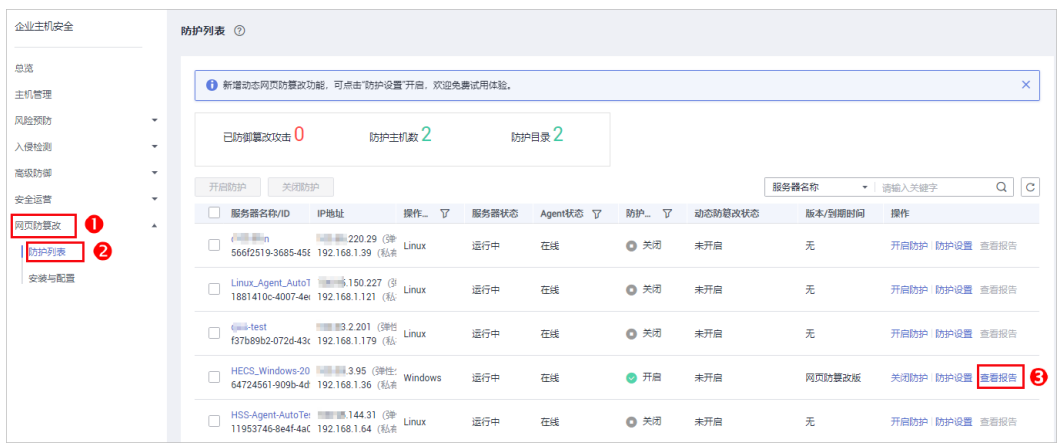

步骤**4** 在防护记录界面,查看防护记录详情。

### 图 **11-23** 静态网页防篡改防护记录

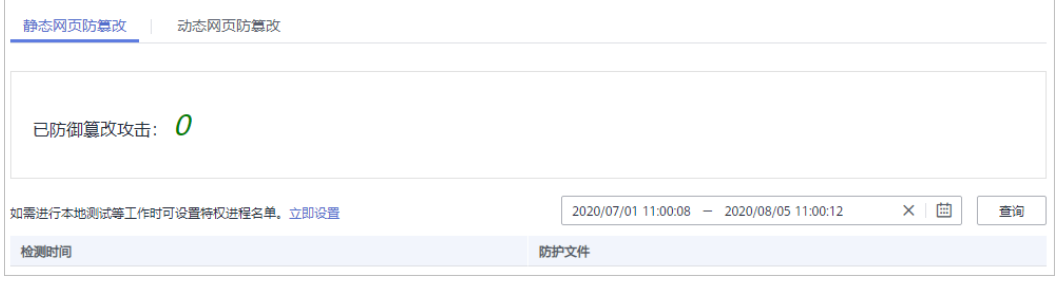

# 图 **11-24** 动态网页防篡改防护记录

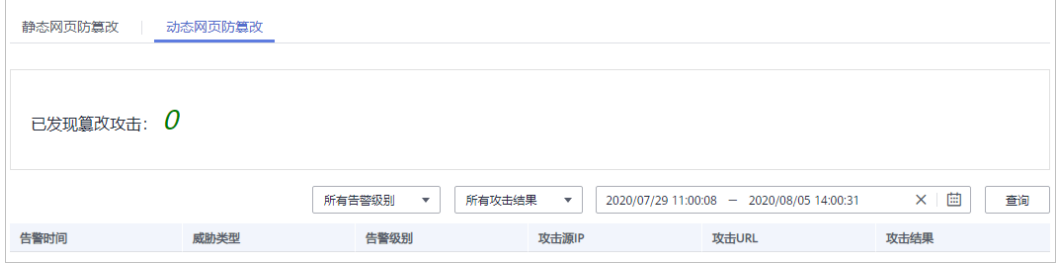

**----**结束

# **12** 审计

# **12.1** 支持云审计的 **HSS** 操作列表

企业主机安全通过云审计服务(Cloud Trace Service,CTS)为用户提供云服务资源的 操作记录,记录内容包括用户从管理控制台或者开放API发起的云服务资源操作请求以 及每次请求的结果,供用户查询、审计和回溯使用。

云审计服务支持的HSS操作列表如表**12-1**所示。

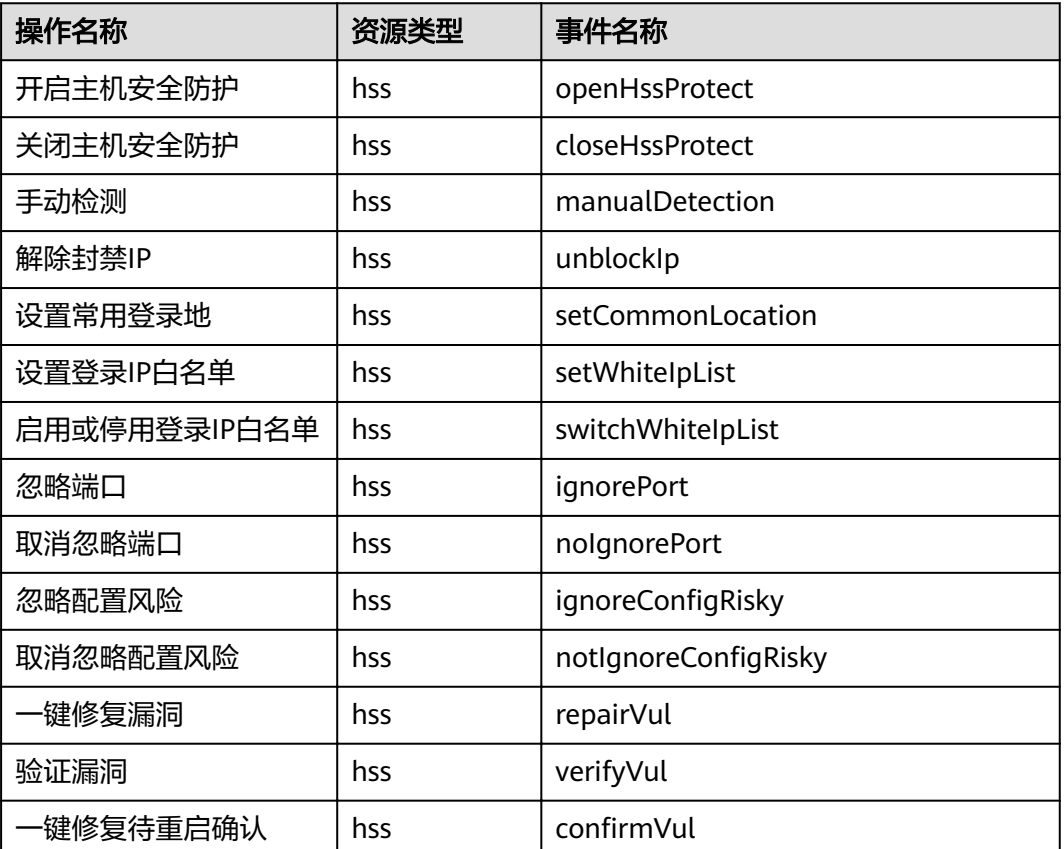

表 **12-1** 云审计服务支持的 HSS 操作列表

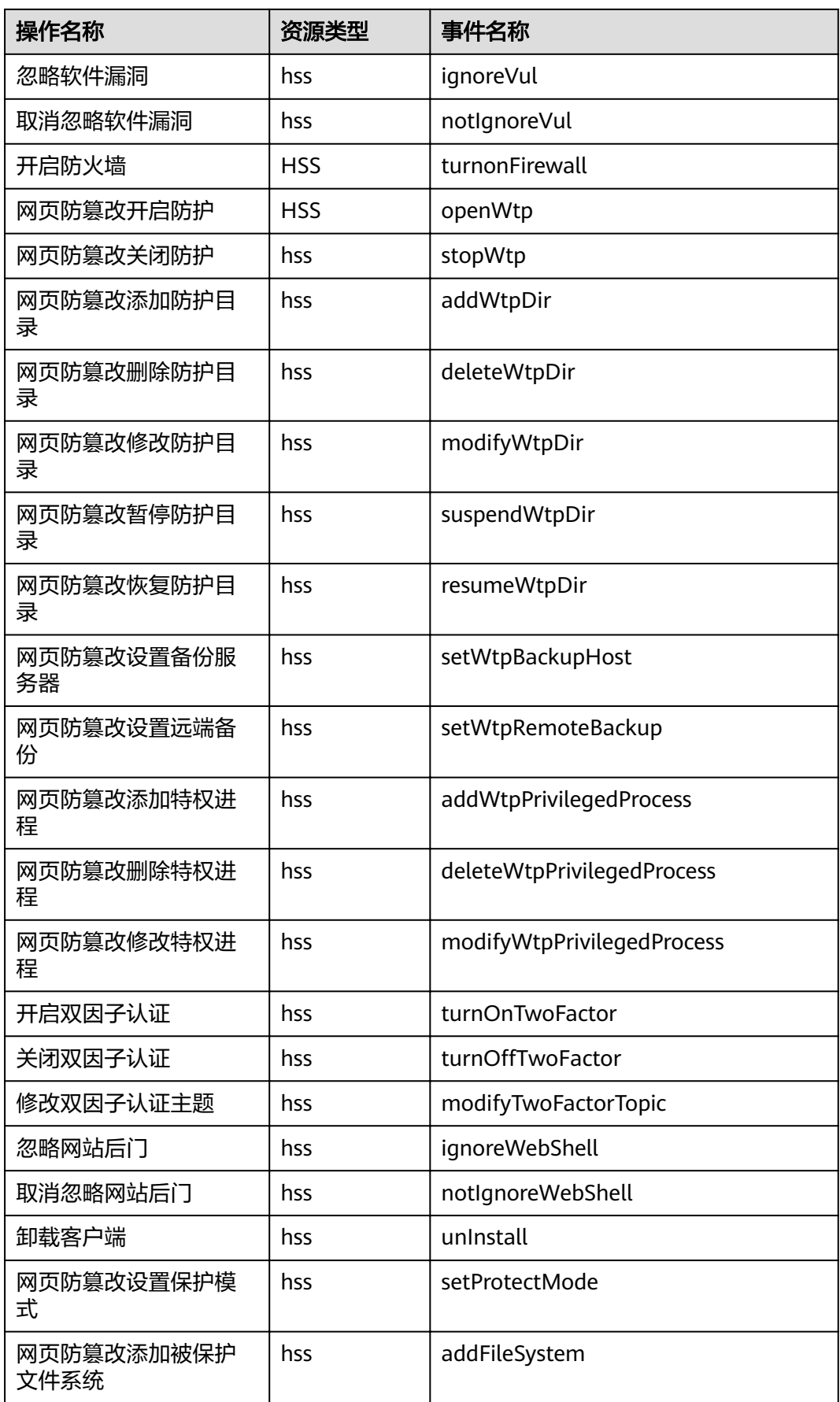

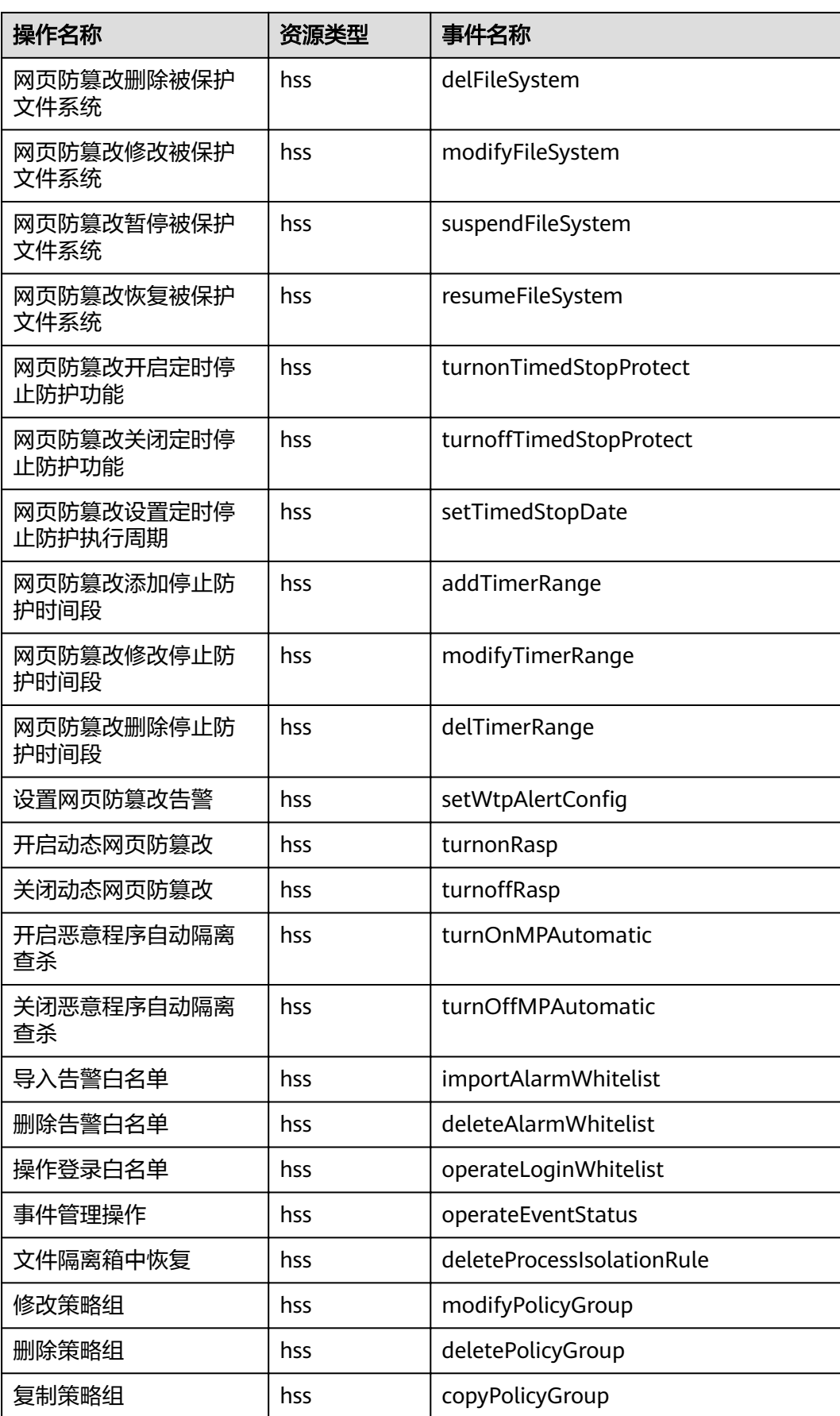

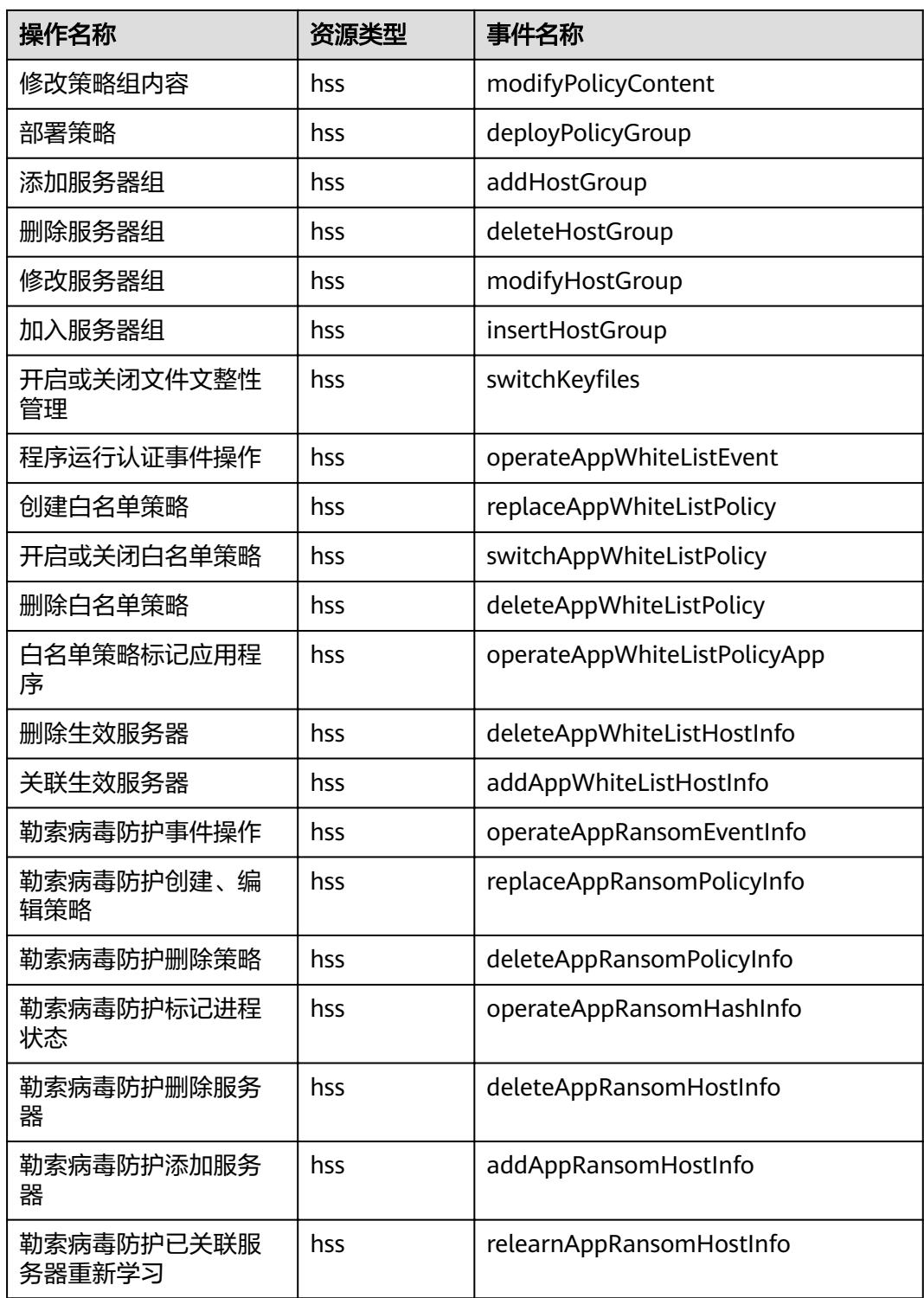

# **12.2** 查看审计日志

开启了云审计服务后,系统开始记录HSS资源的操作。云审计服务管理控制台保存最 近7天的操作记录。

# 查看 **HSS** 的云审计日志

步骤**1** 登录管理控制台。

- 步骤2 单击页面上方的 <sup>-----</sup> , 选择 "管理与部署 > 云审计服务", 进入云审计服务信息页 面。
- 步骤**3** 单击左侧导航树的"事件列表",进入事件列表信息页面。
- 步骤**4** 事件列表支持通过筛选来查询对应的操作事件。当前事件列表支持四个维度的组合查 询,详细信息如下:
	- "事件类型"、"事件来源"、"资源类型"和"筛选类型"。 在下拉框中选择查询条件。
		- "事件类型"选择"管理事件"。
		- $"$ 事件来源"选择" $HSS"$ 。
		- "筛选类型"选择"事件名称"时,还需选择某个具体的事件名称;选择 "资源ID"时,还需选择或者手动输入某个具体的资源ID;选择"资源名 称"时,还需选择或手动输入某个具体的资源名称。
	- "操作用户":在下拉框中选择某一具体的操作用户,此操作用户指用户级别, 而非租户级别。
	- $\;\mathring{=}$ 事件级别" $\;$  可选项为  $\;\mathring{=}$ 所有事件级别" $\;$   $\;$   $\;$  "normal"  $\;$   $\;$   $\;$   $\;$  "warning"  $\;$   $\;$ "incident",只可选择其中一项。
	- "时间范围":可在页面右上角选择查询最近1小时、最近1天、最近1周及自定义 时间段的操作事件。

步骤**5** 单击"查询",查看对应的操作事件。

步骤**6** 在需要查看的记录左侧,单击 展开该记录的详细信息,展开记录如图**12-1**所示。

图 **12-1** 展开记录

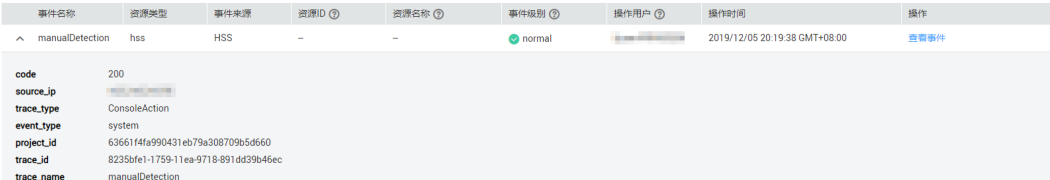

步骤7 在需要查看的记录右侧,单击"查看事件",弹出一个窗口,如图[12-2](#page-160-0)所示,显示了 该操作事件结构的详细信息。

 $\boldsymbol{\times}$ 

<span id="page-160-0"></span>图 **12-2** 查看事件

| 查看事件

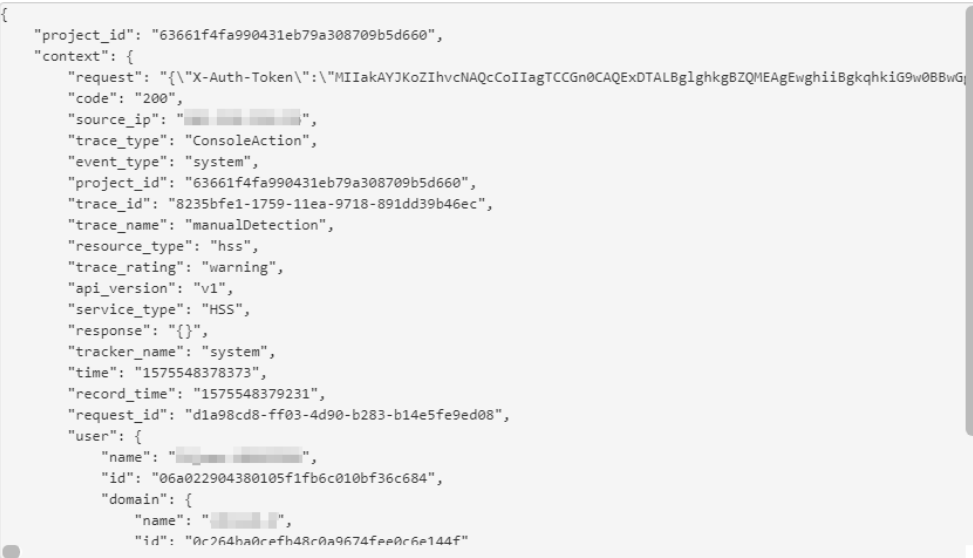

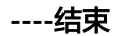

# 13 权限管

# **13.1 HSS** 自定义策略

如果系统预置的HSS权限,不满足您的授权要求,可以创建自定义策略。自定义策略 中可以添加的授权项(Action)请参见**HSS**[授权项说明](#page-162-0)。

目前公有云支持以下两种方式创建自定义策略:

- 可视化视图创建自定义策略:无需了解策略语法,按可视化视图导航栏选择云服 务、操作、资源、条件等策略内容,可自动生成策略。
- JSON视图创建自定义策略: 可以在选择策略模板后, 根据具体需求编辑策略内 容;也可以直接在编辑框内编写JSON格式的策略内容。

# **HSS** 自定义策略样例

{

}

{

● 示例1:授权用户查询主机防护列表

```
 "Version": "1.1",
    "Statement": [
 {
           "Effect": "Allow",
            "Action": [
                 "hss:hosts:list"
 ]
        }
    ]
```
示例2: 拒绝用户卸载Agent

拒绝策略需要同时配合其他策略使用,否则没有实际作用。用户被授予的策略 中,一个授权项的作用如果同时存在Allow和Deny,则遵循Deny优先。

如果您给用户授予"HSS Administrator"的系统策略,但不希望用户拥有"HSS Administrator"中定义的卸载Agent的权限 (hss:agent:uninstall), 您可以创建 一条相同Action的自定义策略, 并将自定义策略的Effect设置为"Deny", 然后 同时将"HSS Administrator"和拒绝策略授予用户,根据Deny优先原则用户可以 对HSS执行除了卸载Agent的所有操作。以下策略样例表示:拒绝用户卸载 Agent。

```
 "Version": "1.1",
     "Statement": [
 {
```

```
"Effect": "Deny",
               "Action": [
                    "hss:agent:uninstall" 
 ]
          },
```
● 多个授权项策略

]

}

一个自定义策略中可以包含多个授权项,且除了可以包含本服务的授权项外,还 可以包含其他服务的授权项,可以包含的其他服务必须跟本服务同属性,即都是 项目级服务。多个授权语句策略描述如下:

```
{
      "Version": "1.1",
      "Statement": [
 {
               "Effect": "Allow",
               "Action": [
                    "hss:hosts:list"
 ]
          },
 {
              "Effect": "Allow",
                "Action": [
                    "hss:hosts:switchVersion",
                    "hss:hosts:manualDetect",
                    "hss:manualDetectStatus:get"
 ]
          }
     ]
}
```
# **13.2 HSS** 授权项说明

如果您需要对您所拥有的HSS进行精细的权限管理,您可以使用统一身份认证服务 (Identity and Access Management, IAM), 如果登录账号已经能满足您的要求, 不需要创建独立的IAM用户,您可以跳过本章节,不影响您使用HSS服务的其它功能。

默认情况下,新建的IAM用户没有任何权限,您需要将其加入用户组,并给用户组授 予策略或角色,才能使用户组中的用户获得相应的权限,这一过程称为授权。授权 后,用户就可以基于已有权限对云服务进行操作。

权限根据授权的精细程度,分为角色和策略。角色以服务为粒度,是IAM最初提供的 一种根据用户的工作职能定义权限的粗粒度授权机制。策略授权更加精细,可以精确 到某个操作、资源和条件,能够满足企业对权限最小化的安全管控要求。

# 支持的授权项

策略包含系统策略和自定义策略,如果系统策略不满足授权要求,管理员可以创建自 定义策略,并通过给用户组授予自定义策略来进行精细的访问控制。策略支持的操作 与API相对应,授权项列表说明如下:

- 权限: 允许或拒绝某项操作。
- 授权项:自定义策略中支持的Action,在自定义策略中的Action中写入授权项, 可以实现授权项对应的权限功能。
- 依赖的授权项:部分Action存在对其他Action的依赖,需要将依赖的Action同时写 入授权项,才能实现对应的权限功能。

企业主机安全服务(HSS)支持的自定义策略授权项如下所示:

# 授权列表

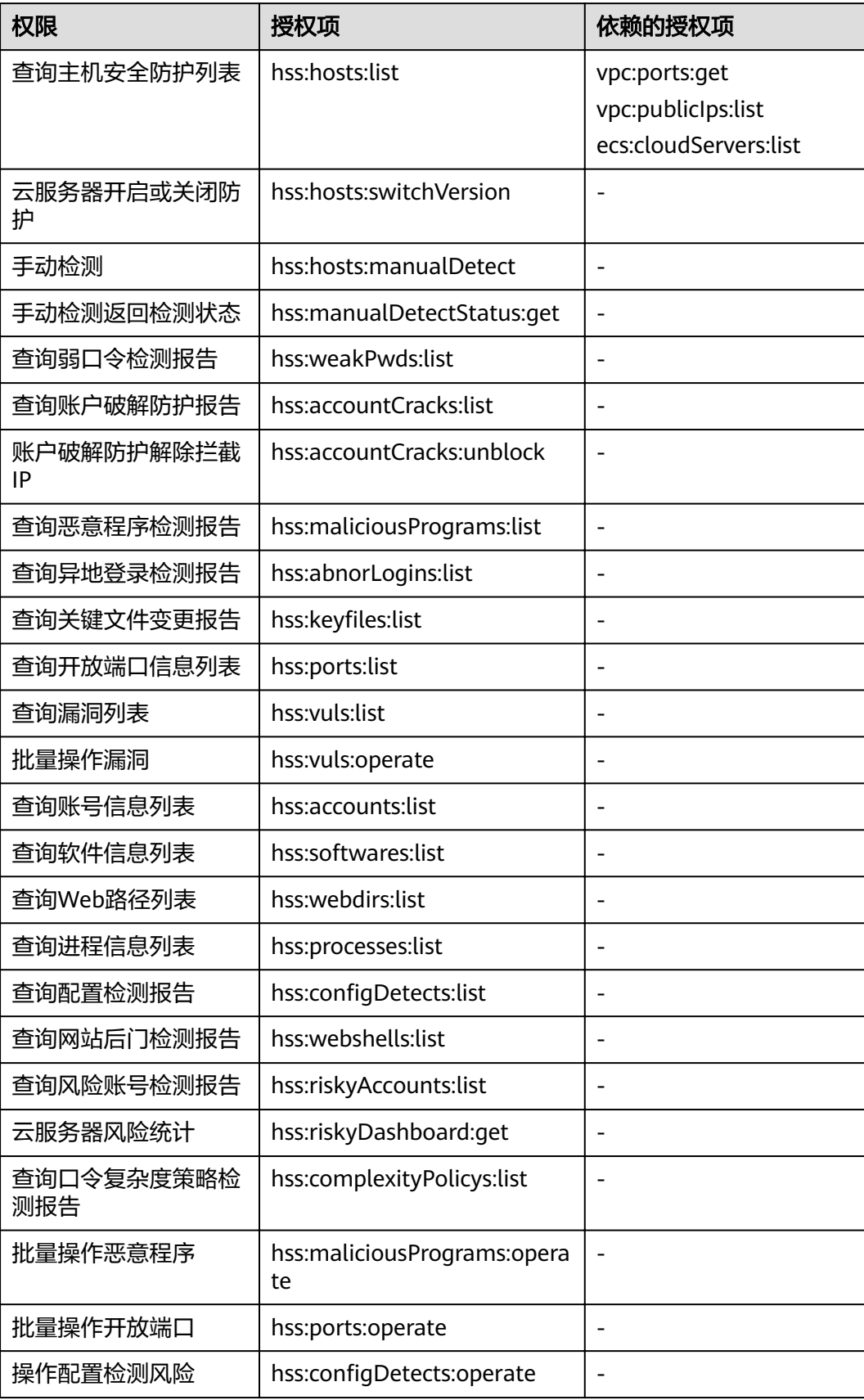

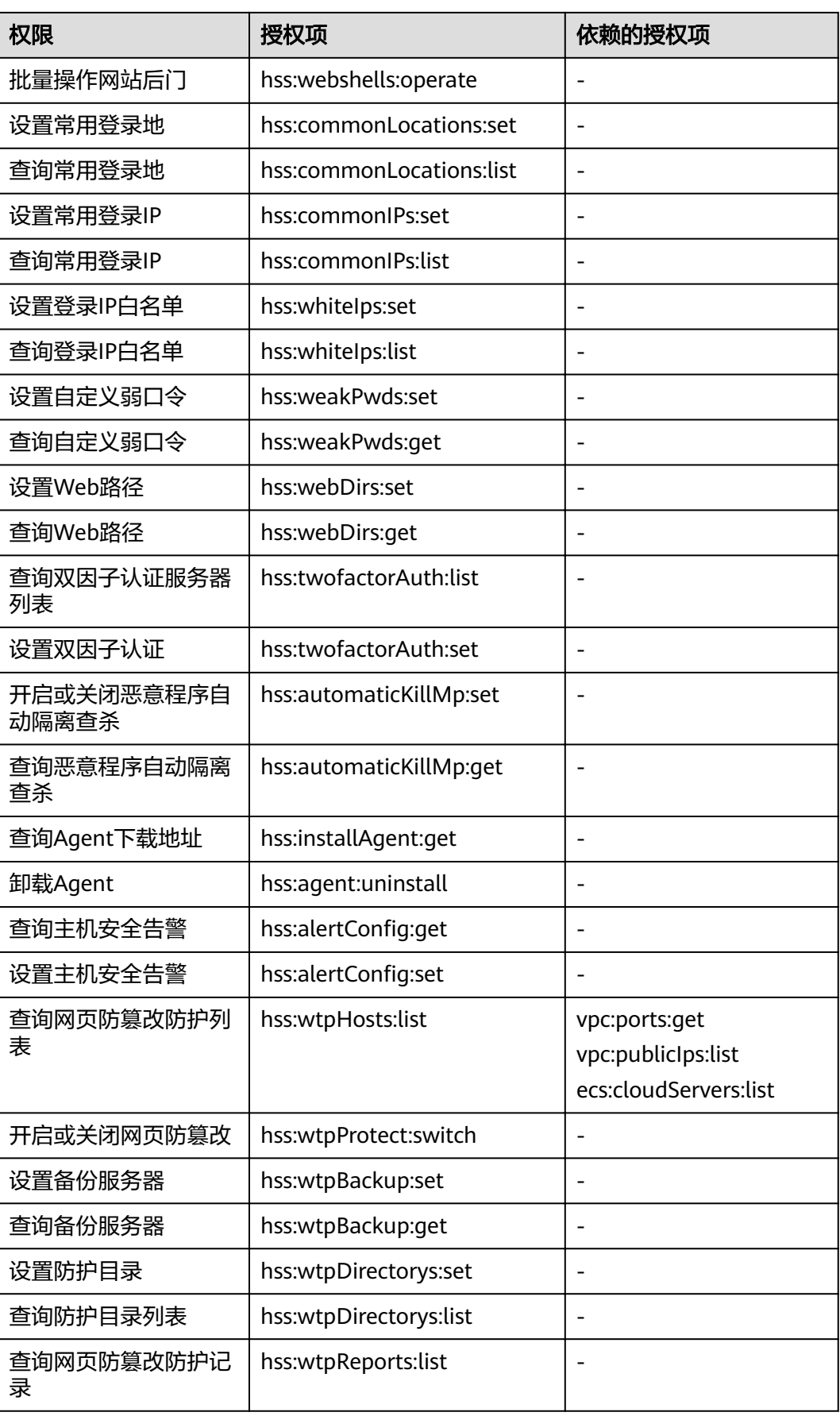

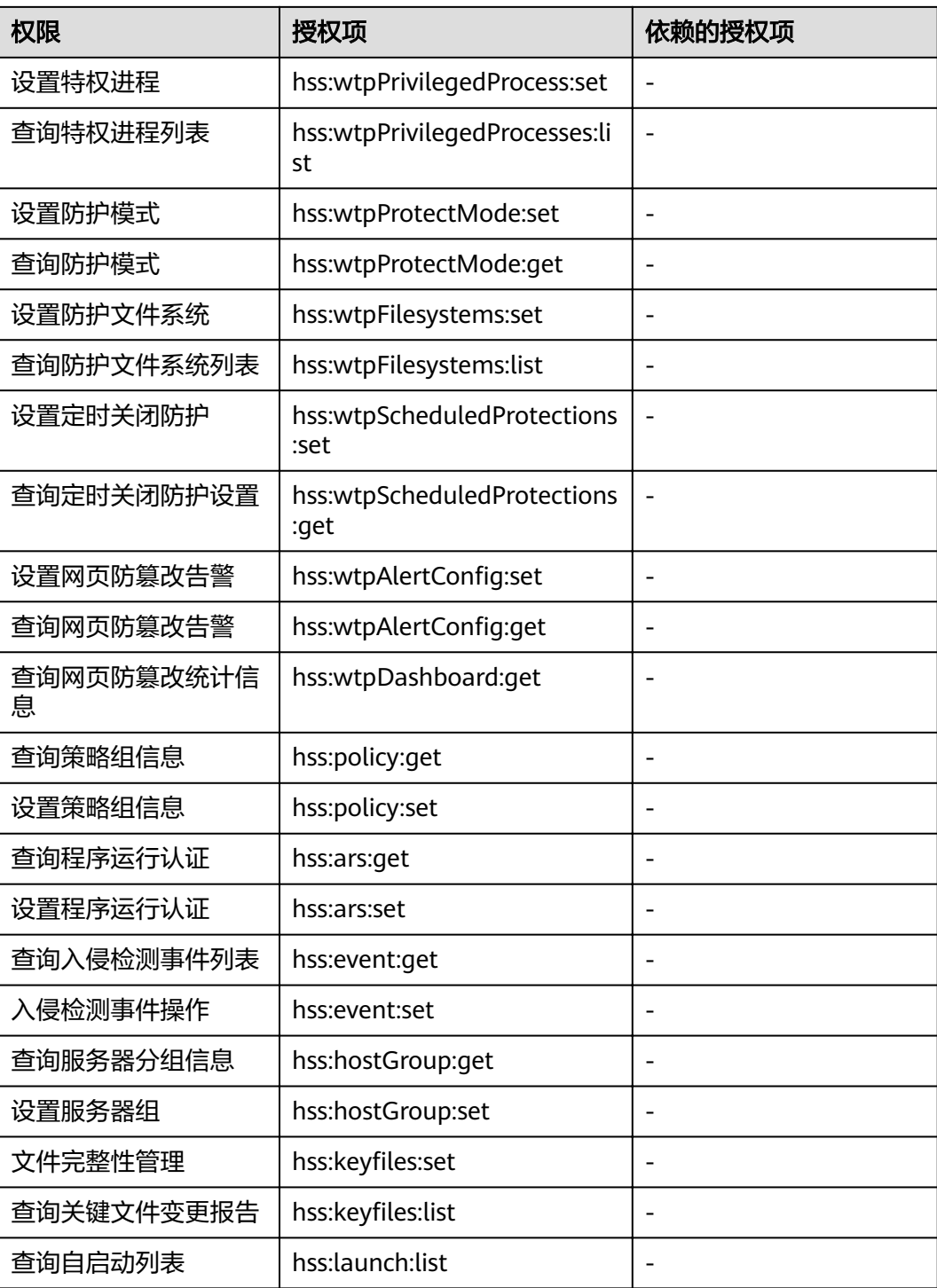

# 14 常见问题

# **14.1** 产品咨询

# **14.1.1** 什么是企业主机安全?

企业主机安全服务 (Host Security Service, HSS) 是提升主机整体安全性的服务, 通 过主机管理、风险预防、入侵检测、高级防御、安全运营、网页防篡改功能,全面识 别并管理主机中的信息资产,实时监测主机中的风险并阻止非法入侵行为,帮助企业 构建服务器安全体系,降低当前服务器面临的主要安全风险。

# 工作原理

在主机中安装Agent后,您的主机将受到HSS云端防护中心全方位的安全保障,在安全 控制台可视化界面上,您可以统一查看并管理同一区域内所有主机的防护状态和主机 安全风险。

企业主机安全服务的工作原理如图**[14-1](#page-167-0)**所示。

<span id="page-167-0"></span>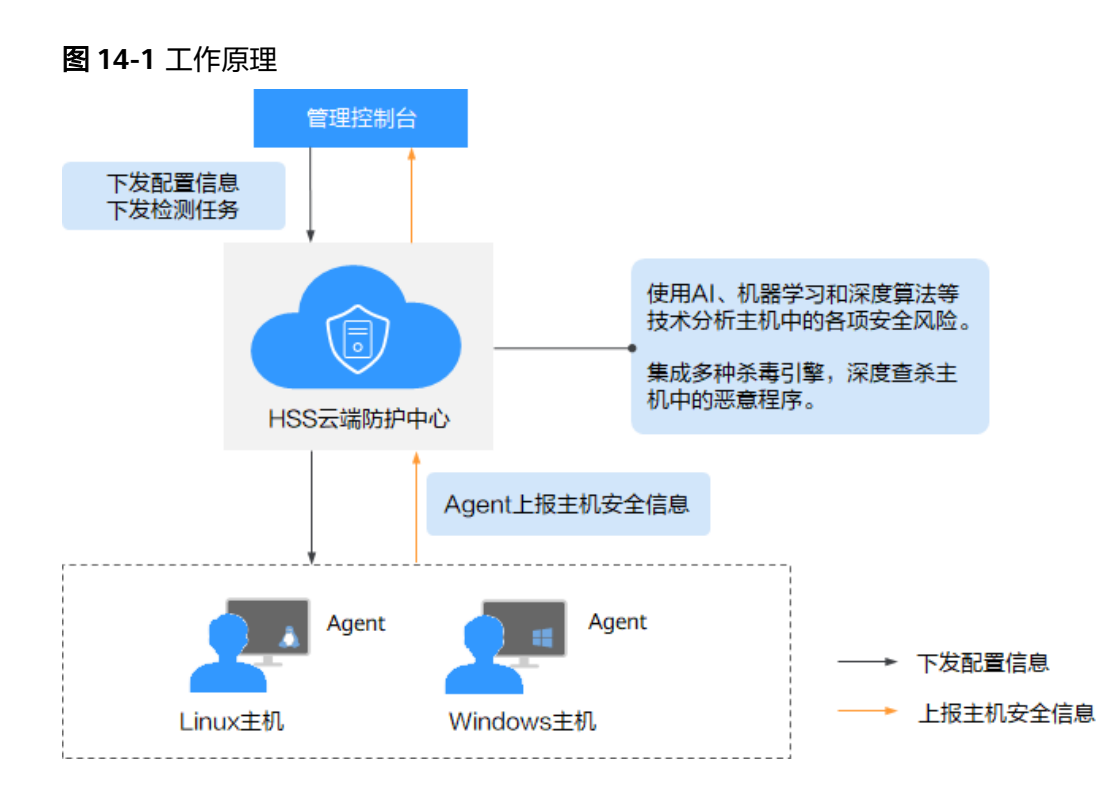

企业主机安全服务的组件功能及工作流程说明如下:

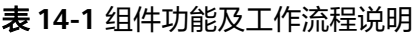

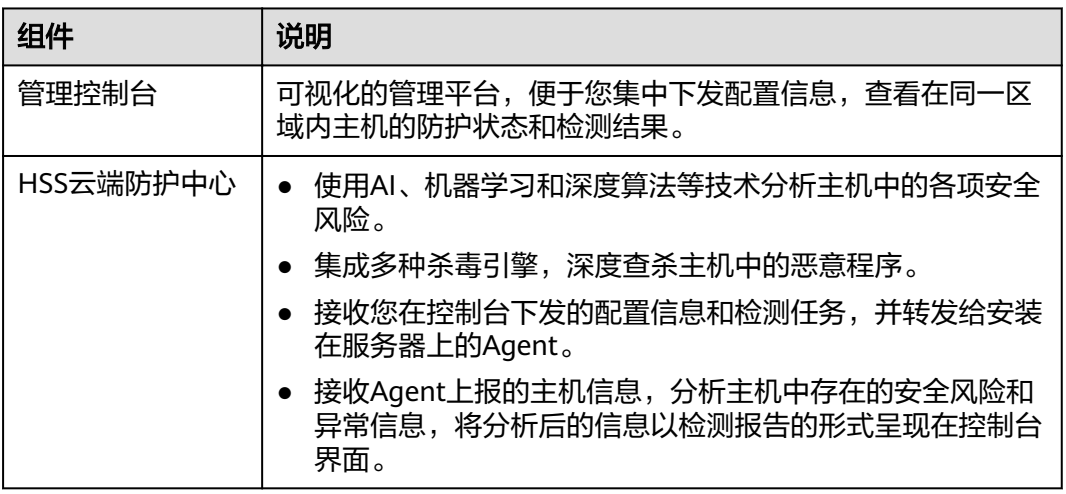

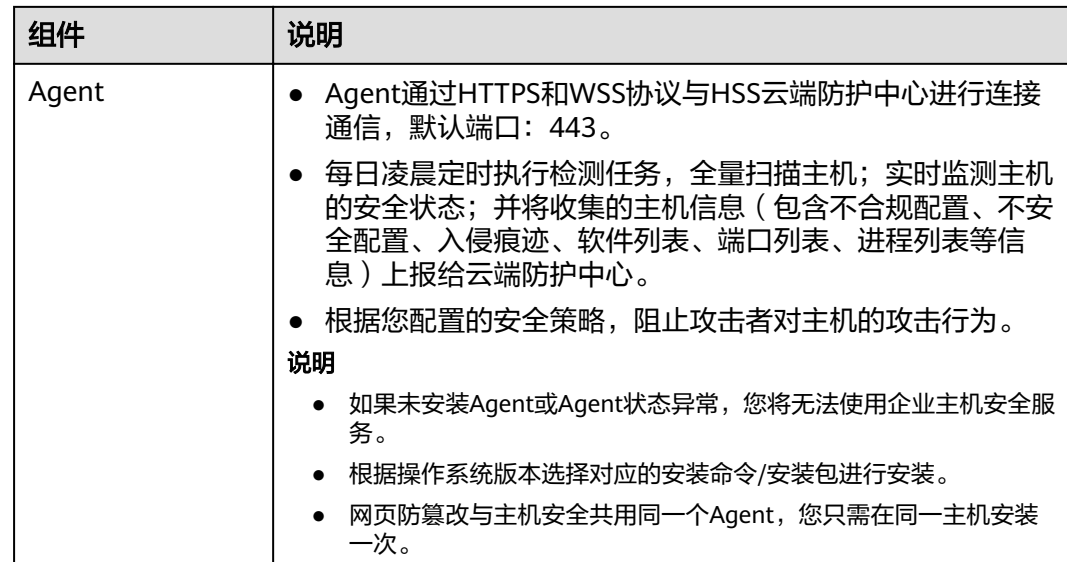

# **14.1.2** 什么是 **HSS** 的 **Agent**?

Agent是企业主机安全服务 (Host Security Service, HSS) 提供的Agent, 用于执行检 测任务,全量扫描主机;实时监测主机的安全状态,并将收集的主机信息上报给云端 防护中心。

# **Agent** 的作用

- 每日凌晨定时执行检测任务,全量扫描主机;实时监测主机的安全状态;并将收 集的主机信息上报给云端防护中心。
- 根据您配置的安全策略,阻止攻击者对主机的攻击行为。

# 说明

- 如果未安装Agent或Agent状态异常,您将无法使用企业主机安全服务。
- 网页防篡改与主机安全共用同一个Agent,您只需在同一主机安装一次。

# **Linux Agent** 相关进程

Agent进程运行账号: root。

Agent包含以下进程:

表 **14-2** Linux Agent 包含以下进程

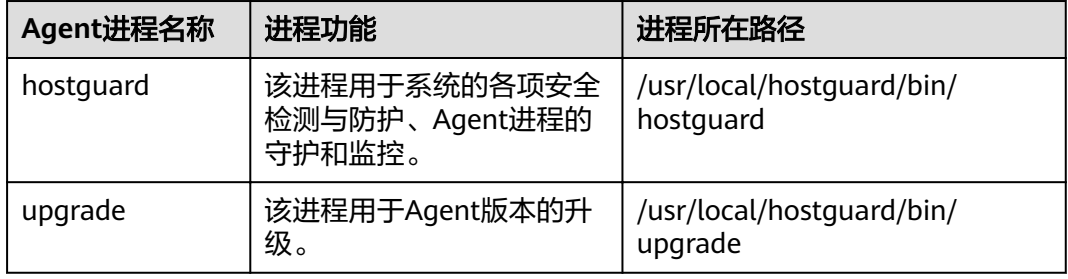

# **Windows Agent** 相关进程

Agent进程运行账号: system。

Agent包含以下进程:

表 **14-3** Windows Agent 包含以下进程

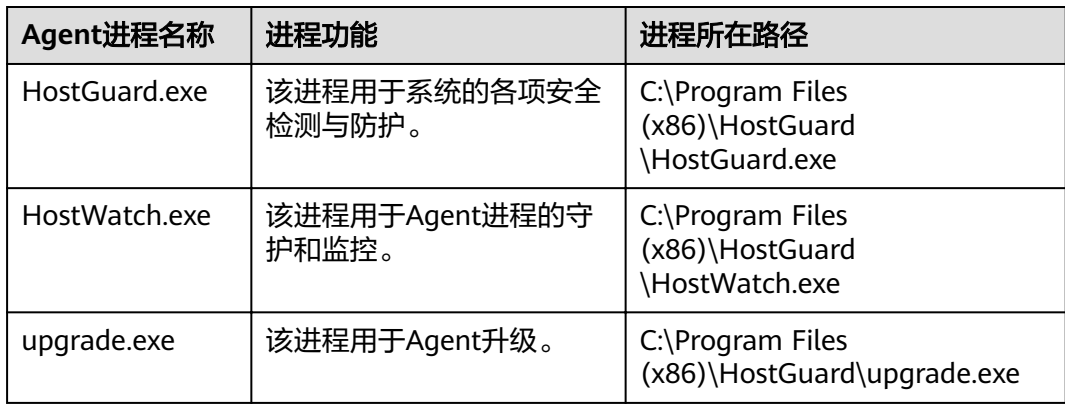

# **14.2** 开通与配置

# **14.2.1 Agent** 是否和其他安全软件有冲突?

Agent可能会和DenyHosts这款软件产生冲突。

- 冲突表现:若登录主机的IP地址被识别为攻击IP,但是无法被"解封"。
- 冲突原因:企业主机安全服务和DenyHosts会同时封禁可能为攻击IP的登录IP地 址,企业主机安全服务无法解封DenyHosts中封禁的IP地址。
- 处理方法:建议停止DenyHosts。
- 1. 以**root**用户登录ECS。
- 2. 执行以下命令,检查是否安装了DenyHosts。

**ps -ef | grep denyhosts.py** 若界面回显类似以下信息, 则说明安装了DenyHosts。

[root@hss-test ~]# ps -ef | grep denyhosts.py<br>root 64498 1 0 17:48 ? 00:00:00 python denyhosts.py --daemon

- 3. 执行以下命令,停止DenyHosts。 **kill -9 'cat /var/lock/denyhosts'**
- 4. 执行以下命令,取消DenyHosts的自启动。 chkconfig --del denyhosts;

# **14.2.2** 如何安装 **Agent**?

- Linux客户端,请参见安装**Linux**版本**[Agent](#page-24-0)**。
- Windows客户端,请参见安装**[Windows](#page-27-0)**版本**Agent**。

# **14.2.3 Agent** 的默认安装路径是什么?

在Linux/Windows操作系统的主机中安装Agent时,安装过程中不提供安装路径的选 择,默认安装在以下路径中,如表**14-4**所示。

# 表 **14-4** Agent 的默认安装路径

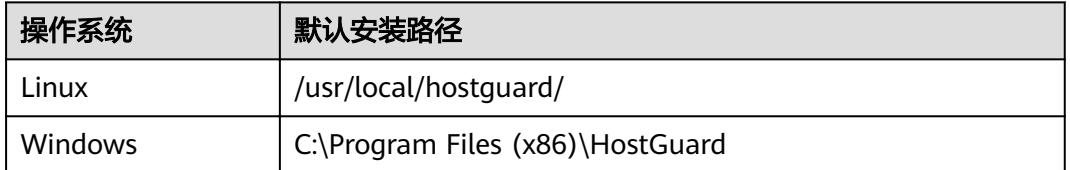

# **14.2.4** 如何筛选未安装 **Agent** 的主机?

- 步骤**1** 登录管理控制台。
- **步骤2** 在页面左上角选择"区域",单击 ——,选择"安全 > 企业主机安全",进入企业主 机安全页面。
- 步骤**3** 在主机管理页面,筛选未安装Agent的云服务器,如图**14-2**所示。

图 **14-2** 筛选未安装 Agent 的主机

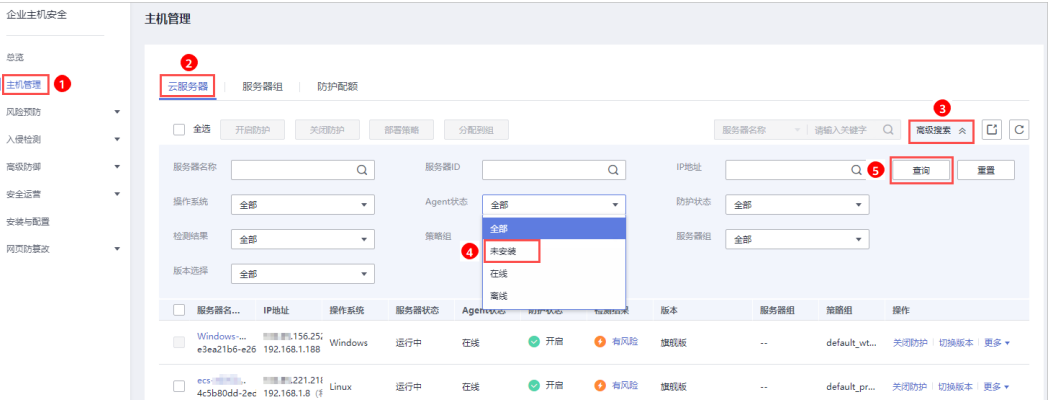

Agent状态,如下所示:

- 未安装: 未安装Agent, 或Agent已安装但未成功启动。
- 在线:Agent运行正常。
- 离线:Agent与HSS服务器通信异常,HSS无法提供安全防护功能。 单击"离线",您可以查看Agent不在线的主机列表,并查看"离线原因"。

# **----**结束

# **14.2.5 Agent** 状态异常应如何处理?

Agent状态主要分为以下三种,若Agent的运行状态为"未安装"或者"离线"时,表 示Agent与服务器间通信异常。

- 未安装:主机从未安装Agent,或Agent已安装但未成功启动。
- 离线:Agent与服务器通信异常,主机中的Agent已被删除,或主机离线。
- 在线:主机内的Agent运行正常。

# 可能的原因

- 网络故障。 主机中的Agent和云端防护中心出现异常,如网卡故障、IP地址异变及带宽较低
- Agent进程异常。
- 安装Agent后,不会立即生效,需要等待2分钟左右控制台才会刷新。

# 处理方法

步骤**1** 排查网络故障。

待网络恢复正常后:

- 若Agent状态为"在线",则故障清除。
- 若Agent状态仍为"未安装"或者"离线",请执行步骤**2**。
- 步骤**2** 若长时间Agent状态仍为"未安装"或者"离线",可能是Agent进程异常,需要登录 主机,重启Agent进程。
	- Windows操作系统 以管理员**administrator**权限登录主机,完成重启Agent。

# 图 **14-3** 重启 Windows Agent

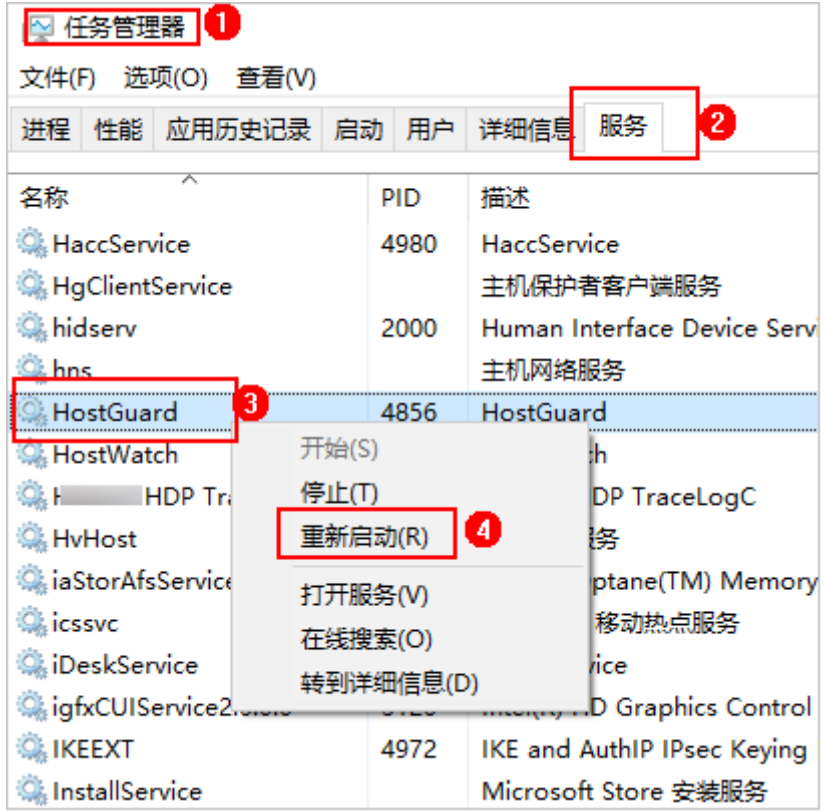

● Linux操作系统

请以**root**用户在命令行终端执行以下命令,完成重启Agent。

### **service hostguard restart**

若回显以下信息,则表示重启成功。 root@HSS-Ubuntu32:~#service hostguard restart Stopping Hostguard... Hostguard stopped Hostguard restarting... Hostguard is running

### 重启进程后等待约2分钟:

- 若Agent状态为"在线",则故障清除。
- 若Agent状态仍为"未安装"或者"离线",请卸载Agent,再重新安装Agent。

# **----**结束

# **14.2.6** 如何卸载 **Agent**?

# 操作场景

- Agent包选择错误,需要卸载Agent后重新安装。
- 安装命令复制错误(如在32位的主机中安装64位的Agent),需要卸载Agent后重 新安装。

# 前提条件

- 已获取管理控制台的登录账号与密码。
- 云服务器的"Agent状态"为"在线"。

# 控制台一键卸载 **Agent**

用户可以通过企业主机安全控制台直接卸载Agent,方便用户操作。

### 说明

卸载Agent后主机安全服务将无法为该服务器提供任何防护。

- 步骤**1** 登录管理控制台。
- **步骤2** 在页面左上角选择"区域",单击 ━━ ,选择 "安全 > 企业主机安全 " ,进入企业主 机安全页面。
- 步骤**3** 在左侧导航中选择"安装与配置",进入"安装与配置"界面,单击右上角"卸载 Agent"。
- 步骤**4** 在弹出的"卸载Agent"界面中,如图**[14-4](#page-173-0)**所示,选择需要卸载Agent的云服务器。

## <span id="page-173-0"></span>图 **14-4** 卸载 Agent

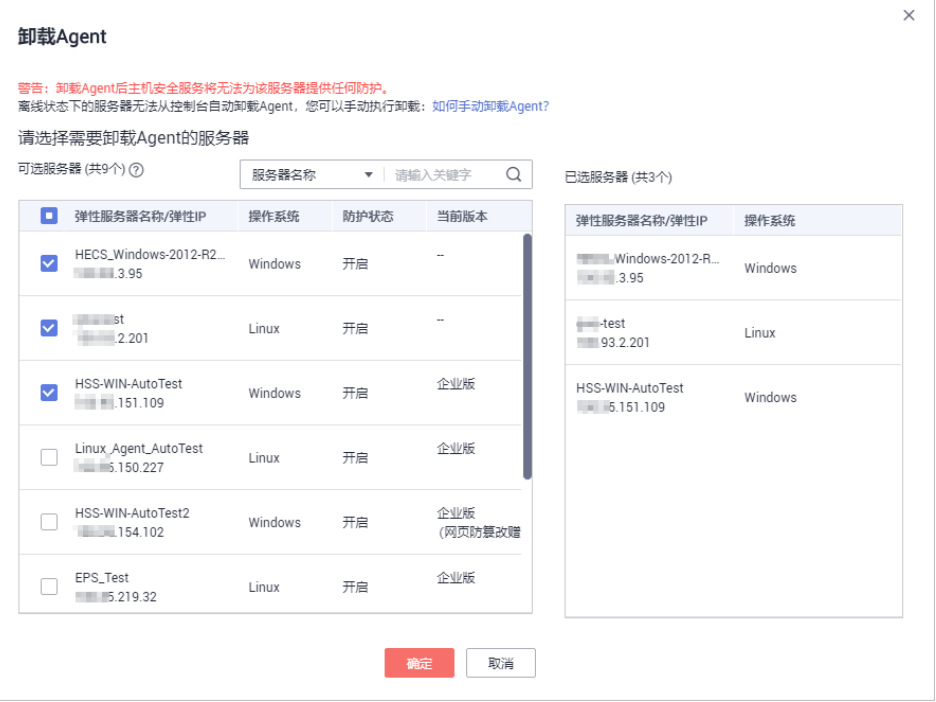

# 步骤**5** 单击"确定"。

云服务列表"Agent状态"显示为"离线",卸载Agent成功。

**----**结束

# 主机本地卸载

用户在不需要使用企业主机安全服务或需要重新安装Agent时,可从本地卸载版本 Agent。

### 说明

卸载Agent后主机安全服务将无法为该服务器提供任何防护。

- 卸载**Linux**版本**Agent**
	- a. 登录需要卸载企业主机安全服务Agent的云服务器,并执行**su root**命令切 换到**root**用户。
	- b. 在任意目录执行以下命令,卸载Agent。
		- i. 针对".rpm"格式的安装包,执行命令:**rpm -e --nodeps hostguard**
		- ii. 针对".deb"格式的安装包,执行命令:**dpkg -P hostguard**

若界面回显如下信息,则表示卸载完成。

Stopping Hostguard... Hostguard stopped Hostguard uninstalled.

- 卸载**Windows**版本**Agent**
	- a. 登录需要卸载主机安全服务Agent的云服务器。
	- b. 在"控制面板 > 程序和功能"中选中"HostGuard", 然后单击"卸载"。

# 说明

- 用户也可以进入安装目录,双击"unins000.exe",启动卸载程序。
- 若安装Agent时创建了开始菜单下存放Agent快捷方式的文件夹,用户还可以在 "开始 > HostGuard"中选择"卸载HostGuard"进行卸载。
- c. 在"HostGuard卸载"提示框中,单击"是",开始卸载。
- d. 卸载完成后单击"确定"。

# **14.3** 告警事件处理

# **14.3.1** 账户暴力破解问题

# **14.3.1.1** 如何拦截账户暴力破解?

# 拦截范围

HSS可拦截的攻击类型包括: mysql、mssql、vsftp、filezilla、serv-u、ssh、rdp。

若您的服务器上安装了mysql或者vsftp,开启主机安全防护之后,Agent会在iptables 里面新增一些规则,用于mysql/vsftp爆破防护。当检测到爆破行为后会将爆破IP加入 到阻断列表里面,新增的规则如图**14-5**所示。

### 图 **14-5** 新增规则

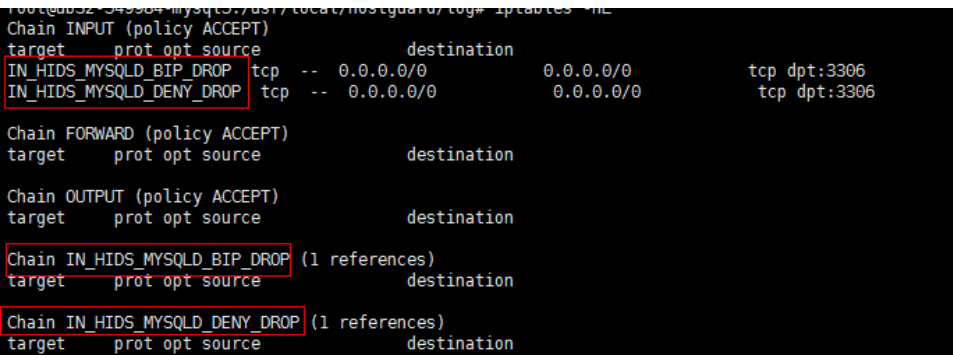

### 须知

不建议删除已添加的iptables规则,若删除iptables规则, HSS将无法防护mysql/vsftp 被暴力破解。

## 账户破解拦截原理

暴力破解是一种常见的入侵攻击行为,通过暴力破解或猜解主机密码,从而获得主机 的控制权限,会严重危害主机的安全。

通过暴力破解检测算法和全网IP黑名单,若发现暴力破解主机的行为,HSS会对发起攻 击的源IP进行拦截,SSH类型攻击默认拦截12小时,其他类型攻击默认拦截24小时。

若被拦截的**IP**在默认拦截时间内没有再继续攻击,系统自动解除拦截。同时HSS支持双 因子认证功能,双重认证用户身份,有效阻止攻击者对主机账号的破解行为。

### 说明

使用鲲鹏计算EulerOS(EulerOS with ARM)的主机,在遭受SSH账户破解攻击时,HSS不会对 攻击IP进行拦截,仅支持对攻击行为进行告警;SSH登录IP白名单功能也对其不生效。

# 告警策略

- 如果黑客暴力破解密码成功,且成功登录您的服务器,会立即发送实时告警通知 用户。
- 如果检测到暴力破解攻击并且评估认为账户存在被破解的风险,会立即发送实时 告警通知用户。
- 如果该次暴力破解没有成功,主机上也没有已知风险项(不存在弱口令),评估 认为账户没有被破解的风险时,不会发送实时告警。企业主机安全服务会在每天 发送一次的每日告警信息中通告当日攻击事件数量。您也可以登录企业主机安全 控制台入侵检测页面实时查看拦截信息。

# 查看账户破解检测结果

- 步骤**1** 登录管理控制台。
- 步骤**2** 在页面左上角选择"区域",单击 ,选择"安全 > 企业主机安全",进入企业主 机安全页面。
- 步骤**3** 进入"账户暴力破解"页面,查看已防护的服务器上的暴力破解拦截记录,如图**14-6** 所示。

### 图 **14-6** 账户破解防护

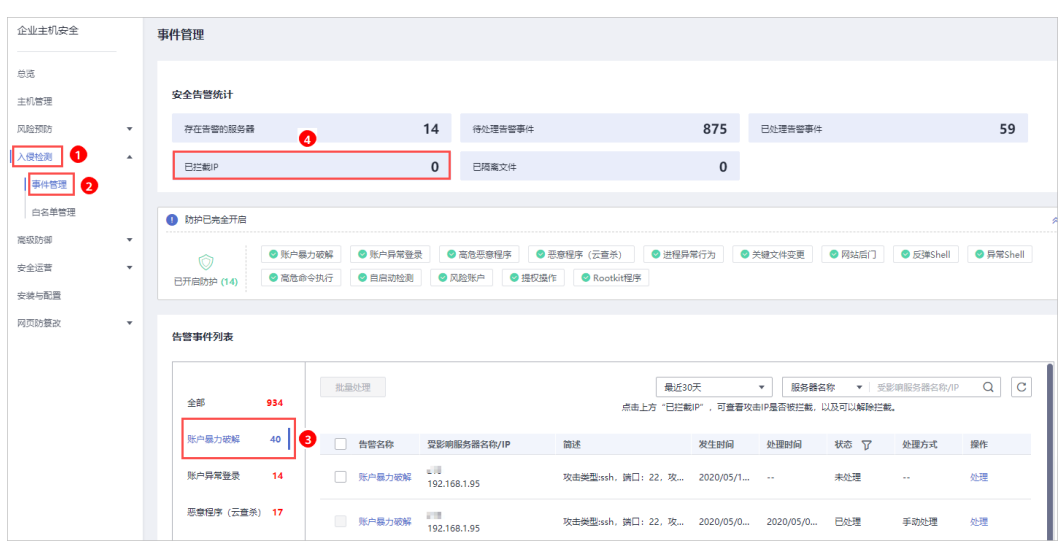

- 步骤**4** 单击"已拦截IP",可查看已拦截的攻击源IP、攻击类型、拦截次数、开始拦截时间和 最近拦截时间,以及拦截状态。
	- 已拦截: 表示该暴力破解行为已被HSS成功拦截。
	- 已解除:表示您已解除对该暴力破解行为的拦截。

# 说明

SSH类型攻击默认拦截12小时,其他类型攻击默认拦截24小时。若被拦截的**IP**在默认拦截 时间内没有再继续攻击,系统自动解除拦截。

**----**结束

# 处理拦截 **IP**

- 如果发现某个主机被频繁攻击,需要引起重视,建议及时修补漏洞,处理风险 项。
- 如果发现有合法IP被误封禁(比如运维人员因为记错密码,多次输错密码导致被 封禁),可以手工解除拦截。

须知

解除被拦截的IP后,主机将不会再拦截该IP地址对主机执行的操作。

# **14.3.1.2** 如何解决部分 **Linux** 系统的账户破解防护功能未生效的问题?

# 故障原因

主机系统中SSHD服务没有依赖libwrap.so。

### 说明

libwrap是一个免费的软件程序库,实现了通用的TCP Wrapper功能。任何包含了libwrap.so的 daemon程序可以使用/etc/hosts.allow和/etc/hosts.deny文件中的规则对主机进行简单的访问控 制。

# 解决方法

登录云服务器安装企业主机安全Agent,然后执行下面的命令:

sh /usr/local/hostguard/conf/config ssh xinetd.sh.

# 存在问题的镜像版本

- SUSE的镜像存在该问题的版本如下:
	- SUSE Enterprise 12 SP2 64bit (40GB)
	- SUSE Enterprise 12 SP2 64bit for SAP (100GB)
	- SAP HANA express edition Server only
	- SAP HANA express edition XS Advanced Application
- Gentoo的镜像存在该问题的版本如下:
	- Gentoo Linux 17.0 64bit(40GB)
	- Gentoo Linux 13.0 64bit (40GB)
- OpenSUSE的镜像存在该问题的版本如下:
	- OpenSUSE 42.2 64bit(40GB)
	- OpenSUSE 13.2 64bit(40GB)

# **14.3.2** 弱口令和风险账号问题

# **14.3.2.1** 出现弱口令告警,怎么办?

若您收到弱口令告警,则说明您的主机存在被入侵的风险。数据、程序都存储在系统 中,若密码被破解,系统中的数据和程序将毫无安全可言,请及时修改弱口令。

# 出现弱口令告警的原因

- 设置的自动生成密码的方式过于简单,与弱口令检测的密码库相重合。
- 将同一密码用于多个子账号,会被系统判定为弱密码。

# 排查弱口令

- 步骤**1** 登录管理控制台。
- ————————————————————<br>**步骤2**  在页面左上角选择 "区域 " ,单击 <sup>——</sup>,选择 "安全 > 企业主机安全 " ,进入企业主 机安全页面。
- 步骤**3** 选择"风险预防 > 基线检查",单击"经典弱口令检测",查看存在的弱口令。
- 步骤**4** 根据经典弱口令列表中的"弹性云服务器名称"、"账号名"、"账号类型"和"弱 口令使用时长",登录待修改弱口令的主机,修改弱口令。
	- **----**结束

# 修改常见的服务器弱口令

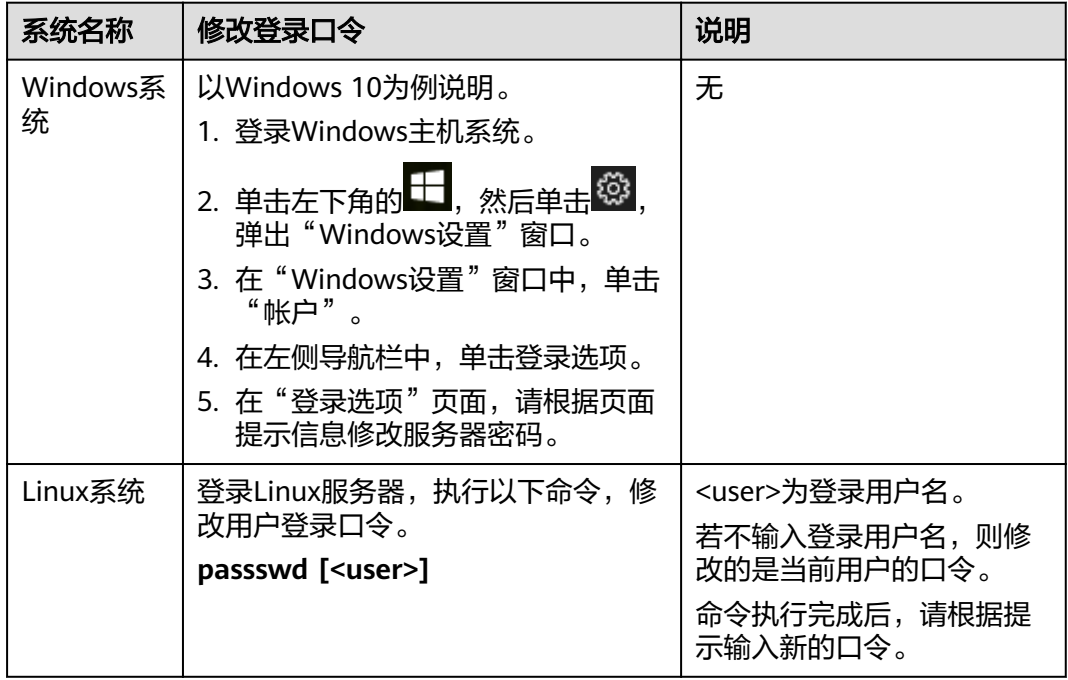

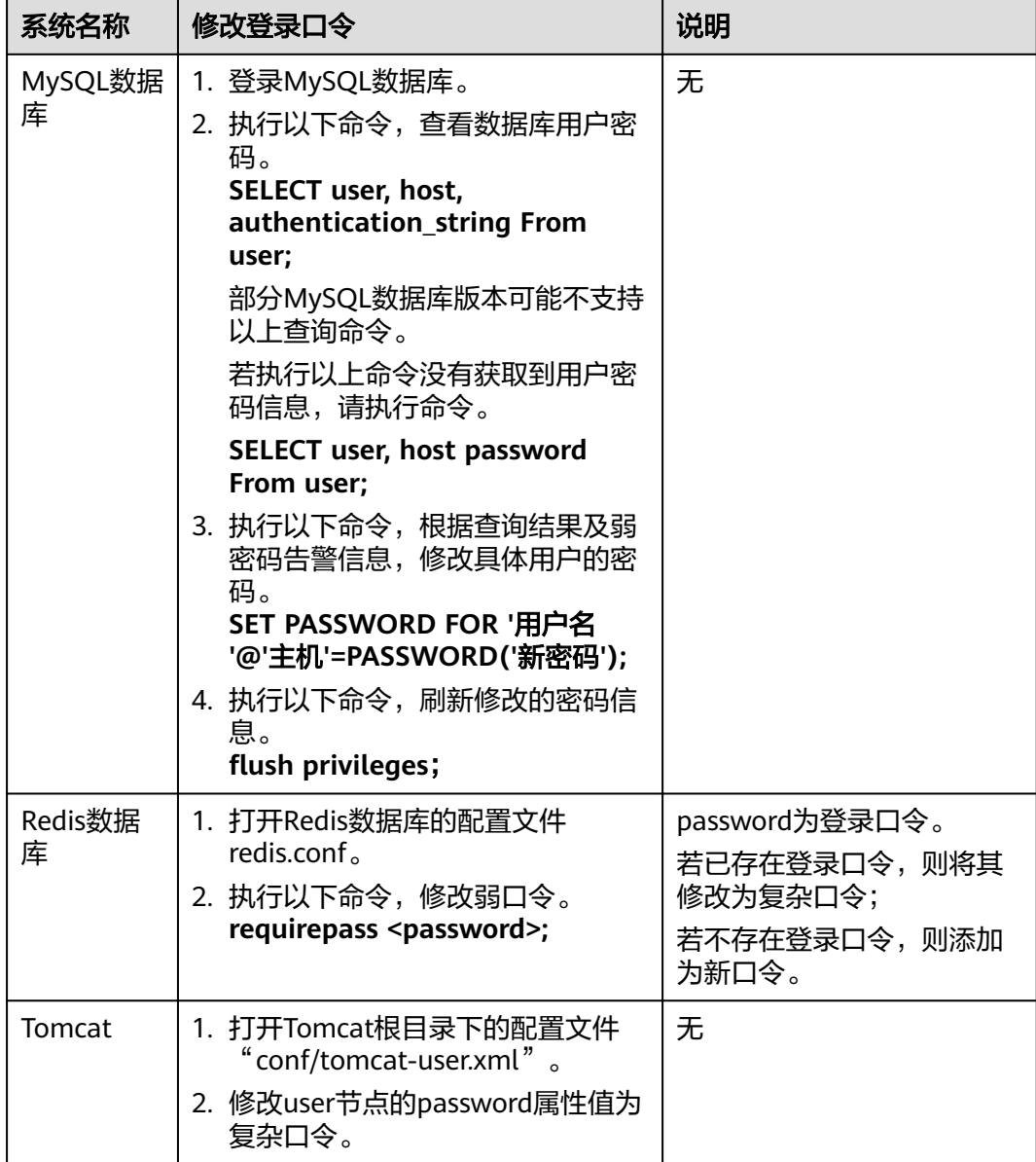

# **14.3.2.2** 如何设置安全的口令?

请按如下建议设置口令:

- 使用复杂度高的密码。 建议密码复杂度至少满足如下要求:
	- a. 密码长度至少8个字符。
	- b. 包含如下至少三种组合:
		- i. 大写字母(A~Z)
		- ii. 小写字母(a~z)
		- iii. 数字(0~9)
		- iv. 特殊字符(`~!@#\$%^&\*()-\_=+\|[{}];:'",<.>/?和空格)
- c. 密码不为用户名或用户名的倒序。 例如: adminstrator/administrator、test/test、root/root、oracle/oracle、 mysql/mysql等。
- 不使用有一定特征和规律容易被破解的常用弱口令。
	- 生日、姓名、身份证、手机号、邮箱名、用户ID、时间年份
	- 数字或字母连排或混排,常用彩虹表中的密码、滚键盘密码。 例如:123456,abcdef,123abc,qwerty,1qaz2wsx、!QAZxsw2, qazxsw, 1qaz@WSX, 1q2w3e, 123456789, password等。
	- 短语密码 例如:5201314,woaini1314等。
	- 公司名称、admin、root等常用词汇
- 不使用空密码或系统的缺省密码。
- 不要重复使用最近5次(含5次)内已使用的密码。
- 不同网站/账号使用不同的密码。
- 根据不同应用设置不同的帐号密码,不建议多个应用使用同一套账户/密码。
- 定期修改密码,建议至少每90天更改一次密码。
- 帐号管理人员初次发放或者初始化密码给用户时,如果知道密码内容,建议强制 用户首次使用修改密码,若不能强制用户修改密码,则为密码设置过期的期限 (用户必须及时修改密码,否则密码应被强制失效)。
- 建议为所有账户配置设置连续认证失败次数超过5次(不含5次),锁定账号策略 和30分钟自动解除锁定策略。
- 建议对所有账户设置不活动时间超过10分钟自动退出或锁定策略。
- 新建系统中的帐号缺省密码在首次使用前,建议强制用户更改。
- 建议开启账户登录记录日志功能,登录日志最少保存180天,登录日志中不能保存 用户的密码。

# **14.3.3** 配置风险问题

# **14.3.3.1** 如何在 **Linux** 主机上安装 **PAM** 并设置口令复杂度策略?

# 安装 **PAM**

如果当前系统中未安装PAM (Pluggable Authentication Modules), 就无法为系统 提供口令复杂度策略检测功能。

若云服务器的操作系统为Debian或Ubuntu,请以管理员用户在命令行终端执行命令 **apt-get install libpam-cracklib**进行安装。

### 说明

CentOS、Fedora、EulerOS系统默认安装了PAM并默认启动。

# 设置口令复杂度策略

为了确保系统的安全性,建议设置的口令复杂度策略为:口(今最小长度不小于8,至少 包含大写字母、小写字母、数字和特殊字符中的三种。
### <span id="page-180-0"></span>说明

以下配置为基础的安全要求,如需其他更多的安全配置,请执行以下命令获取Linux帮助信息。

- 基于Red Hat 7.0的CentOS、Fedora、EulerOS系统 **man pam\_pwquality**
- 其他Linux系统 **man pam\_cracklib**
- **CentOS、Fedora、EulerOS操作系统** 
	- a. 执行以下命令,编辑文件"/etc/pam.d/system-auth"。 **vi /etc/pam.d/system-auth**
	- b. 找到文件中的以下内容。
		- 基于Red Hat 7.0的CentOS、Fedora、EulerOS系统: password requisite pam\_pwquality.so try\_first\_pass retry=3 type=
		- 其他CentOS、Fedora、EulerOS系统:

password requisite pam\_cracklib.so try\_first\_pass retry=3 type=

c. 添加参数"minlen"、"dcredit"、"ucredit"、"lcredit"、 "ocredit"。如果文件中已有这些参数,直接修改参数值即可,参数说明如 表**14-5**所示。

示例:

password requisite pam\_cracklib.so try\_first\_pass retry=3 minlen=9 dcredit=-1 ucredit=-1 lcredit=-1 ocredit=-1 type=

说明

"dcredit"、"ucredit"、"lcredit"、"ocredit"中至少有三个需要配置为负数。

### 表 **14-5** 参数说明

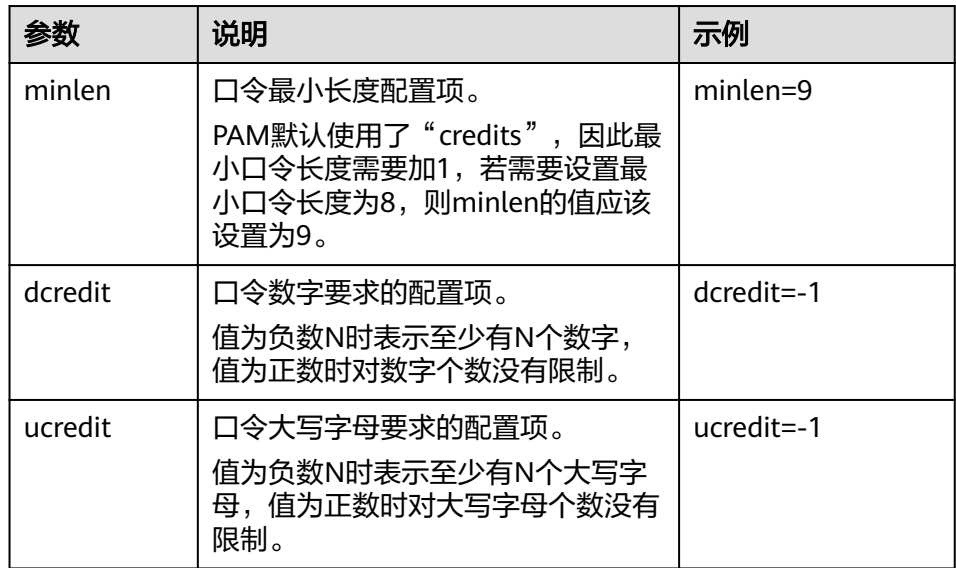

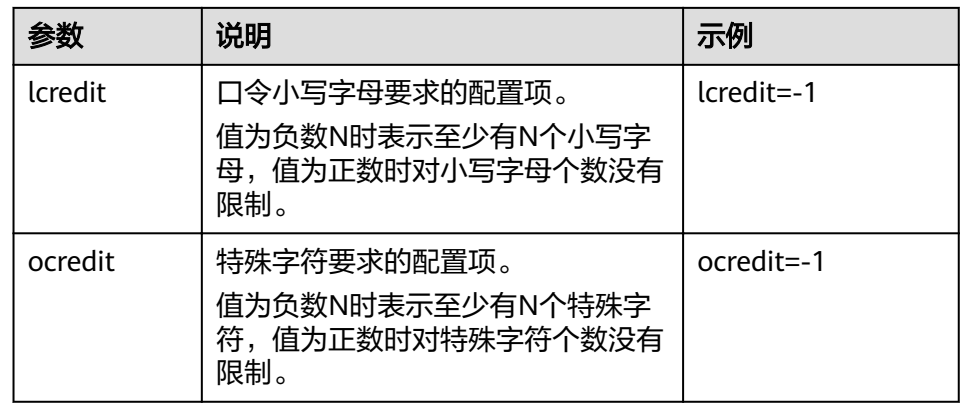

- **Debian、Ubuntu操作系统** 
	- a. 执行以下命令,编辑文件"/etc/pam.d/common-password"。
	- **vi /etc/pam.d/common-password**
	- b. 找到文件中的以下内容: password requisite pam\_cracklib.so retry=3 minlen=8 difok=3
	- c. 添加参数"minlen"、"dcredit"、"ucredit"、"lcredit"、 "ocredit"。如果文件中已有这些参数,直接修改参数值即可,参数说明如 表**[14-5](#page-180-0)**所示。

示例:

password requisite pam\_cracklib.so retry=3 minlen=9 dcredit=-1 ucredit=-1 lcredit=-1 ocredit=-1 difok=3

### **14.3.3.2** 如何在 **Windows** 主机上设置口令复杂度策略?

为了确保系统的安全性,建议设置的口令复杂度策略为:口令最小长度不小于8位,至 少包含大写字母、小写字母、数字和特殊字符中的三种。

设置本地安全策略中的账户策略步骤如下:

步骤**1** 以管理员账户**Administrator**登录。单击"开始 > 控制面板 > 系统和安全 > 管理工 具",进入管理工具文件夹,双击"本地安全策略",打开"本地安全策略"控制面 板。

### 说明

也可直接在开始菜单栏输入命令**secpol.msc**直接进入本地安全策略控制面板,如图**[14-7](#page-182-0)**所示。

<span id="page-182-0"></span>图 **14-7** 输入命令

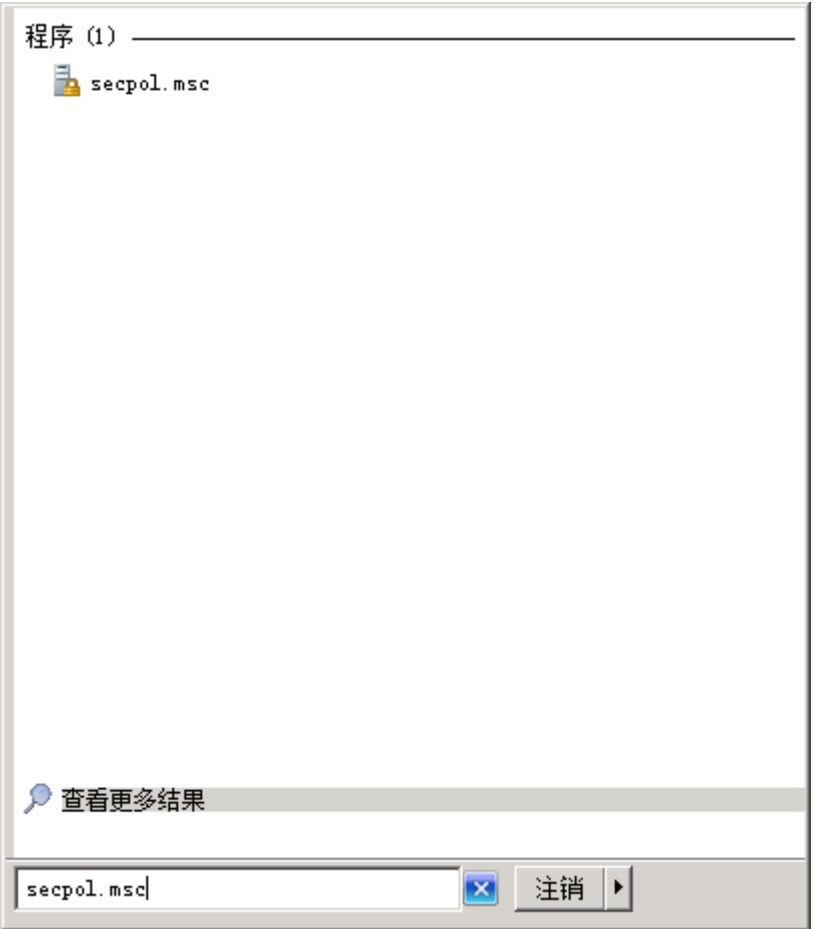

步骤**2** 选择"账户策略 > 密码策略"后执行以下操作,如图**[14-8](#page-183-0)**所示。

- 双击"密码必须符合复杂性要求",勾选"已启用"选项,单击"确定",启用 "密码必须符合复杂性要求"策略。
- 双击"密码长度最小值",填入长度(建议大于等于8 ),单击"确定",设置 "密码长度最小值"策略。

### <span id="page-183-0"></span>图 **14-8** 本地安全策略配置项

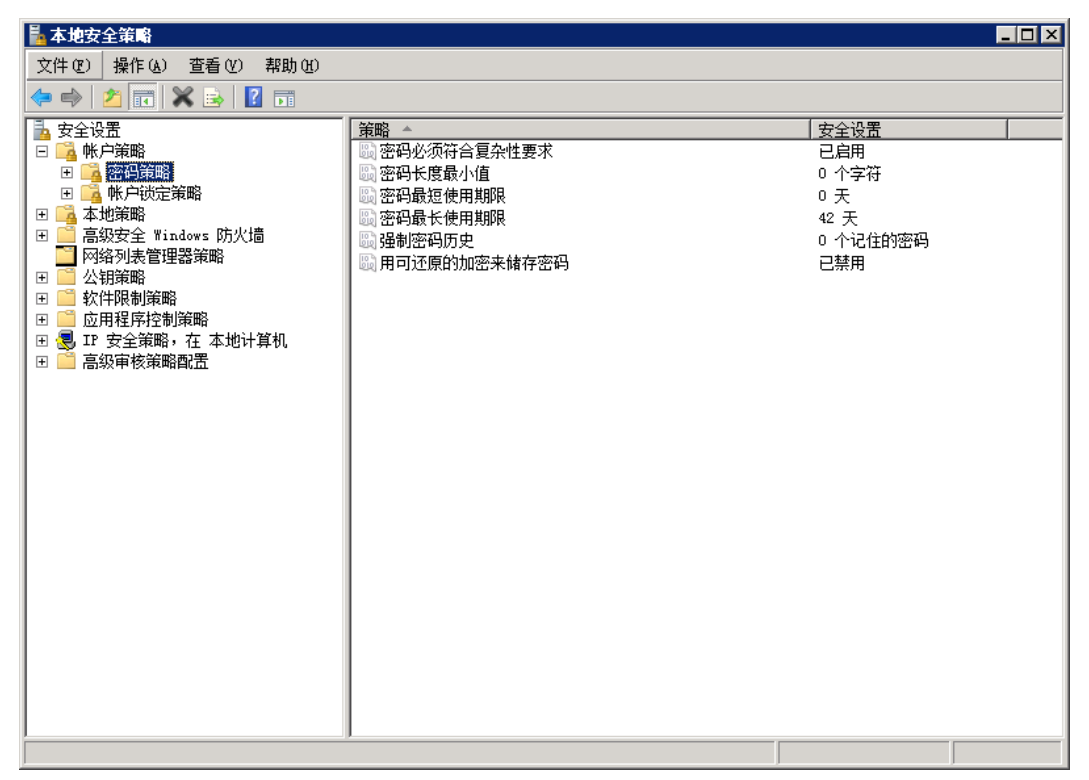

步骤**3** 运行**gpupdate**命令刷新策略,刷新成功后,如图**14-9**所示,以上设置被应用与系统 中。

### 图 **14-9** 执行结果

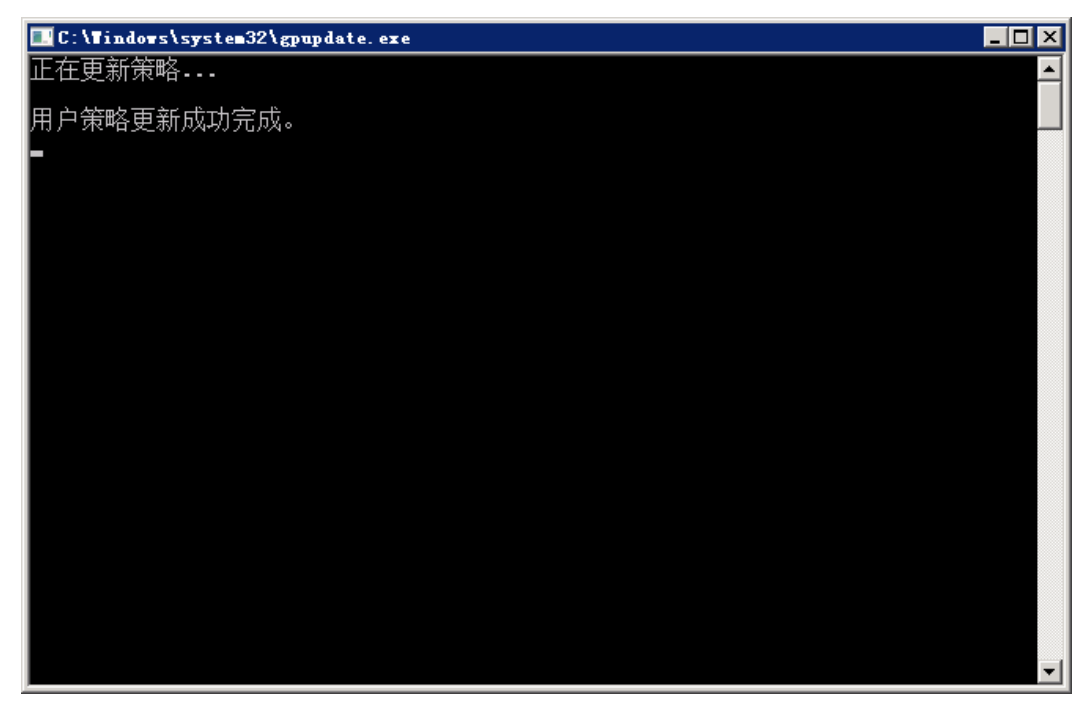

**----**结束

# **14.4** 漏洞管理

## **14.4.1** 如何处理漏洞?

### 处理方法和步骤

- 步骤**1** 查看漏洞检测结果。
- 步骤**2** 按照漏洞检测结果给出的漏洞修复紧急度和解决方案逐个进行修复漏洞。
	- windows系统漏洞修复完成后需要重启。
	- Linux系统Kernel类的漏洞修复完成后需要重启。
- 步骤**3** 企业主机安全服务每日凌晨将全面检测Linux主机和Windows主机,以及主机Web-CMS的漏洞,漏洞修复完成后建议立即执行一次检测,核实修复结果,请参见<mark>手动执</mark> [行软件漏洞检测](#page-192-0)。

**----**结束

## **14.4.2** 按照提示修补了漏洞为什么警告还在?

### 解决方法

- 漏洞修复完成后,建议您查看软件升级结果,确保软件已升级为最新版本。
- 漏洞修复后,建议立即执行一次检测,核实修复效果,详情请参见<mark>手动执行软件</mark> [漏洞检测。](#page-192-0)

说明

若未进行手动验证,主机防护每日凌晨进行全量检测,修复后需要等到次日凌晨检测后才能查看 检测结果。

## **14.4.3** 为什么漏洞修复未生效?

若您未进行手动验证,主机防护每日凌晨进行全量检测,您修复后需要等到次日凌晨 检测后才能查看检测结果。

可以执行以下步骤立刻查看修复结果:

步骤**1** 漏洞修复完成后,建议您查看软件升级结果,确保软件已升级为最新版本,详细的操 作命令请参见表**14-6**。

#### 表 **14-6** 验证修复命令

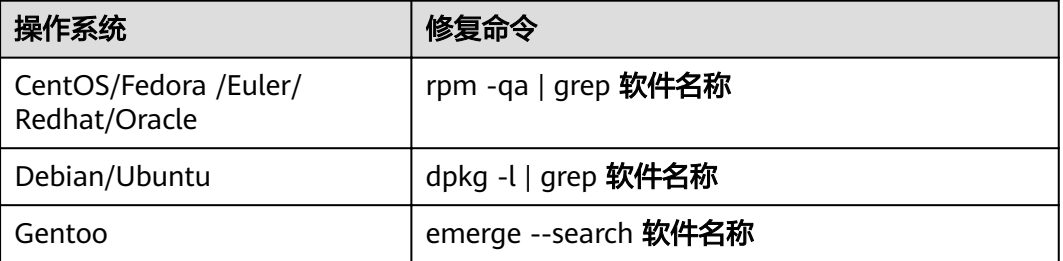

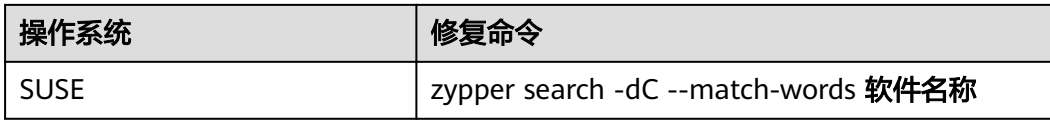

步骤**2** [手动执行软件漏洞检测查](#page-192-0)看漏洞修复结果。

**----**结束

## **14.4.4** 漏洞管理显示的主机不存在?

漏洞管理显示24小时内检测到的结果。若检测到主机存在漏洞后,您修改了主机的名 称,检测结果会显示原主机名称。

# **14.4.5** 漏洞修复完毕后是否需要重启主机?

- Windows系统漏洞修复完成后需要重启。
- Linux系统Kernel类的漏洞修复完成后需要重启。

# **14.5** 网页防篡改

# **14.5.1** 为什么要添加防护目录?

网页防篡改是对目录中的文件进行防篡改防护,所以,开启网页防篡改后,需要添加 防护目录才能起到防护作用。

## **14.5.2** 如何修改防护目录?

- 步骤**1** 登录管理控制台。
- **步骤2** 在页面左上角选择"区域",单击 <sup>-----</sup>,选择"安全 > 企业主机安全",进入企业主 机安全页面。
- 步骤**3** 在左侧导航栏中,选择"网页防篡改",进入"网页防篡改"界面。
- **步骤4** 选择所需开启"网页防篡改"防护的主机,在主机列表右侧的"操作"列中,单击 "防护设置",进入防护设置页面。
- 步骤**5** 选择所需修改的防护目录,在防护目录列表右侧操作列中,单击"编辑"修改。

说明

- 若您需要修改防护目录中的文件,请先暂停对防护目录的防护,再修改文件,以避免误报。
- 文件修改完成后请及时恢复防护功能。

#### 图 **14-10** 防护设置

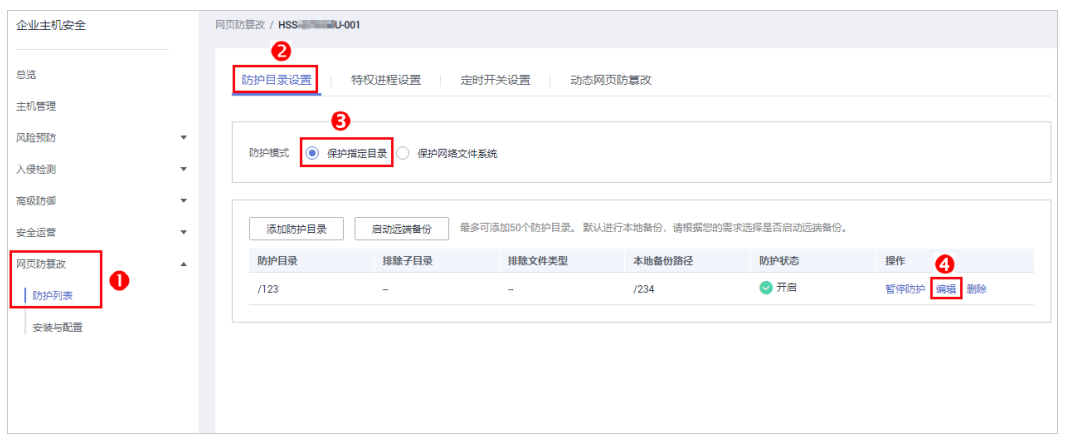

步骤6 在"编辑防护目录"弹框中进行修改,单击"确定"完成修改。

图 **14-11** 编辑防护目录

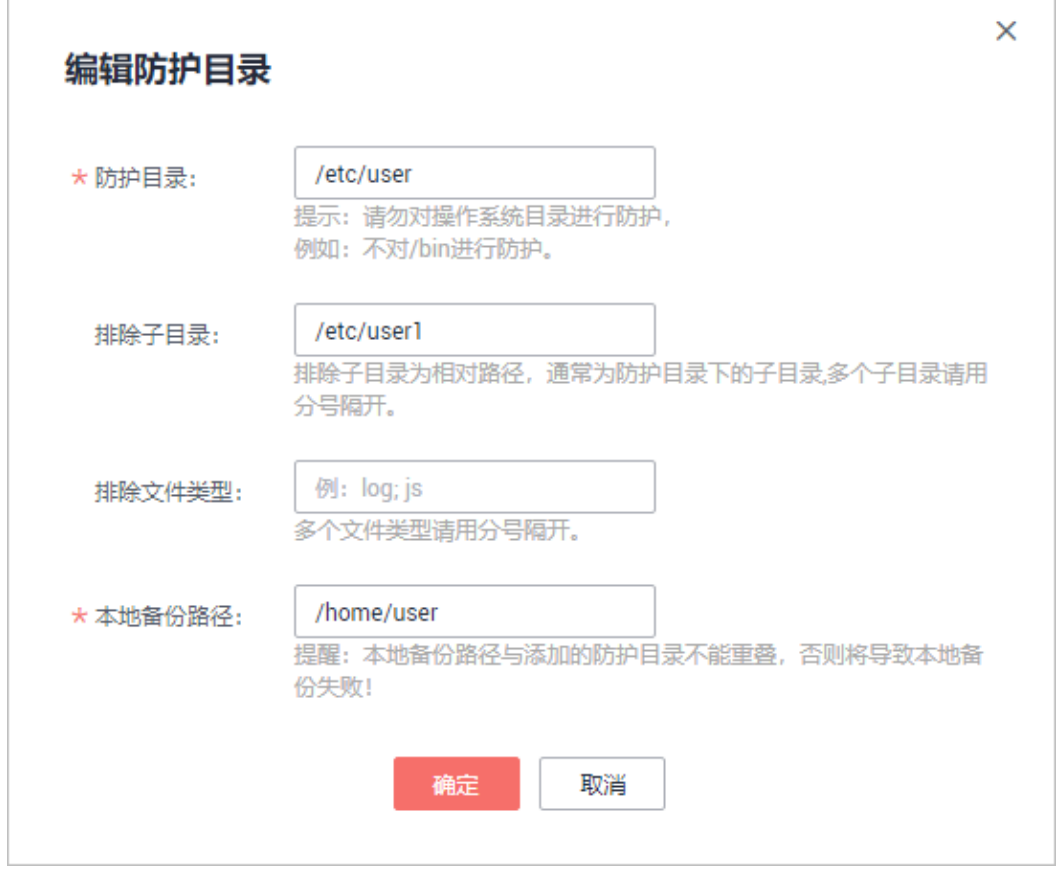

**----**结束

# **14.5.3** 开启网页防篡改后,如何修改文件?

开启防护后,防护目录中的内容是只读,如果您需要修改文件或更新网站:

### 指定特权进程

特权进程有权修改文件。

- 特权进程可以访问被防护的目录,请确保特权进程安全可靠。
- Linux系统服务器特权进程,仅在"防护目录设置"的"防护模式"为"保护网络 文件系统"时生效。

### 临时关闭网页防篡改

请先临时关闭网页防篡改,完成修改或更新后再开启。

关闭网页防篡改期间,文件存在被篡改的风险,更新网页后,请及时开启网页防篡 改。

### 设置定时开关

定时开关可以定时关闭静态网页防篡改,您可以使用此功能定时更新需要发布的网 页。

定时关闭防护期间,文件存在被篡改的风险,请合理制定定时关闭的时间。

# **14.5.4** 开启动态网页防篡改后,状态是"已开启未生效",怎么 办?

动态网页防篡改提供tomcat应用运行时的自我保护。

开启动态网页防篡改需要满足以下条件:

- 仅针对Tomcat应用。
- 主机是Linux操作系统。
- 开启动态网页防篡改后,请等待大约20分钟后检查"tomcat/bin"目录下是否已 生成"setenv.sh"文件,若已生成该文件,则重启Tomcat即可成功开启动态网页 放篡改。

如果您开启网页防篡改后,状态是"已开启未生效":

- 请检查您的"tomcat/bin"目录下的"setenv.sh"文件是否生成。
- 若"setenv.sh"文件已生成,请检查Tomcat是否重启。

# **14.6** 其他

### **14.6.1** 如何使用 **Windows** 远程桌面连接工具连接主机?

### 操作步骤

- 步骤**1** 在本地主机上选择"开始 > 运行",输入命令**mstsc**,打开Windows"远程桌面连 接"工具。
- 步骤**2** 单击"选项",选择"本地资源"页签,在"本地设备和资源"区域中,勾选"剪贴 板",如<mark>图[14-12](#page-188-0)</mark>所示。

#### <span id="page-188-0"></span>图 **14-12** 远程桌面连接

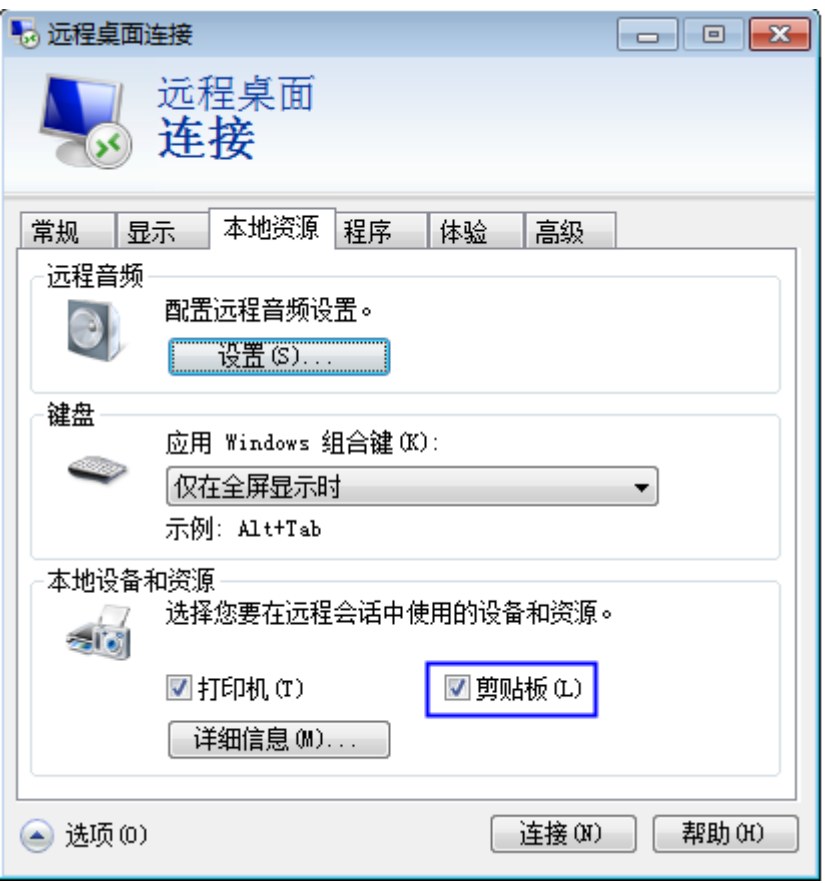

**步骤3** 选择"常规"页签,在"计算机"中输入云服务器的弹性IP,在"用户名"中输入 <sup>"</sup>Administrator" ,单击 "连接" ,如<mark>图[14-13](#page-189-0)</mark>所示。

### <span id="page-189-0"></span>图 **14-13** 设置常规信息

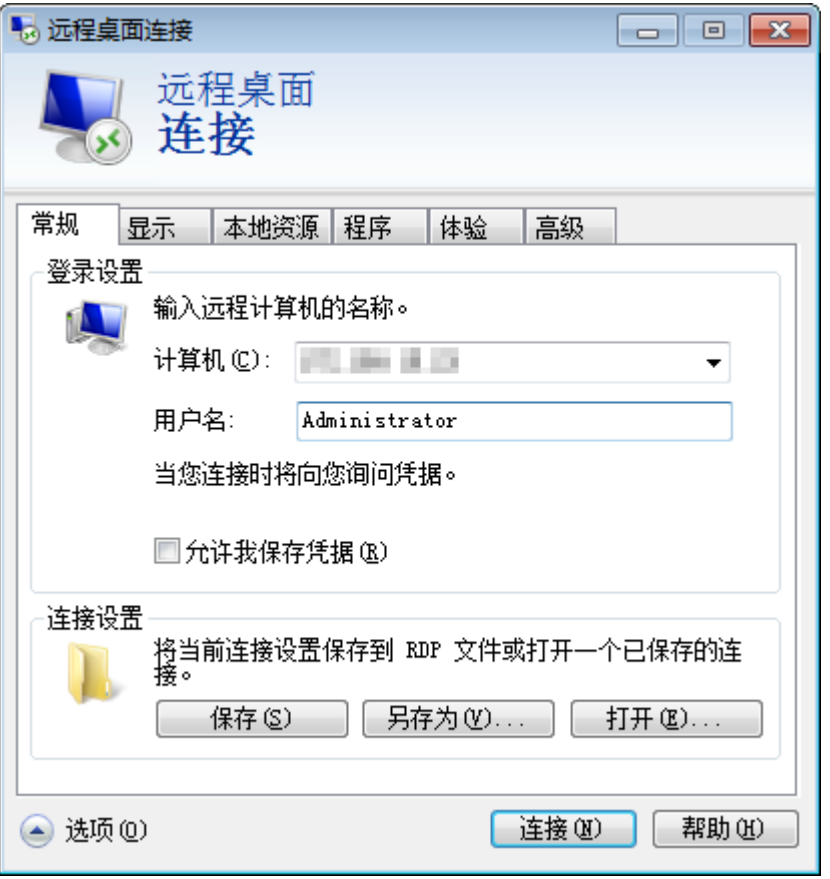

步骤4 在弹出的对话框中,输入主机的用户密码,单击"确定",连接至主机。

**----**结束

# **14.6.2** 如何查看 **HSS** 的日志文件?

### 日志路径

您需要根据主机的操作系统,查看日志文件。

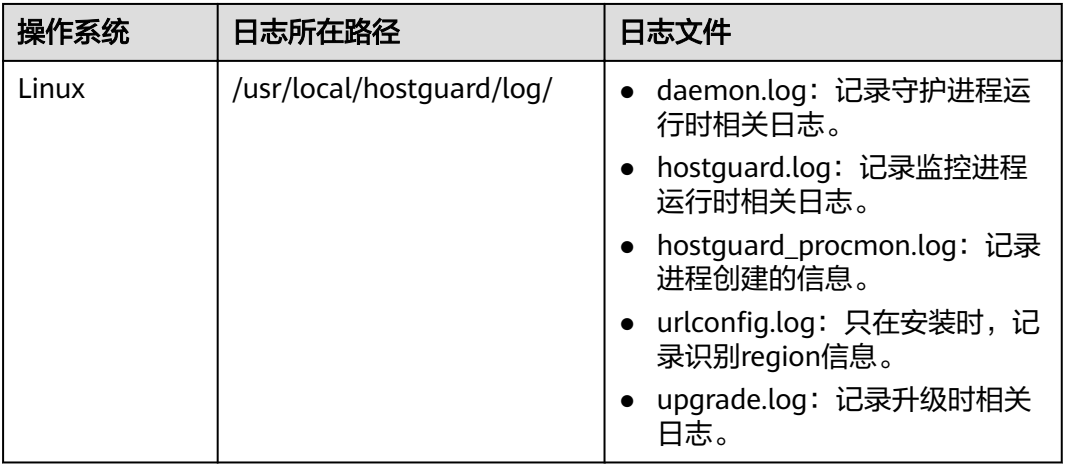

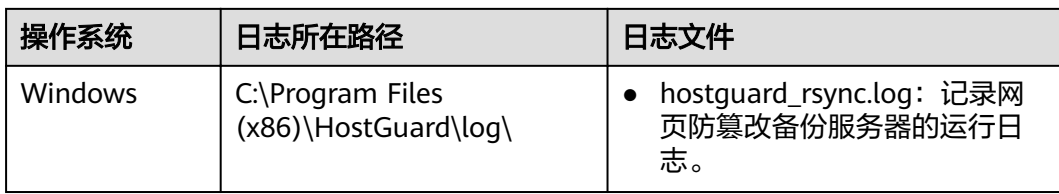

### 日志保留周期

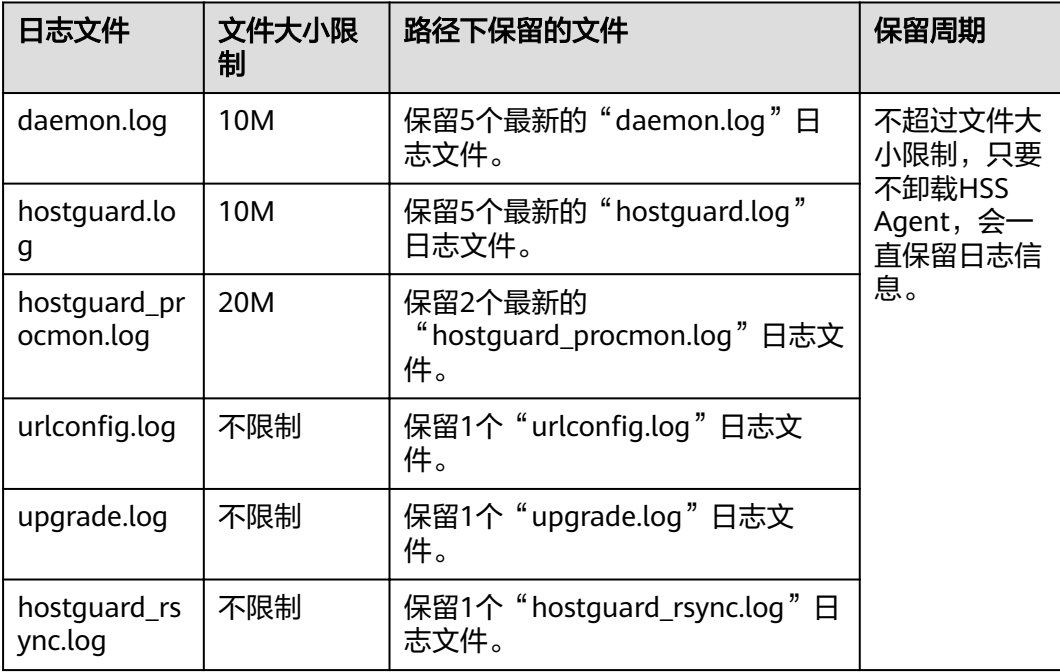

# **14.6.3** 如何开启登录失败日志开关?

### **MySQL**

在账户破解防护功能中, Windows和Linux系统都支持MySQL软件的5.6和5.7版本, 开 启登录失败日志开关的具体的操作步骤如下:

- 步骤**1** 使用root权限登录主机。
- 步骤**2** 查询log\_warnings值,命令如下:

**show global variables like 'log\_warnings**'

步骤**3** 修改log\_warnings值,命令如下。

### **set global log\_warnings=2**

- 步骤**4** 修改配置文件。
	- Windows系统,修改配置文件my.ini,在[mysqld]中增加log\_warnings=2。
	- Linux系统中,修改配置文件my.conf, 在[mysqld]中增加log\_warnings=2。
	- **----**结束

### **Filezilla**

在账户破解防护功能中,仅Windows系统支持filezilla软件的0.9.60版本。filezilla默认 不开启日志,需要在设置中开启日志开关。

开户日志开关的操作步骤如下:

- 步骤1 打开filezilla软件。
- 步骤2 选择"Edit > Settings > Logging",勾选"Enable logging to file",如图14-14所 示。

图 14-14 filezilla 配置

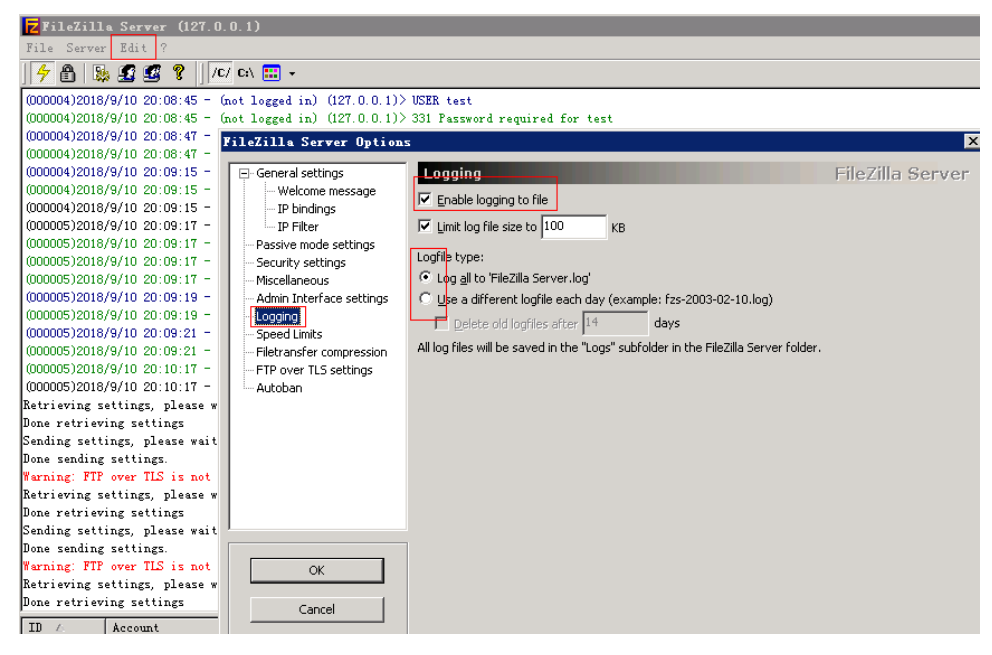

**----**结束

**vsftp**

本节指导用户开启vsftp的登录失败日志开关。

步骤**1** 修改配置文件(比如:/etc/vsftpd.conf),设置以下两项:

**usftpd\_log\_file=log/file/path** 

**dual\_log\_enable=YES**

步骤**2** 重启vsftp服务。设置成功后,登录时,会返回如图**[14-15](#page-192-0)**所示的日志记录。

#### <span id="page-192-0"></span>图 **14-15** 日志记录

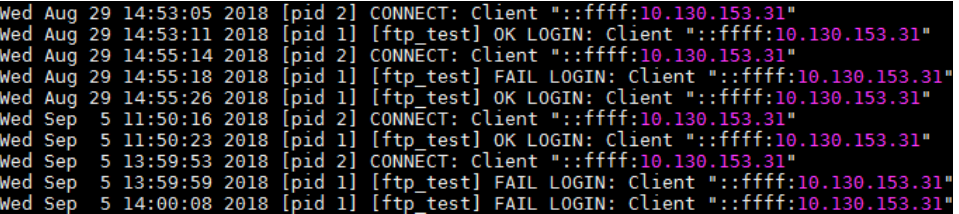

#### **----**结束

# **14.6.4** 如何立即执行检测?

企业主机安全服务将实时检测主机中的风险和异常操作,在每日凌晨将对主机执行全 面扫描,此外,您也可以使用手动检测功能全面检测主机中关键的配置信息。

手动检测功仅支持检测主机中的软件、漏洞、网站后门、含有风险的口令和关键配置 信息。

### 须知

手动检测完成后,需至少间隔三分钟,才能再次对同一个项目执行手动检测。

### 前提条件

服务器的"Agent状态"为"在线"、"防护状态"为"开启"、"版本"为"企业 版"或者"旗舰版"。

#### 检测项目

软件信息、Linux软件漏洞、Windows系统漏洞、Web-CMS漏洞、网站后门检测、口 令风险和配置风险。

### 检测时长

- 检测单个检测项目(例如:口令风险)的检测时长为30分钟内。
- 一键手动检测,检测多个检测项目时,各个检测项目并行检测,检测时长为30分 钟内。

### 一键手动检测

一键执行手动检测能同时检测主机中的软件信息、漏洞、网站后门、关键配置信息、 较弱的口令复杂度策略、使用弱口令的用户账号。检测完成后,可在企业主机安全服 务控制台查看各项风险统计或指定查看单个服务器的安全详情。

- 步骤**1** 登录管理控制台。
- 步骤**2** 在页面左上角选择"区域",单击 ,选择"安全 > 企业主机安全",进入企业主 机安全页面。
- 步骤**3** 在"主机管理"页面的右上角,单击"手动检测",执行手动检测,如图**[14-16](#page-193-0)**所示。

### <span id="page-193-0"></span>图 **14-16** 一键执行手动检测

图 **14-17** 手动检测

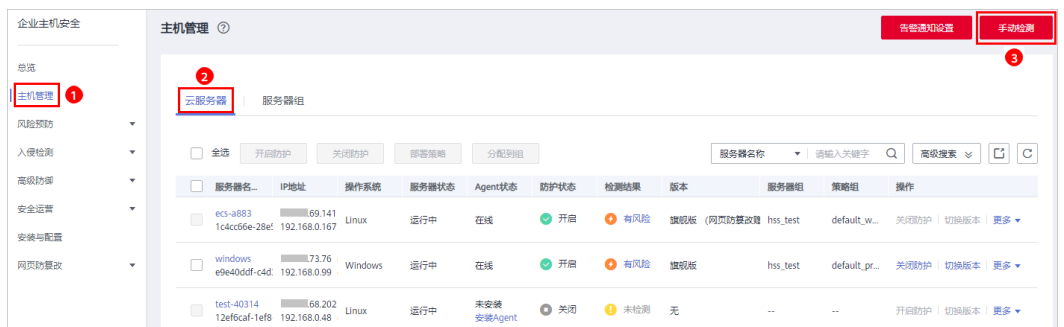

### 步骤4 在弹出的"手动检测"对话框中,选择所需检测的主机,单击"确定",完成一键手 动检测的操作。

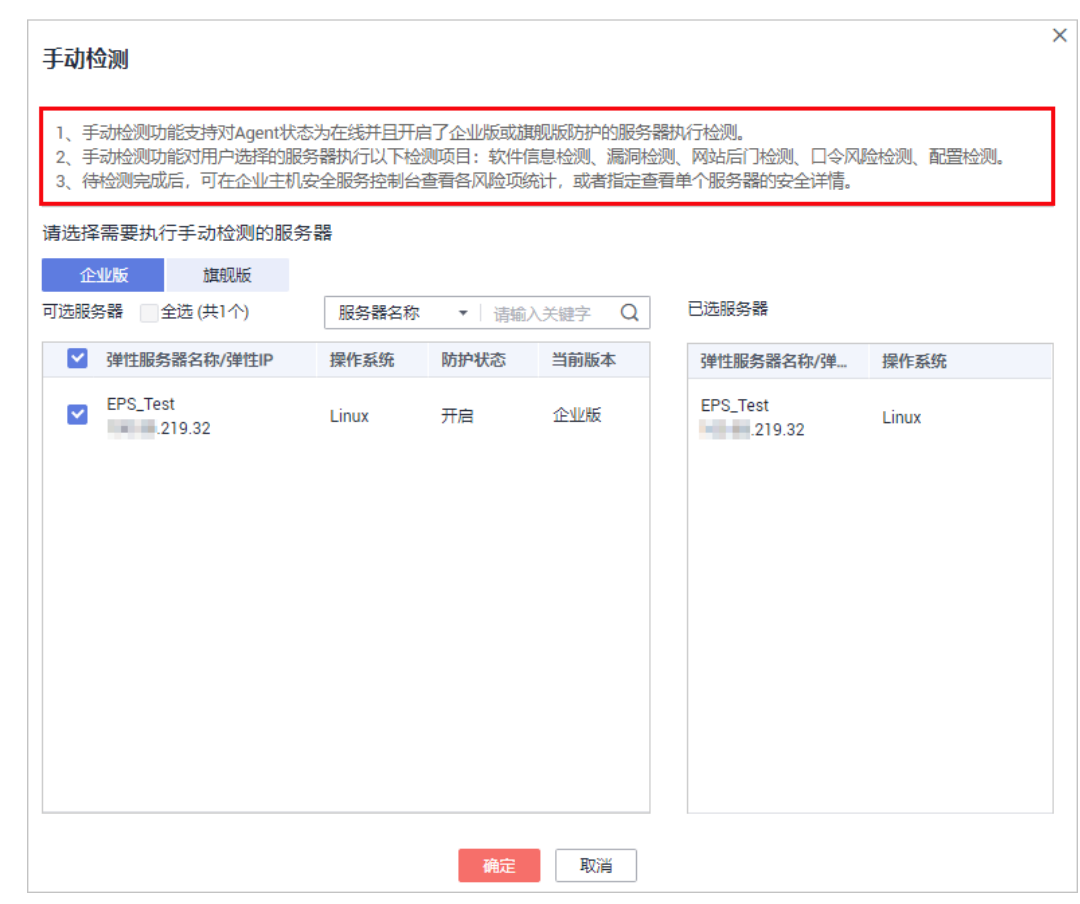

步骤5 在安全控制台"企业主机安全"菜单或主机列表"操作"列的"查看详情"中查看各 项手动检测结果并对检测结果执行相应的操作。

**----**结束

### 单点执行手动检测

步骤**1** 登录管理控制台。

- **步骤2** 在页面左上角选择"区域",单击 ━━ ,选择"安全 > 企业主机安全",进入企业主 机安全页面。
- 步骤3 在左侧导航栏中,选择"主机管理",在云服务器列表的"操作"列中,单击"查看 详情",进入指定主机的详情页面。

#### 图 **14-18** 查看详情

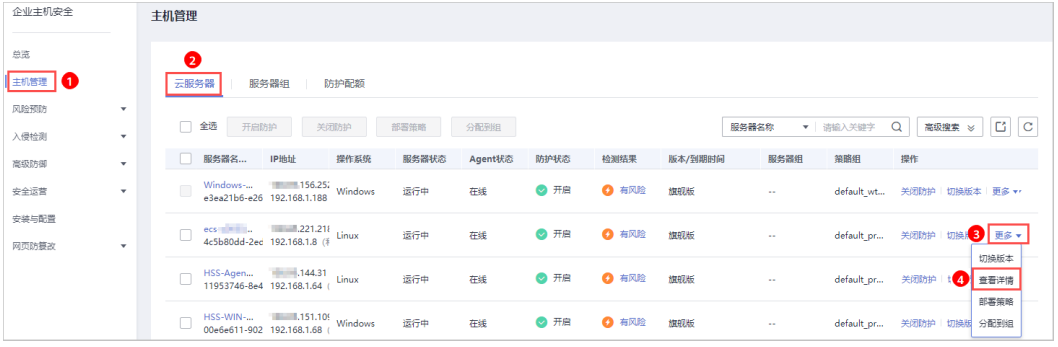

### ● 手动收集软件信息

选择"资产管理"页签,在页面下侧"软件信息"中,手动检测主机中的软件信 息。

#### 图 **14-19** 收集软件信息

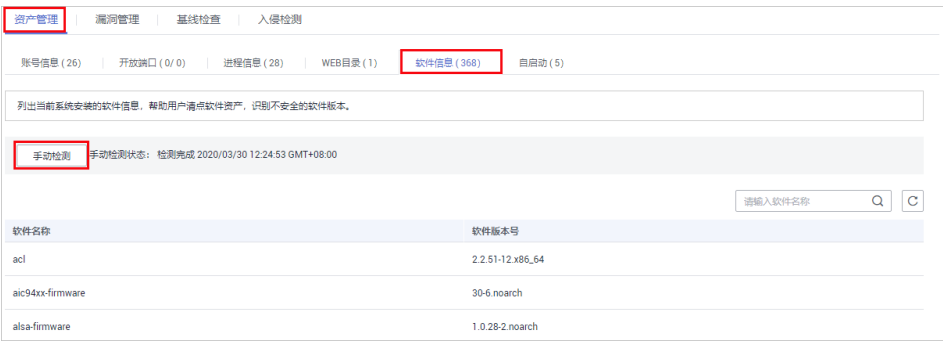

#### 手动执行漏洞检测

选择"漏洞管理"页签,在"Linux软件漏洞管理"和"Web-CMS漏洞管理" 中,手动检测主机中的软件漏洞和Web-CMS漏洞。

#### 说明

软件漏洞检测和软件信息管理任意一个手动检测都会触发收集服务器上的软件信息。

– 选择"漏洞管理"页签,选择系统软件漏洞,单击"手动检测",系统将立 即执行一次系统软件漏洞检测。

#### 图 **14-20** 系统软件漏洞检测

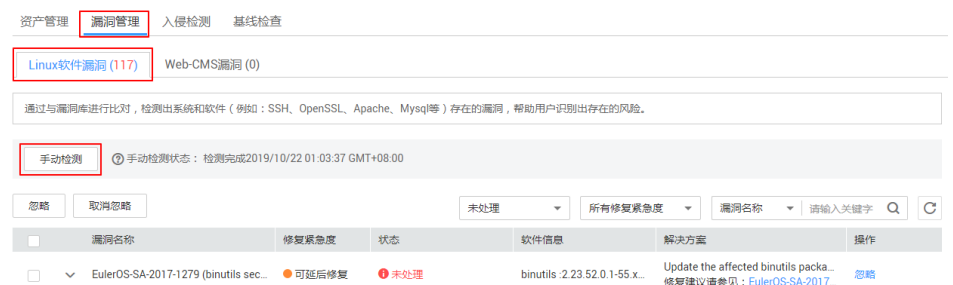

选择"漏洞管理"页签,选择Web-CMS漏洞,单击"手动检测",系统将立 即执行一次Web-CMS漏洞检测。

### 图 **14-21** Web-CMS 漏洞检测

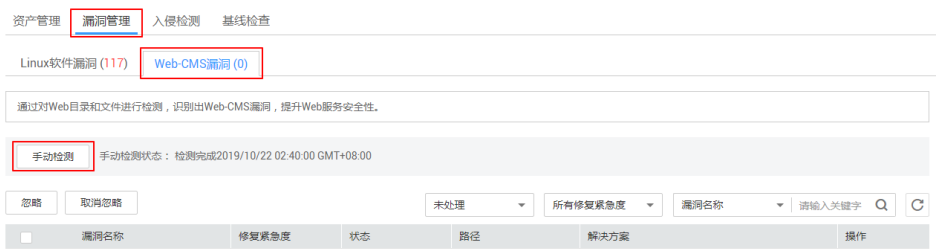

### 手动执行口令风险检测

选择"基线检查"页签,在"口令风险"中,手动检测主机中较弱的口令复杂度 策略、弱口令以及风险配置项。

#### 图 **14-22** 弱口令检测

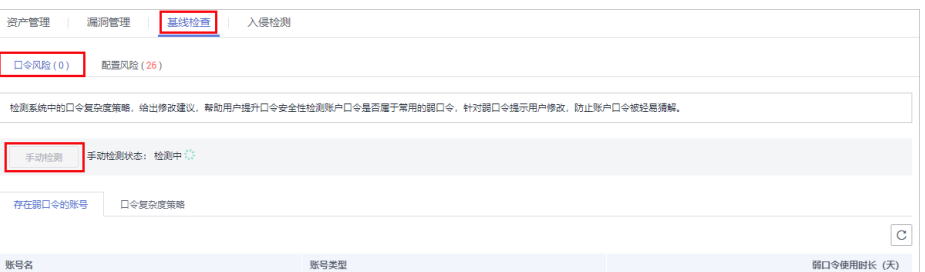

### 手动执行配置检测

选择"基线检查"页签,在"配置检测"中,手动检测主机中不安全的配置项。

#### 图 **14-23** 配置检测

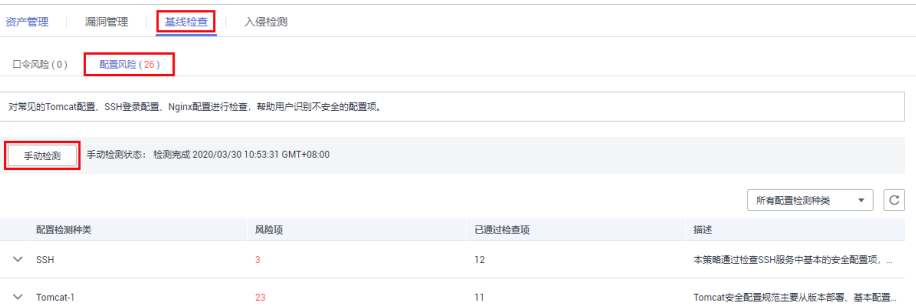

 $\textbf{\textit{J}}$ 步骤4 当"手动检测状态"为"检测完成"时,单击 $\overline{\textbf{C}}$ ,查看最新检测结果。

**----**结束

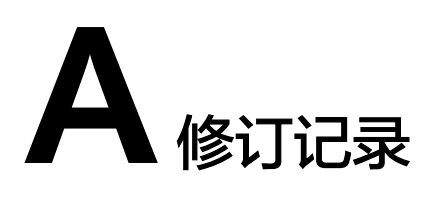

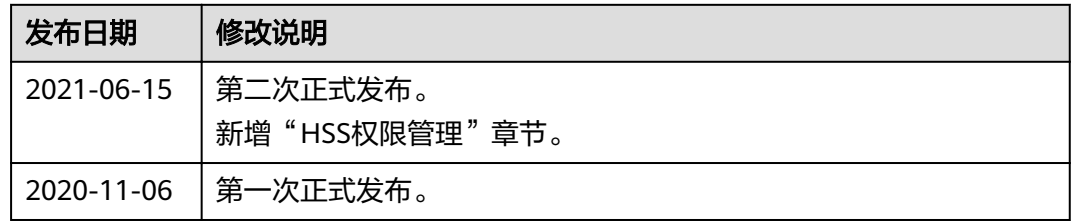